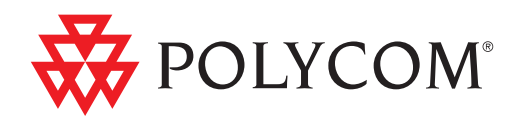

# **Administrator's Guide** for Polycom® HDX™ Systems

2.6 | May 2010 | 3725-23977-008/A

#### Trademark Information

Polycom®, the Polycom "Triangles" logo, and the names and marks associated with Polycom's products are trademarks and/or service marks of Polycom, Inc., and are registered and/or common-law marks in the United States and various other countries.

All other trademarks are the property of their respective owners.

#### Patent Information

The accompanying product is protected by one or more U.S. and foreign patents and/or pending patent applications held by Polycom, Inc.

#### Customer Feedback

We are constantly working to improve the quality of our documentation, and we would appreciate your feedback. Please send email to [videodocumentation@polycom.com](mailto:videodocumentation@polycom.com).

© 2010 Polycom, Inc. All rights reserved.

Polycom, Inc. 4750 Willow Road Pleasanton, CA 94588-2708 USA

No part of this document may be reproduced or transmitted in any form or by any means, electronic or mechanical, for any purpose, without the express written permission of Polycom, Inc. Under the law, reproducing includes translating into another language or format.

As between the parties, Polycom, Inc., retains title to and ownership of all proprietary rights with respect to the software contained within its products. The software is protected by United States copyright laws and international treaty provision. Therefore, you must treat the software like any other copyrighted material (e.g., a book or sound recording).

Every effort has been made to ensure that the information in this manual is accurate. Polycom, Inc., is not responsible for printing or clerical errors. Information in this document is subject to change without notice.

# About This Guide

The *Administrator's Guide for Polycom HDX Systems* is for administrators who need to configure, customize, manage, and troubleshoot Polycom® HDX<sup>™</sup> systems. The guide covers the Polycom HDX™ 9000 series, Polycom HDX™ 8000 series, Polycom HDX™ 7000 series, Polycom HDX™ 6000 series, and Polycom HDX<sup>™</sup> 4000 series systems.

Please read the Polycom HDX system documentation before you install or operate the system. The following related documents for Polycom HDX systems are available at [www.polycom.com/videodocumentation](http://www.polycom.com/videodocumentation):

- **•** *Setting Up the System*, which describes how to set up the hardware
- **•** *User's Guide for Polycom HDX Systems*, which describes how to perform video conferencing tasks
- **•** Setup Sheets for your optional hardware
- **•** Release Notes
- **•** *Integrator's Reference Manual for Polycom HDX Systems*, which provides cable information and API command descriptions

For support or service, please contact your Polycom distributor or go to Polycom Support at [w](http://www.polycom.com/support)ww.polycom.com/support.

Polycom recommends that you record the serial number and option key of your Polycom HDX system here for future reference. The serial number for the system is printed on the unit.

System Serial Number: \_\_\_\_\_\_\_\_\_\_\_\_\_\_\_\_\_\_\_\_\_\_\_\_\_\_\_\_\_\_\_\_\_\_\_\_\_\_\_\_\_\_\_\_

Option Key: \_\_\_\_\_\_\_\_\_\_\_\_\_\_\_\_\_\_\_\_\_\_\_\_\_\_\_\_\_\_\_\_\_\_\_\_\_\_\_\_\_\_\_\_\_\_\_\_\_\_\_\_

# **Contents**

# [1 Introducing the Polycom HDX Systems](#page-12-0)

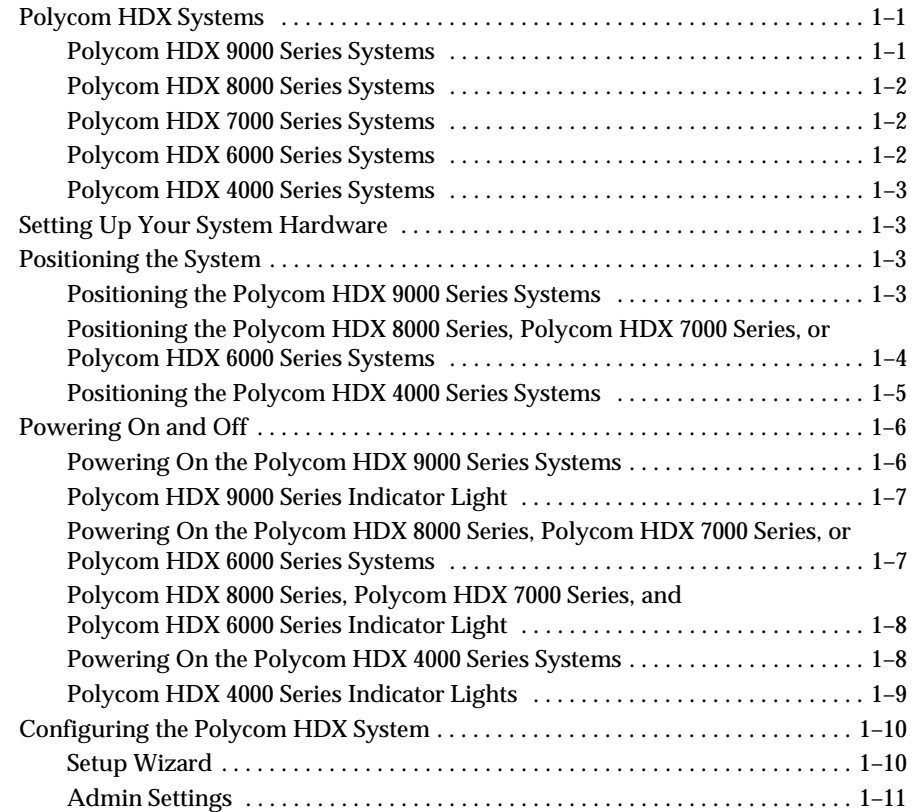

# [2 Networks](#page-24-0)

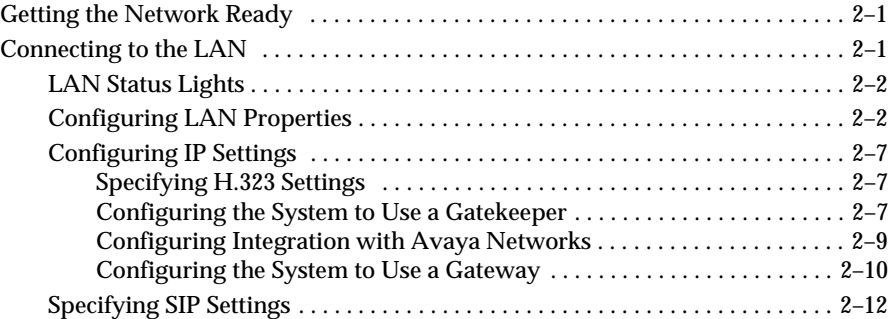

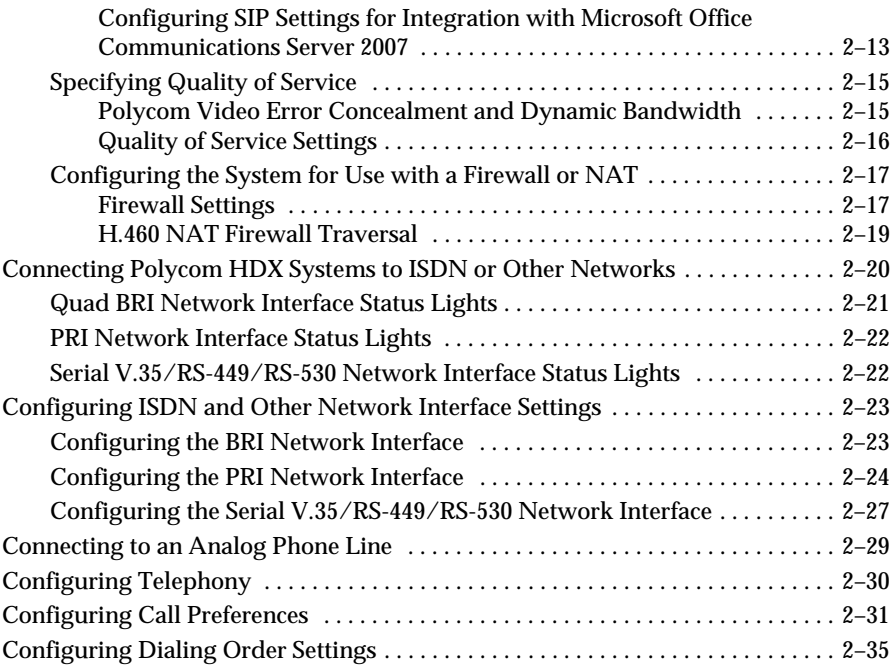

# [3 Monitors and Cameras](#page-60-0)

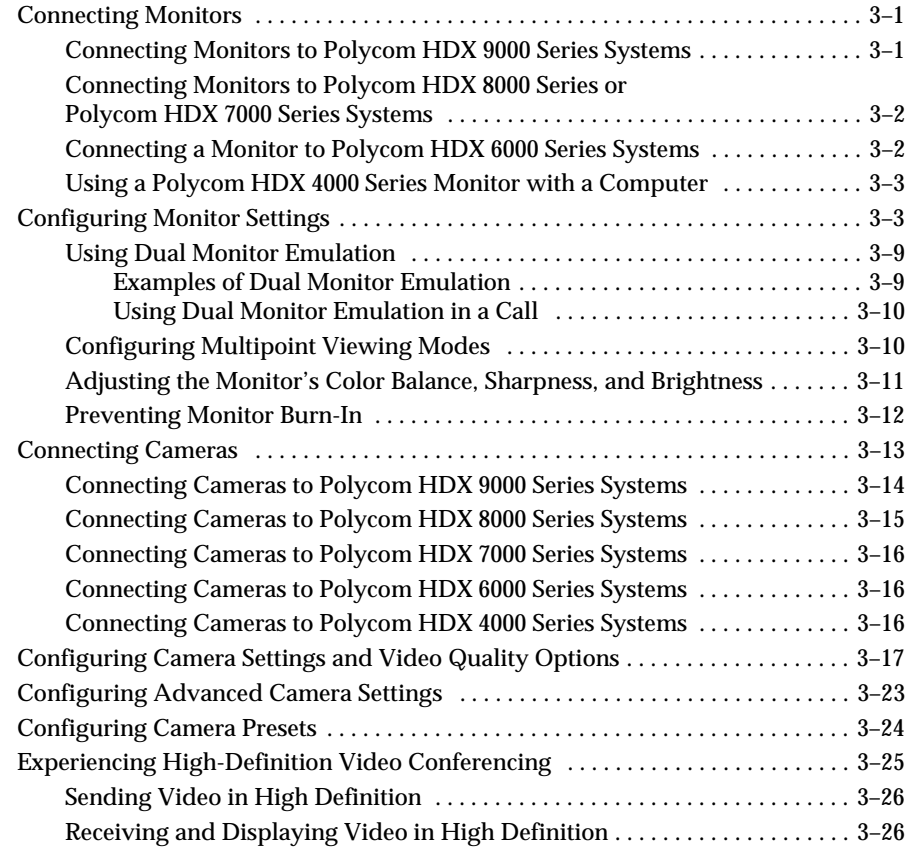

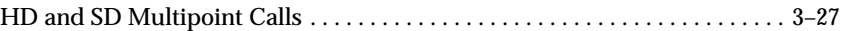

# [4 Microphones and Speakers](#page-88-0)

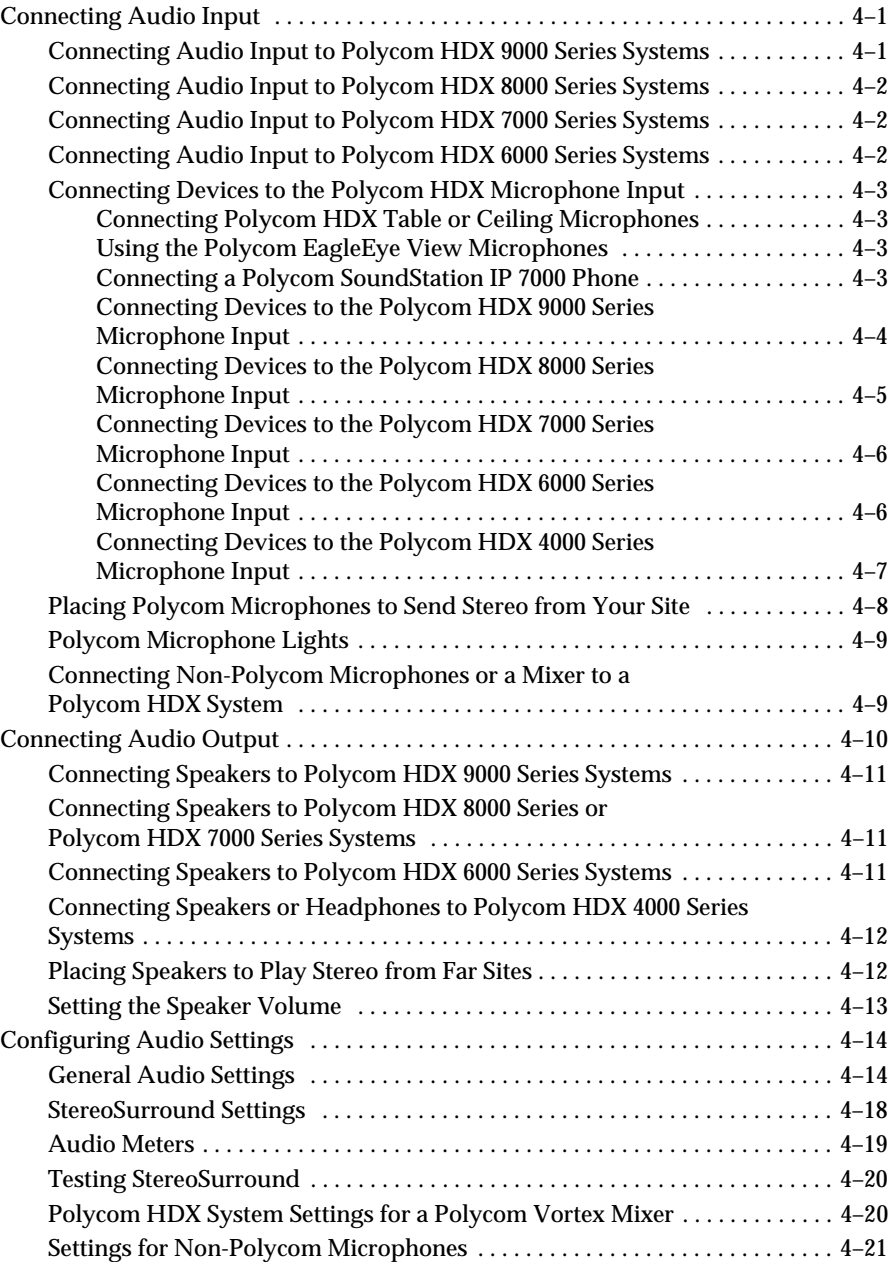

# [5 Content and Closed Captions](#page-110-0)

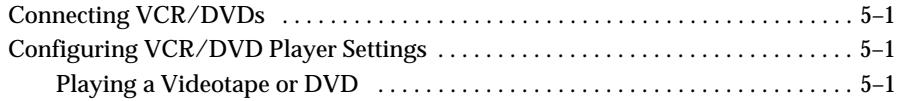

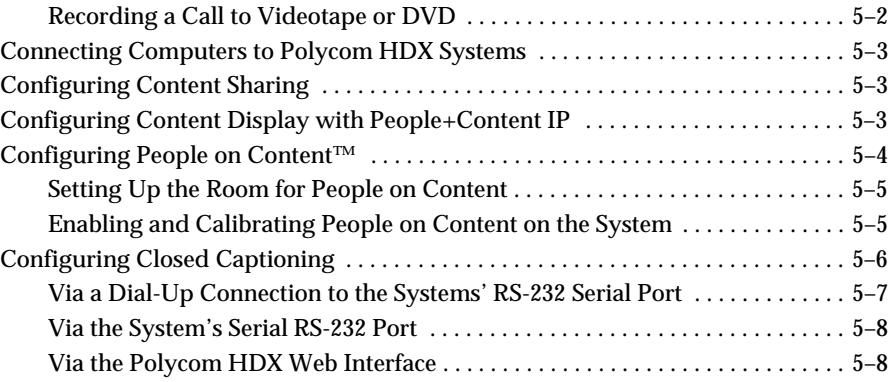

### [6 Calling and Answering](#page-120-0)

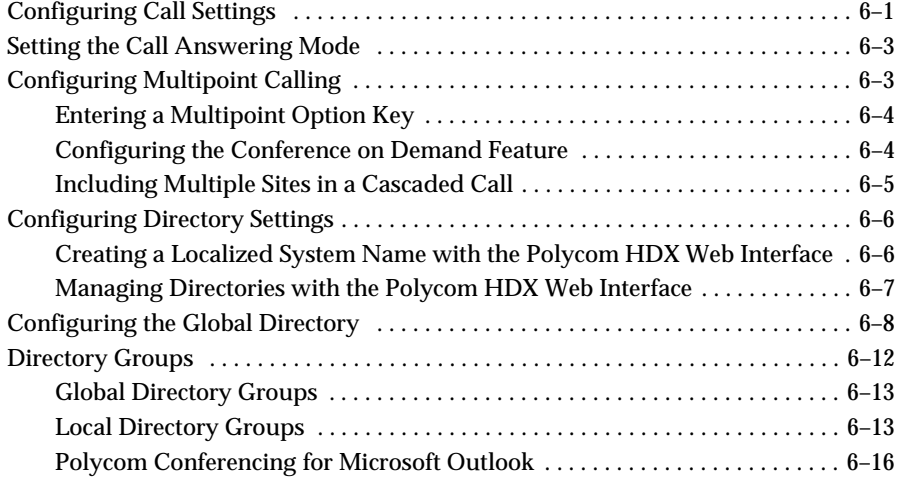

# [7 System Location, Appearance, and Tones](#page-138-0)

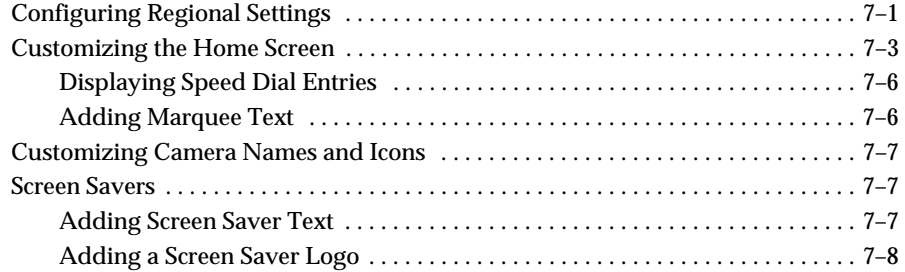

# [8 Security](#page-146-0)

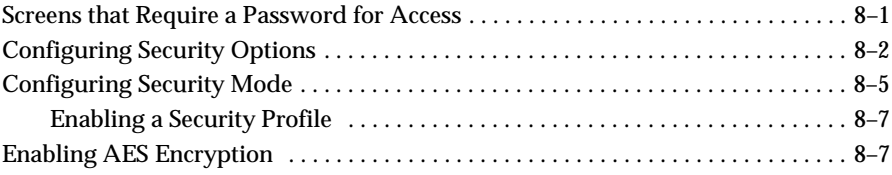

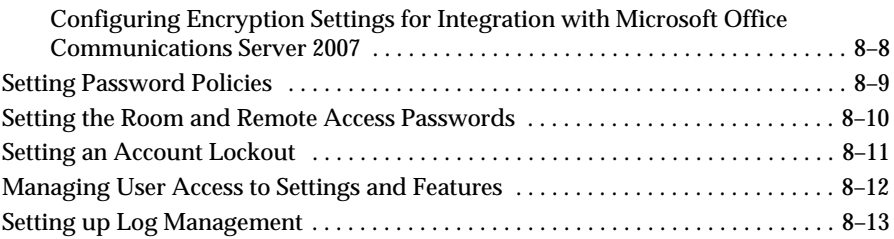

# [9 Managing the System Remotely](#page-160-0)

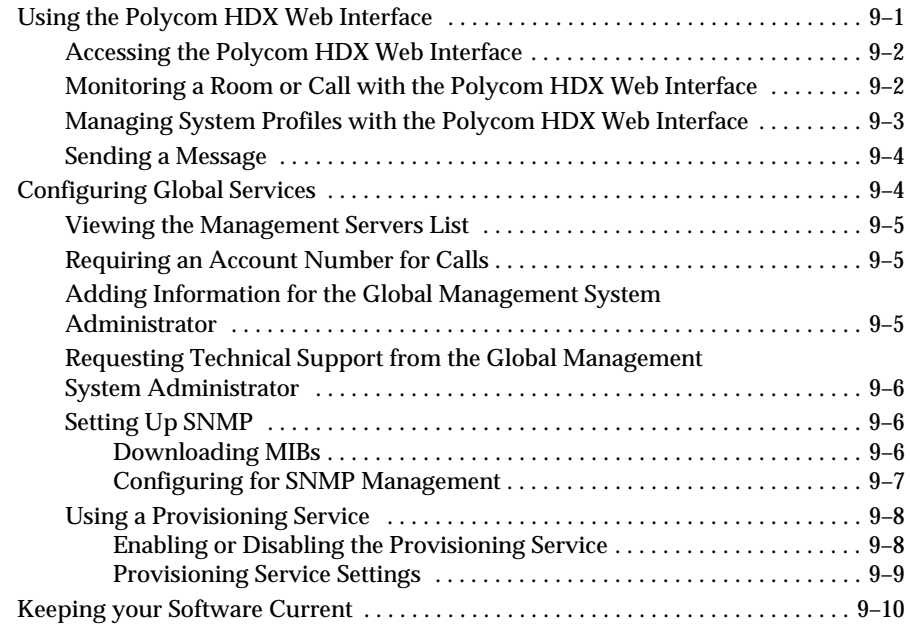

### [10 Control Devices](#page-172-0)

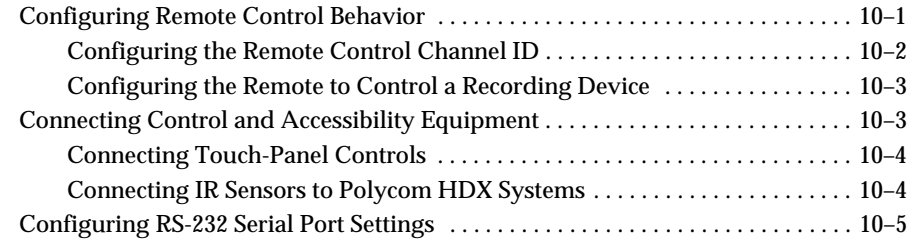

# [11 Statistics and Diagnostics](#page-178-0)

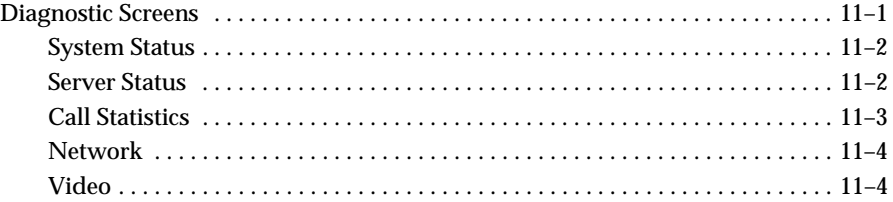

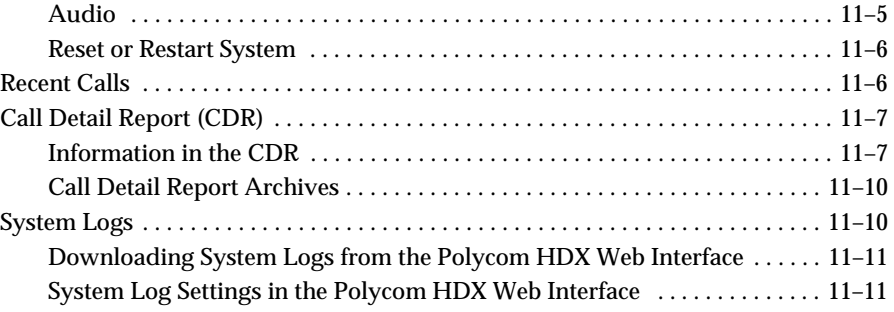

### [12 Troubleshooting](#page-190-0)

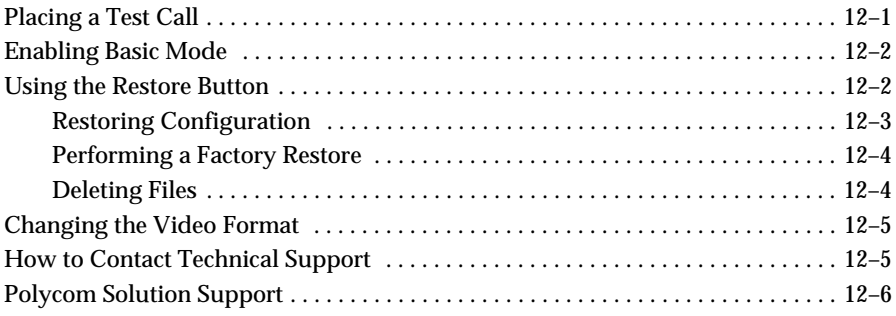

# [Regulatory NoticesRegulatory Notices](#page-196-0)

# [A System Back Panel Views](#page-204-0)

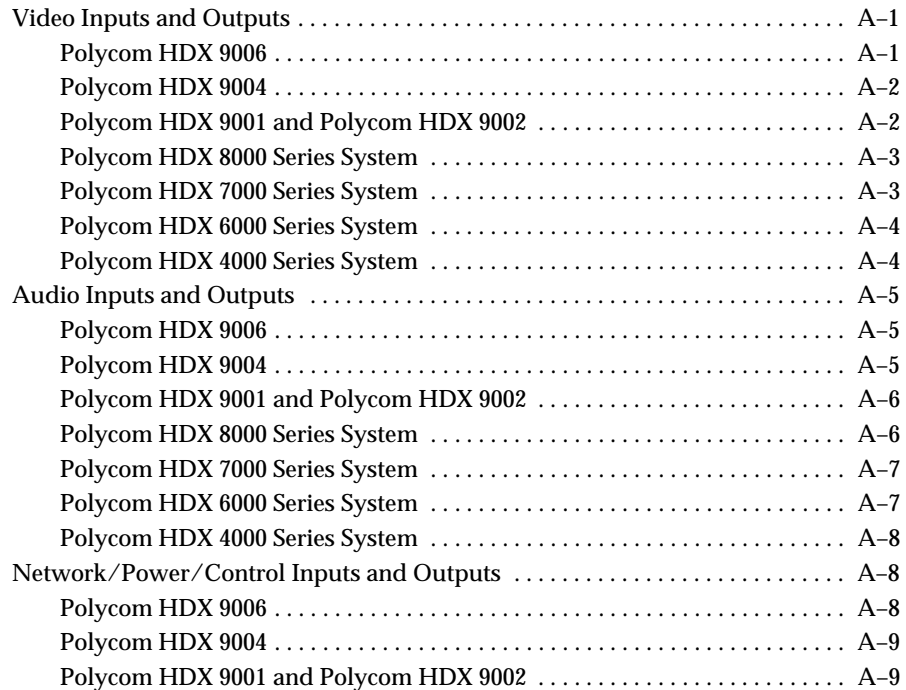

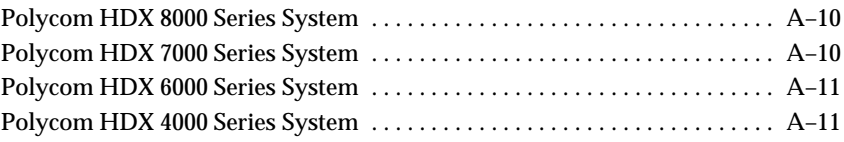

### [B Port Usage](#page-216-0)

# [C Call Speeds and Resolutions](#page-218-0)

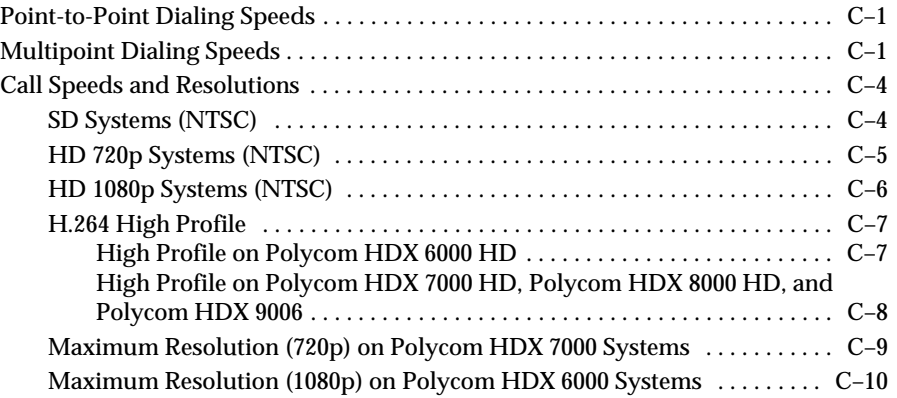

### [D Codes for Remote Control Recording Device Buttons](#page-228-0)

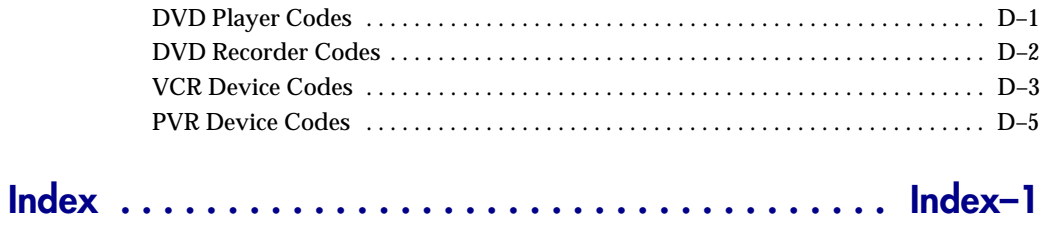

# <span id="page-12-0"></span>Introducing the Polycom HDX **Systems**

Your Polycom HDX video conferencing system is a state-of-the-art visual collaboration tool. With crisp, clean video and crystal-clear sound, Polycom HDX systems provide natural video conferencing interaction through the most advanced video communications technology.

# <span id="page-12-1"></span>Polycom HDX Systems

For technical specifications and detailed descriptions of features available for Polycom HDX models, please refer to the product literature available at [www.polycom.com](http://www.polycom.com).

### <span id="page-12-2"></span>Polycom HDX 9000 Series Systems

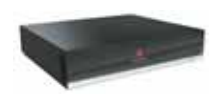

The Polycom HDX 9000 series provides high-definition (HD) voice, video, and content for medium to large conference rooms. The Polycom HDX 9000 series provides integrator-class connectors and supports multiple video and audio sources. These solutions allow integrators to create specialized and unique, real-time video environments for their customers. The Polycom HDX 9000 series includes several models: Polycom HDX 9006, Polycom HDX 9004, Polycom HDX 9002, and Polycom HDX 9001.

The Polycom HDX 9006 systems can send and receive wide-screen, high-definition (HD) video in point-to-point and multipoint calls in 1080p video.

The Polycom HDX 9004 and Polycom HDX 9002 systems can send and receive wide-screen, high-definition (HD) video in point-to-point and multipoint calls. The Polycom HDX 9001 sends and receives up to standard-definition (SD) video.

1

### <span id="page-13-0"></span>Polycom HDX 8000 Series Systems

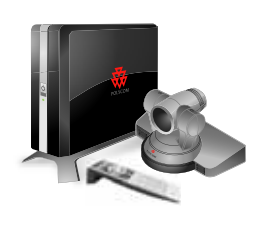

The Polycom HDX 8000 series provides high-definition (HD) voice, video, and content for medium to large conference rooms. These systems incorporate leading-edge design with performance, flexibility, and capabilities, making them the optimal solution for meeting spaces in any organization. The Polycom HDX 8000 series systems can send and receive wide-screen, HD 720p video in point-to-point and multipoint calls. Polycom HDX 8000 series systems with the 1080p Resolution option installed can send and receive full HD (1080p) video.

The Polycom HDX 8000 series systems ship with a Polycom EagleEye™ camera, Polycom HDX microphones, and a Polycom HDX remote control. Bundles including displays and furniture are also available.

#### <span id="page-13-1"></span>Polycom HDX 7000 Series Systems

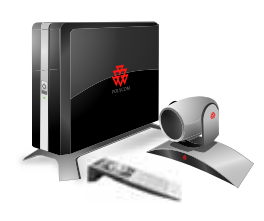

The Polycom HDX 7000 series provides voice, video, and content for small to medium conference rooms. These systems incorporate leading-edge design with performance, flexibility, and capabilities, making them the optimal solution for meeting spaces in any organization.

The Polycom HDX 7000 series has two models: the Polycom HDX 7000 system and the Polycom HDX 7000 HD system. The Polycom HDX 7000 system is an SD system that sends and receives video in SD resolutions. The Polycom HDX 7000 HD system is an HD system that sends and receives HD video. Both models include a Polycom EagleEye HD camera, Polycom HDX microphone, and a Polycom HDX remote control. Polycom HDX 7000 series systems with the1080p Resolution option installed can send and receive full HD (1080p) video.

Bundles including displays and furniture are also available.

#### <span id="page-13-2"></span>Polycom HDX 6000 Series Systems

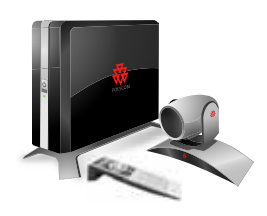

The Polycom HDX 6000 series provides voice, video, and content for small to medium conference rooms. These systems incorporate leading-edge design with performance, flexibility, and capabilities, making them the optimal solution for meeting spaces in any organization.

The Polycom HDX 6000 HD system is an HD system that sends and receives HD video. Polycom HDX 6000 series systems with the1080p Resolution option installed can send and receive full HD (1080p) video.

The Polycom HDX 6000 series systems ship with a Polycom EagleEye™ camera, a Polycom HDX microphone, and a Polycom HDX remote control. Bundles including displays and furniture are also available.

### <span id="page-14-0"></span>Polycom HDX 4000 Series Systems

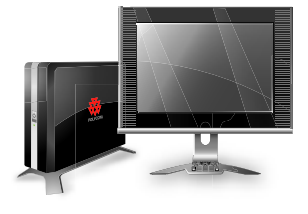

The Polycom HDX 4000 series provides the ultimate in desktop video conferencing, designed to allow today's professionals to be more productive and effective right from their office. With a 20.1" LCD screen, powerful stereo speakers, and sleek design, these systems are much more than communications devices; they are also fully functional monitors for your PC or MAC. The Polycom HDX 4000 series has two models: the Polycom HDX 4000 system and the Polycom HDX 4000 HD system. The Polycom HDX 4000 system is an SD system that sends and receives video in 4CIF/4SIF resolutions. The Polycom HDX 4000 HD system is an HD system that sends and receives HD 720p video in point-to-point and multipoint calls. Both models include a built-in PTZ (Pan Tilt Zoom) camera, four speakers, and dual microphones.

# <span id="page-14-1"></span>Setting Up Your System Hardware

This manual provides information to supplement the setup sheets provided with your system and its optional components. A printed copy of the system [setup sheet is provided with each Polycom HDX system. PDF versions of the](http://www.polycom.com/videodocumentation)  system setup sheets are available at

www.polycom.com/videodocumentation.

# <span id="page-14-2"></span>Positioning the System

### <span id="page-14-3"></span>Positioning the Polycom HDX 9000 Series Systems

Polycom HDX 9000 series systems are designed to be placed on a tabletop or in an equipment rack.

#### To position the system:

1 Install the mounting brackets on the system if you need to mount it in an equipment rack, or install the self-adhesive feet if you will place the system on a table or shelf.

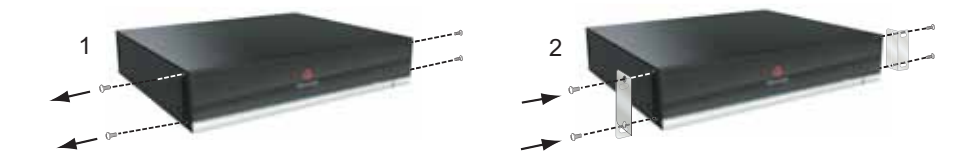

2 Place the system in the desired location. Position the system so that the camera does not face toward a window or other source of bright light. Leave enough space to connect the cables easily. Place the camera and display together so that people at your site face the camera when they are looking at the display.

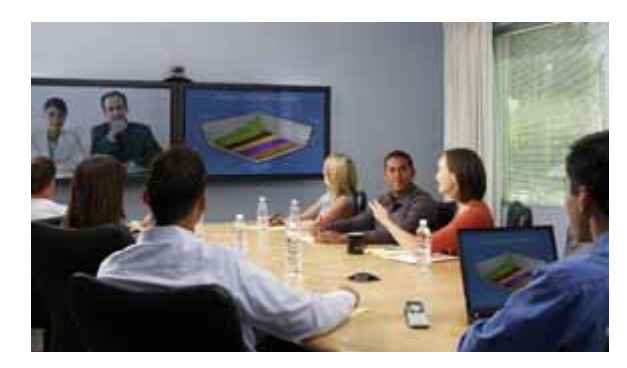

### <span id="page-15-0"></span>Positioning the Polycom HDX 8000 Series, Polycom HDX 7000 Series, or Polycom HDX 6000 Series Systems

Polycom HDX 8000 series, Polycom HDX 7000 series, and Polycom HDX 6000 series systems can be set up in multiple ways. When used with furniture such as a pedestal or wall mount, the system fits into a bracket on the back of the display. The system can also be placed in a cart or on a table.

#### To position the system:

>> Position the system so that the camera does not face toward a window or other source of bright light. Leave enough space to connect the cables easily. Place the camera and display together so that people at your site face the camera when they are looking at the display.

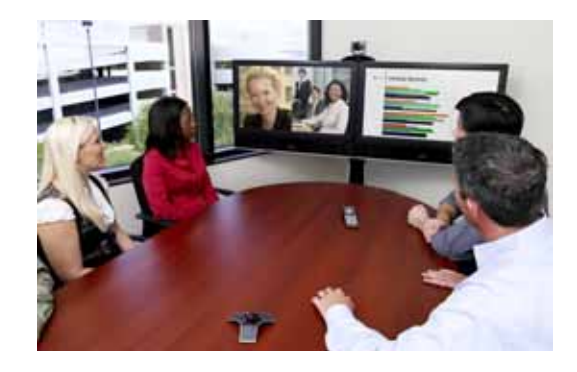

If you need to position the system horizontally, remove the stand and install the self-adhesive feet.

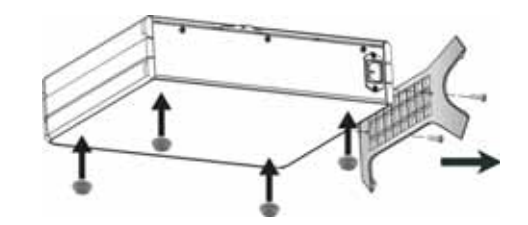

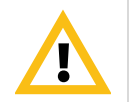

Caution. Risk of Electric Shock. To reduce the risk of personal injury or damage to the equipment, do not use screws longer than those supplied (M4x16, 8.00 mm maximum head diameter) to reconnect the stand to the system.

### <span id="page-16-0"></span>Positioning the Polycom HDX 4000 Series Systems

The Polycom HDX 4000 series systems are personal video conferencing systems for the desktop.

#### To position the system:

- 1 Place the Polycom HDX 4000 series monitor on the desktop, leaving enough space to connect the cables easily. Position the system so that the camera does not face toward a window or other source of bright light.
- 2 Place the Polycom HDX 4000 series system either under the desk, or on the desk next to the display. The cables that connect the display to the system can be hidden in the monitor stand, providing clean cable management.

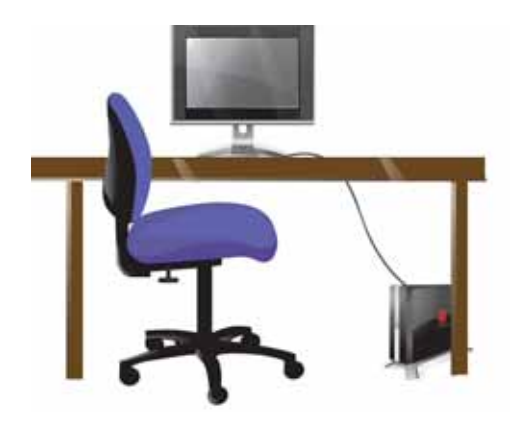

If you need to position the system horizontally, remove the stand and install the self-adhesive feet.

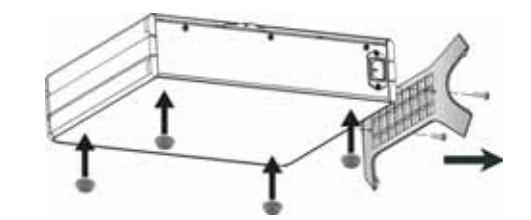

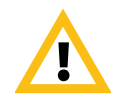

Caution. Risk of Electric Shock. To reduce the risk of personal injury or damage to the equipment, do not use screws longer than those supplied (M4x16, 8.00 mm maximum head diameter) to reconnect the stand to the system.

# <span id="page-17-0"></span>Powering On and Off

Connect power and power on the system after you have connected all of the equipment that you will use with it. Make sure that the system is powered off before you connect devices to it.

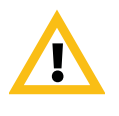

Caution. In order to avoid corrupting the file system, always power off a Polycom HDX system using the power button on the system or the remote control. After turning the power off in this way, wait at least 15 seconds before you unplug the system from its power source. This helps ensure that the system powers off correctly.

### <span id="page-17-1"></span>Powering On the Polycom HDX 9000 Series Systems

To power on the Polycom HDX 9000 series, do one of the following:

- **Press the**  $\left(\Phi\right)$  **power button on the remote control.**
- **•** Press the power switch on the front of the system.

The Polycom splash screen is displayed within about 10 seconds.

#### To power off the Polycom HDX 9000 series, do one of the following:

- Press and hold the  $\left(\Phi\right)$  power button on the remote control for 2 seconds.
- **•** Press and hold the power switch on the front of the system for 2 seconds.

After turning the power off in this way, wait at least 15 seconds before you unplug the system from its power source.

### <span id="page-18-0"></span>Polycom HDX 9000 Series Indicator Light

The following figure shows the location of the power switch and indicator light.

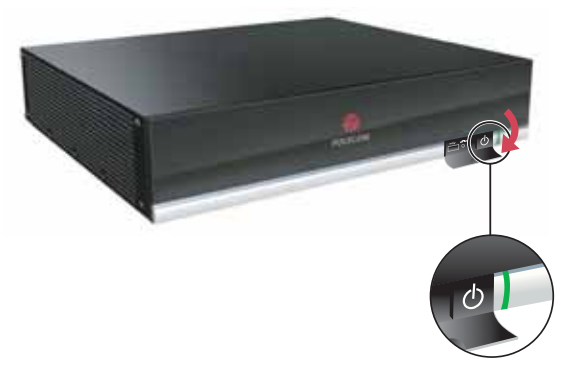

The indicator light on the front of the Polycom HDX 9000 series system provides this information:

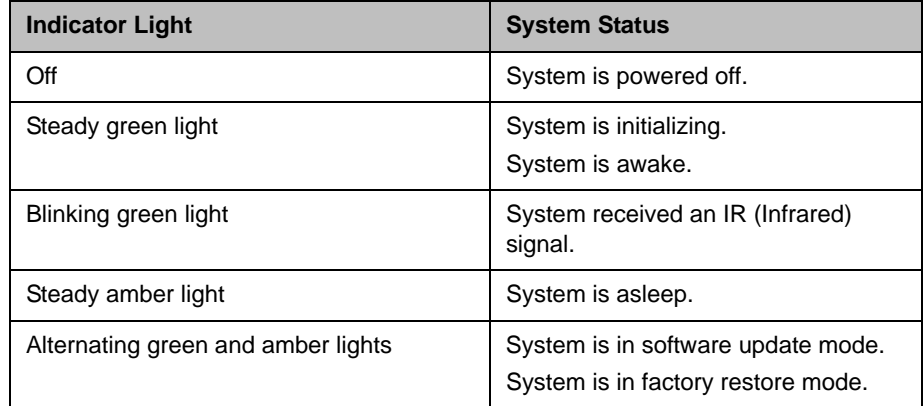

### <span id="page-18-1"></span>Powering On the Polycom HDX 8000 Series, Polycom HDX 7000 Series, or Polycom HDX 6000 Series Systems

To power on the Polycom HDX 8000 series, Polycom HDX 7000 series, or Polycom HDX 6000 series system, do one of the following:

- Press the  $(\bigcirc)$  power button on the remote control.
- **•** Press the power switch on the front of the system.

The Polycom splash screen is displayed within about 10 seconds.

To power off the Polycom HDX 8000 series, Polycom HDX 7000 series, or Polycom HDX 6000 series system, do one of the following:

- **•** Press and hold the  $\left(\Phi\right)$  power button on the remote control for 2 seconds.
- **•** Press and hold the power switch on the front of the system for 2 seconds.

After turning the power off in this way, wait at least 15 seconds before you unplug the system from its power source.

### <span id="page-19-0"></span>Polycom HDX 8000 Series, Polycom HDX 7000 Series, and Polycom HDX 6000 Series Indicator Light

The indicator light on the front of the Polycom HDX 8000 series, Polycom HDX 7000 series, and Polycom HDX 6000 series system provides this information:

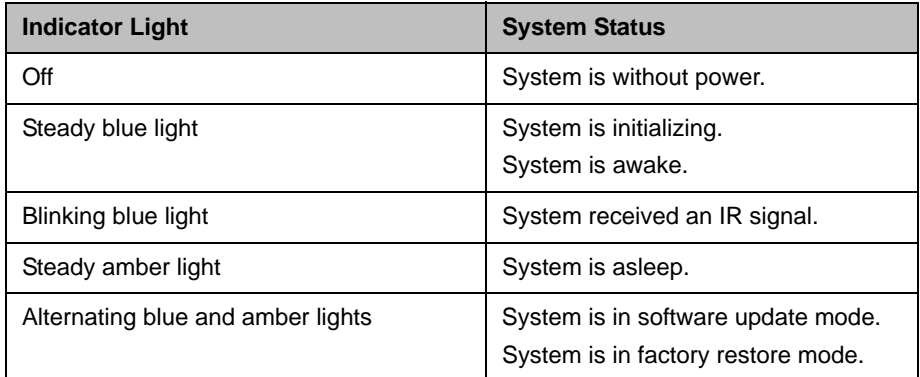

### <span id="page-19-1"></span>Powering On the Polycom HDX 4000 Series Systems

#### To power on the Polycom HDX 4000 series, do one of the following:

- **•** Press the power button on the front of the system.
- **•** Press the power button on the side of the monitor.

The system powers on and displays near video or your computer desktop within about 60 seconds.

#### To power off the Polycom HDX 4000 series monitor:

>> Press the power button on the side of the monitor.

The monitor enters standby mode. The system stays powered on.

#### To power off the Polycom HDX 4000 series, do one of the following:

- **•** Press and hold the power button on the side of the monitor. The monitor and the system power off.
- **•** Press and hold the power button on the front of the system.

The monitor and the system power off.

After turning the power off in this way, wait at least 15 seconds before you unplug the system from its power source.

#### <span id="page-20-0"></span>Polycom HDX 4000 Series Indicator Lights

The following figure shows the location of the power switches and indicator lights.

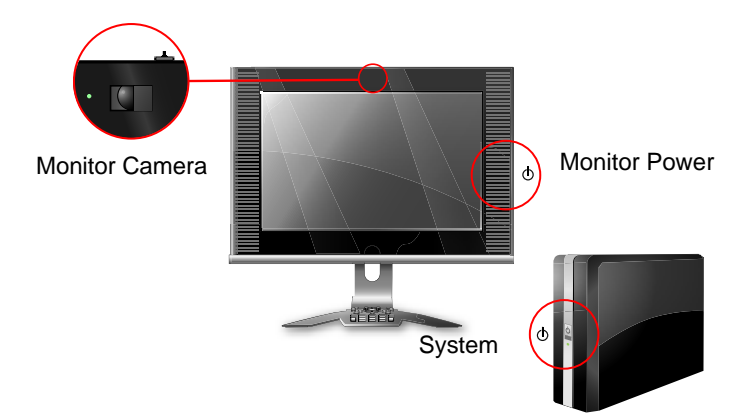

The indicator light on the front of the Polycom HDX 4000 series system provides this information:

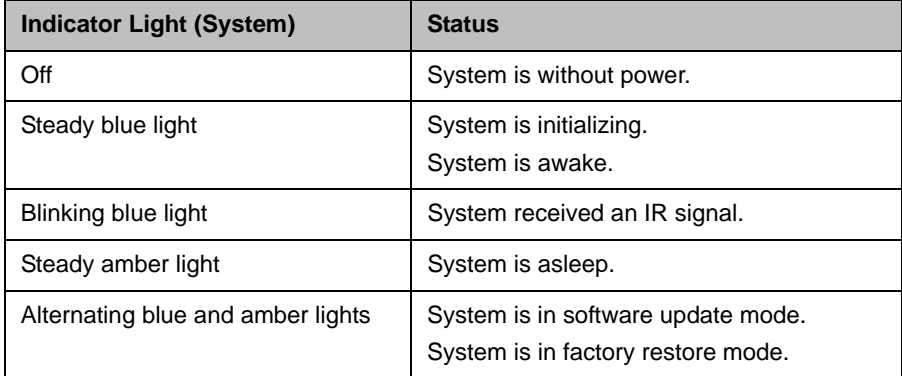

The indicator light on the side of the Polycom HDX 4000 series monitor provides this information:

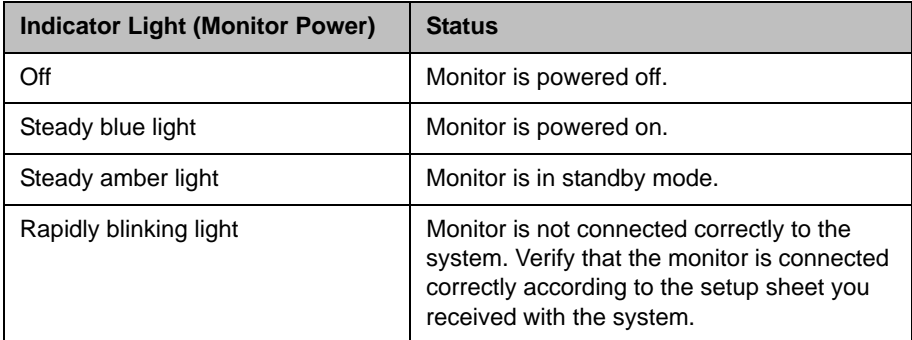

The indicator light next to the Polycom HDX 4000 series built-in camera provides this information:

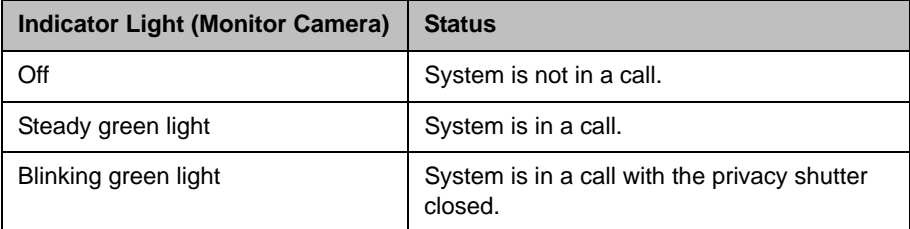

# <span id="page-21-0"></span>Configuring the Polycom HDX System

### <span id="page-21-1"></span>Setup Wizard

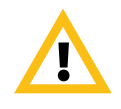

When making a connection from a web browser to configure the HDX system, always enter the address of the HDX system in one of the following formats: https://hostname or https://10.11.12.13.

Using the HTTPS protocol ensures that the configuration of all login credentials (such as user names and passwords) are transmitted using an encrypted channel. This includes those credentials used to communicate with third-party systems on your network. Using the HTTPS protocol severely limits the ability of anyone on the network to discover these credentials.

When you power on your system for the first time, the setup wizard detects the system's IP and ISDN connections and leads you through the minimum configuration steps required to place a call.

If you cannot see the user interface on the system's monitor, refer to Changing the [Video Format](#page-194-2) on page [12-5](#page-194-2).

The setup wizard allows you to set an Admin ID and password, which allows you to limit access to the Admin Settings. The default Admin ID is "admin" and the default admin room password is the 14-digit system serial number from the **System Information** screen or the back of the system.

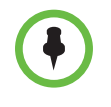

Make sure you can recall the room password if you set one. If you forget the password, you must use the restore button to run the setup wizard again in order to access the Admin Settings and reset the password. For more information, refer to Using the Restore Button on page 12-2.

You can run the setup wizard or view the configuration screens in either of these two ways.

- In the room with the system Use the remote control to navigate the screens and enter information. You can use the number pad on the remote control to enter text.
- **From a remote location** Use a web browser to access the Polycom HDX web interface. For more information about using the web interface, refer to [Accessing the Polycom HDX Web Interface](#page-161-2) on page [9-2.](#page-161-2)

The setup wizard is available during initial setup, after a software update or system reset with system settings deleted, or after using the restore button.

#### <span id="page-22-0"></span>**Admin Settings**

After you run the setup wizard, you can view or change the system's configuration by going to the Admin Settings in the system's local interface or web interface.

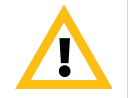

When making a connection from a web browser to configure the HDX system, always enter the address of the HDX system in one of the following formats: https://hostname or https://10.11.12.13.

Using the HTTPS protocol ensures that the configuration of all login credentials (such as user names and passwords) are transmitted using an encrypted channel. This includes those credentials used to communicate with third-party systems on your network. Using the HTTPS protocol severely limits the ability of anyone on the network to discover these credentials.

If you enable a security profile in the setup wizard, certain configuration settings are set and controlled automatically.

If you enable a provisioning service, any settings provisioned by the Polycom Converged Management Application™ (CMA™) system may be displayed as read-only settings in the Polycom HDX system interface. For more information about automatic provisioning, refer to the Polycom CMA system documentation on the Polycom web site.

# <span id="page-24-0"></span>**Networks**

This guide covers network types used worldwide. Please note that not all network types are available in all countries.

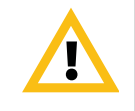

When making a connection from a web browser to configure the HDX system, always enter the address of the HDX system in one of the following formats: https://hostname or https://10.11.12.13.

Using the HTTPS protocol ensures that the configuration of all login credentials (such as user names and passwords) are transmitted using an encrypted channel. This includes those credentials used to communicate with third-party systems on your network. Using the HTTPS protocol severely limits the ability of anyone on the network to discover these credentials.

# <span id="page-24-1"></span>Getting the Network Ready

Before you begin configuring the network options, you must make sure your network is ready for video conferencing.

To begin, refer to the *Network Planning Worksheets for Video Conferencing*  document, available on the Polycom web site. This document contains information you need to prepare your network, such as worksheets that will help you order ISDN.

Polycom also offers contract high-definition readiness services. For more information, please contact your Polycom distributor.

# <span id="page-24-2"></span>Connecting to the LAN

You must connect the system to a LAN to:

- **•** Make H.323 or SIP calls
- **•** Use a Global Directory Server
- **•** Register with a management system
- **•** Access the web interface
- **•** Use People+Content™ IP

### <span id="page-25-0"></span>**LAN Status Lights**

The LAN connector on the Polycom HDX 9000 series and Polycom HDX 6000 series has two lights to indicate connection status and traffic:

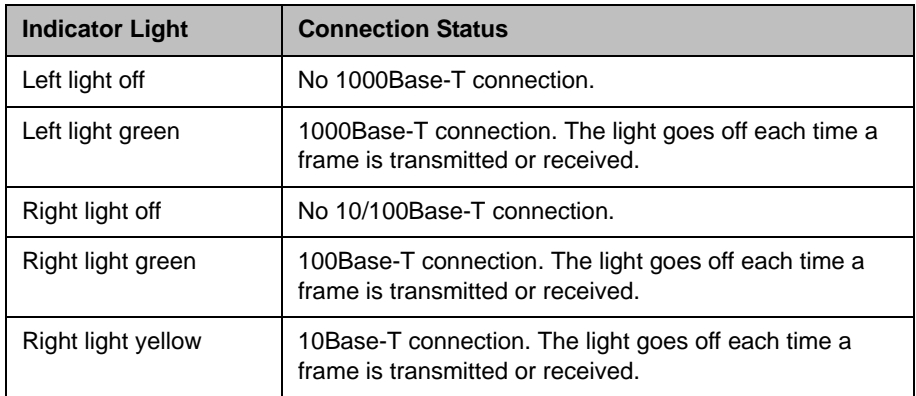

The LAN connector on the Polycom HDX 8000 series, Polycom HDX 7000 series, and Polycom HDX 4000 series systems has two lights to indicate connection status and traffic:

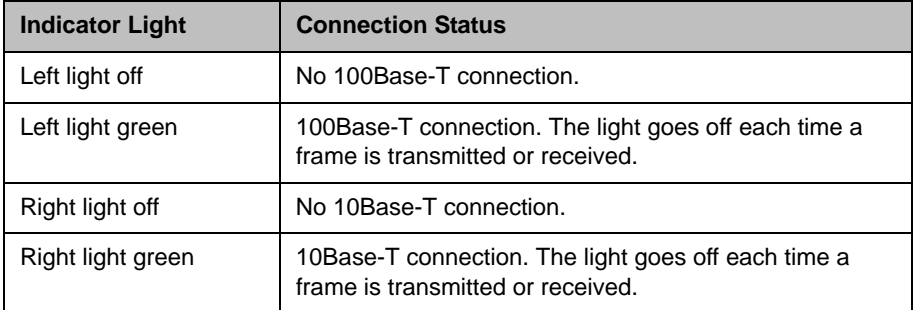

### <span id="page-25-1"></span>Configuring LAN Properties

In IPv4/IPv6 hybrid networks, the system tries to place calls using the IPv6 address first. If that fails, the system tries to place the call using the IPv4 address.

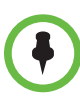

#### **Points to Note about IPv6-only Network Limitations:**

- **•** You cannot configure a Polycom Global Directory Server address.
- **•** You must disable IP H.323 in the Call Preference menu.
- **•** The Polycom Global Management System™, Polycom Readi*Manager®*  SE200, and Polycom CMA system will not be able to connect to the Polycom HDX system.

#### To configure LAN properties:

- 1 Go to **System > Admin Settings > LAN Properties**.
- 2 Configure these settings on the LAN Properties screen:

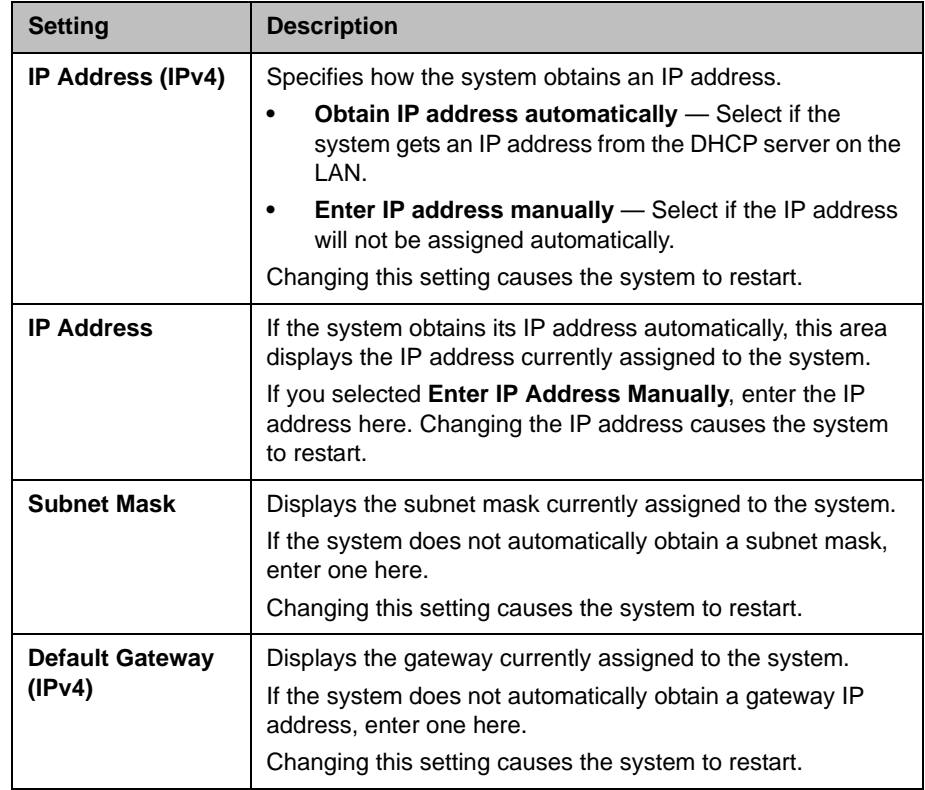

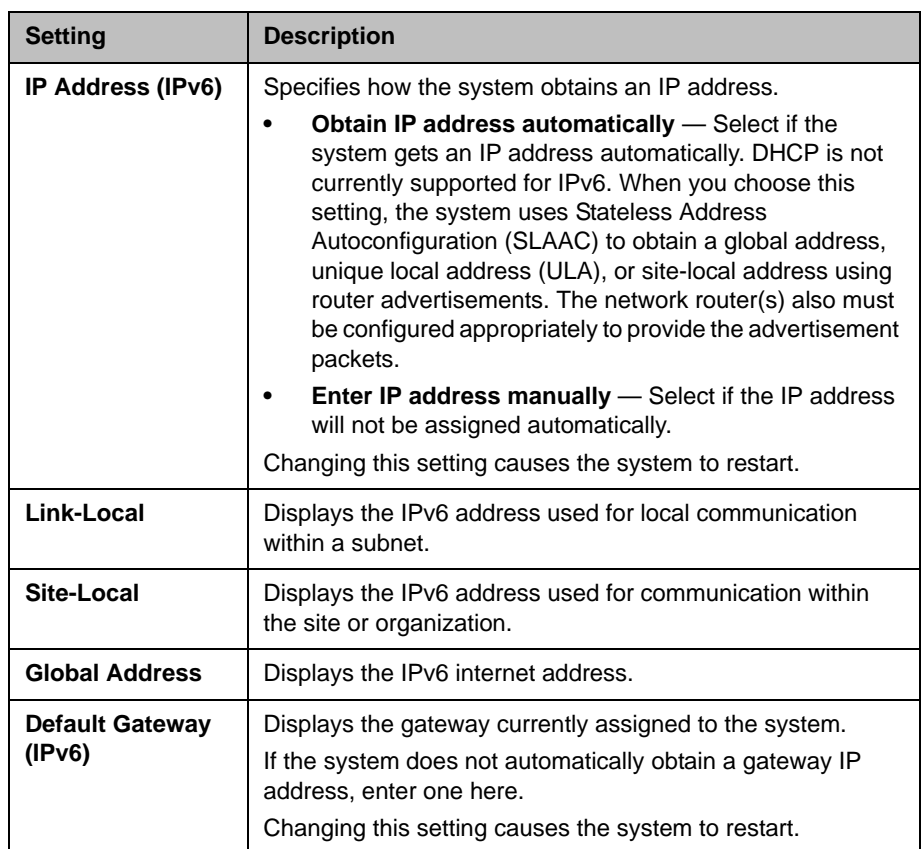

3 Select  $\bigcap$  and configure these settings:

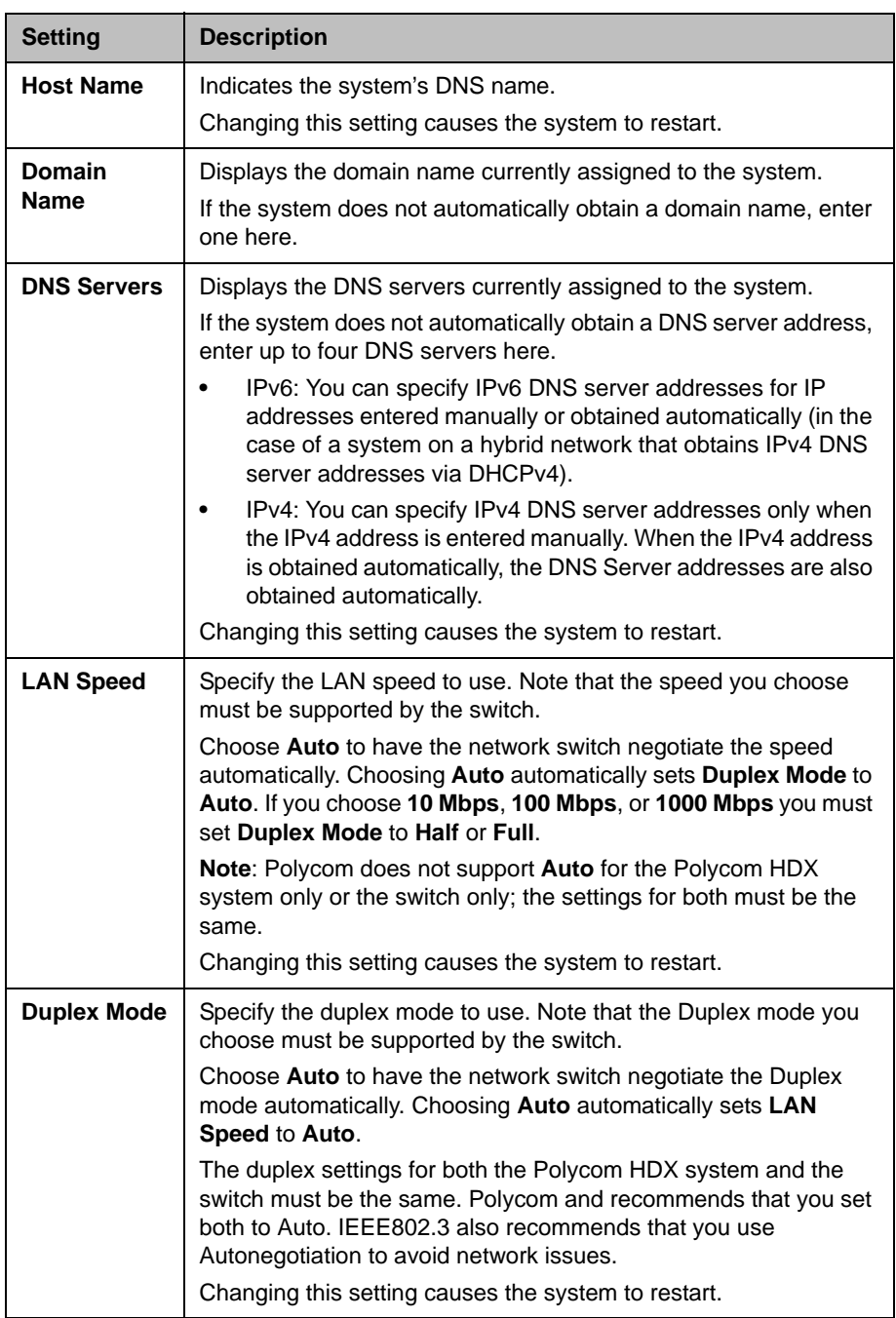

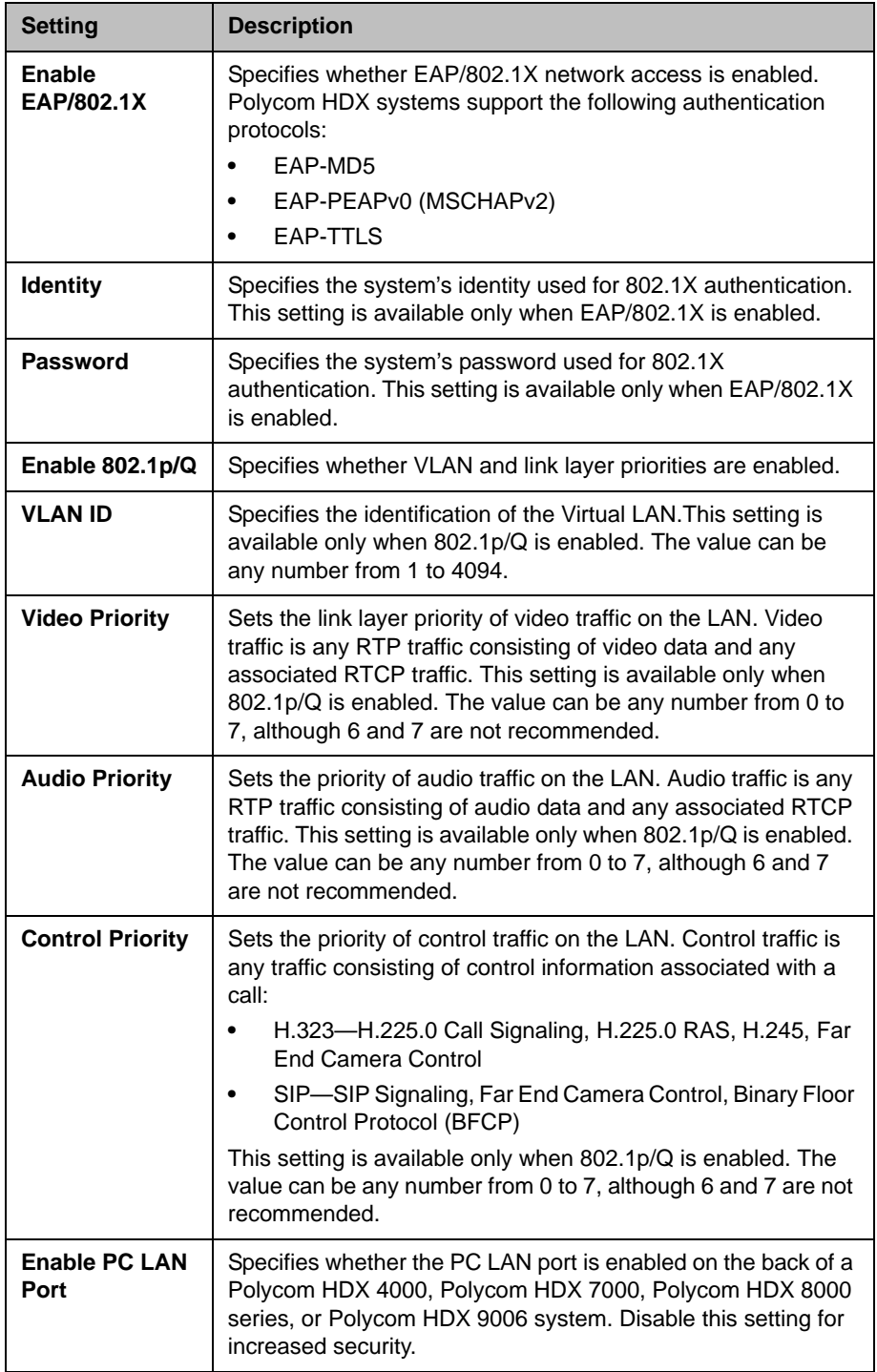

### 4 Select  $\bigodot$  and configure these settings:

### <span id="page-30-0"></span>Configuring IP Settings

#### <span id="page-30-1"></span>Specifying H.323 Settings

If your network uses a gatekeeper, the system can automatically register its H.323 name and extension. This allows others to call the system by entering the H.323 name or extension instead of the IP address.

#### To specify H.323 settings:

- 1 Go to **System > Admin Settings > Network > IP > H.323 Settings**.
- 2 Configure these settings on the H.323 Settings screen:

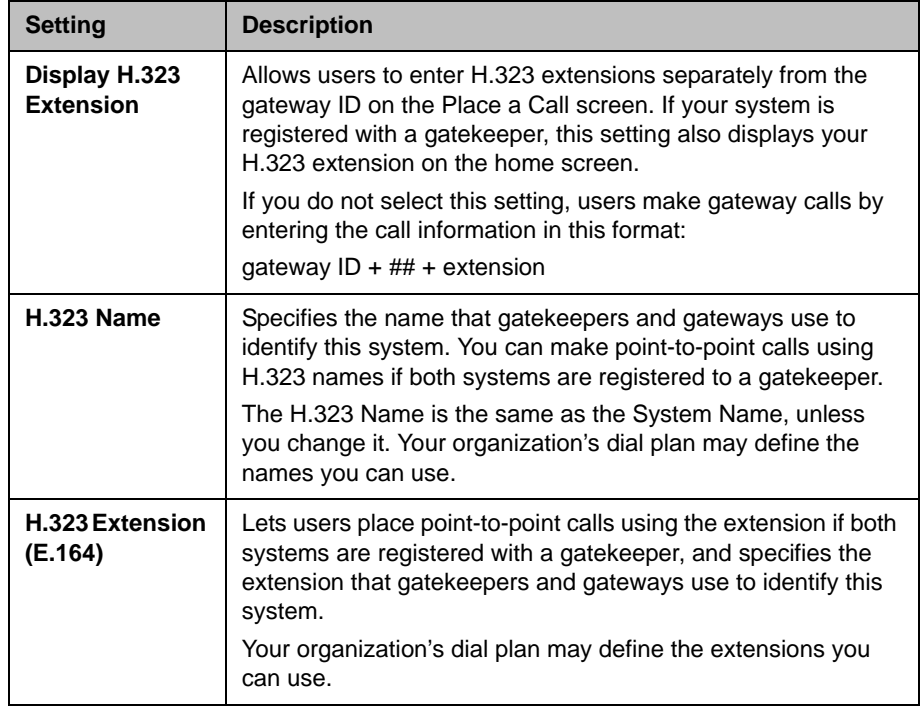

#### <span id="page-30-2"></span>Configuring the System to Use a Gatekeeper

A gatekeeper manages functions such as bandwidth control and admission control. The gatekeeper also handles address translation, which allows users to make calls using static aliases instead of IP addresses that may change each day.

#### To configure the system to use a gatekeeper:

- 1 Go to **System > Admin Settings > Network > IP > H.323 Settings**.
- 2 Select  $\bigcirc$  and configure these settings on the Gatekeeper screen:

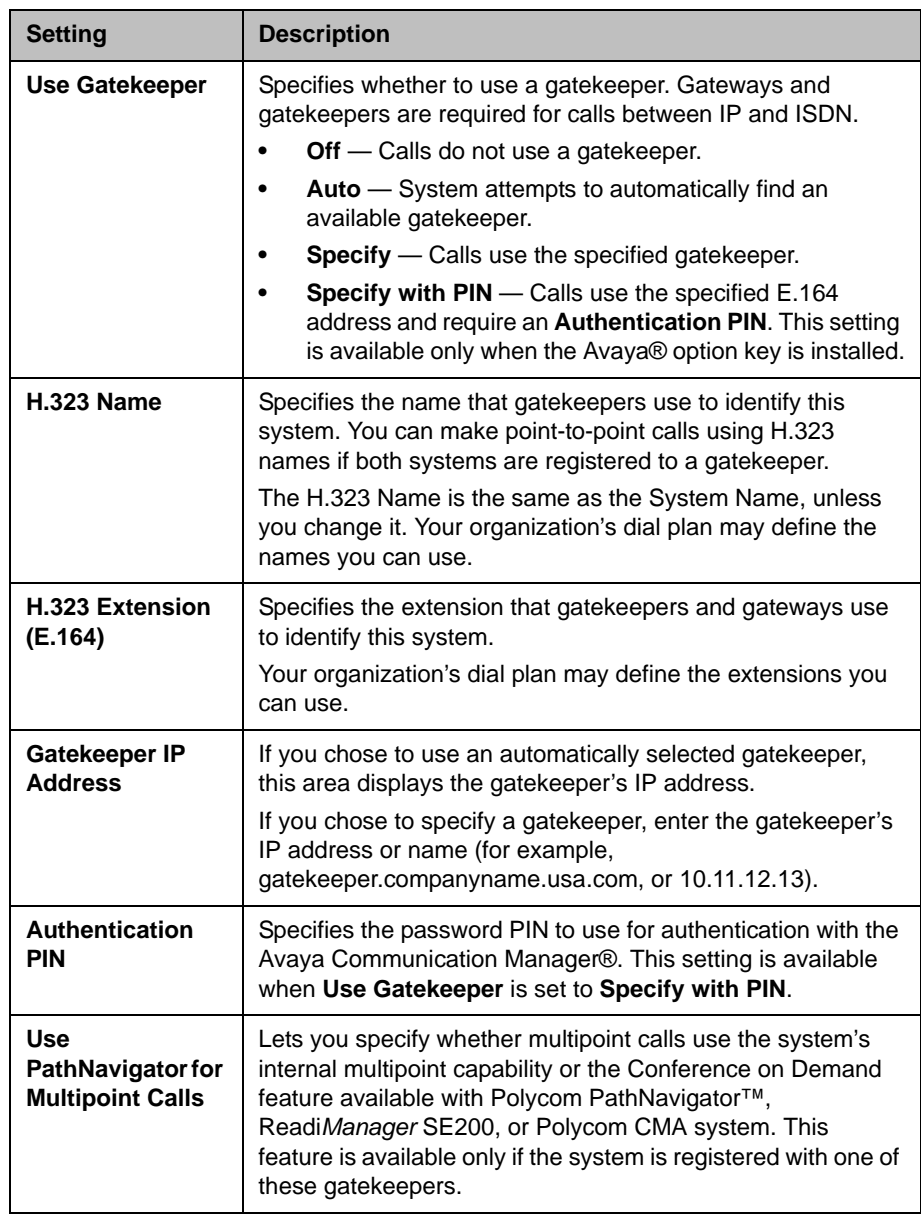

**3** If you chose to specify a gatekeeper, select **the last view Alternate Gatekeepers** that the system can use if the primary gatekeeper is not available.

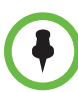

**Points to note about Polycom's Conference on Demand feature:**

- In order to place calls using Conference on Demand, you need to:
- **•** Register your Polycom HDX system with a Polycom gatekeeper. A Polycom MGC™ or Polycom RMX® system must be configured with the gatekeeper to provide the Conference on Demand feature.
- **•** Enable Use PathNavigator for Multipoint Calls.
- **•** Create a group in the directory (recommended).

When using Conference on Demand:

- **•** Once the call begins, you cannot add another site to the call even if the site was in the call originally.
- **•** The Polycom MGC or RMX system must have enough ports available to complete the call.

#### <span id="page-32-0"></span>Configuring Integration with Avaya Networks

Polycom HDX systems with an Avaya option key can use the following features on an Avaya telephony network:

- **•** Call forwarding (all, busy, no answer)—Configured by the Avaya Communication Manager administrator and implemented by the user
- **•** Call coverage—Configured by the Avaya Communication Manager administrator
- **•** Transfer—Implemented via flash hook and dialing digits
- **•** Audio conference—Implemented via flash hook and dialing digits
- **•** Call park
- **•** Answer back
- **•** DTMF tones for Avaya functions

Refer to the Avaya documentation and *User's Guide for Polycom HDX Systems* for information about these features.

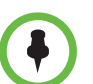

AES Encryption is not supported for systems registered to an Avaya H.323 gatekeeper.

#### To install the Avaya option key:

- 1 Obtain a license number from Avaya, then enter that number online on the Polycom web site at [www.polycom.com/support/video](http://www.polycom.com/support/video), along with your Polycom HDX system serial number. This returns a key code for the Avaya option.
- 2 On the Polycom HDX system go to **System > Admin Settings > General Settings > Options** and enter the key code for the Avaya option.

To configure the Polycom HDX system to use Avaya network features:

1 Go to **System > Admin Settings > Network > IP > H.323 Settings > Next**.

Set **Use Gatekeeper** to **Specify with PIN**.

Enter the **H.323 Extension (E.164)** provided by the Avaya Communication Manager administrator.

Enter the Avaya Communication Manager IP address for **Gatekeeper IP Address**.

Enter the **Authentication PIN** provided by the Avaya Communication Manager administrator.

2 Go to **System > Admin Settings > Network > IP > Call Preference**.

Set **Enable H.239**.

3 Go to **System > Admin Settings > General Settings > System Settings > Call Settings**.

Set **Auto Answer Point-to-Point Video** and **Auto Answer Multipoint Video** to **No**.

#### <span id="page-33-0"></span>Configuring the System to Use a Gateway

A gateway performs code and protocol conversion between H.323 (IP), SIP, and H.320 (ISDN), so that users on different networks can call one another. If the system is configured to use a gateway, you must also configure it to use a gatekeeper. For more information, refer to [Configuring the System to Use a](#page-30-2)  [Gatekeeper](#page-30-2) on page [2-7.](#page-30-2)

#### To configure the system to use a gateway:

- 1 Go to **System > Admin Settings > Network > IP > H.323 Settings.**
- **2** Select **the two or three times and configure these settings on the Gateway** screen:

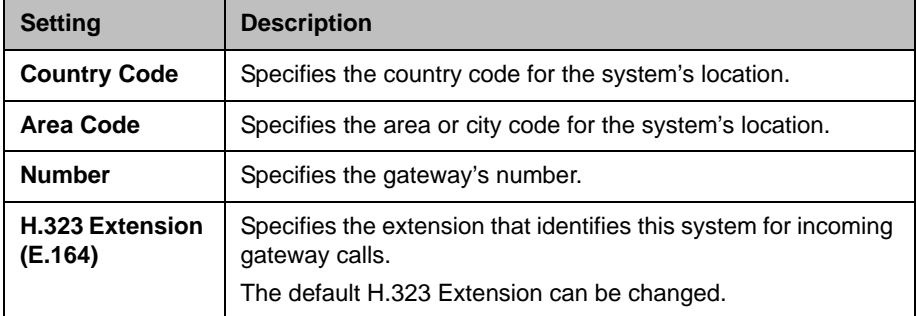

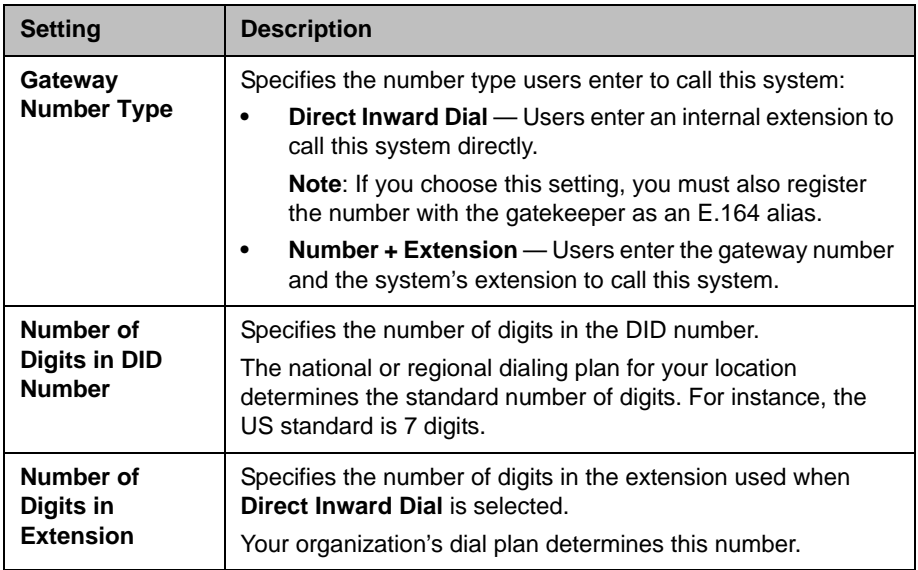

**3** Select **a** and enter a prefix or suffix for each bandwidth you want to allow for gateway calls.

Associating prefixes and suffixes with particular bandwidths on your gateway can optimize the use of bandwidth by your organization. Be sure the gateway is configured to use the same prefixes and suffixes you define for the system.

### <span id="page-35-0"></span>Specifying SIP Settings

If your network supports the Session Initiation Protocol (SIP), you can use SIP to connect IP calls. To use SIP, go to **System > Admin Settings > Network > Call Preference** and enable **SIP**.

#### To specify SIP Settings:

- 1 Go to **System > Admin Settings > Network > IP > SIP Settings**.
- 2 Configure these settings on the SIP Settings screen:

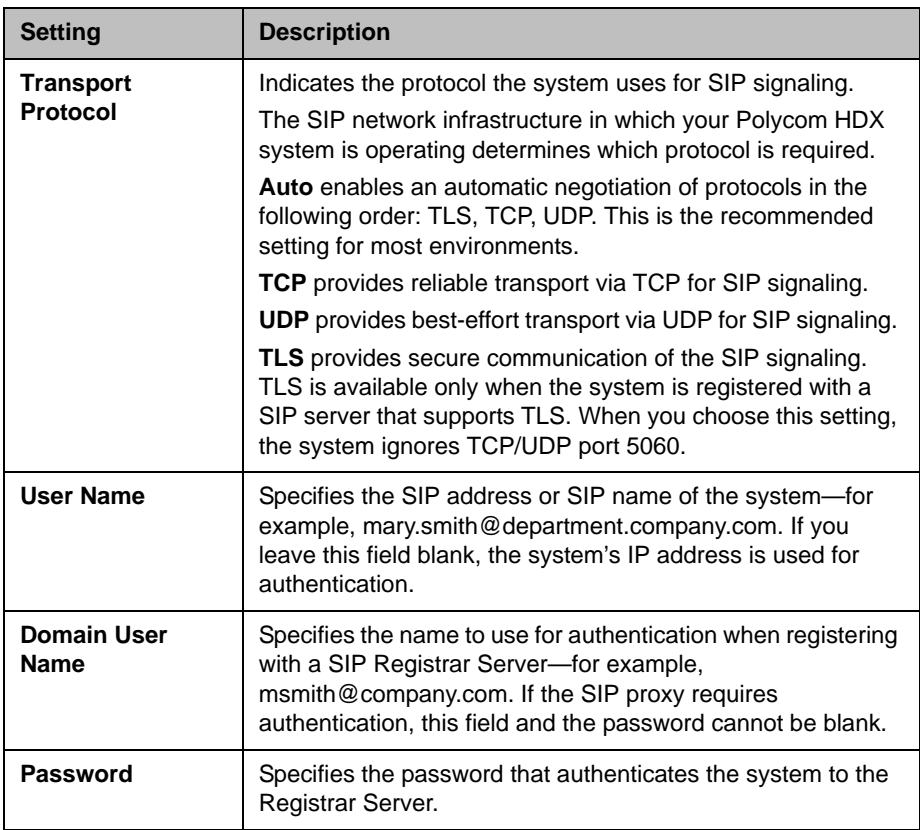
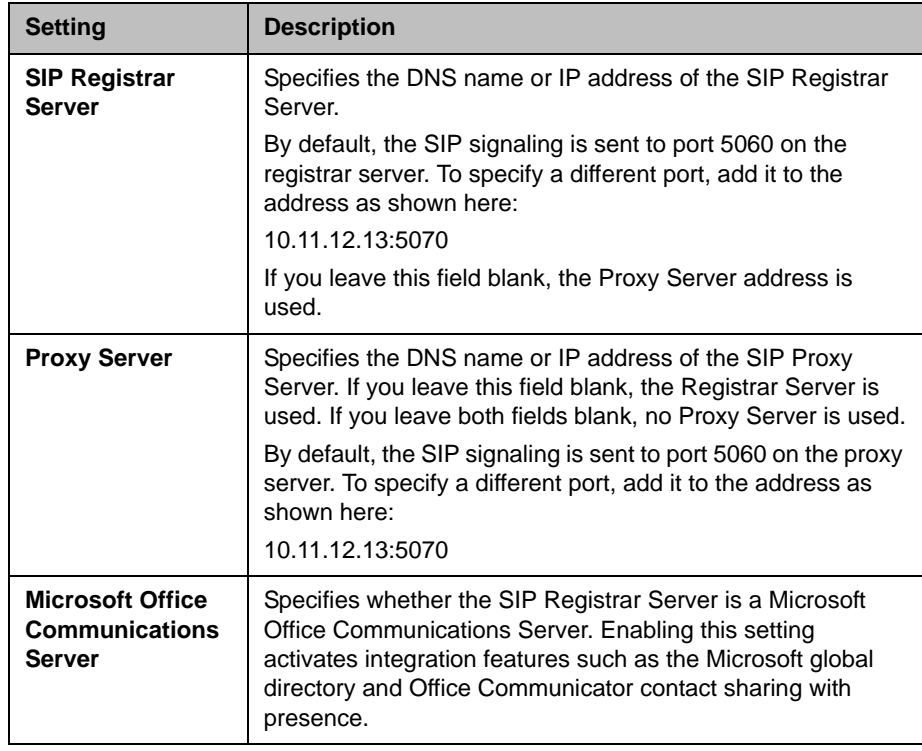

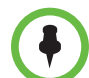

#### **Points to note about SIP:**

The SIP protocol has been widely adapted for voice over IP communications and basic video conferencing; however, many of the advanced video conferencing capabilities are not yet standardized. Many capabilities also depend on the SIP server.

Examples of features that are not supported using SIP are:

- **•** Cascaded multipoint is not supported in SIP calls.
- **•** For more information about SIP compatibility issues, refer to the *Release Notes for Polycom HDX Systems*.

### Configuring SIP Settings for Integration with Microsoft Office Communications Server 2007

Polycom HDX software version 2.6 has been qualified with Microsoft Office Communications Server 2007. Integration with Microsoft Office Communications Server 2007 allows Office Communicator and Polycom HDX system users to place audio and video calls to each other.

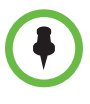

If a Polycom HDX system is running in dynamic management mode, it cannot be simultaneously registered with Office Communications Server and the presence service provided by Converged Management Service (CMA). Polycom HDX systems can obtain presence services from only one source: Office Communications Server or the presence service provided by CMA.

When integrated with Office Communications Server, a Polycom HDX system can search the Directory for other Office Communications Server users who are not in the Polycom HDX system's Favorites list. This search sends queries to the corporate directory through Office Communications Server.

For more information about searching the Office Communications Server 2007 directory and calling Office Communicator users, refer to the *User's Guide for Polycom HDX Systems*.

If your organization deploys multiple Office Communications Server pools, a Polycom HDX system must be registered to the same pool to which the system's user account is assigned.

### To register with an Office Communications Server pool:

Go to **Admin Settings** > **Network** > **IP** > **SIP Settings** and configure these settings:

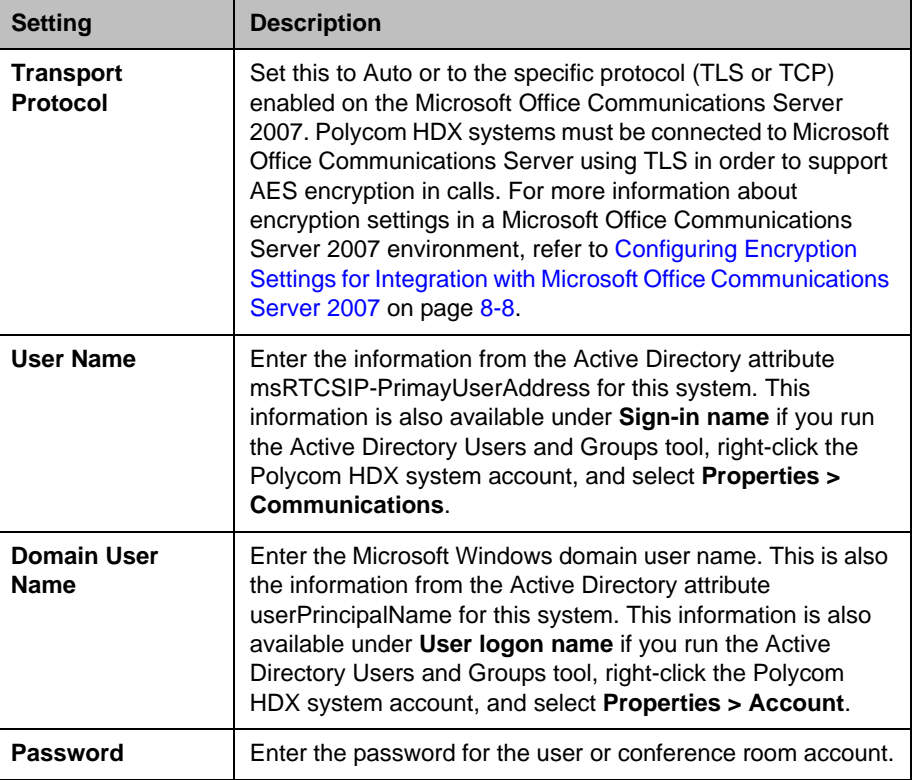

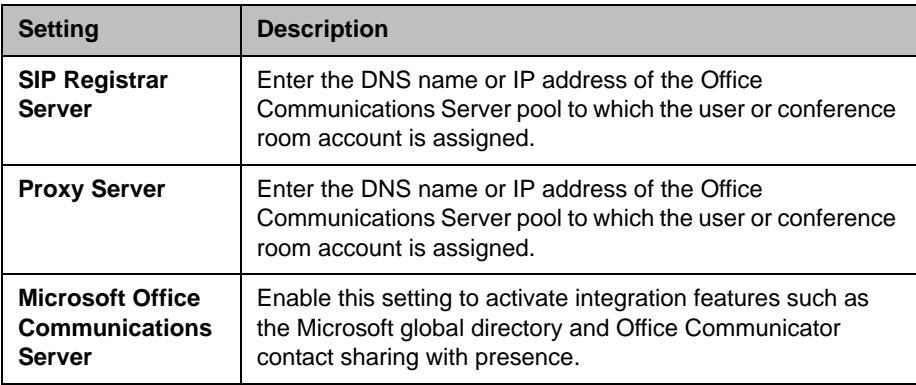

### Specifying Quality of Service

Set the Quality of Service options for the way your network handles IP packets during video calls.

### Polycom Video Error Concealment and Dynamic Bandwidth

You can handle video quality issues by enabling the PVEC (Polycom Video Error Concealment) setting, the Dynamic Bandwidth setting, or both settings.

If both settings are enabled, Dynamic Bandwidth adjusts the Video Rate in order to reduce packet loss to 3% or less. When the Packet Loss drops to 3% or less, PVEC cleans up the video image on your monitor. The overhead required for PVEC might cause the Video Rate Used to drop below the Video Rate. If Packet Loss is 0 for at least 10 minutes, PVEC stops operating and the Video Rate Used increases to match the Video Rate.

If only PVEC is enabled and the system detects Packet Loss, PVEC attempts to clean the image but the Video Rate is not adjusted. If only Dynamic Bandwidth is enabled and the system detects Packet Loss of 3% or more, the Video Rate is adjusted but PVEC does not clean the image.

You can view % Packet Loss, Video Rate, and Video Rate Used on the Call Statistics screen. Press Info on the remote control during a call to get to the Call Statistics screen.

# Quality of Service Settings

### To specify Quality of Service:

- 1 Go to **System > Admin Settings > Network > IP > Quality of Service**.
- 2 Configure these settings on the Quality of Service screen:

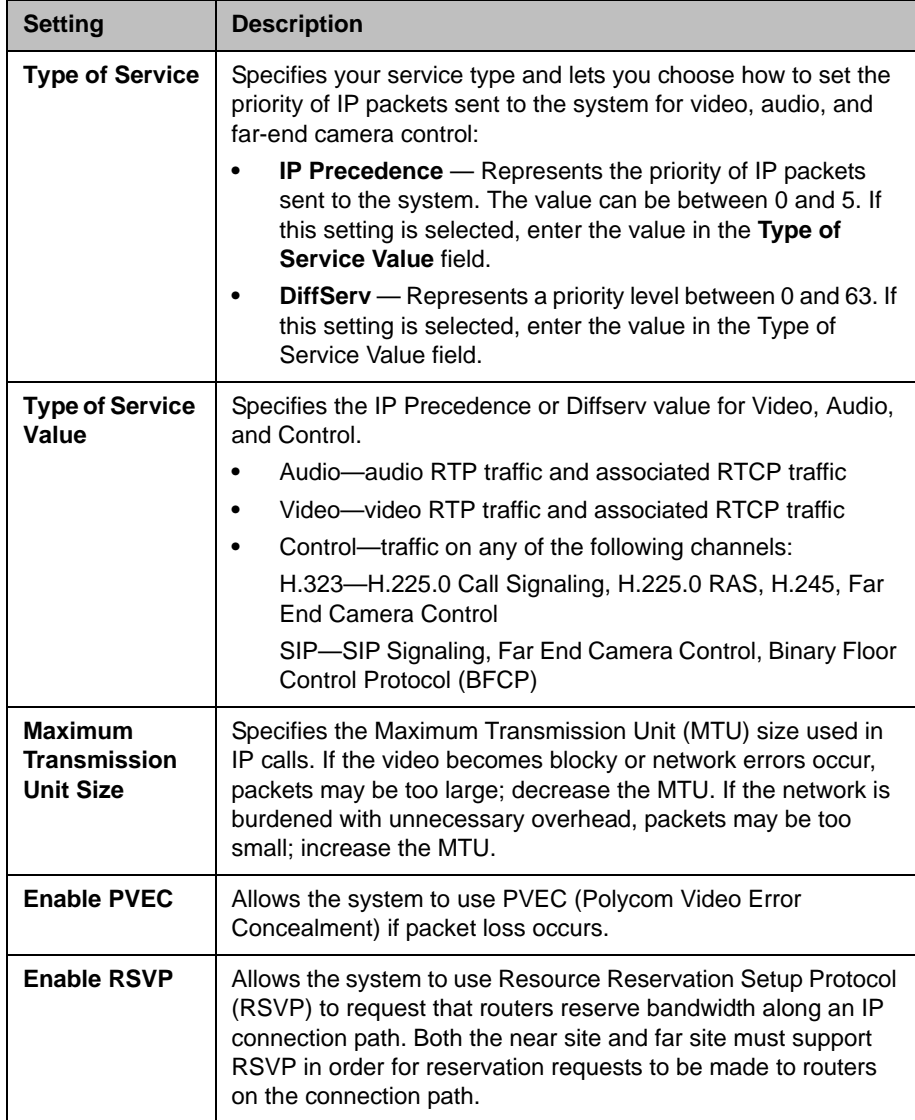

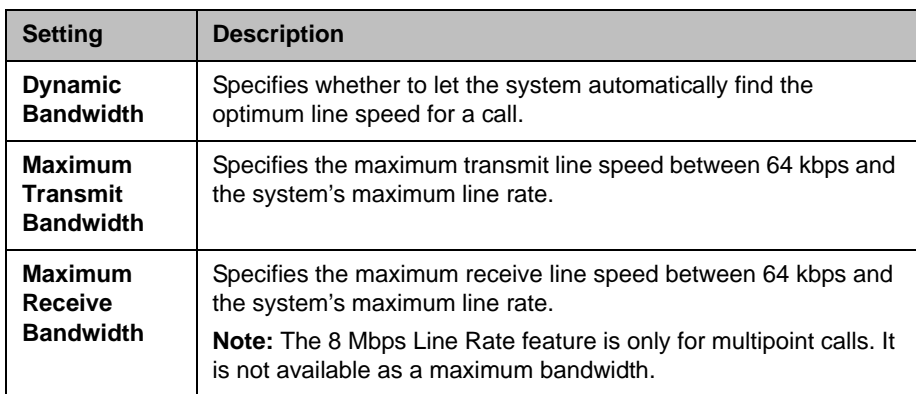

### 3 Select and configure these settings on the Bandwidth screen:

### Configuring the System for Use with a Firewall or NAT

A firewall protects an organization's IP network by controlling data traffic from outside the network. Unless the firewall is designed to work with H.323 video conferencing equipment, you must configure the system and the firewall to allow video conferencing traffic to pass in and out of the network.

### **Firewall Settings**

Network Address Translation (NAT) network environments use private internal IP addresses for devices within the network, while using one external IP address to allow devices on the LAN to communicate with other devices outside the LAN. If your system is connected to a LAN that uses a NAT, you will need to enter the **NAT Public (WAN) Address** so that your system can communicate outside the LAN.

### To set up the system to work with a firewall or NAT:

- 1 Go to **System > Admin Settings > Network > IP > Firewall**.
- 2 Configure these settings on the Firewall screen:

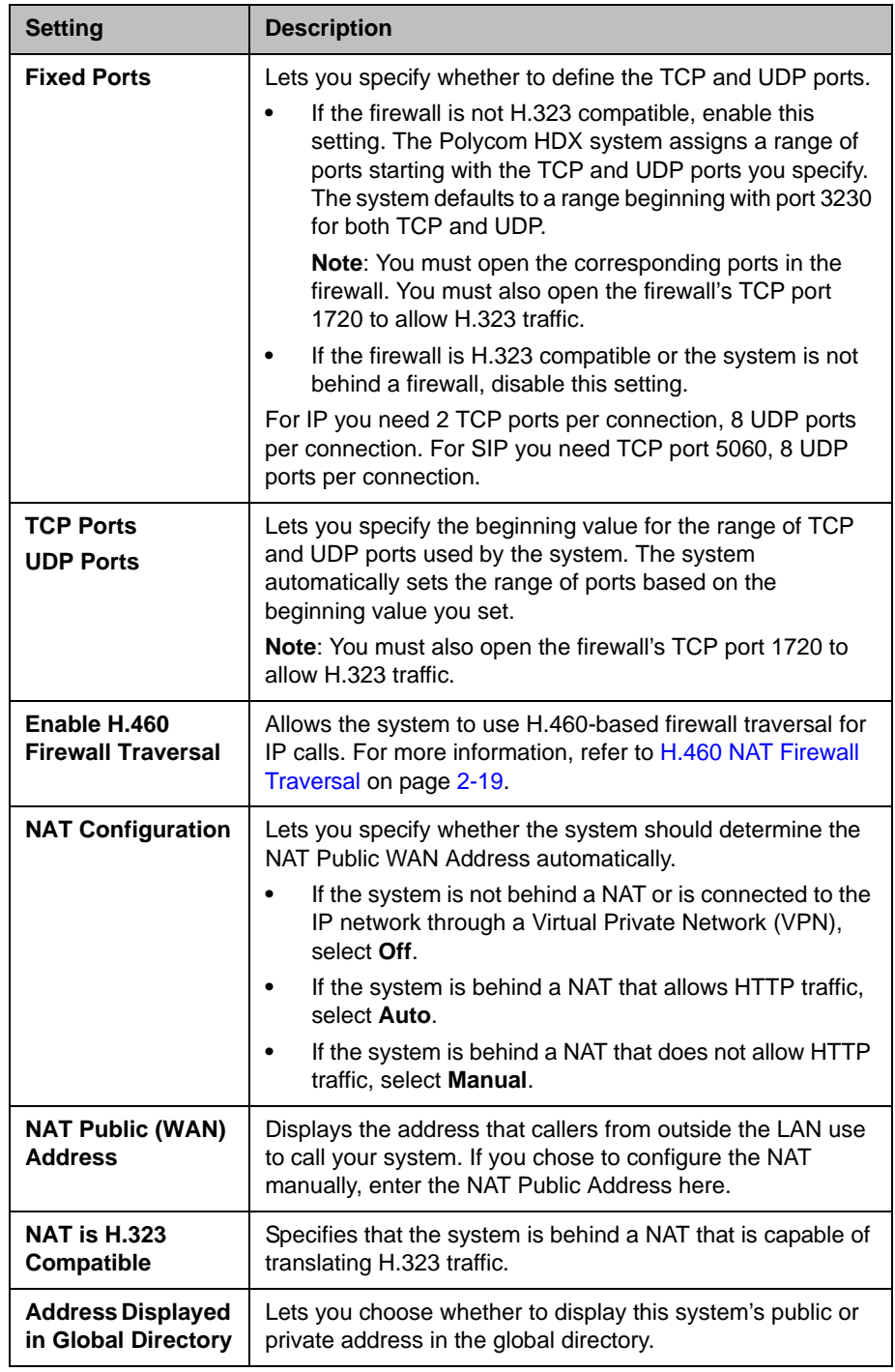

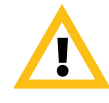

Visit the Polycom Security section of the Knowledge Base at [www.polycom.com](http://www.polycom.com) for timely security information. Systems deployed outside a firewall are potentially vulnerable to unauthorized access. You can also register to receive periodic email updates and advisories.

### <span id="page-42-0"></span>H.460 NAT Firewall Traversal

You can configure Polycom HDX systems to use standards-based H.460.18 and H.460.19 firewall traversal, which allows video systems to more easily establish IP connections across firewalls.

The following illustration shows how a service provider might provide H.460 firewall traversal between two enterprise locations. In this example the Polycom Video Border Proxy™ (VBP™) firewall traversal device is on the edge of the service provider network and facilitates IP calls between Polycom HDX systems behind different firewalls.

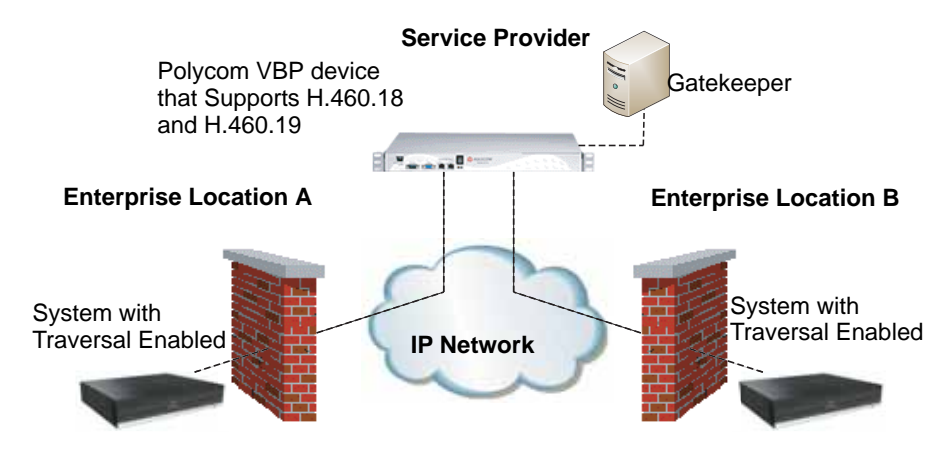

To use this traversal, Polycom HDX systems and firewalls must be configured as follows:

- **•** Enable firewall traversal on the Polycom HDX system.
	- 1 Go to **System > Admin Settings > Network > IP > Firewall**.
	- 2 Select **Enable H.460 Firewall Traversal**.
- **•** Register the Polycom HDX system to an external Polycom VBP device that supports the H.460.18 and H.460.19 standards.
- **•** Make sure that firewalls being traversed allow Polycom HDX systems behind them to open outbound TCP and UDP connections.
	- **—** Firewalls with a stricter rule set should allow Polycom HDX systems to open at least the following outbound TCP and UDP ports: 1720 (TCP), 14085-15084 (TCP) and 1719(UDP), 16386-25386 (UDP).
	- **—** Firewalls should permit inbound traffic to TCP and UDP ports that have been opened earlier in the outbound direction.

# Connecting Polycom HDX Systems to ISDN or Other **Networks**

The following network interface modules are available for some Polycom HDX systems:

- **BRI** Allows you to connect to an ISDN network using up to four BRI lines.
- **PRI** Allows you to connect to an ISDN T1 or E1 network using a PRI line.
- **V.35/RS-449/RS-530** Allows you to connect to third-party network equipment, including encryption equipment and RS-366 dialers.

If you received a network interface module with your system, you may find it convenient to install it before positioning the system. Refer to the setup sheet that you received with the network interface module. Make sure that the system is powered off before you connect devices to it.

You will need the following network hardware.

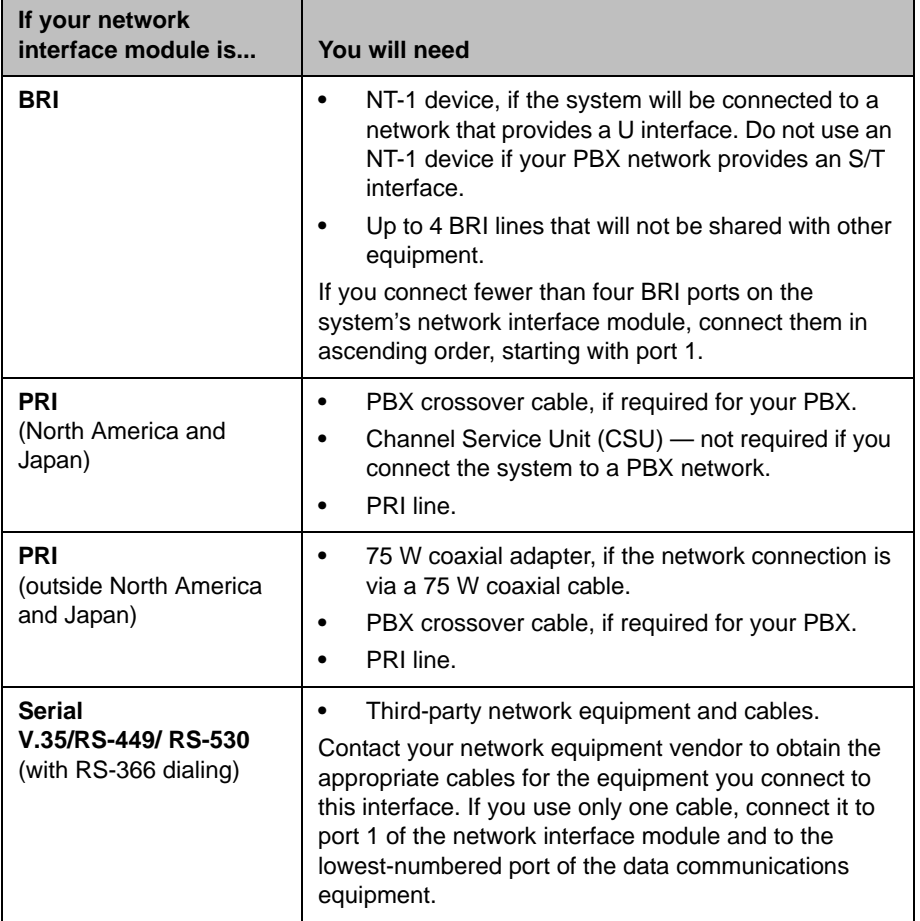

The diagram below shows a general view of how network interface modules are connected in Polycom HDX 9000 series systems.

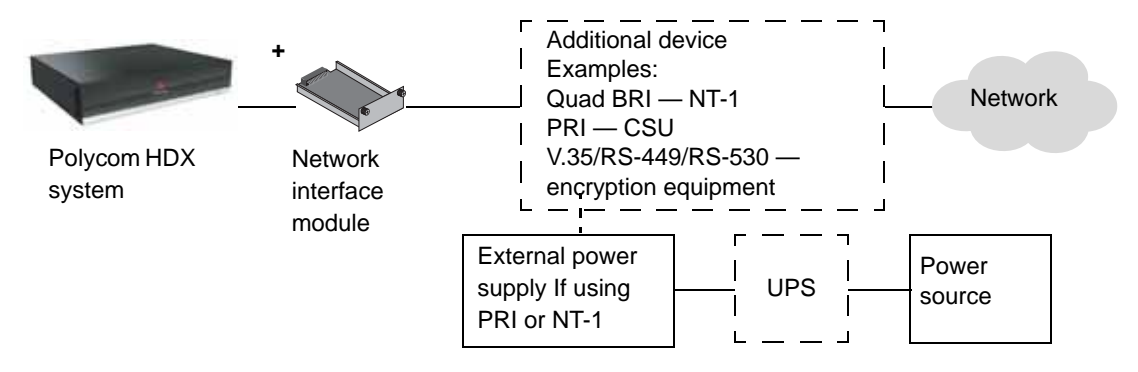

The diagram below shows a general view of how network interface modules are connected with Polycom HDX 4000 series, Polycom HDX 7000 series, and Polycom HDX 8000 series systems.

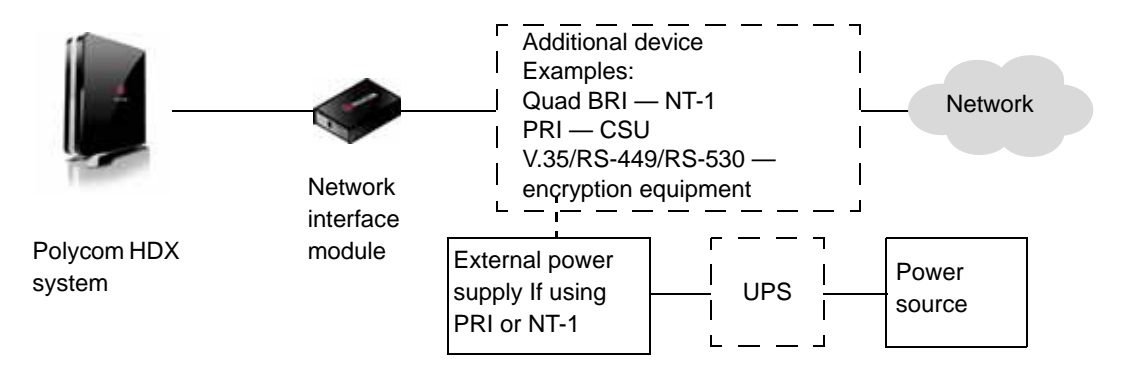

# Quad BRI Network Interface Status Lights

The network interface lights are located on the network interface module.

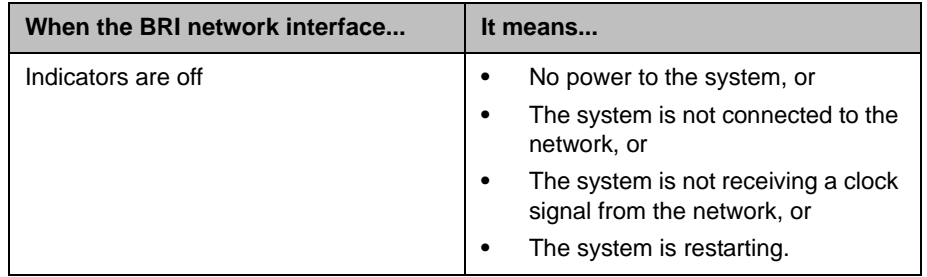

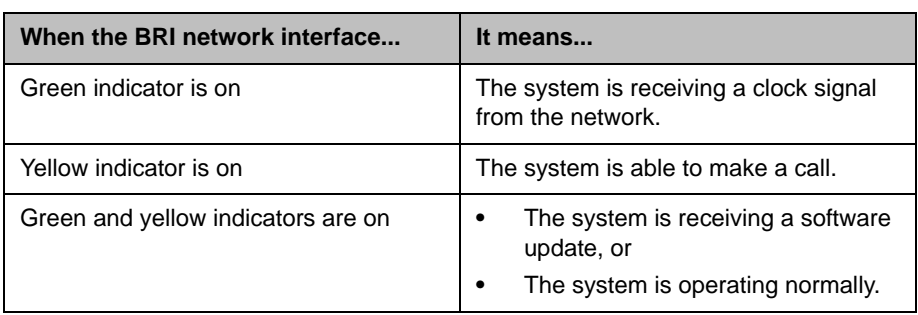

# PRI Network Interface Status Lights

The network interface lights are located on the network interface module.

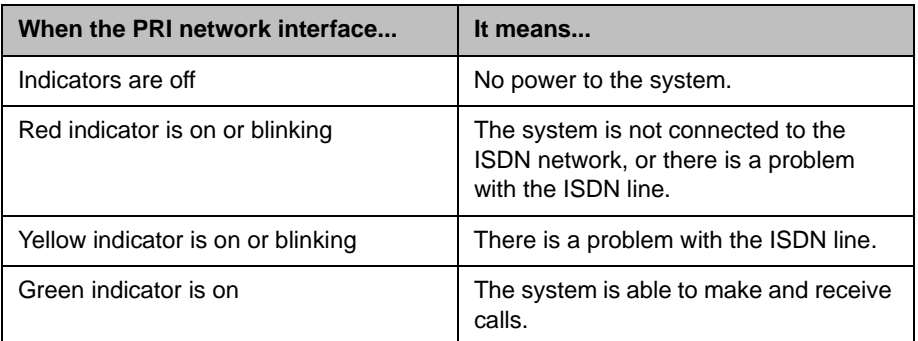

# Serial V.35/RS-449/RS-530 Network Interface Status Lights

The network interface lights are located on the network interface module.

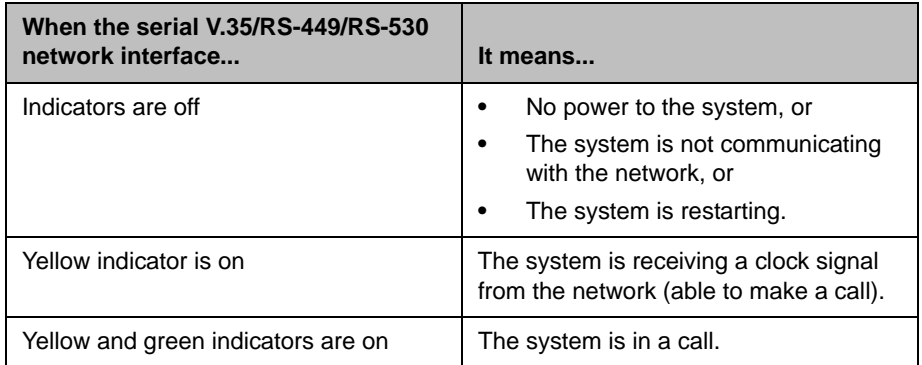

# Configuring ISDN and Other Network Interface Settings

You can configure a network interface option if the corresponding network interface module is installed. The system automatically detects the type of interface installed and displays only the required configuration screens.

# Configuring the BRI Network Interface

#### To configure the ISDN network interface settings:

- 1 Go to **System > Admin Settings > Network > ISDN**.
- 2 Configure these settings:

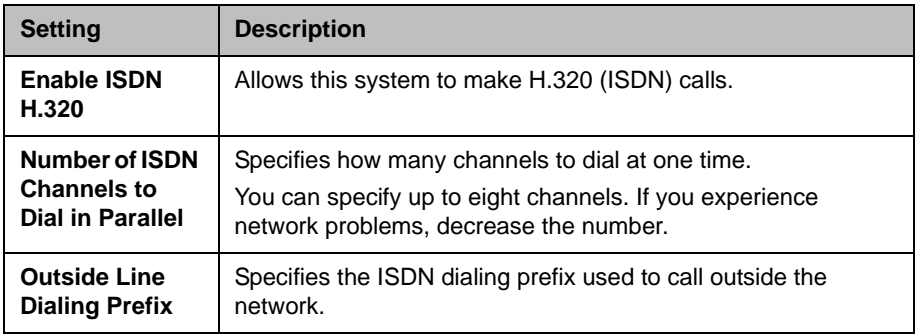

### **3** Select and configure these settings:

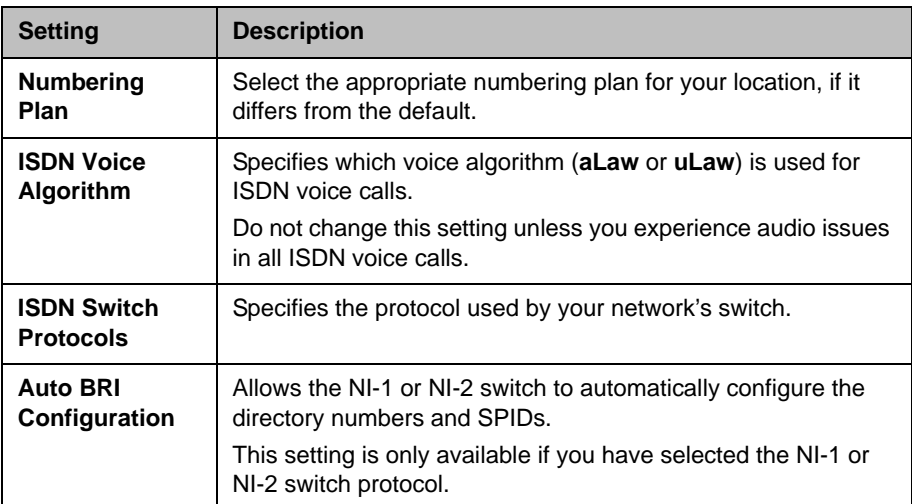

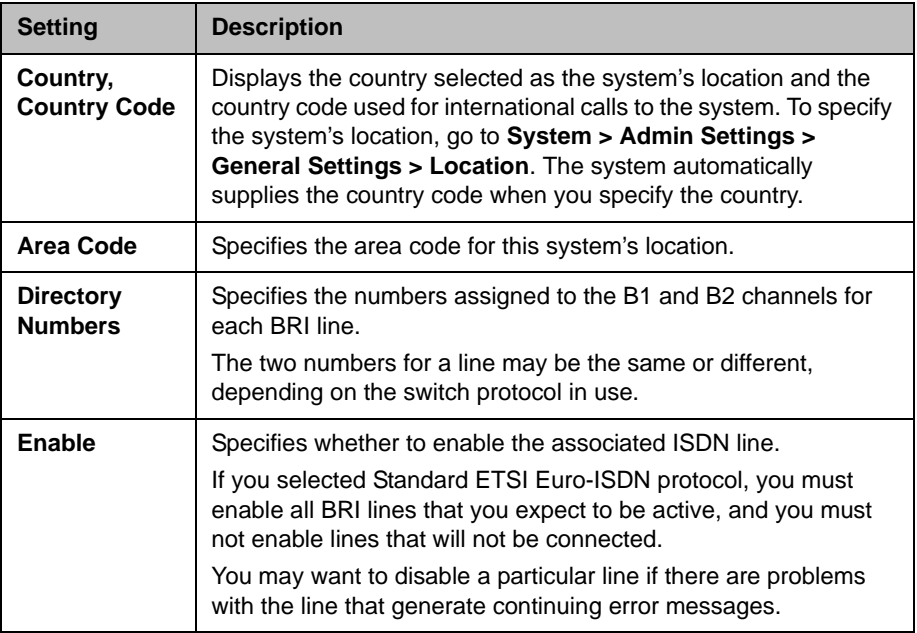

4 Select and configure these settings:

5 If you have configured the ISDN switch protocol to be AT&T 5ESS Multipoint, NI-1, NI-2, or Nortel DMS-100, select  $\Box$  and enter the ISDN BRI SPIDs provided by your service provider.

After you enter the SPIDs, the system verifies them. If the system is unable to verify the SPIDs, make sure the system is connected and that the ISDN numbers you entered are correct.

If you do not have the SPIDs from your service provider, you can click **Start** to Auto Detect SPIDs.

### Configuring the PRI Network Interface

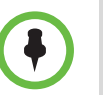

#### **Points to note about fractional PRI:**

- **•** Assigned channels must begin with channel 1, and the channel numbers must be consecutive.
- **•** A D channel must be provided.
- **•** Outbound call bandwidth must not exceed the available bandwidth.

### To configure the ISDN network interface settings:

### 1 Go to **System > Admin Settings > Network > ISDN**.

2 Configure these settings:

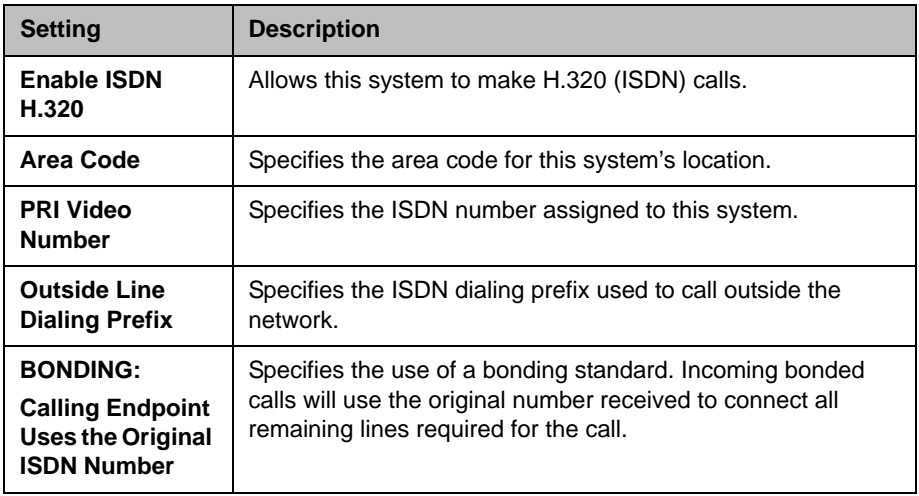

### 3 Select  $\bigcirc$  and configure these settings:

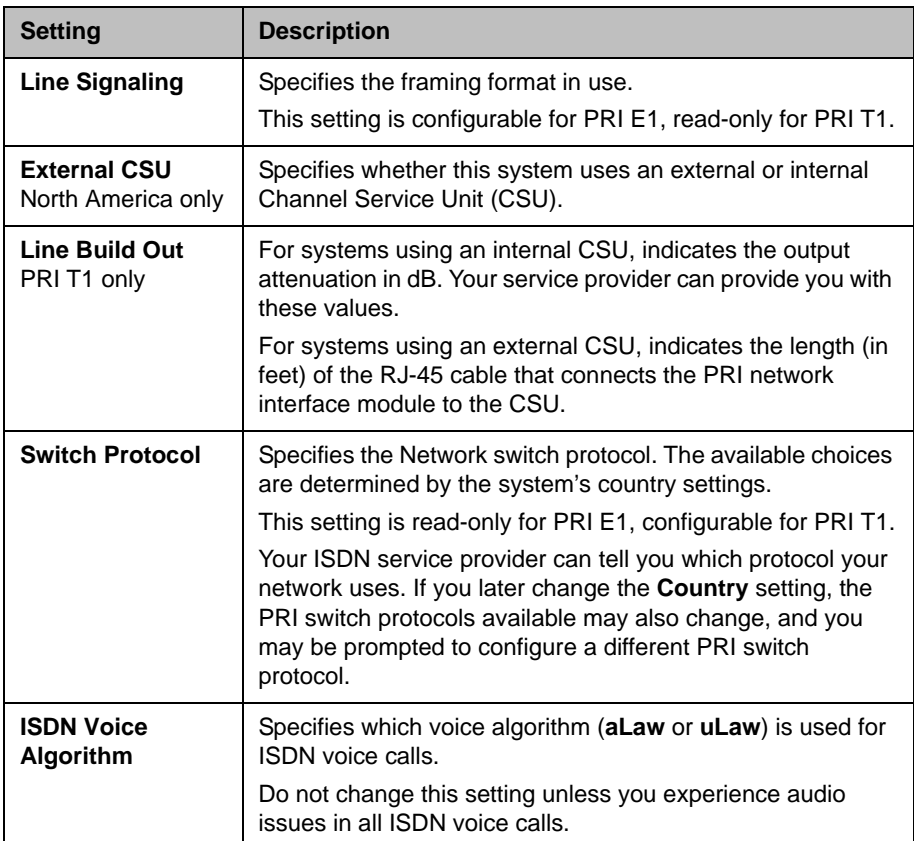

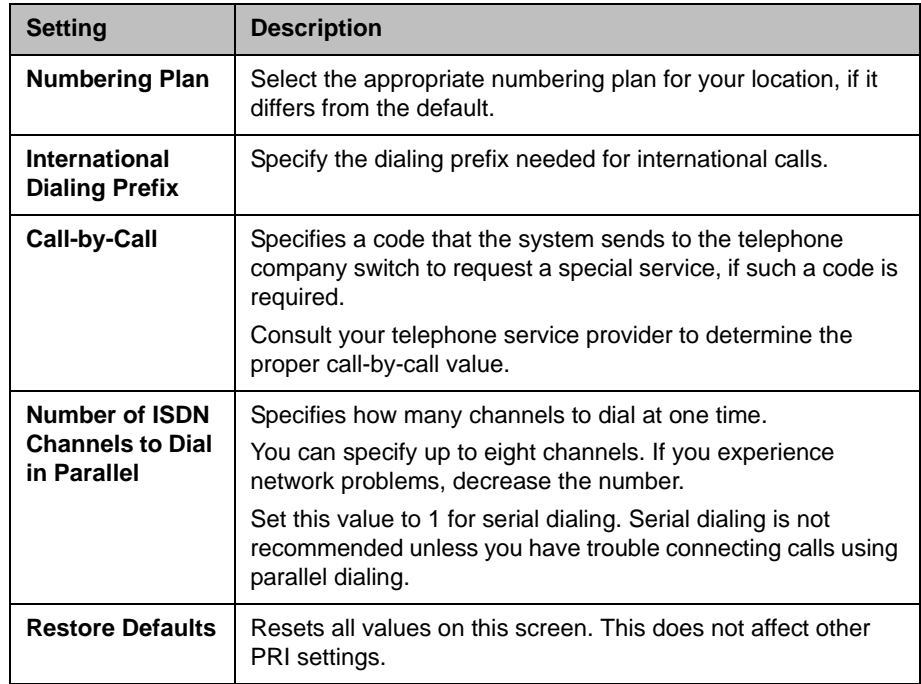

# $4$  Select  $\bigodot$  and configure these settings:

5 Select  $\bigcirc$  and configure these settings:

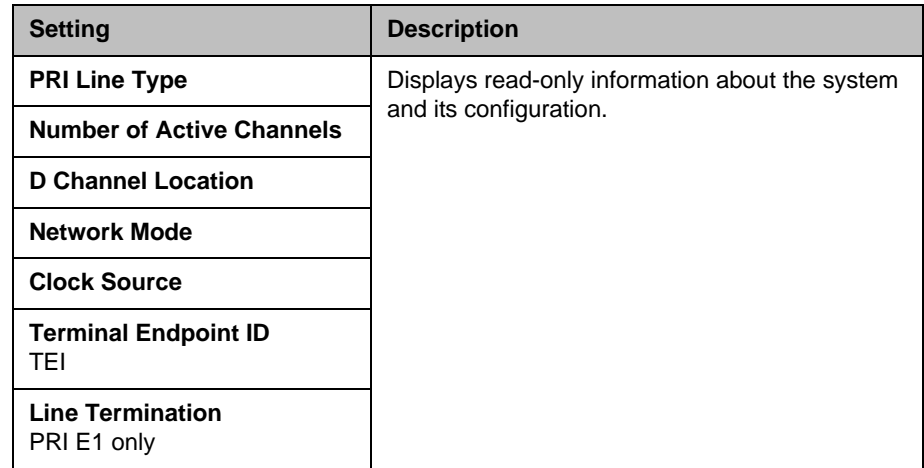

**6** Select **a** and select a channel to activate or deactivate it. Active channels are represented by a green icon, and inactive channels are represented by a gray icon.

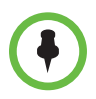

Make sure that channels are activated and deactivated only by a knowledgeable network professional so that the system operates properly and can dial at the desired rates.

# Configuring the Serial V.35/RS-449/RS-530 Network Interface

### To configure the V.35/RS-449/RS-530 network interface settings:

- 1 Go to **System > Admin Settings > Network > V.35/RS-449/RS-530**.
- 2 Configure these settings:

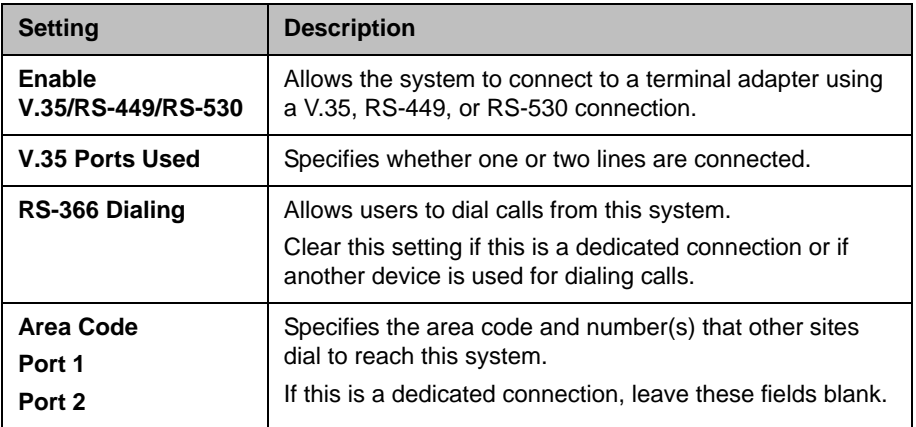

### 3 Select  $\bigcirc$  and configure these settings:

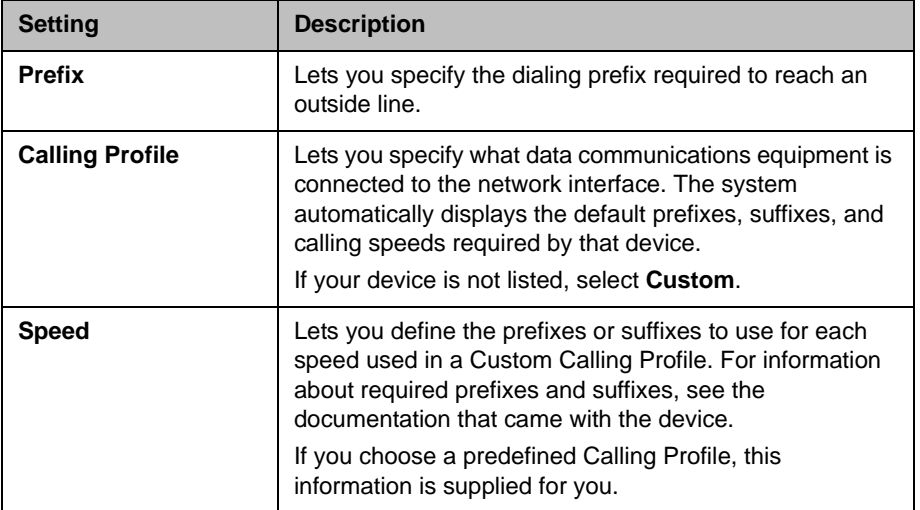

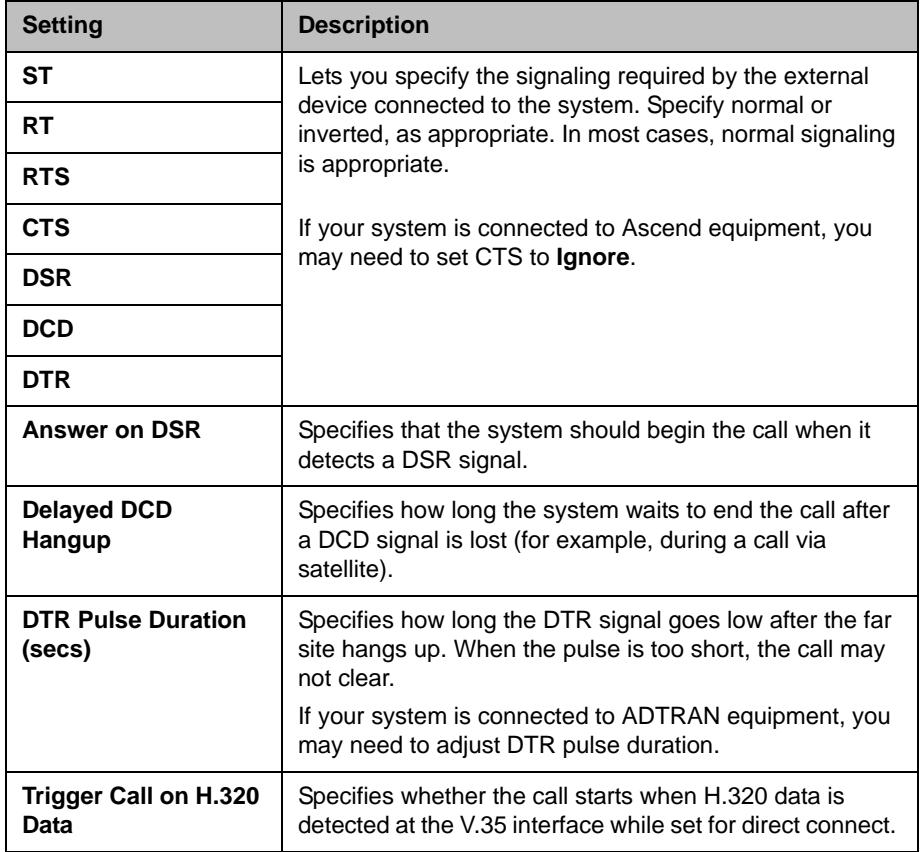

4 Select  $\bigcirc$  and configure these settings:

5 Select  $\bigodot$  and configure these settings:

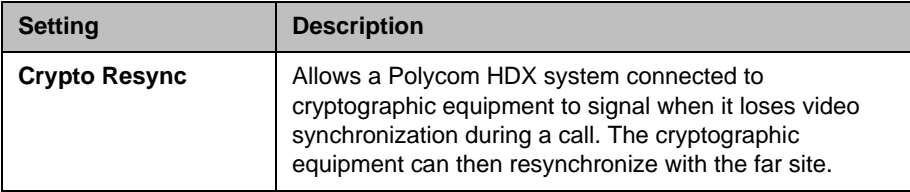

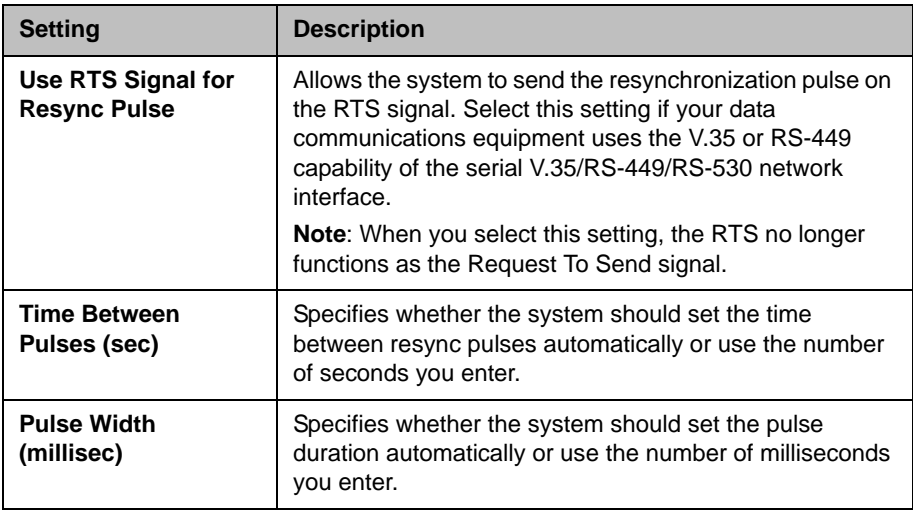

#### $6$  Select and configure these settings:

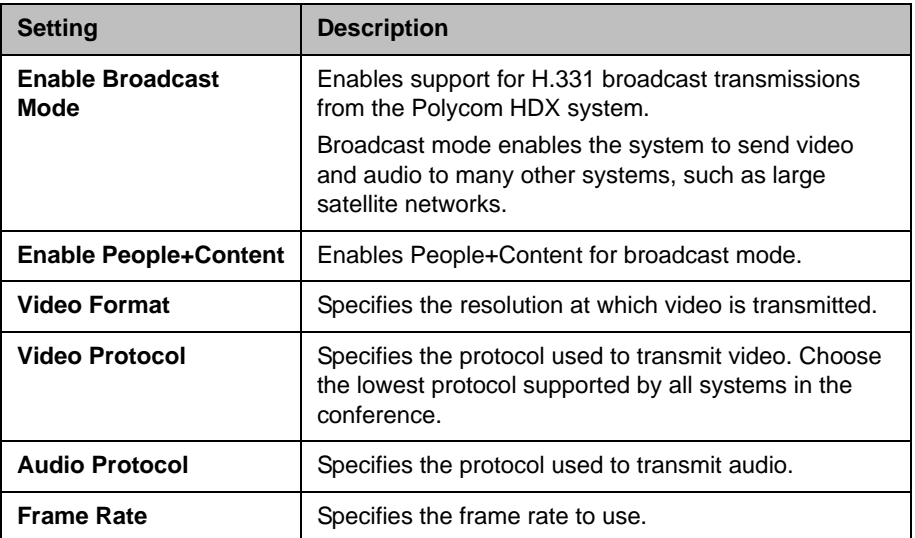

# Connecting to an Analog Phone Line

You can connect an analog phone line to a Polycom HDX 9000 series, Polycom HDX 8000 series, or Polycom HDX 4000 series system to make regular telephone calls with the system or to add audio-only participants to video calls. The first analog phone or Voice Over ISDN connection does not count toward the number of sites in a call. Additional analog phone or Voice Over ISDN connections, as well as all H.323 audio-only and SIP audio-only connections, do count toward the number of sites in a call.

A connected SoundStation® IP 7000 conference phone can use this analog phone line to make regular telephone calls when the Polycom HDX system is configured as described in [Configuring Telephony](#page-53-0) on page [2-30.](#page-53-0)

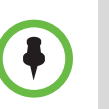

The country setting must be configured correctly on the Polycom HDX system to ensure proper operation of the phone line and to comply with local telephony regulations.

# <span id="page-53-0"></span>Configuring Telephony

### To configure telephony options:

- 1 Go to **System > Admin Settings > Network > Telephony**.
- 2 Configure these settings on the Telephony screen:

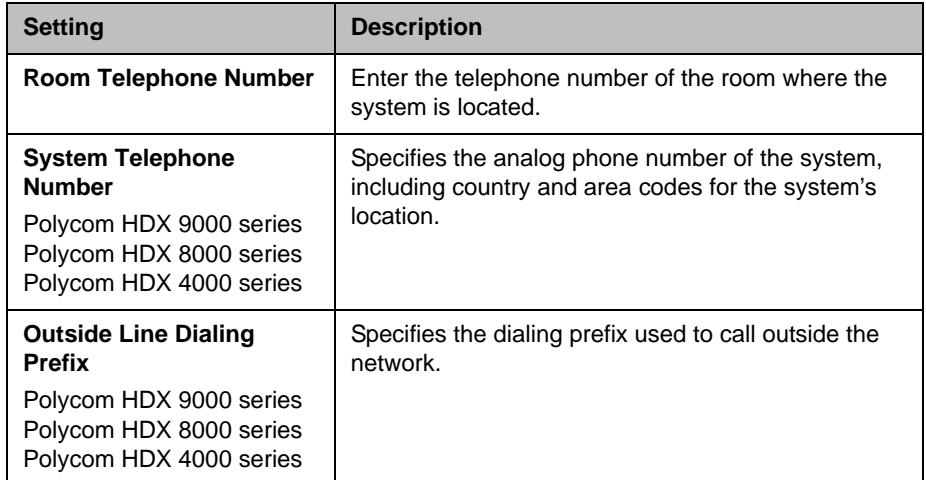

To configure the analog phone line (POTS line):

1 Go to **System > Admin Settings > Network > Telephony**.

Enter the **System Telephone Number** for the analog phone line.

2 Go to **System > Admin Settings > Network > Call Preference**.

### **Enable Analog Phone**.

3 Go to **System > Admin Settings > Network > Call Preference >** .

Add **Analog Phone** to the Phone Dialing Order on the Network Dialing screen.

# Configuring Call Preferences

Call preferences help you manage the network bandwidth used for calls. You can specify the default and optional call settings for outgoing calls. You can also limit the call speeds of incoming calls.

#### To choose call preferences:

- 1 Go to **System > Admin Settings > Network > Call Preference**.
- 2 Configure these settings on the Call Preference screen:

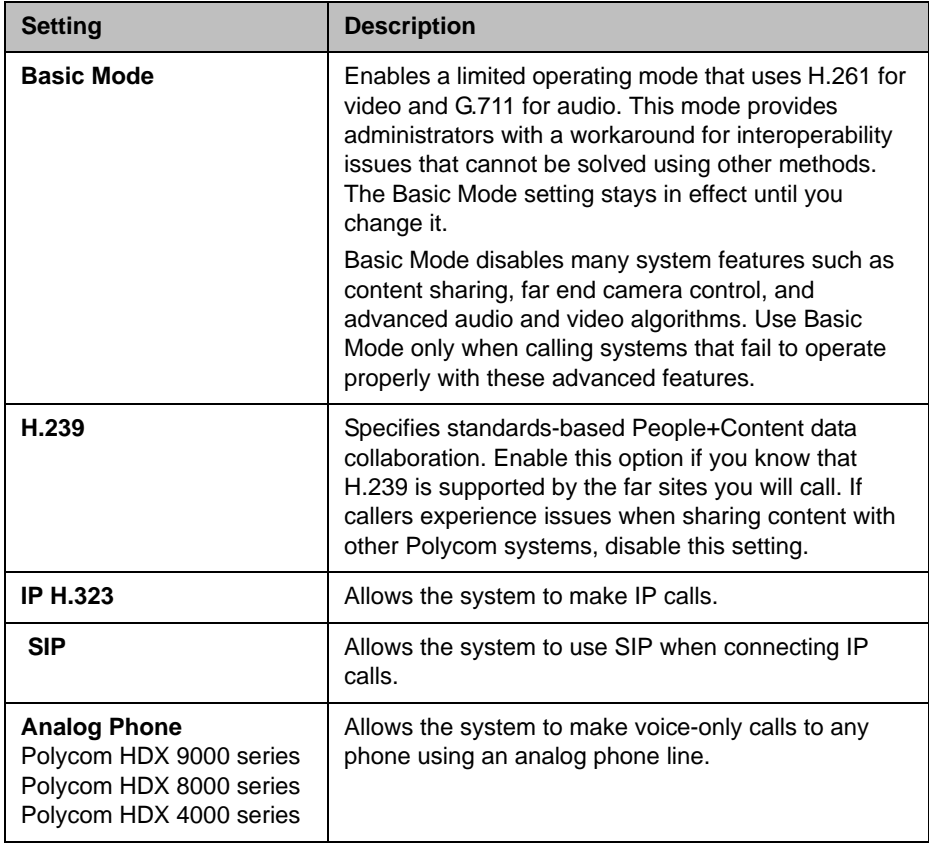

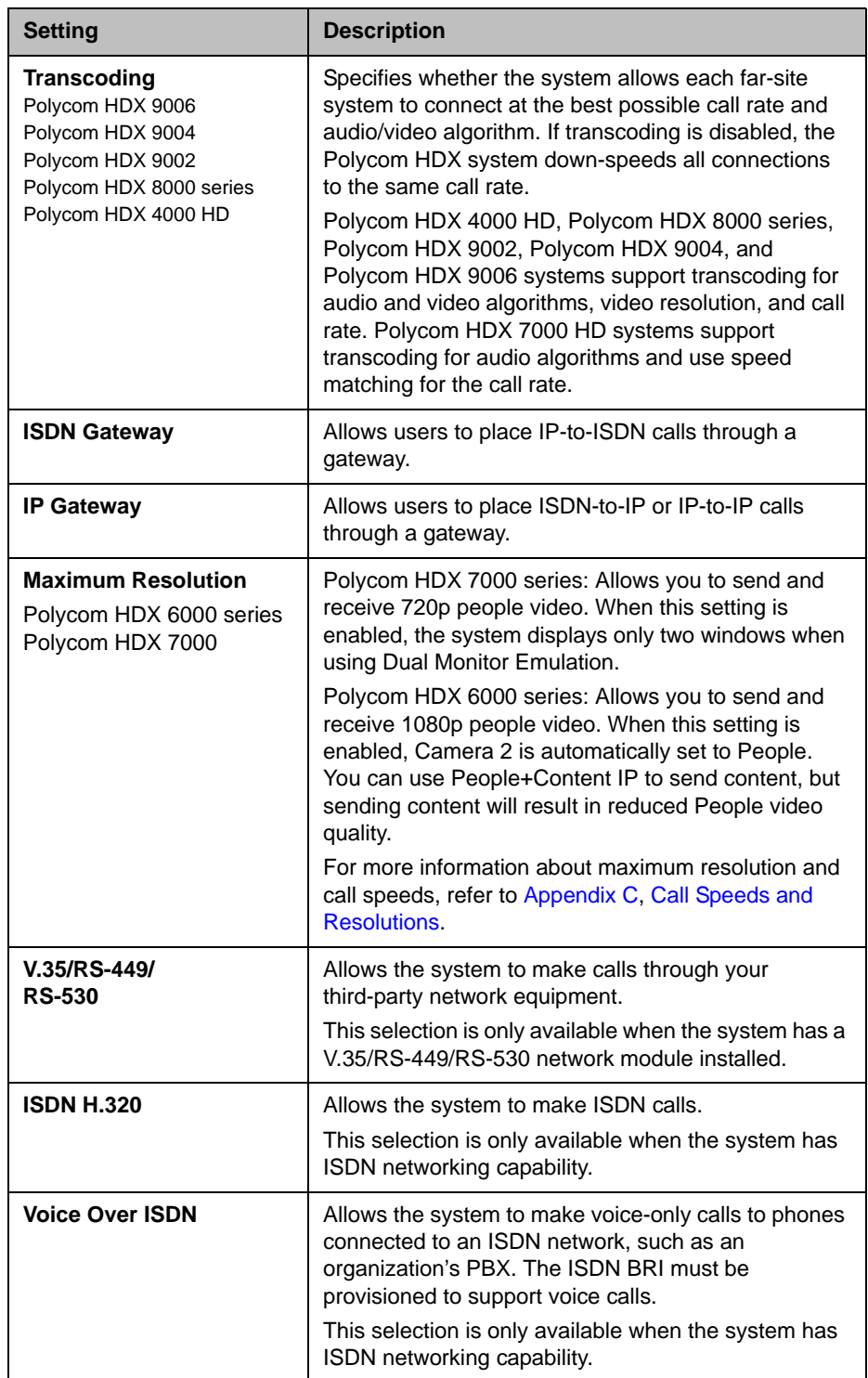

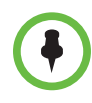

To make the enabled call types available on the Place a Call screen, you must enable the **Call Quality** setting described on page [7-5.](#page-142-0)

3 Select  $\bigodot$  and configure these settings on the Network Dialing screen:

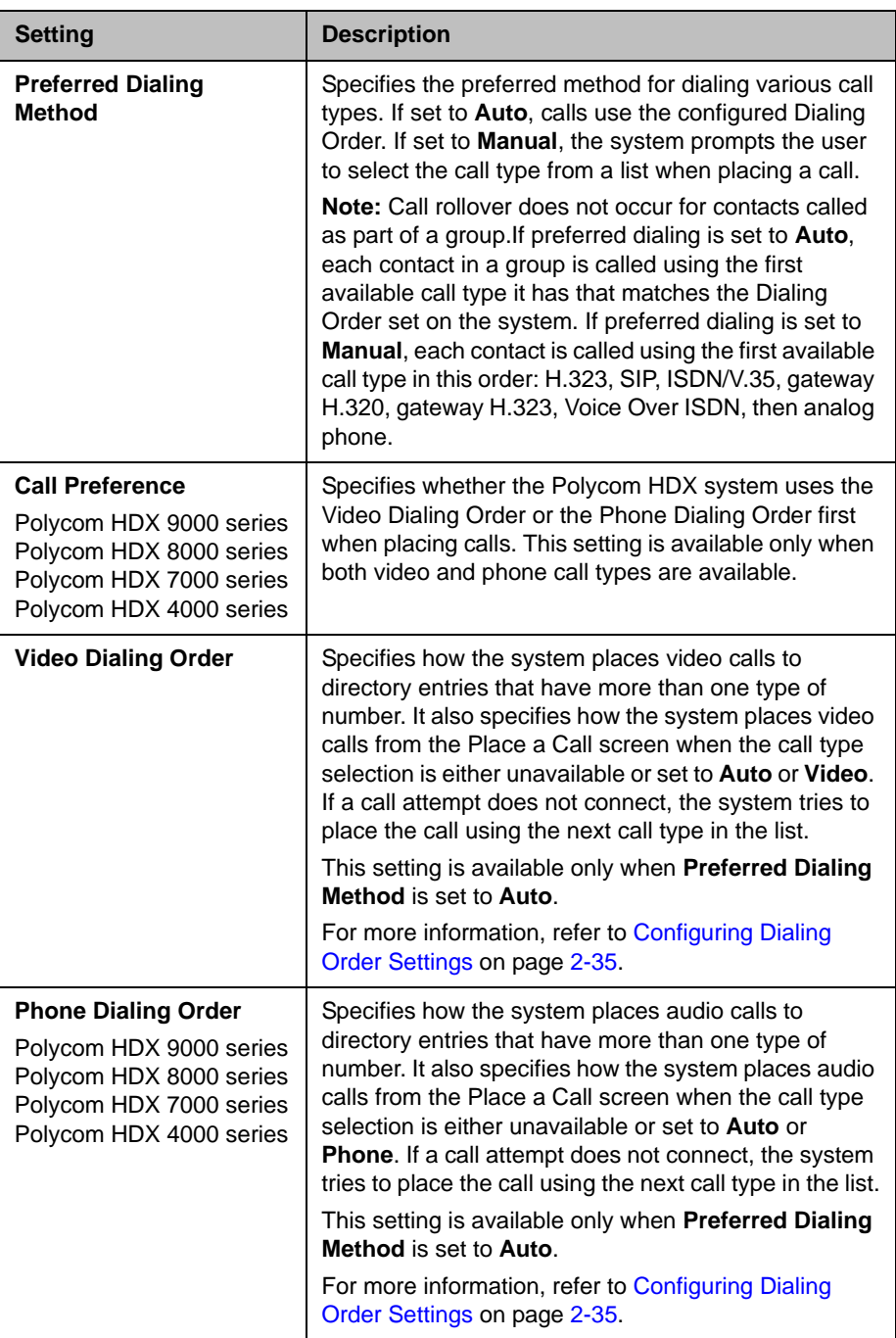

4 Select  $\bigodot$  to go to the Preferred Speeds screens and configure these settings:

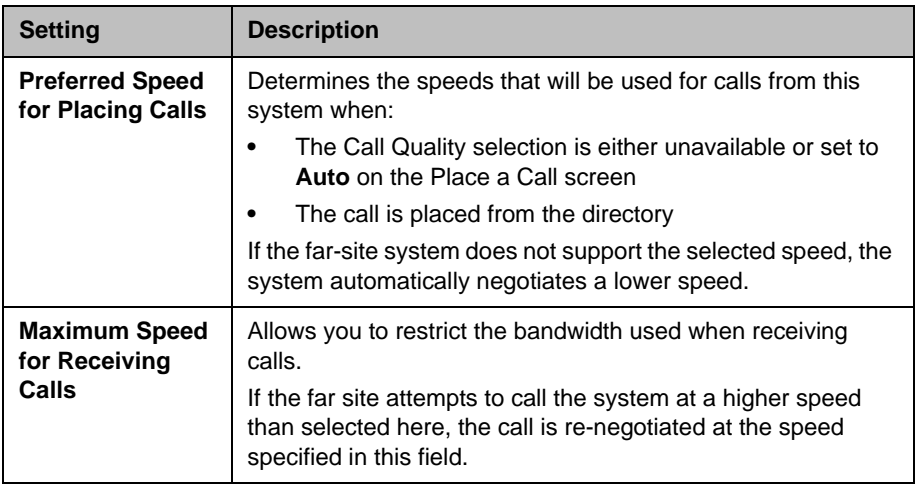

5 Select  $\bigcirc$  and configure these settings when the system has ISDN networking capability:

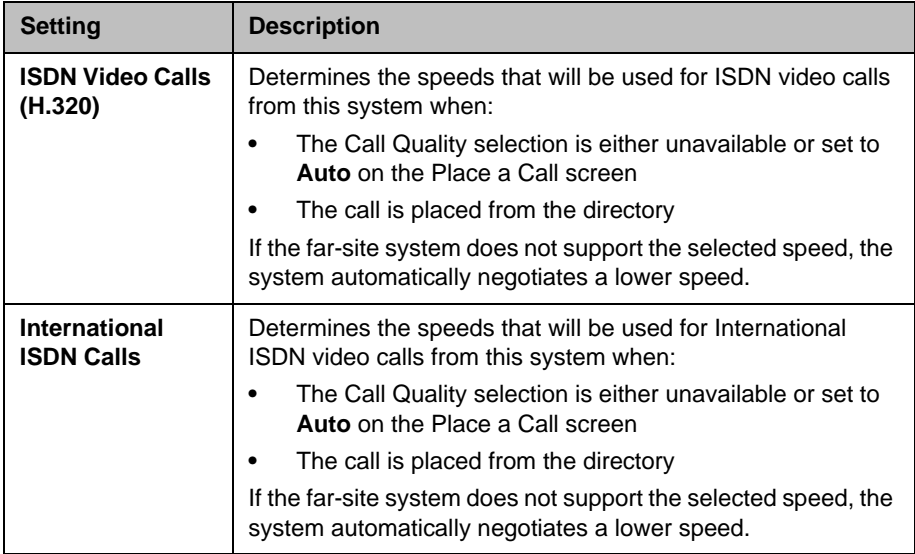

6 Select  $\bigcirc$  to go to the Call Speeds screen and specify the call speeds to make available to users, if you are allowing them to choose speeds on a call-by-call basis.

# <span id="page-58-0"></span>Configuring Dialing Order Settings

If the call type on the home screen is set to a specific call type, the system does not attempt to place the call using a different call type, even if other types are listed in Video Dialing Order or Phone Dialing Order.

You can configure the Polycom HDX system so that users can choose to place IP-to-ISDN or ISDN-to-IP calls through a gateway.

#### To allow users to place an IP-to-ISDN call through a gateway:

- 1 Make sure the system is registered with a gatekeeper.
- 2 Go to **System > Admin Settings > Network > Call Preference** and enable **ISDN Gateway**.
- 3 If you want to allow users to place IP-to-ISDN calls through a gateway when calling from the directory, do one of the following:
	- **—** On the Network Dialing screen, set **Preferred Dialing Method** to **Auto** and select **ISDN Gateway** as the first choice under **Video Dialing Order**. With this configuration, IP-to-ISDN calls placed from the directory will be placed through a gateway if an ISDN number exists. If the system is not registered with PathNavigator, the gateway suffix/prefix must be configured for the corresponding speed on the Gateway Setup screen at **System > Admin Settings > Network > IP > H.323 Settings**. If the system is registered with PathNavigator, the necessary suffix is added automatically when a call is placed.
	- **—** On the Network Dialing screen, set **Preferred Dialing Method** to **Manual**. With this configuration, users can select **ISDN Gateway** from the list of call types that appears when placing a call from the directory.

#### To allow users to place an ISDN-to-IP call through a gateway:

- 1 Go to **System > Admin Settings > Network > Call Preference** and enable **IP Gateway**.
- 2 If you want to allow users to place ISDN-to-IP or IP-to-IP calls through a gateway when calling from the directory, do one of the following:
	- **—** On the Network Dialing screen, set **Preferred Dialing Method** to **Auto** and select **IP Gateway** as the first choice under **Video Dialing Order**. With this configuration, ISDN-to-IP calls placed from the directory will be placed through a gateway if an ISDN number and IP extension exist. IP-to-IP calls placed from the directory will be placed through a gateway if an IP address and IP extension exist.
	- **—** On the Network Dialing screen, set **Preferred Dialing Method** to **Manual**. With this configuration, users can select **IP Gateway** from the list of call types that appears when placing a call from the directory.

# Monitors and Cameras

# <span id="page-60-0"></span>**Connecting Monitors**

Make sure that the system is powered off before you connect devices.

# Connecting Monitors to Polycom HDX 9000 Series Systems

The following table shows how you can connect monitors to a Polycom HDX 9000 series system.

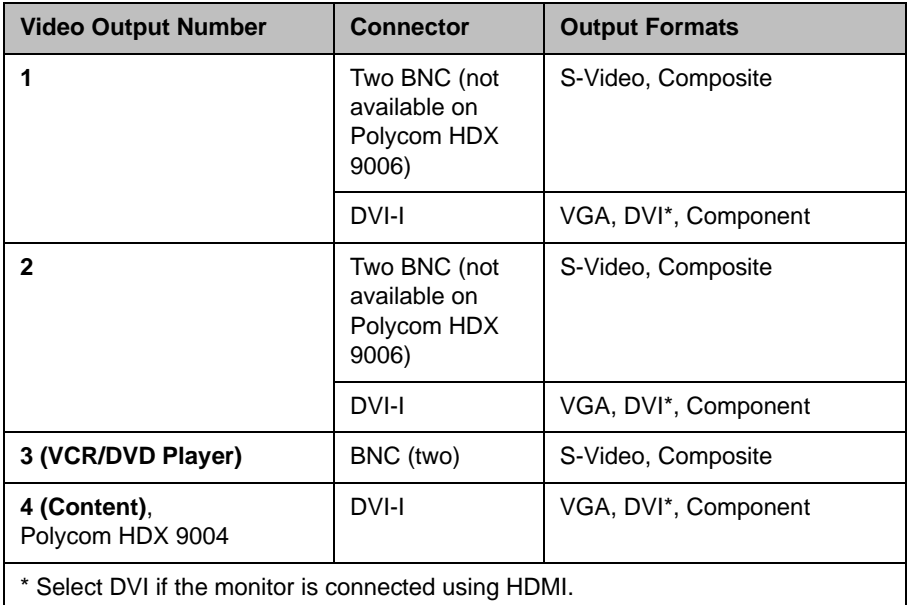

For Monitor 1 and Monitor 2, the system may provide both dual BNC connectors and a DVI-I connector. Only one at a time is active, based on the output format configured for that monitor.

The Polycom HDX system user interface is displayed on Monitor 1. If you cannot see the user interface on the system's monitor, refer to [Changing the](#page-194-0)  [Video Format](#page-194-0) on page [12-5](#page-194-0).

# Connecting Monitors to Polycom HDX 8000 Series or Polycom HDX 7000 Series Systems

The following table shows how you can connect monitors to a Polycom HDX 8000 series or Polycom HDX 7000 series system.

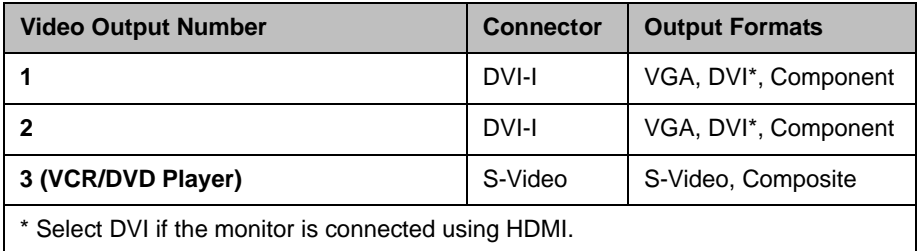

The Polycom HDX system user interface is displayed on Monitor 1. If you cannot see the user interface on the system's monitor, refer to [Changing the](#page-194-0)  [Video Format](#page-194-0) on page [12-5](#page-194-0).

### Connecting a Monitor to Polycom HDX 6000 Series Systems

The following table shows how you can connect a monitor to a Polycom HDX 6000 series system.

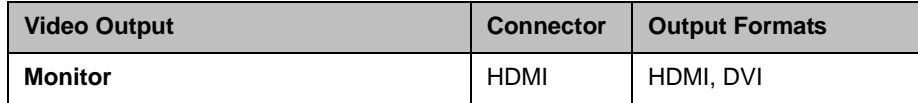

When the video output format is set to HDMI, you can get audio output from the HDMI or RCA connectors. When the video output format is set to DVI, you can get audio output from the RCA connectors only.

If you cannot see the user interface on the system's monitor, refer to Changing [the Video Format](#page-194-0) on page [12-5.](#page-194-0)

# Using a Polycom HDX 4000 Series Monitor with a Computer

You can use the Polycom HDX 4000 series monitor as a high-resolution display for your computer, as shown on the quick start guide.

To use the Polycom HDX 4000 series monitor as the monitor for a computer:

- 1 Connect a cable from the DVI connector on the back of the Polycom HDX 4000 series system to the DVI or VGA connector on your computer.
- 2 To use the system's built-in speakers for your computer's audio, connect the 3.5mm audio cable from your computer to the audio input connector on the Polycom HDX 4000 series system.

# Configuring Monitor Settings

To configure monitors:

- 1 Go to **System > Admin Settings > Monitors > Monitors**.
- 2 Configure these settings on the Monitors screen:

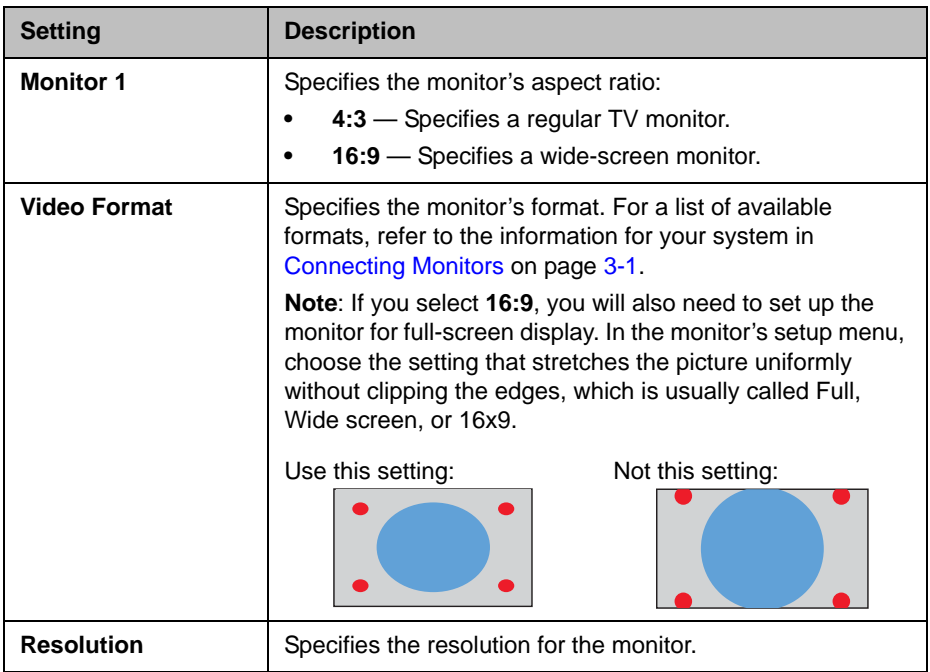

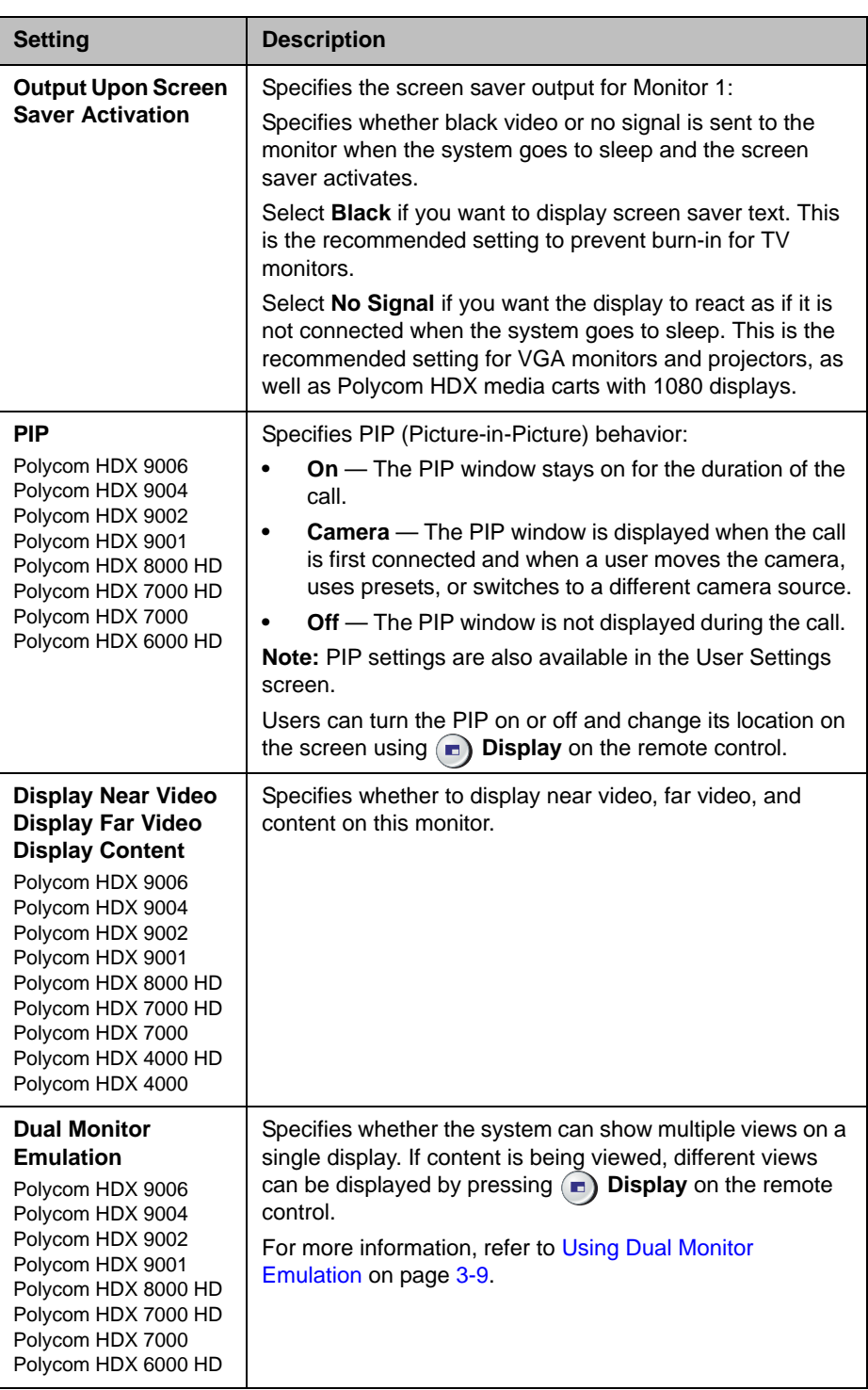

**3** Select and configure these settings for a Polycom HDX 9000 series, Polycom HDX 8000 series, or Polycom HDX 7000 series system:

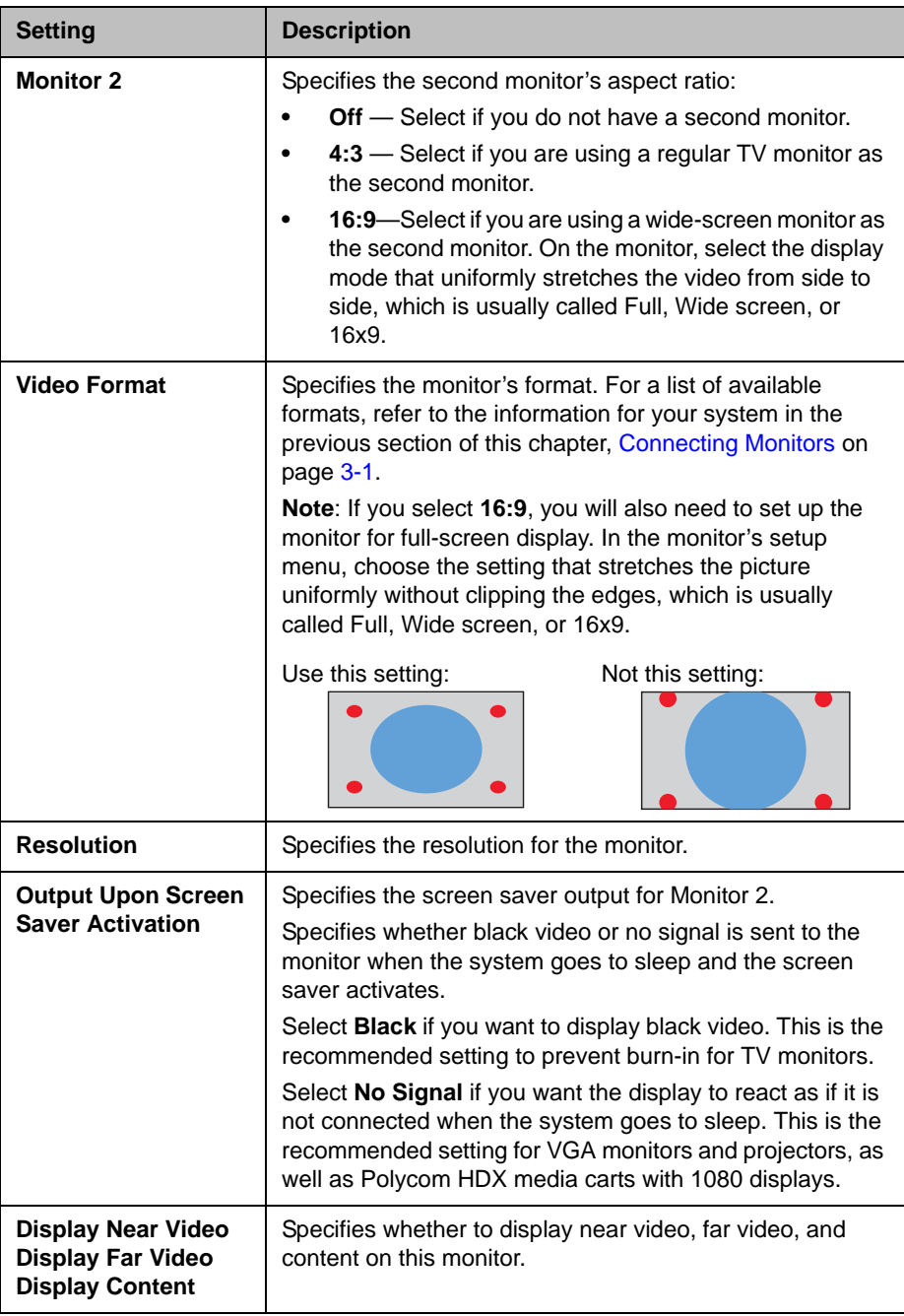

**4** Select and configure these settings for a Polycom HDX 9000 series, Polycom HDX 8000 series, or Polycom HDX 7000 series system:

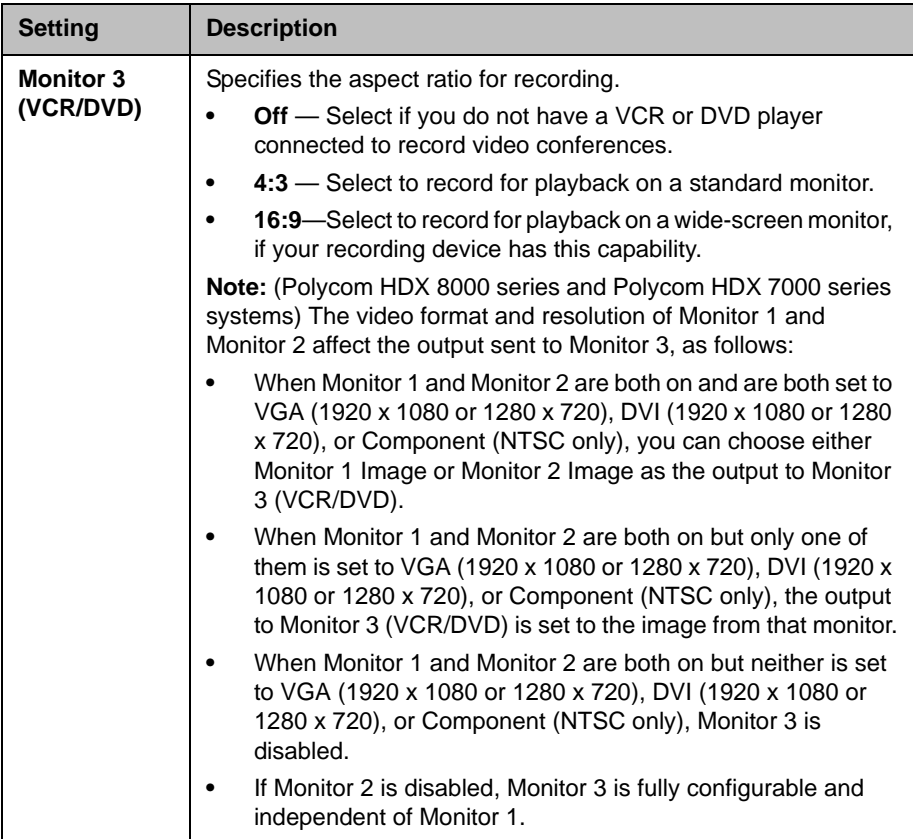

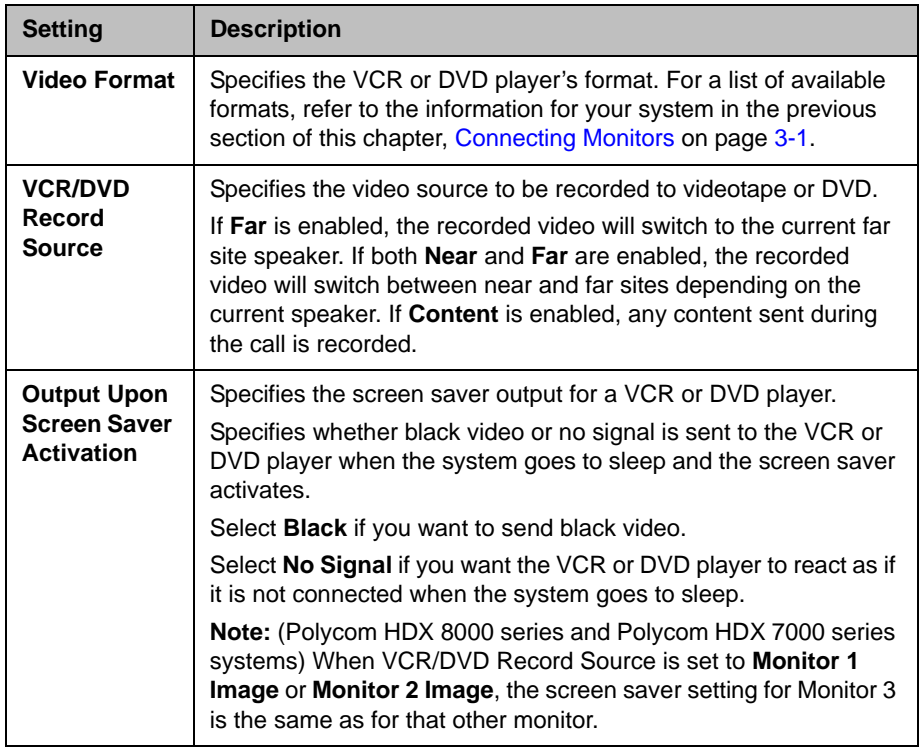

# 5 Select **a**nd configure these settings for a Polycom HDX 9004:

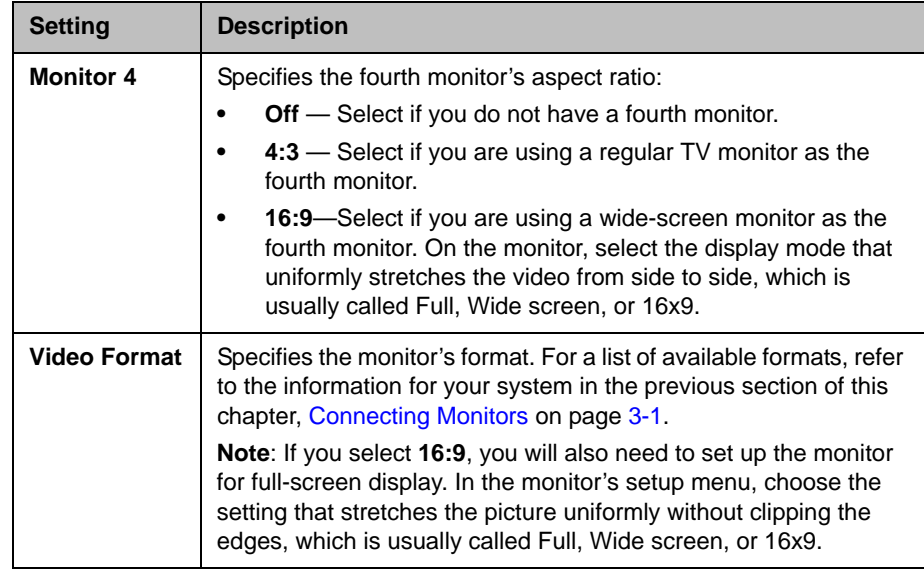

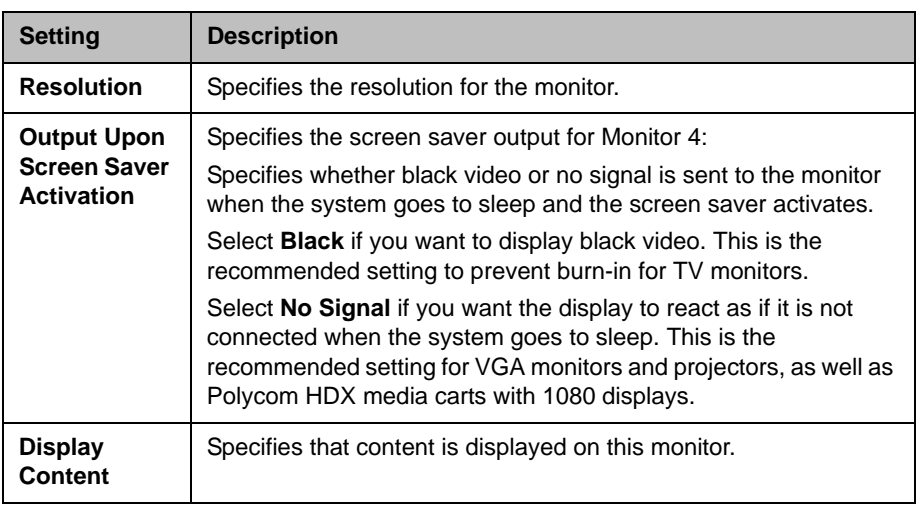

# **6** Select **a**nd configure these settings:

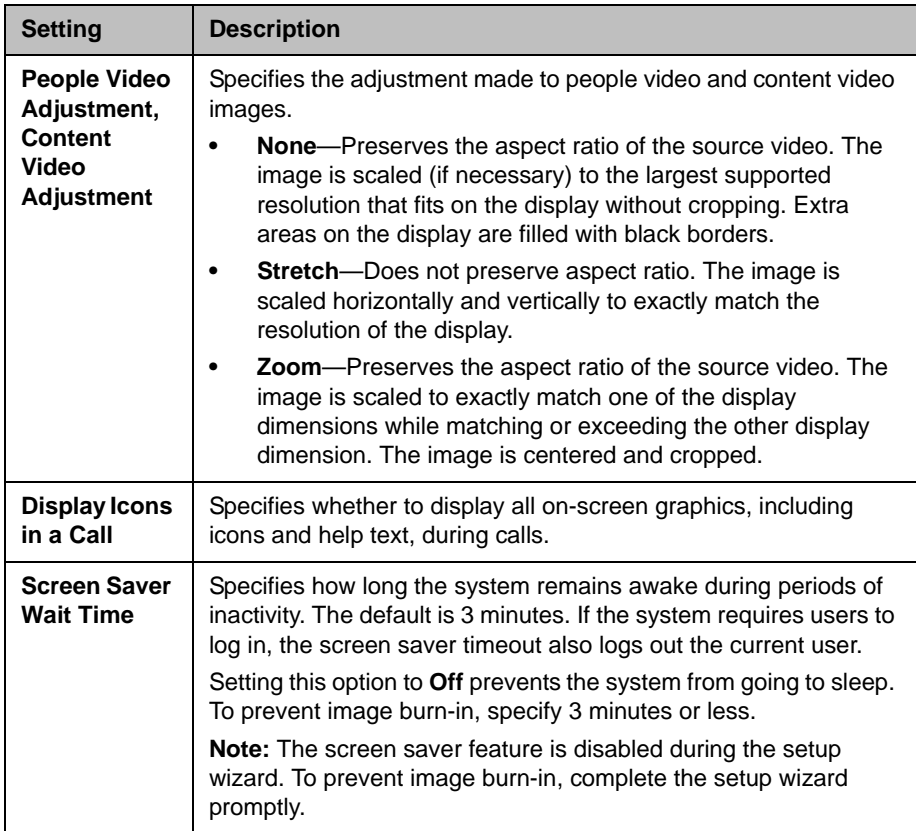

# <span id="page-68-0"></span>Using Dual Monitor Emulation

Dual Monitor Emulation is available on Polycom HDX 9000 series, Polycom HDX 8000 series, Polycom HDX 7000 series, and Polycom HDX 6000 series systems. Dual Monitor Emulation is designed for rooms or offices with one monitor only. Users see both near and far sites on one monitor in two different windows. During presentations, users see content *and* the near and far sites. What you see during a call can depend on factors such as the Polycom HDX system monitor configuration, the number of sites in the call, and whether content is being shared.

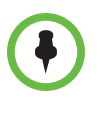

Polycom HDX 9006, Polycom HDX 8000 HD and Polycom HDX 7000 series systems with Hardware Version B, Polycom HDX 7000 series systems with Hardware Version C, and Polycom HDX 6000 series systems will show only two windows in Dual Monitor Emulation.

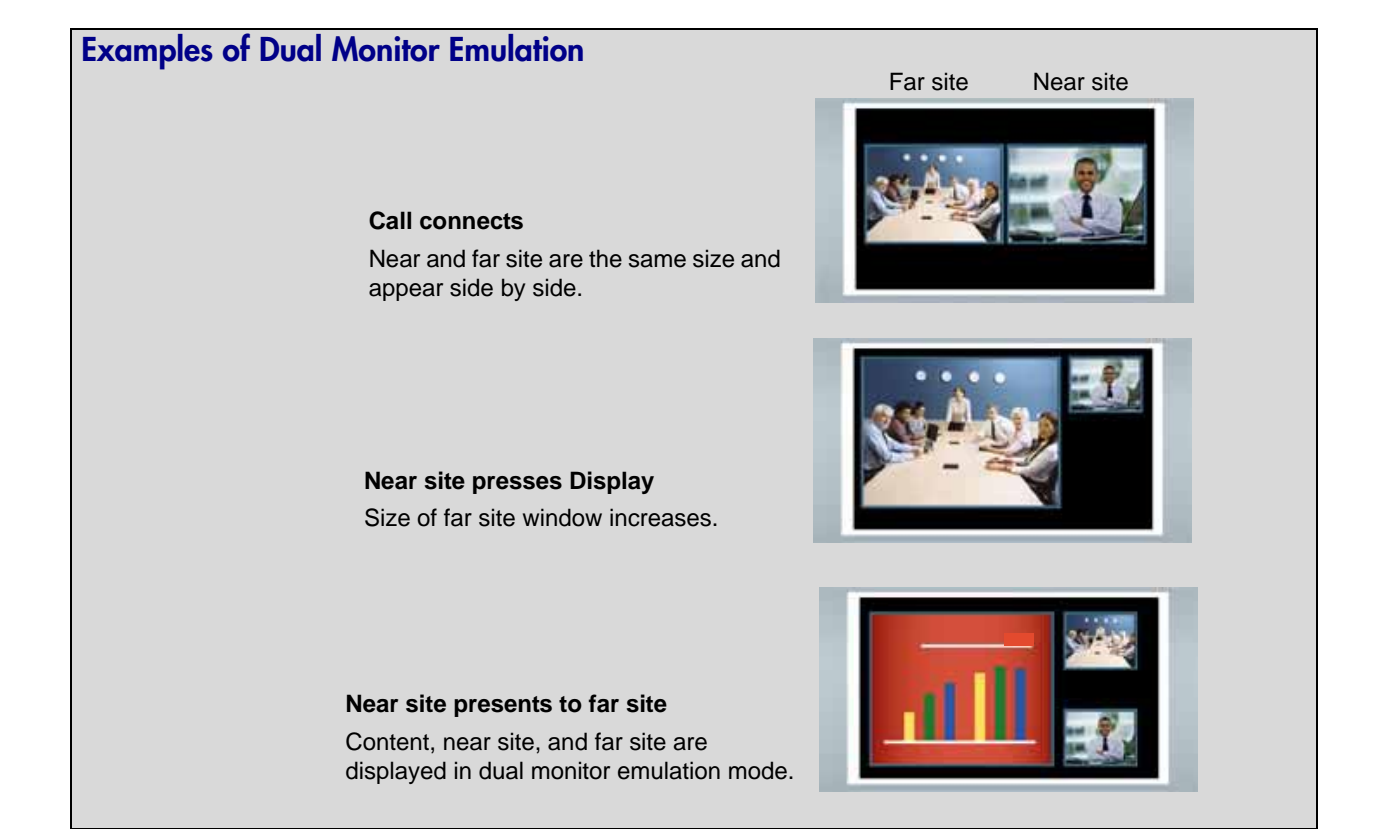

### Using Dual Monitor Emulation in a Call

During calls using Dual Monitor Emulation, users can press the **Display** button on the remote control to scroll through the following screen layouts:

- 1 Near and far sites, same size, side by side
- 2 Far site big, near site small
- 3 Near site big, far site small
- 4 Near site, full screen
- 5 Far site, full screen

The last layout viewed is used for the next call.

# Configuring Multipoint Viewing Modes

#### To configure multipoint viewing modes:

- 1 Go to **System > Admin Settings > Monitors > Multipoint Setup**.
- 2 Configure this setting:

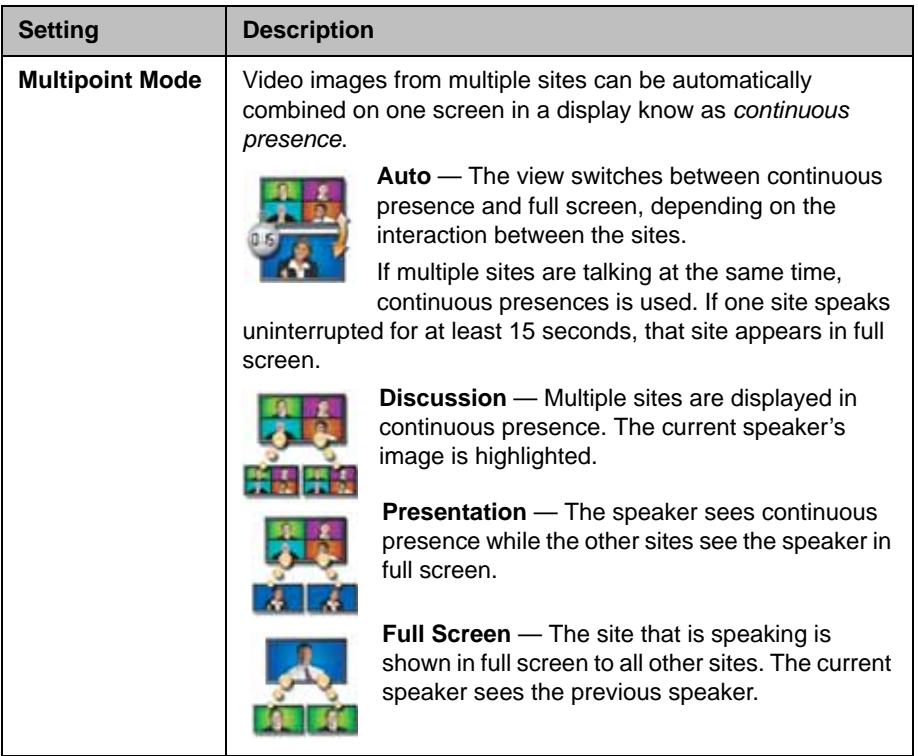

What you see during a multipoint call can depend on factors such as the Polycom HDX system monitor configuration, the number of sites in the call, the speed of the call, whether content is shared, and whether dual monitor emulation is used. The multipoint viewing mode on the host system is the mode used in the call.

During SD multipoint calls that include more than four sites, the Polycom HDX system can display the site that is hosting the conference along with the last three sites where people spoke. In HD multipoint calls, the Polycom HDX 9004 can display up to eight sites in continuous presence. For more information about HD and SD multipoint, refer to [HD and SD Multipoint Calls](#page-86-0) on page [3-27.](#page-86-0)

If Polycom StereoSurround™ is enabled, multipoint calls in continuous presence provide a stereo effect. This stereo effect matches a far site's audio to its location on the display.

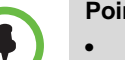

#### **Points to note about Discussion mode:**

- **•** To correctly display Discussion mode, you must select both **Near** and **Far** video sources for Monitor 1.
- **•** To correctly display Discussion mode for multipoint calls with three far sites shown on two monitors, you must select both **Near** and **Far** video sources for Monitor 1, and clear **Far** for Monitor 2.
- **•** You cannot display Discussion mode on Monitor 2.
- **•** For multipoint calls using a Polycom MGC bridge, set **People Video Adjustment** and **Content Video Adjustment** to **None** in order to properly display Discussion mode on a 16x9 monitor.

To select video sources, use the **Display Near Video**, **Display Far Video**, and **Display Content** settings on the Monitors screens.

For more information about multipoint calls, refer to Experiencing [High-Definition Video Conferencing](#page-84-0) on page [3-25](#page-84-0) and [Configuring](#page-122-0)  [Multipoint Calling](#page-122-0) on page [6-3](#page-122-0).

### Adjusting the Monitor's Color Balance, Sharpness, and Brightness

In most cases, the monitor you connect to your Polycom HDX 9000 series, Polycom HDX 8000 series, or Polycom HDX 7000 series system may be set to a configuration that is appropriate for video conferencing applications. Depending on your environment and model of monitor, however, the video may exhibit one of these problems:

- **•** Picture is too dark or too bright
- **•** Colors appear faded
- **•** Picture has too much of one color for example, the picture may appear greenish
- **•** Picture has blocky or softened edge detail

If you notice any of these problems, adjust the monitor's color balance, sharpness, and brightness until the display seems acceptable. Use the video diagnostics test as described in the following steps, or purchase a calibration program DVD tool to help you fine-tune the display settings.

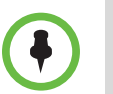

If you are using a Polycom HDX media cart or Polycom HDX Executive Collection, select the Polycom menu option on the monitor to optimize the display for Polycom video.

#### To adjust the monitor for natural color:

- 1 Go to **System > Diagnostics > Video**.
- 2 Select the color bars icon to display the color bar test screen.
- 3 Adjust the color using the monitor's controls for color, contrast, and brightness. Your monitor may also have controls for tint and temperature.

The colors from left to right should be white, yellow, cyan, green, magenta, red, and blue. Make sure that the white is not tinted red, green, or blue, and that the red is not tinted pink or orange.

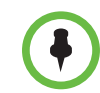

Polycom HDX 4000 series displays are calibrated at the factory and do not require color adjustment. You can make the Polycom HDX 4000 series display brighter or dimmer using the **+** and **-** controls on the side of the monitor.

- 4 When the colors look right on the test screen, press **Near** until you see video of the room.
- 5 If the color appears natural, you do not need to make further adjustments.

If the color still needs adjustment, use the monitor's controls to make small adjustments until the picture appears natural.

### Preventing Monitor Burn-In

Monitors and Polycom HDX systems provide display settings to help prevent image burn-in. Plasma televisions can be particularly vulnerable to this problem. Refer to your monitor's documentation or manufacturer for specific recommendations and instructions. The following guidelines help prevent image burn-in:

**•** For monitors that support low-power mode when no signal is present on the monitor input, set **Output upon Screen Saver Activation** to **No Signal**. For example, use the **No Signal** setting on VGA monitors and monitors provided by Polycom with native 1080 resolution. Otherwise, set **Output upon Screen Saver Activation** to **Black**.
- **•** Use the monitor's burn-in prevention features, if available.
- **•** Ensure that static images are not displayed for long periods.
- **•** Set the **Screen Saver Wait Time** to 3 minutes or less.
- **•** To keep the screen clear of static images during a call, disable the following settings:
	- **Display Icons in a Call** described on page 3-8
	- **Display Time in Call** described on page [6-2](#page-121-0)
	- **Far Site Name Display Time** described on page [6-2](#page-121-1)
- **•** Be aware that meetings that last more than an hour without much movement can have the same effect as a static image.
- **•** Consider decreasing the monitor's sharpness, brightness, and contrast settings if they are set to their maximum values.

### <span id="page-72-0"></span>Connecting Cameras

Polycom HDX 9000 series, Polycom HDX 8000 series, and Polycom HDX 7000 series systems provide inputs for multiple PTZ cameras. You can use the RS-232 serial port on the system to control supported non-Polycom cameras or cameras not connected to a main camera input.

Polycom HDX 8000 series, Polycom HDX 7000 series, and Polycom HDX 6000 series systems *must* have a Polycom EagleEye HD, Polycom EagleEye 1080,or Polycom EagleEye View camera connected to receive signals from the remote control.

Polycom recommends the Polycom EagleEye HD camera for Polycom HDX 9000 series systems. You can also use the Polycom EagleEye HD camera with other systems that do not have the 1080p Resolution option installed.

Polycom recommends the Polycom EagleEye 1080 camera for Polycom HDX systems with the1080p Resolution option installed if you want to send and receive 1080p video. You can also use the Polycom EagleEye 1080 with systems that do not have the 1080p Resolution option, to see local video in 1080 format. To find out whether your system has the 1080p Resolution option installed, go to **System > Admin Settings > General Settings > Options**.

The Polycom EagleEye View camera is a manual-focus, electronic pan, tilt, and zoom (EPTZ) camera that includes built-in stereo microphones and a privacy shutter. The Polycom EagleEye View is available with the Polycom HDX 6000 HD system as the system camera and the main microphone. You can also use it with the Polycom HDX 9000 series, Polycom HDX 8000 series, and Polycom HDX 7000 series systems. For more information about the Polycom EagleEye View microphones, refer to [Using the Polycom EagleEye View Microphones](#page-90-0) on page [4-3.](#page-90-0)

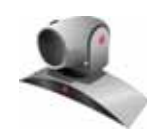

Polycom EagleEye HD

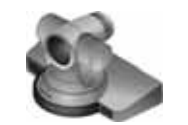

Polycom EagleEye 1080

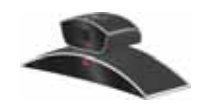

Polycom EagleEye View

The Polycom EagleEye View camera can provide 1080p video to the Polycom HDX 9006, Polycom HDX 8000 series, Polycom HDX 7000 series, and Polycom HDX 6000 series systems.

To use the Polycom EagleEye View camera, systems must be running version 2.6 or later.

**Points to note about camera connections:**

- **•** When connecting a Polycom EagleEye HD camera to video input 2 on a Polycom HDX 9000 series or Polycom HDX 8000 series system, use only the approved Polycom UL Listed adaptor, Class 2 or LPS not exceeding 12 Volts, 3.33 Amps (part number 1465-52733-040). Verify the polarity of the power supply as shown on the Polycom camera next to the power supply input.
- **•** When connecting a Polycom EagleEye 1080 camera to any input on a Polycom HDX system, use the cable and power supply that come with the camera. You must always use the power supply because the Polycom HDX EagleEye 1080 camera does not receive power from the Polycom HDX system.
- **•** When connecting a Polycom EagleEye View camera, use the brown cable that comes with the camera if you want to use the camera's built-in microphones. Other cables may not carry the audio signals.

Refer to your system's setup sheet and to the *Integrator's Reference Manual for Polycom HDX Systems* for connection details. Refer to the release notes for a list of supported PTZ cameras. If you connect a supported PTZ camera, the system detects the camera type and sets the appropriate configuration. Make sure that the system is powered off before you connect devices to it.

### Connecting Cameras to Polycom HDX 9000 Series Systems

The following table shows how you can connect video sources to a Polycom HDX 9006 system.

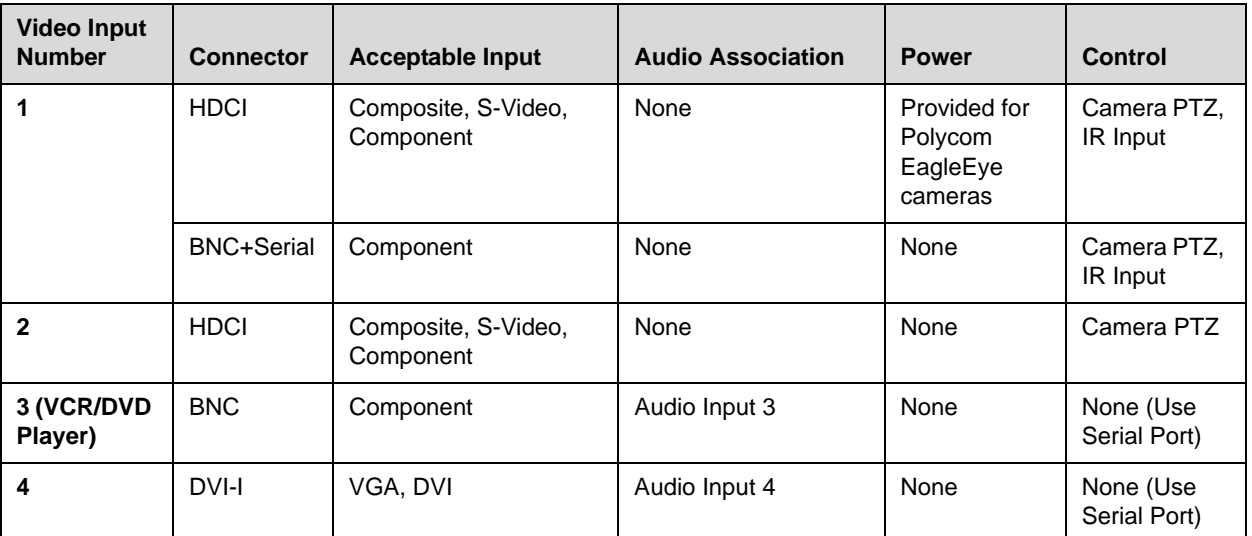

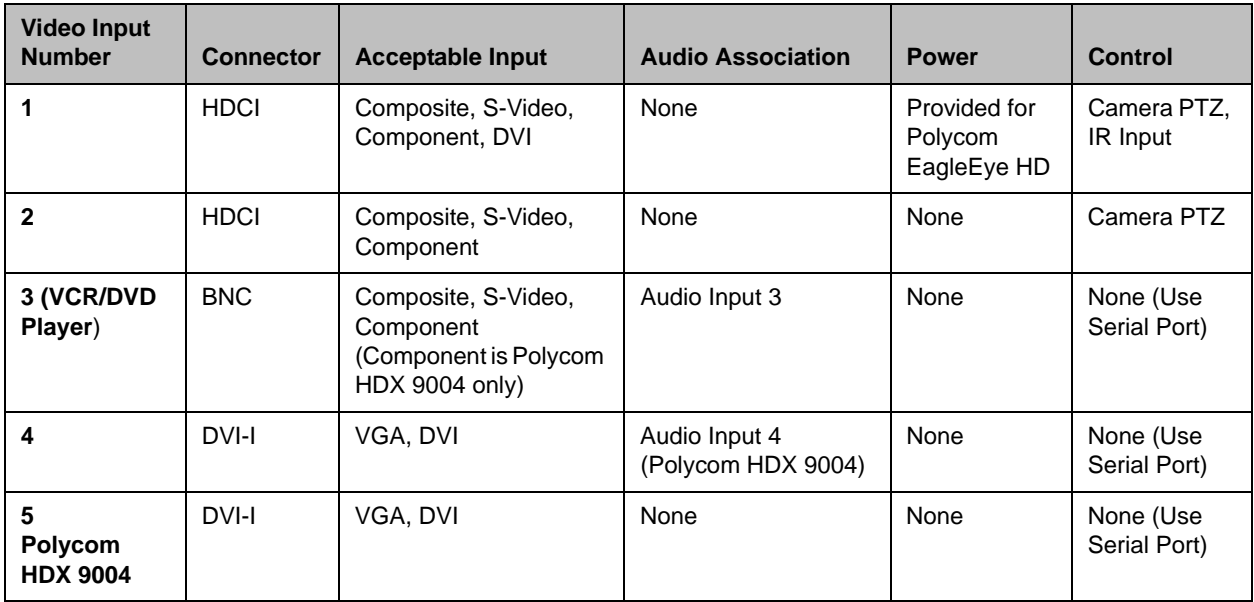

The following table shows how you can connect video sources to a Polycom HDX 9004, Polycom HDX 9002, or Polycom HDX 9001 system.

### Connecting Cameras to Polycom HDX 8000 Series Systems

The following table shows how you can connect video sources to a Polycom HDX 8000 series system.

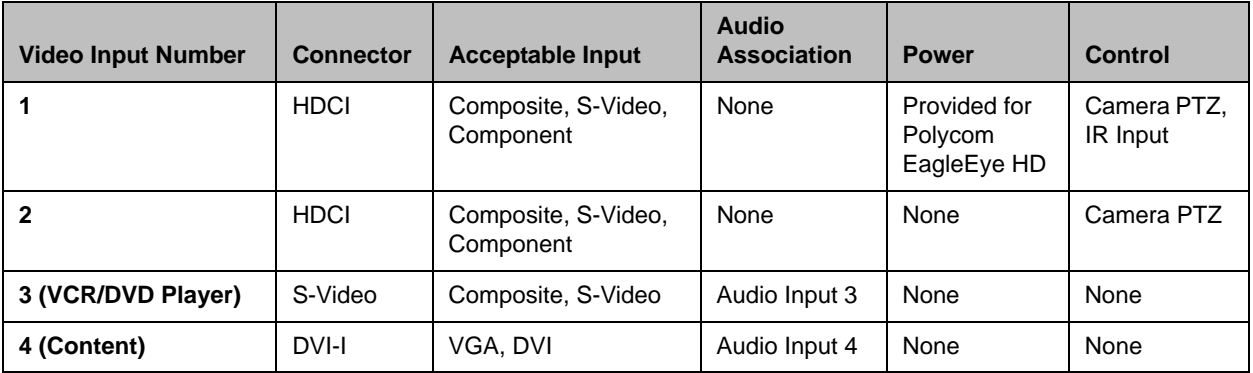

### Connecting Cameras to Polycom HDX 7000 Series Systems

The following table shows how you can connect video sources to a Polycom HDX 7000 series system.

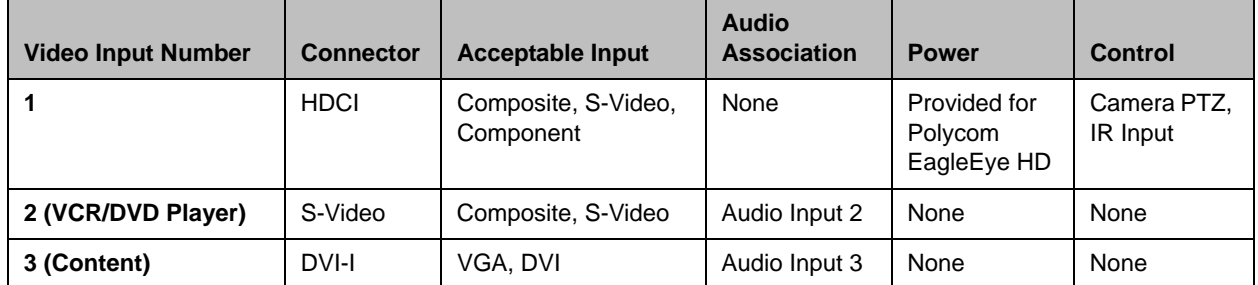

### Connecting Cameras to Polycom HDX 6000 Series Systems

The following table shows how you can connect video sources to a Polycom HDX 6000 series system.

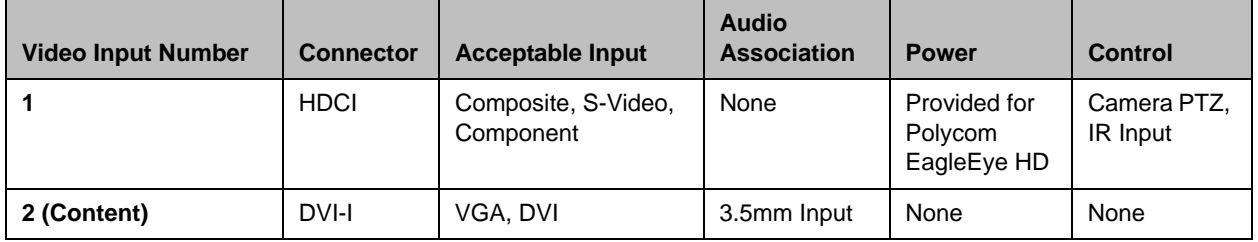

### Connecting Cameras to Polycom HDX 4000 Series Systems

The following table shows how you can connect video sources to a Polycom HDX 4000 series system.

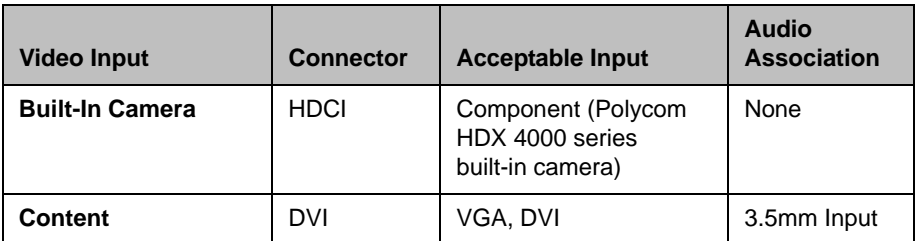

# Configuring Camera Settings and Video Quality Options

#### To configure camera and video settings:

- 1 Go to **System > Admin Settings > Cameras > Camera Settings**.
- 2 Configure these settings on the Cameras screen:

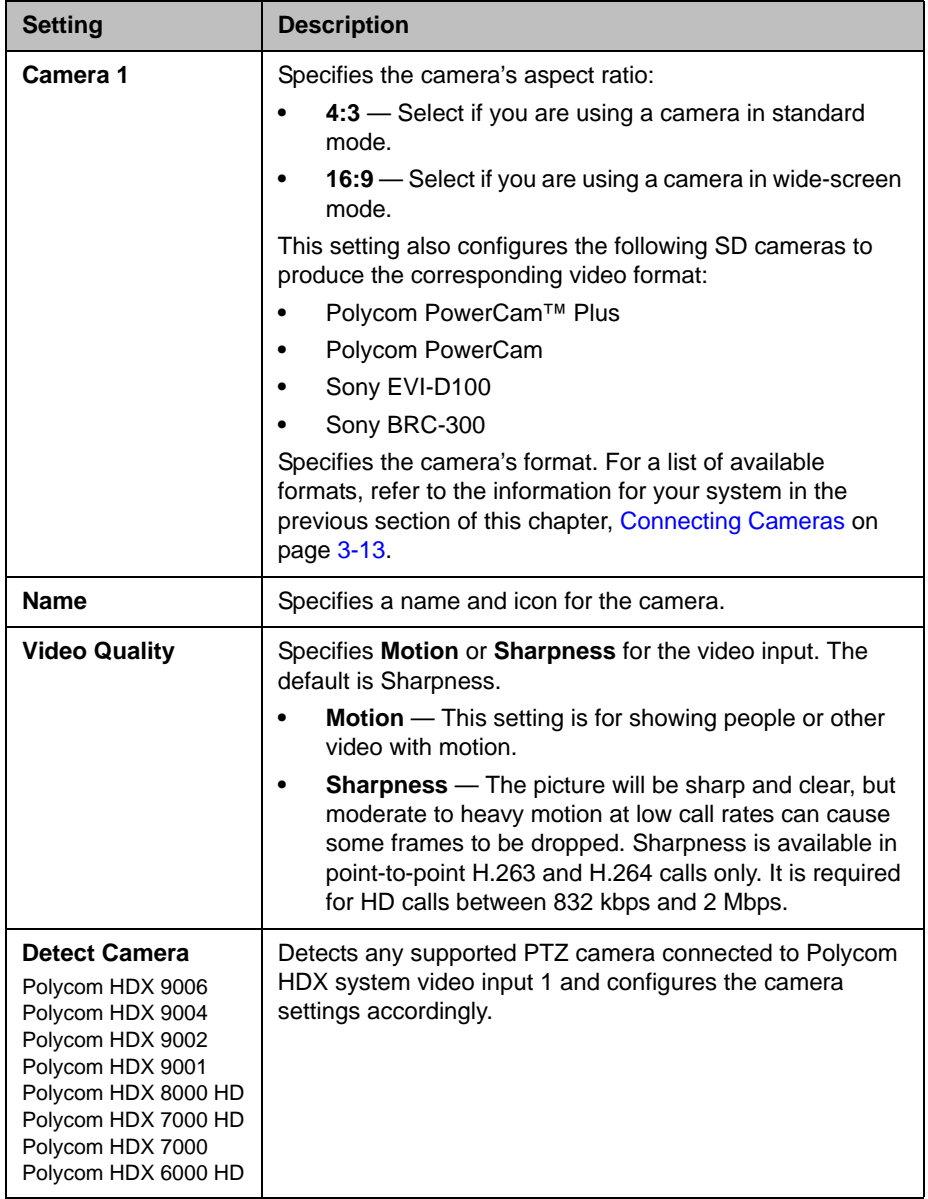

**3** Select and configure these settings for Polycom HDX 9000 series and Polycom HDX 8000 series systems:

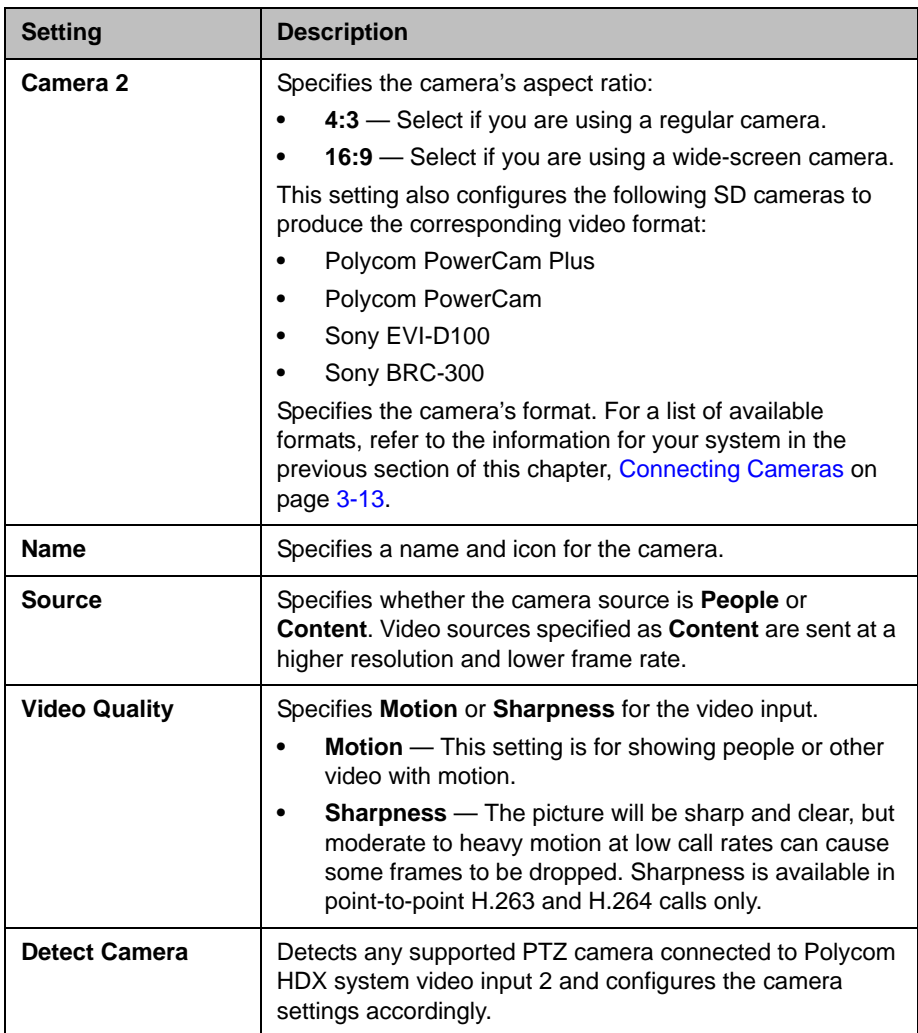

4 Select and configure these settings for Polycom HDX 9000 series, Polycom HDX 8000 series, and Polycom HDX 7000 series systems:

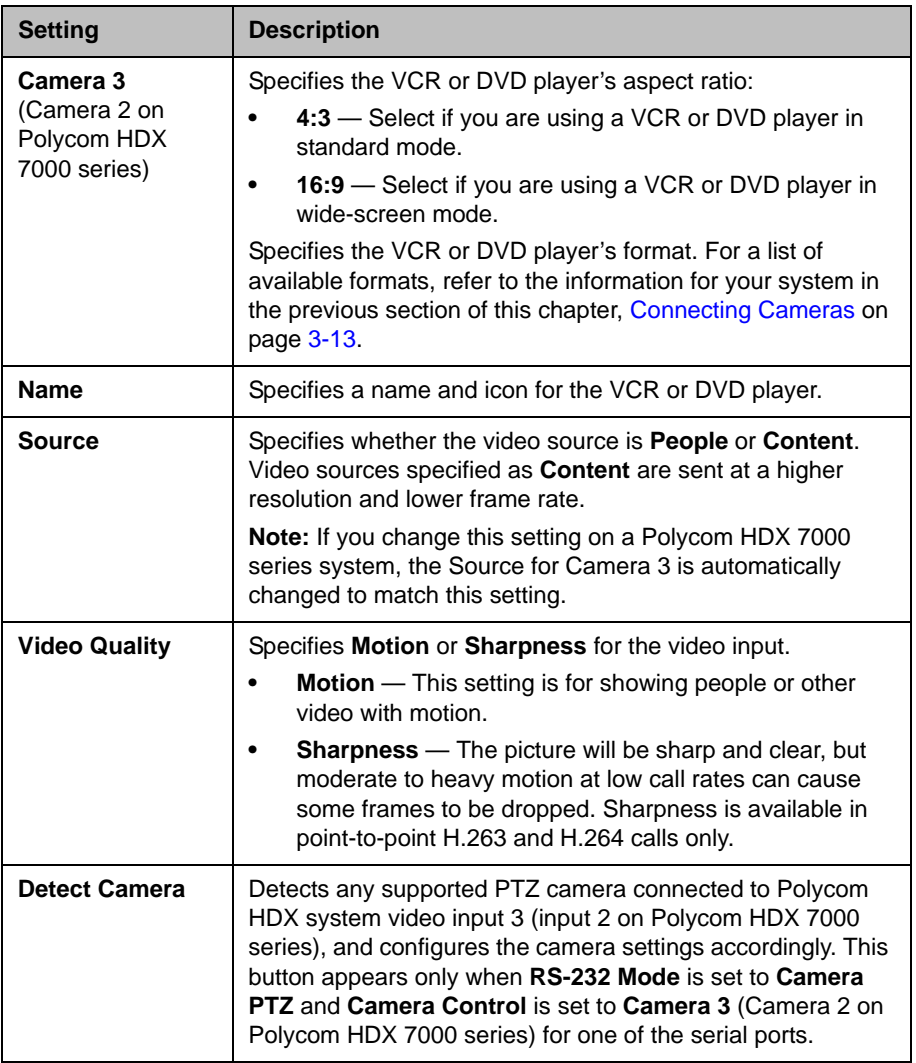

5 Select and configure these settings for Polycom HDX 9000 series, Polycom HDX 8000 series, Polycom HDX 7000 series, and Polycom HDX 6000 series systems:

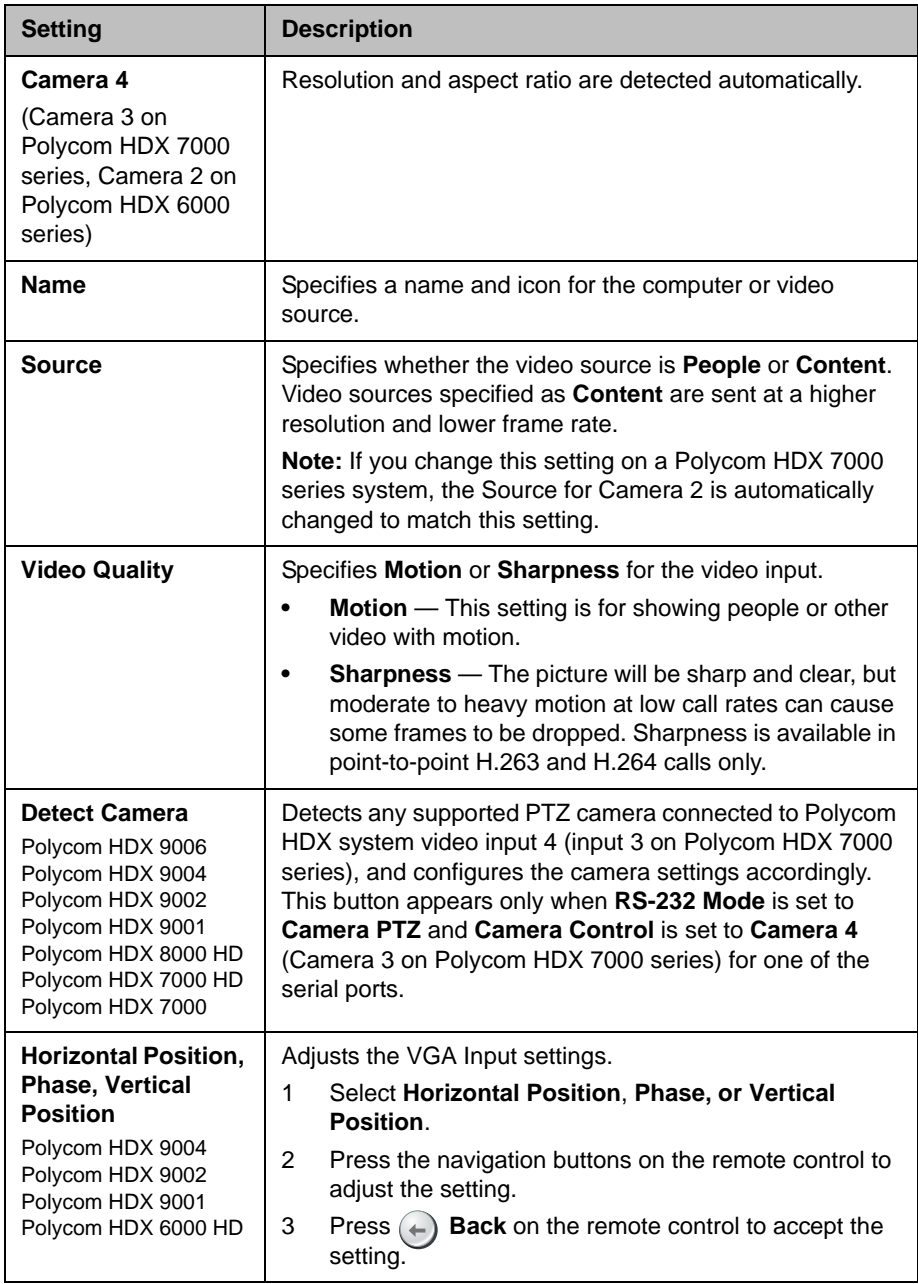

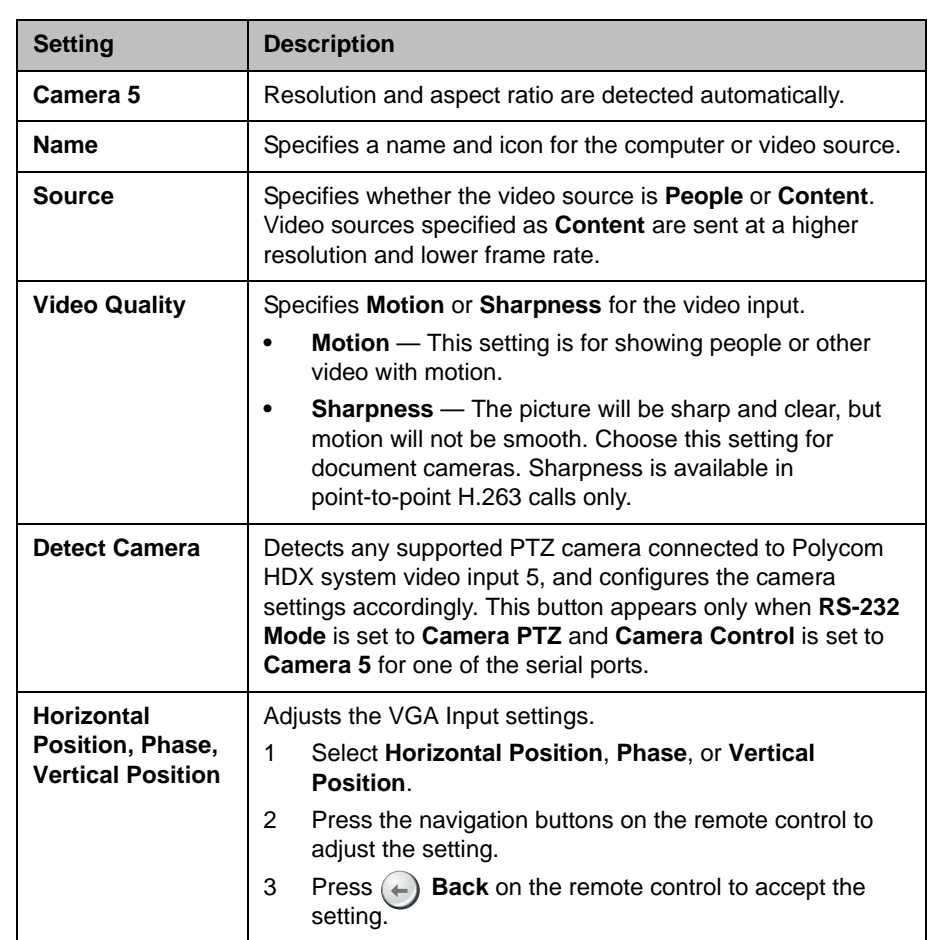

# 6 Select **a**nd configure these settings for a Polycom HDX 9004:

# **7** Select **a**nd configure these settings:

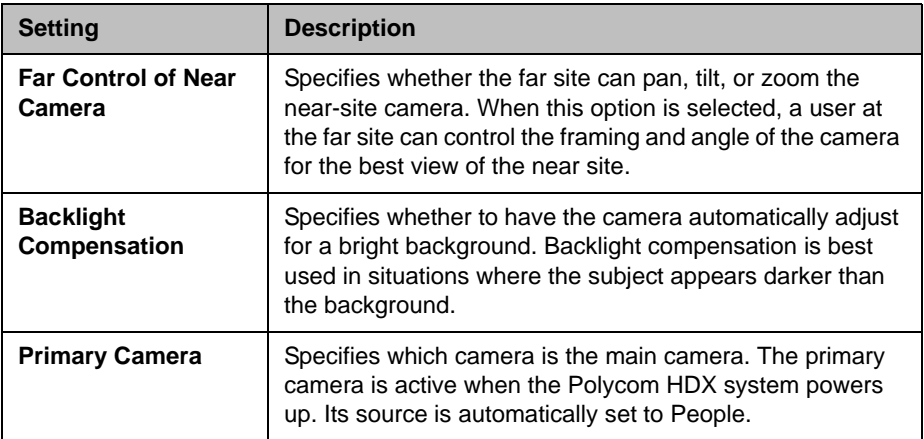

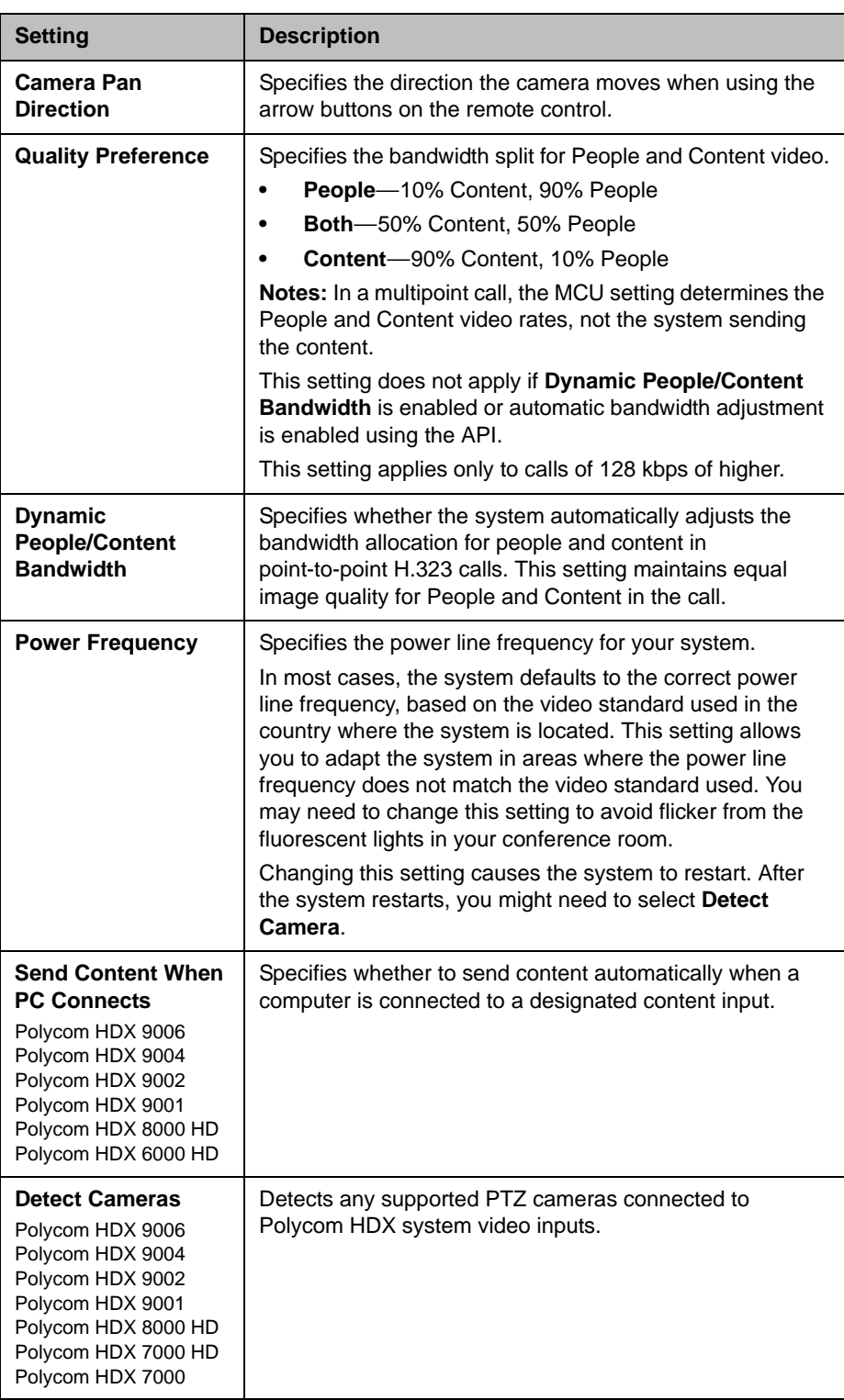

# Configuring Advanced Camera Settings

You can use the system's web interface to configure or restore the following Polycom EagleEye HD camera settings:

- **•** Brightness
- **•** Black Level
- **•** Color Saturation

You can use the system's web interface to configure or restore the White Balance setting for the Polycom EagleEye HD or Polycom EagleEye View.

To adjust Polycom EagleEye HD camera's brightness, black level, or color saturation using the Polycom HDX web interface:

- 1 Make sure that the system and camera are powered on and awake.
- 2 On a computer, open a web browser.
- 3 In the browser address line, enter the system's IP address, for example, http://10.11.12.13, to go to the Polycom HDX web interface.
- 4 Go to **Admin Settings > Cameras**.
- 5 If Model is not set to Polycom EagleEye HD for the appropriate camera(s), click the **Detect Camera** button.
- 6 Click **Advanced**.
- 7 Select values for brightness, black level, and color saturation.
- 8 Click **Update**.

#### To restore the Polycom EagleEye HD or Polycom EagleEye View camera's default settings using the Polycom HDX web interface:

- 1 Make sure that the system and camera are powered on and awake.
- 2 On a computer, open a web browser.
- 3 In the browser address line, enter the system's IP address, for example, http://10.11.12.13, to go to the Polycom HDX web interface.
- 4 Go to **Admin Settings > Cameras**.
- 5 Click **Restore**. White Balance, Brightness, Black Level, and Color Saturation are returned to their default values.

#### To set the Polycom EagleEye HD or Polycom EagleEye View white balance:

You can set the white balance to one of several fixed values, or you can set it manually.

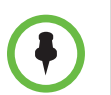

White balance settings require particular camera and system firmware versions. For more information, contact your Polycom distributor or refer to the Knowledge Base in the Support section of the Polycom web site.

- 1 Make sure that the system and camera are powered on and awake.
- 2 On a computer, open a web browser.
- **3** In the browser address line, enter the system's IP address, for example, http: //10.11.12.13, to go to the Polycom HDX web interface.
- 4 Go to **Admin Settings > Cameras**.
- 5 If Model is not set to Polycom EagleEye HD or Polycom EagleEye View for the appropriate camera(s), click the **Detect Camera** button.
- **6** Select a value for White Balance.
	- **Auto**: Polycom recommends this setting for most situations. It calculates the best white balance setting based on lighting conditions in the room.
	- **Pre-defined values**: Use one of the pre-defined color temperature settings to provide acceptable color reproduction.
	- **Manual**: Use the Manual setting for rooms where the Auto and fixed settings do not provide acceptable color reproduction. Set the White Balance to **Manual**. Then fill the camera view with a flat white surface, such as a piece of paper, and click **Calibrate**.
- 7 Click **Update**.

# Configuring Camera Presets

Camera presets are stored camera positions that you can create ahead of time or during a call.

Presets allow users to:

- **•** Automatically point a camera at pre-defined locations in a room.
- **•** Select a video source.

If your camera supports pan, tilt, and zoom movement, and it is set to People, you can create up to 100 preset camera positions for it. Each preset stores the camera number, its zoom level, and the direction it points (if appropriate). Presets remain in effect until you delete or change them.

#### To store a preset:

- 1 If you are in a call, press **Near** or **Far** then choose a near-site or far-site camera or other video source.
- 2 If you selected a camera that supports electronic pan, tilt, and zoom, you can adjust the camera's position:
	- **—** Press **Zoom** to zoom the camera out or in.
	- Press the arrow buttons on the remote control to move the camera up, down, left, or right.
- 3 Press and hold a number to store the preset position.

To store a double-digit preset (10-99), hold the second number down.

Any existing preset stored at the number you enter is replaced.

#### To delete all presets on a Polycom HDX 9000 series, Polycom HDX 8000 series, Polycom HDX 7000 series, or Polycom HDX 6000 series system:

- 1 If a call is connected, press **Near** to choose a near-site video source.
- 2 Press **Preset** on the remote control.
- **3** Press and hold  $\leftarrow$  **Delete** to delete all presets.

#### To delete all presets on a Polycom HDX 4000 series:

- 1 Press **Near** on the keypad.
- **2** Press and hold  $\leftarrow$  **Delete** to delete all presets.

# Experiencing High-Definition Video Conferencing

Polycom HDX 9002, Polycom HDX 9004, Polycom HDX 9006, Polycom HDX 8000 series, Polycom HDX 7000 HD, Polycom HDX 6000 HD, and Polycom HDX 4000 HD systems offer the following high-definition (HD) capabilities:

- **•** Send people or content video to the far site in HD
- **•** Receive and display video from the far site in HD
- **•** Display near-site video in HD

### Sending Video in High Definition

Polycom HDX systems with HD capability can send video in wide-screen, HD format. For information about the resolution and frame rate for video configured as People, refer to [Appendix C](#page-218-1), [Call Speeds and Resolutions](#page-218-0). The frame rate varies for video configured as Content, but it can reach a maximum of 30 fps at high call rates.

To send video in HD format, use an HD camera such as the Polycom EagleEye HD, Polycom EagleEye 1080, or Polycom EagleEye View, and a Polycom HDX system capable of sending 720p or better video.

### Receiving and Displaying Video in High Definition

When the far site sends HD video, Polycom HDX systems with HD capability and an HD monitor can display the video in wide-screen, HD format. The HD 720 format supported by these systems is 1280 x 720, progressive scan format (720p). Polycom HDX systems with 1080 capability can receive 1080p progressive format and can display 1080p progressive or 1080i interlaced format.

Near-site video is displayed in HD format when you use an HD video source and an HD monitor. However, near-site video is displayed in SD if the system is in an SD or lower-resolution call.

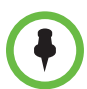

**Points to note about viewing 1080 video on Polycom HDX 9006, Polycom HDX 8000 series, and Polycom HDX 7000 series systems:**

- **•** Camera 1 and Camera 2 support 1080p (29.97/30 fps for NSTC systems, 25 fps for PAL systems) and 1080i (59.94/60 fps for NTSC, 50 fps for PAL) using Component format.
- **•** For 1080 input from camera 2, configure the camera as a People source on the Polycom HDX system.
- **•** Monitor 1 and Monitor 2 support 1080i (60 fps for NTSC, 50 fps for PAL) using DVI-D or Component format. They support 1080p (60 fps for NTSC, 50 fps for PAL) using DVI-D, VGA, or Component format.

**Points to note about viewing 1080 video on Polycom HDX 6000 series systems:**

- **•** Camera 1 supports 1080p (29.97/30 fps for NSTC systems, 25 fps for PAL systems) and 1080i (59.94/60 fps for NTSC, 50 fps for PAL) using Component format.
- **•** For 1080 input from camera 2, configure the camera as a People source on the Polycom HDX system.
- **•** Monitor 1 supports 1080i (60 fps for NTSC, 50 fps for PAL) using DVI-D or HDMI format. It supports 1080p (60 fps for NTSC, 50 fps for PAL) using DVI-D or HDMI format.

### HD and SD Multipoint Calls

With the MPplus 4 Port option, Polycom HDX 4000 HD, Polycom HDX 8000 series, Polycom HDX 9002, Polycom HDX 9004, and Polycom HDX 9006 systems can host HD multipoint calls that include up to four sites. During this type of HD multipoint call, or SD multipoint call, all sites can be displayed in continuous presence. With the MPplus 4 Port option, Polycom HDX 7000 HD systems can host SD multipoint calls that include up to four sites displayed in continuous presence.

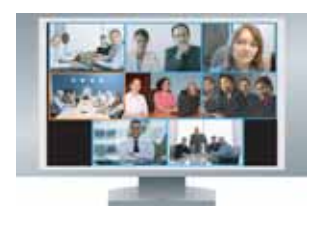

With the MPplus 8 Port option, Polycom HDX 9004 systems can host multipoint calls that include up to eight sites. Polycom HDX 9004 systems can display all eight sites in continuous presence, but only when the call is in HD. If the call is not in HD for any reason, only four sites or fewer can be displayed. For HD continuous presence, Polycom recommends setting **Multipoint Mode** to **Discussion**.

#### **Requirements for an HD multipoint call:**

- **•** The call must be hosted by a Polycom HDX 9002 or Polycom HDX 9004 system running version 2.0 or later; a Polycom HDX 8000 series or Polycom HDX 4000 HD system running version 2.5 or later; a Polycom HDX 9006 system running 2.6 or later, or a conferencing platform that supports HD such as Polycom RMX 1000 or Polycom RMX 2000.
- **•** The Polycom HDX system host must have the appropriate options installed.
- **•** All systems in the call must support HD (720p at 30 fps) and H.264.
- **•** The call rate must be high enough to support HD resolution, as shown in [Appendix C](#page-218-0), [Call Speeds and Resolutions](#page-221-0).
- **•** Transcoding must be disabled.
- **•** The call cannot be cascaded.
- The call can only include up to six sites if AES Encryption is enabled. When AES Encryption is enabled in calls with seven or eight sites, SIF/CIF video is sent.

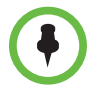

#### **Requirements for an SD multipoint call:**

- **•** The Polycom HDX system host must have the appropriate options installed.
- **•** All sites in the call must support SD (30 fps) and H.264.
- **•** Transcoding must be disabled.
- **•** The call cannot be cascaded.

Polycom HDX 9001, Polycom HDX 7000, Polycom HDX 6000 series, and Polycom HDX 4000 systems can participate in SD multipoint calls, but they cannot host HD or SD multipoint calls.

For more information about multipoint calls, refer to [Configuring Multipoint](#page-69-0)  [Viewing Modes](#page-69-0) on page [3-10](#page-69-0) and [Configuring Multipoint Calling](#page-122-0) on page [6-3.](#page-122-0)

# Microphones and Speakers

# Connecting Audio Input

Make sure that the system is powered off before you connect devices to it.

### Connecting Audio Input to Polycom HDX 9000 Series Systems

The following table shows the acceptable input levels and video associations for the audio inputs on a Polycom HDX 9000 series system.

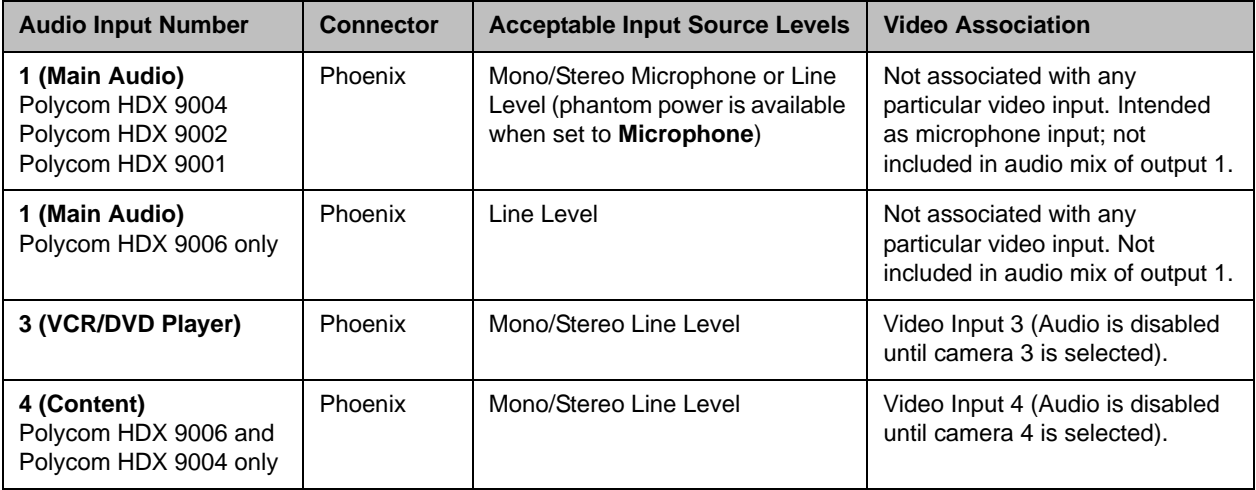

### Connecting Audio Input to Polycom HDX 8000 Series Systems

The following table shows the acceptable input levels and video associations for the audio inputs on a Polycom HDX 8000 series system.

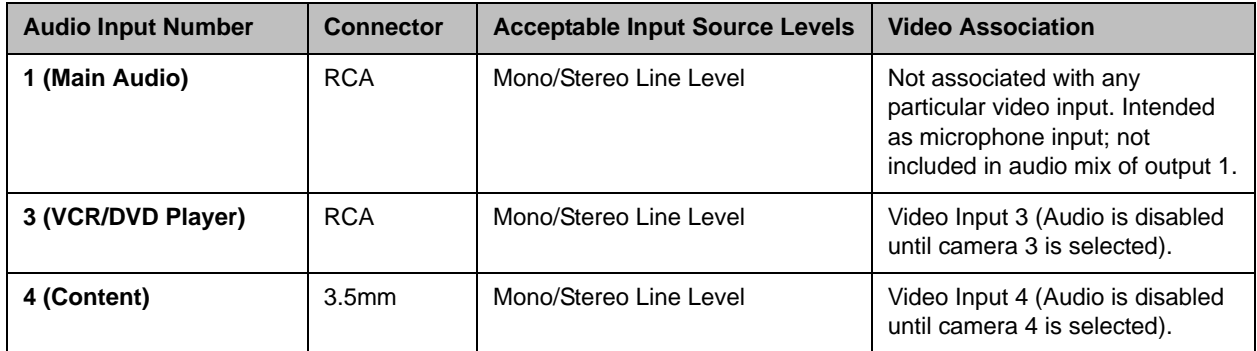

### Connecting Audio Input to Polycom HDX 7000 Series Systems

The following table shows the acceptable input levels and video associations for the audio inputs on a Polycom HDX 7000 series system.

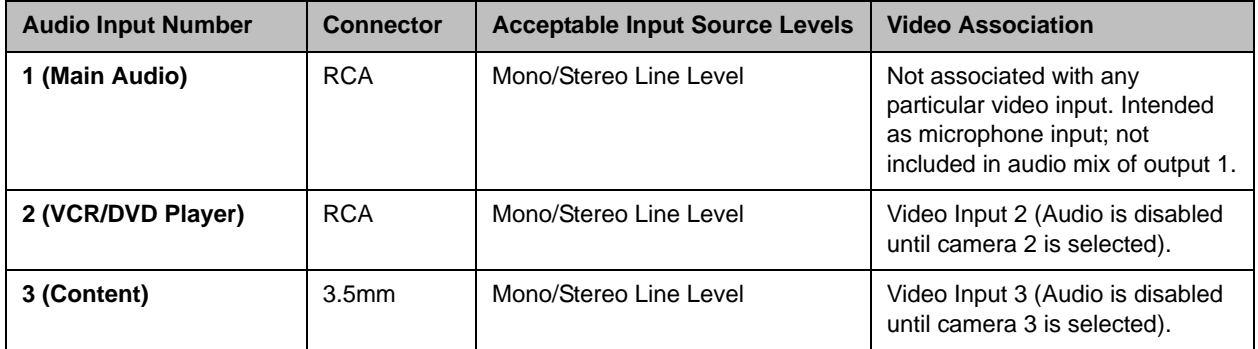

### Connecting Audio Input to Polycom HDX 6000 Series Systems

The following table shows the acceptable input levels and video associations for the audio inputs on a Polycom HDX 6000 series system.

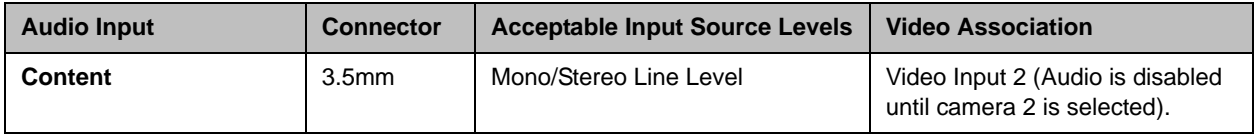

### <span id="page-90-1"></span>Connecting Devices to the Polycom HDX Microphone Input

To pick up audio from your site, you must connect a microphone to the Polycom HDX 9000 series, Polycom HDX 8000 series, Polycom HDX 7000 series, and Polycom HDX 6000 series systems. Refer to your system's setup sheet for connection details.

#### Connecting Polycom HDX Table or Ceiling Microphones

Polycom microphones each contain three microphone elements for 360° coverage. You can connect multiple Polycom microphones to a Polycom HDX system.

For best audio:

- **•** Place the microphone on a hard, flat surface (table, wall, or ceiling) away from obstructions, so the sound will be directed into the microphone elements properly.
- **•** Place the microphone near the people closest to the monitor.
- **•** In large conference rooms, you may need more than one microphone. Each Polycom microphone covers a 3-6 foot radius, depending on the noise level and acoustics in the room.

#### <span id="page-90-0"></span>Using the Polycom EagleEye View Microphones

The Polycom EagleEye View camera includes built-in stereo microphones. For best audio when using the Polycom EagleEye View:

- **•** Enable Polycom StereoSurround
- **•** Place the camera at least 1 ft. away from any walls to minimize boundary effects.
- **•** Ideally the people speaking should be no than 7 feet away from the Polycom EagleEye View. The maximum distance covered depends on the noise level and acoustics in the room. If you connect a Polycom microphone, Polycom SoundStation, or Polycom SoundStructure® to the HDX microphone input while a Polycom EagleEye View is connected to the system, the Polycom EagleEye View camera's built-in microphones are automatically disabled.
- **•** Polycom recommends connecting other audio input devices in conference rooms larger than 12 ft by 15 ft

#### Connecting a Polycom SoundStation IP 7000 Phone

When you connect a Polycom SoundStation IP 7000 conference phone to a Polycom HDX system, the conference phone becomes another way to dial audio or video calls. The conference phone also operates as a microphone, and as a speaker in audio-only calls. For more information, refer to the *Integration* 

*Guide for the Polycom SoundStation IP 7000 Phone and Polycom HDX Systems in Non-VoIP Environments* and *User Guide for the Polycom SoundStation IP 7000 Phone and Polycom HDX Systems in a Non-VoIP Environment* on the Polycom web site.

#### Connecting Devices to the Polycom HDX 9000 Series Microphone Input

The Polycom HDX 9000 series systems can support:

- **•** Up to four Polycom HDX microphones (table or ceiling type)
- **•** One SoundStation IP 7000 phone and up to two Polycom HDX microphones
- **•** One SoundStructure C-Series device and up to four Polycom HDX microphones
- **•** Polycom EagleEye View with microphones enabled

The following diagram shows several microphone connection options for the Polycom HDX 9000 series. For information about additional cable lengths, refer to the *Integrator's Reference Manual for Polycom HDX Systems*.

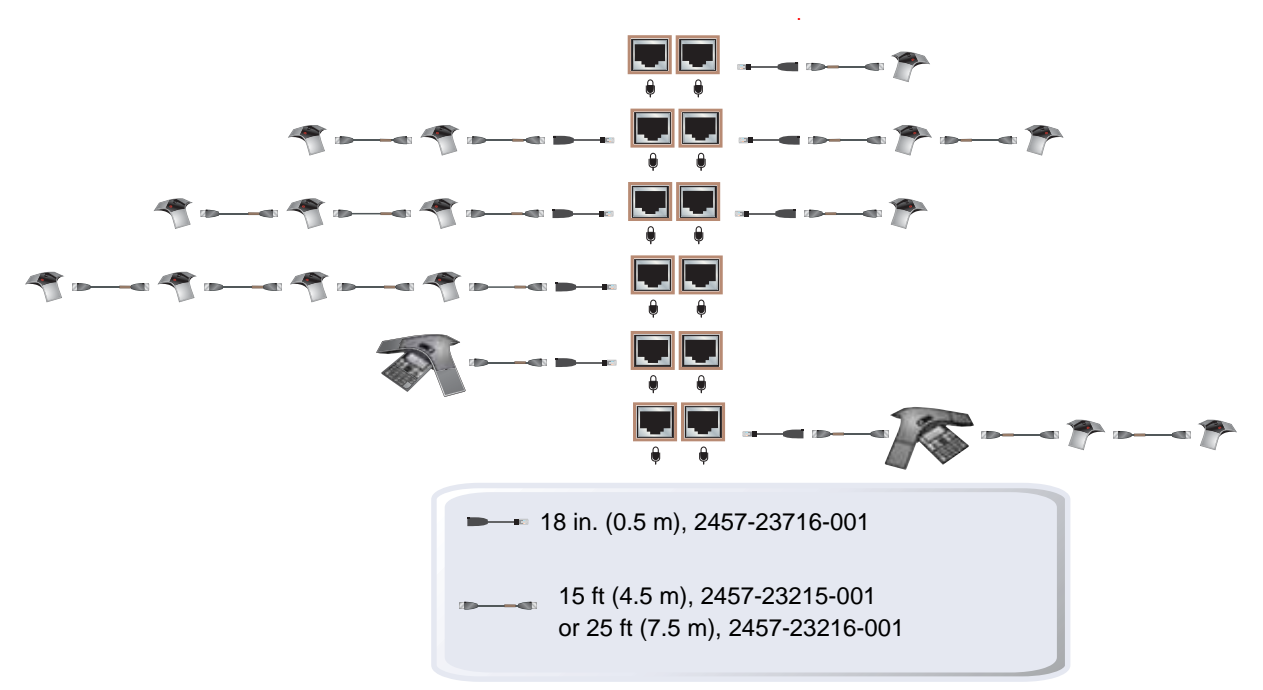

#### Connecting Devices to the Polycom HDX 8000 Series Microphone Input

The Polycom HDX 8000 series system can support:

- **•** Up to three Polycom HDX microphones (table or ceiling type)
- **•** One SoundStation IP 7000 phone and up to two Polycom HDX microphones
- **•** One SoundStructure C-Series device and up to four Polycom HDX microphones
- **•** Polycom EagleEye View with microphones enabled

The following diagram shows several microphone connection options for the Polycom HDX 8000 series system.

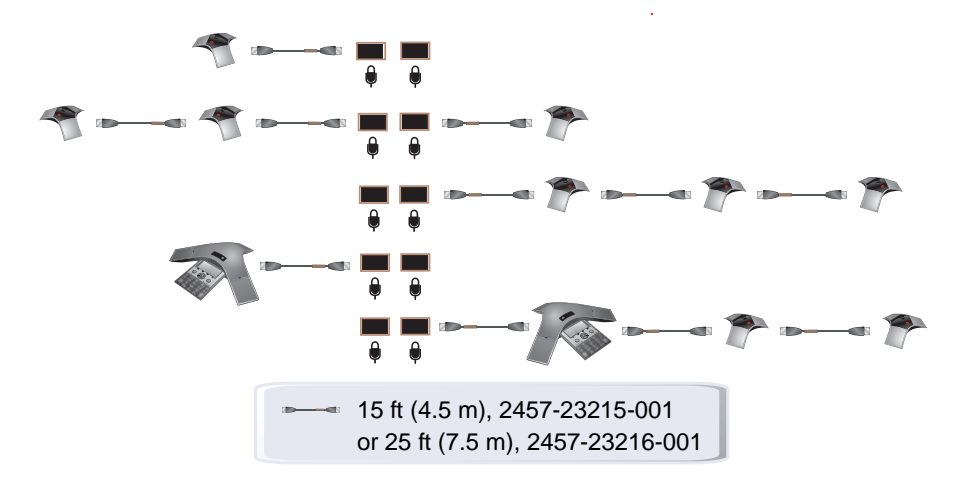

#### Connecting Devices to the Polycom HDX 7000 Series Microphone Input

The Polycom HDX 7000 series systems can support:

- **•** Up to two Polycom HDX microphones (table or ceiling type)
- **•** One SoundStation IP 7000 phone and up to two Polycom HDX microphones
- **•** Polycom EagleEye View with microphones enabled

The following diagram shows several microphone connection options for the Polycom HDX 7000 series system.

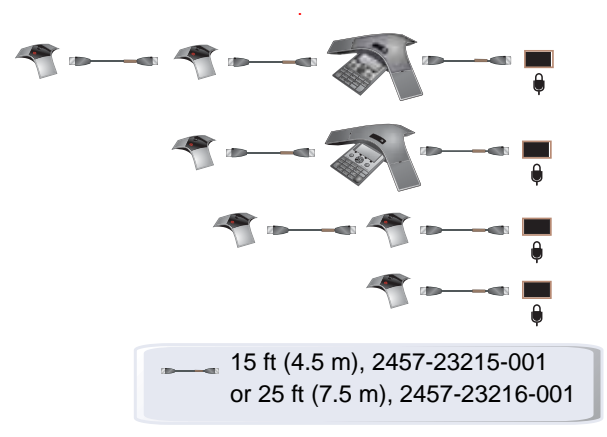

### Connecting Devices to the Polycom HDX 6000 Series Microphone Input

The Polycom HDX 6000 series systems can support:

- **•** One Polycom HDX microphone (table or ceiling type)
- **•** One SoundStation IP 7000 phone and up to two Polycom HDX microphones
- **•** Polycom EagleEye View with microphones enabled

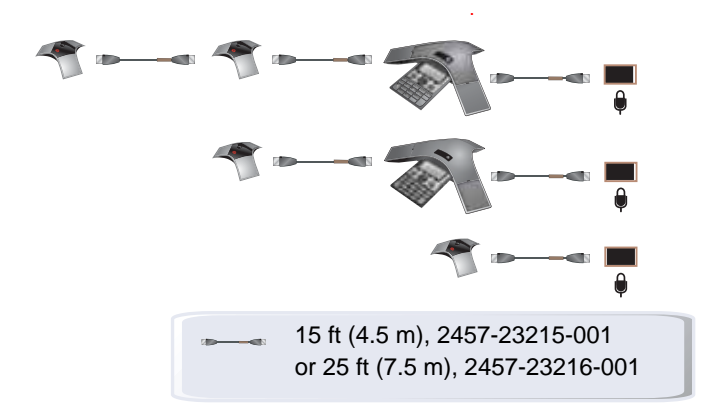

The following diagram shows several microphone connection options for the Polycom HDX 6000 series system.

### Connecting Devices to the Polycom HDX 4000 Series Microphone Input

The Polycom HDX 4000 series provides built-in microphones. The Polycom HDX 4000 series system also provides a headset microphone input on the side panel of the monitor. The built-in microphones are disabled when a headset is connected.

The Polycom HDX 4000 series systems can support:

- **•** Up to three Polycom HDX microphones (table or ceiling type)
- **•** One SoundStation IP 7000 phone and up to two Polycom HDX microphones

# <span id="page-95-0"></span>Placing Polycom Microphones to Send Stereo from Your Site

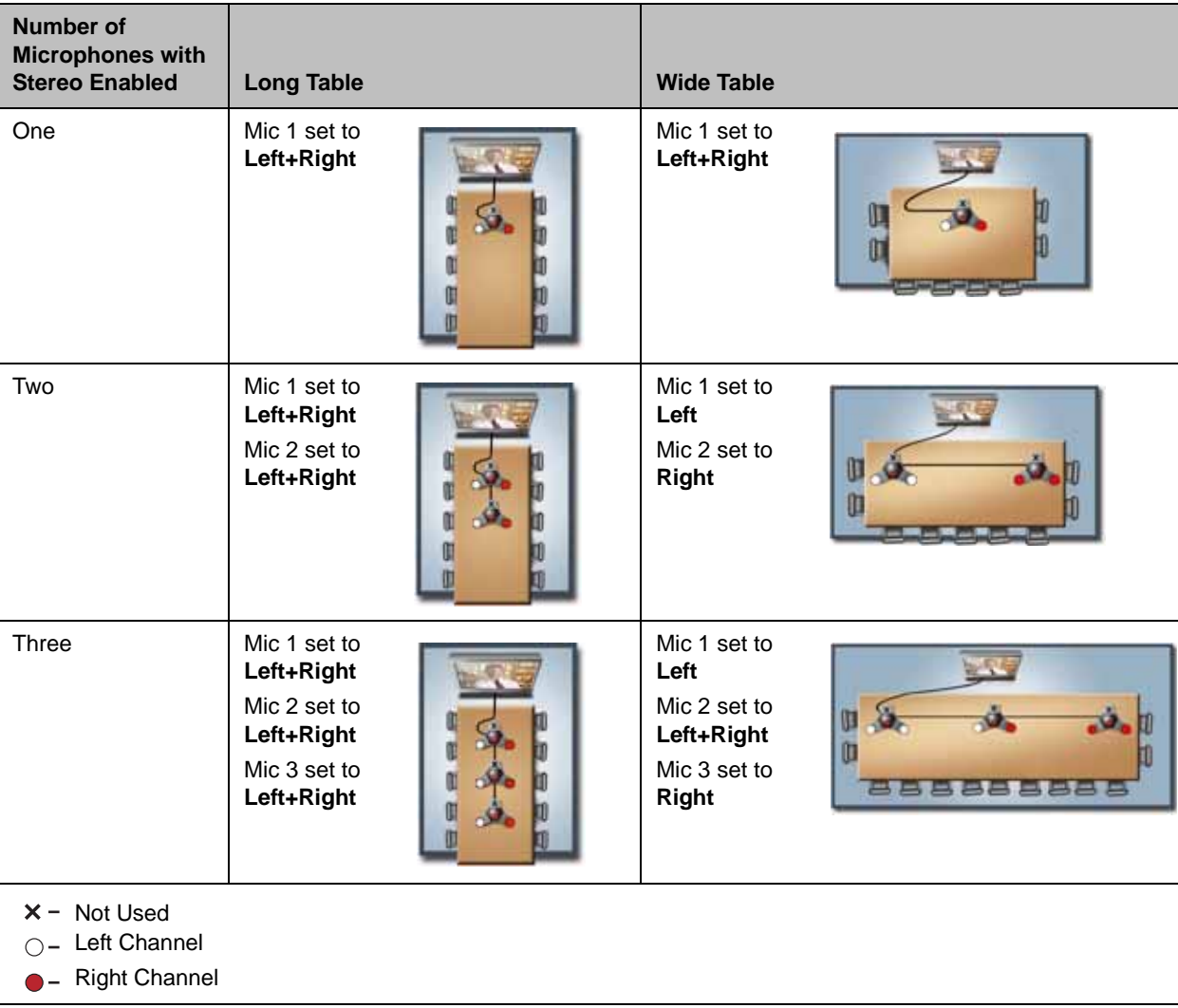

The following illustrations show microphone placement examples for different room layouts.

Left and right channel assignments depend on the settings that you select on the Stereo Settings screen. If Autorotation is enabled for a microphone, the system automatically assigns active channels for the microphone. Make sure that microphones with Autorotation disabled are oriented as shown in the following illustration.

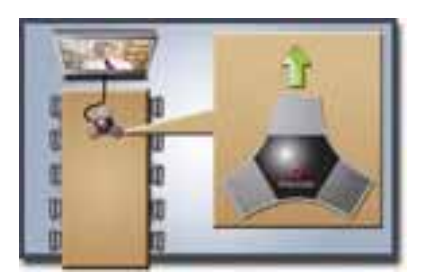

After you place the microphones, you will need to configure the system to send stereo as described in [StereoSurround Settings](#page-105-0) on page [4-18.](#page-105-0)

### Polycom Microphone Lights

The following table describes the behavior of the microphone lights on a Polycom HDX table microphone.

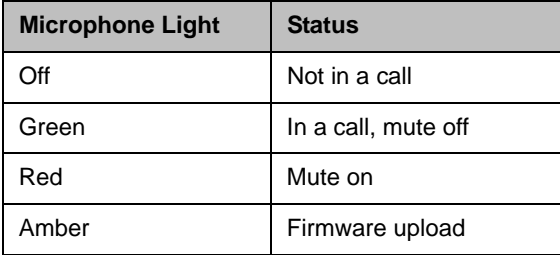

### <span id="page-96-0"></span>Connecting Non-Polycom Microphones or a Mixer to a Polycom HDX System

You can connect non-Polycom microphones directly to audio input 1 on a Polycom HDX 9004,Polycom HDX 9002, or Polycom HDX 9001 system, or through a line-level mixer to the AUX audio input on any Polycom HDX 9000 series, Polycom HDX 8000 series, or Polycom HDX 7000 series system. For more information about configuring these non-Polycom microphones, refer to [Settings for Non-Polycom Microphones](#page-108-0) on page [4-21.](#page-108-0)

You can connect several microphones to a Polycom HDX 9000 series, Polycom HDX 8000 series, Polycom HDX 7000 series, or Polycom HDX 6000 series system through a Polycom audio mixer. The SoundStructure C-Series mixer connects to the digital microphone connector on a Polycom HDX system, and no configuration is necessary.

The Polycom Vortex® mixer connects directly to audio input 1 on a Polycom HDX 9000 series system or the AUX audio input on a Polycom HDX 8000 series or Polycom HDX 7000 series system. For more information about configuring the Polycom HDX system to use a Polycom Vortex mixer, refer to [Polycom HDX System Settings for a Polycom Vortex Mixer](#page-107-0) on page [4-20](#page-107-0).

Connecting a Polycom audio mixer to Polycom HDX systems provides flexibility in audio setup. For example, it allows you to provide a microphone for each call participant in a boardroom. Refer to the *Integrator's Reference Manual for Polycom HDX Systems* for connection details.

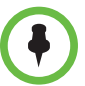

#### **Points to note about the SoundStructure digital mixer:**

- **•** Connect a SoundStructure digital mixer using the digital microphone input on the Polycom HDX system.
- **•** Adjusting the volume on a Polycom HDX system changes the volume of the SoundStructure digital mixer that is connected.
- **•** The following configuration settings are not available on a Polycom HDX system when a SoundStructure digital mixer is connected: Audio input 1 (Line In), Bass, Treble, Enable Polycom Microphones, Enable Live Music Mode, and Enable Keyboard Noise Reduction.
- **•** The Polycom HDX system Line Output is muted when a SoundStructure digital mixer is connected.
- **•** All echo cancellation is performed by the SoundStructure digital mixer.

### <span id="page-97-0"></span>Connecting Audio Output

You must connect at least one speaker to Polycom HDX 9000 series, Polycom HDX 8000 series, Polycom HDX 7000 series, and Polycom HDX 6000 series systems in order to hear audio. You can use the speakers built into the main monitor, or you can connect an external speaker system such as the Polycom StereoSurround kit to provide more volume and richer sound in large rooms.

When you connect a SoundStation IP 7000 conference phone to a Polycom HDX system, the conference phone becomes another way to dial audio or video calls. The conference phone also operates as a microphone, and as a speaker in audio-only calls. For more information, refer to the *Integration Guide for the Polycom SoundStation IP 7000 Phone and Polycom HDX Systems in Non-VoIP Environments* and *User Guide for the Polycom SoundStation IP 7000 Phone and Polycom HDX Systems in a Non-VoIP Environment* on the Polycom web site.

Refer to your system's setup sheet for connection details. Make sure that the system is powered off before you connect devices to it.

### Connecting Speakers to Polycom HDX 9000 Series Systems

The following table describes the audio outputs of the Polycom HDX 9000 series system.

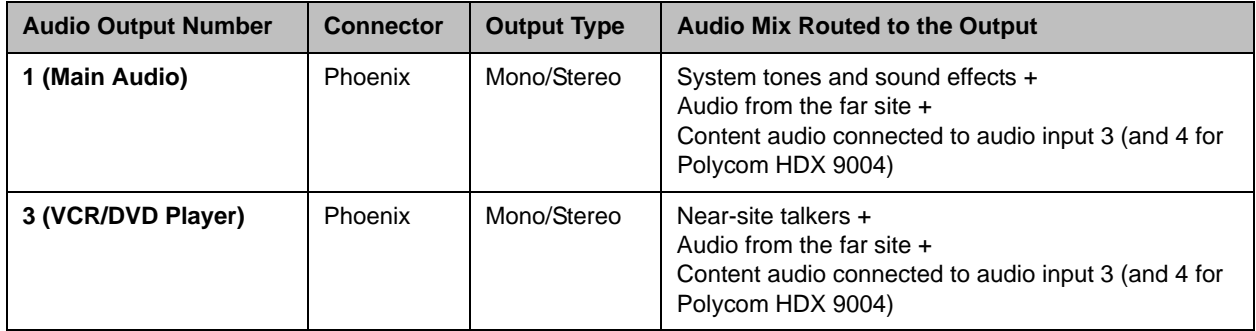

### Connecting Speakers to Polycom HDX 8000 Series or Polycom HDX 7000 Series Systems

The following table describes the audio outputs of the Polycom HDX 8000 series or Polycom HDX 7000 series system.

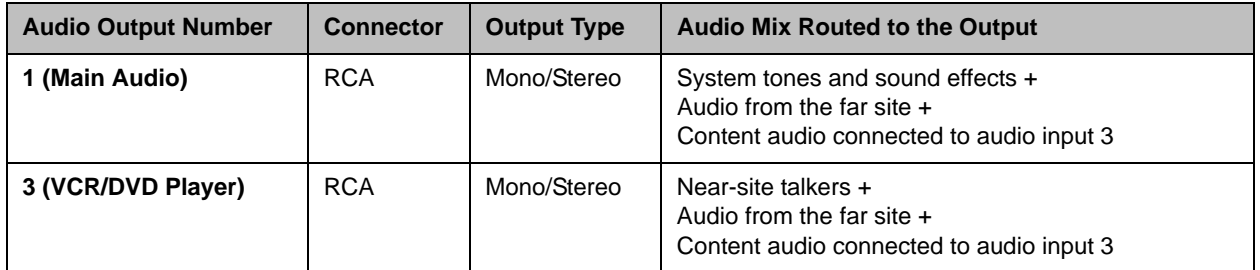

### Connecting Speakers to Polycom HDX 6000 Series Systems

the video output format is set to DVI, you can get audio output from the RCA connectors only.

The following table describes the audio outputs of the Polycom HDX 6000 series system.

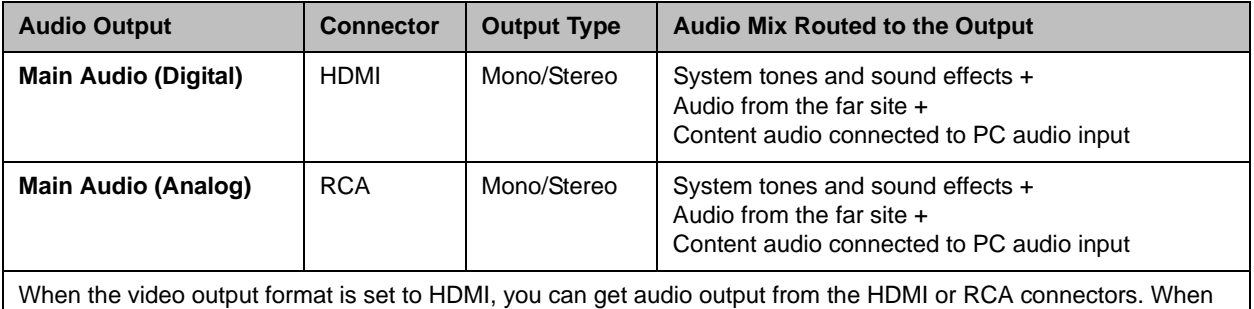

### Connecting Speakers or Headphones to Polycom HDX 4000 Series **Systems**

You can connect desktop speakers to provide better audio for the Polycom HDX 4000 series if you place it in a large room, or you can connect headphones to listen to calls privately. The Polycom HDX 4000 series connector for desktop speakers or headphones is on the side panel of the monitor. The built-in speakers are disabled when desktop speakers or headphones are connected.

### Placing Speakers to Play Stereo from Far Sites

The Polycom StereoSurround kit is designed for use with Polycom HDX 9000 series, Polycom HDX 8000 series, Polycom HDX 7000 series, and Polycom HDX 6000 series systems. It includes two speakers and a subwoofer.

When you set up the system for StereoSurround, the left microphone and speaker should be on the left from the local room perspective. Place the speaker connected to the audio system's right channel on the right side of the system, and the other speaker on the left side. The system reverses the left and right channels for the far site, as shown in the following illustration. This ensures that the sound comes from the appropriate side of the room.

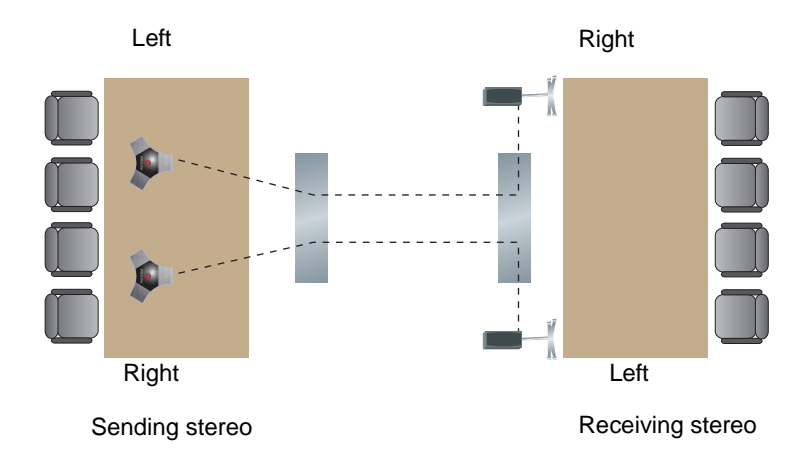

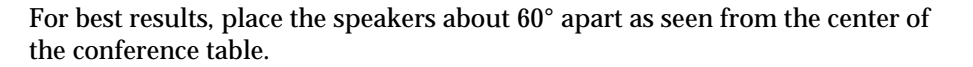

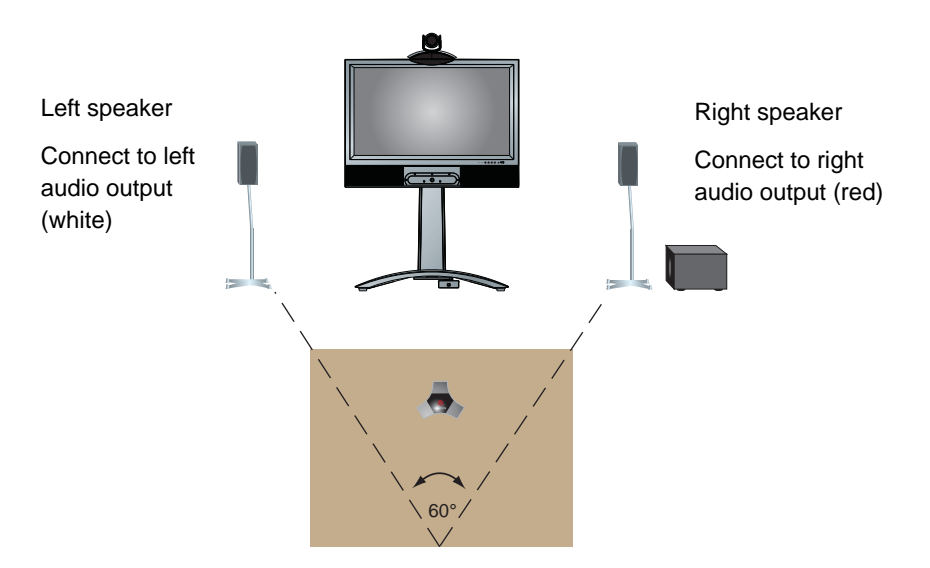

If you are using a subwoofer, place it beside a wall or in a corner near the speakers.

### Setting the Speaker Volume

To set the volume of an external speaker system:

- 1 Go to **System > Diagnostics >Audio > Speaker Test.**
- 2 Start the speaker test.
- 3 Adjust the volume of the speaker system. From the center of the room the test tone should be as loud as a person speaking loudly, about 80-90 dBA on a sound pressure level meter.

# Configuring Audio Settings

### General Audio Settings

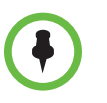

Some audio settings are unavailable when a SoundStructure digital mixer is connected to the Polycom HDX system. For more information, refer to [Connecting](#page-96-0)  [Non-Polycom Microphones or a Mixer to a Polycom HDX System](#page-96-0) on page [4-9](#page-96-0).

#### To configure general audio settings:

- 1 Go to **System > Admin Settings >Audio > Audio Settings.**
- 2 Configure these settings on the Audio Settings screen:

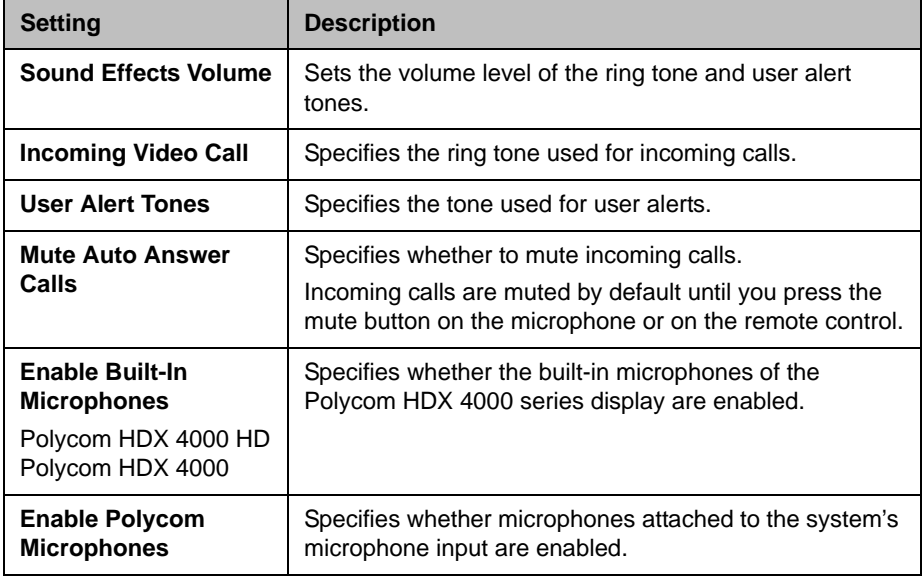

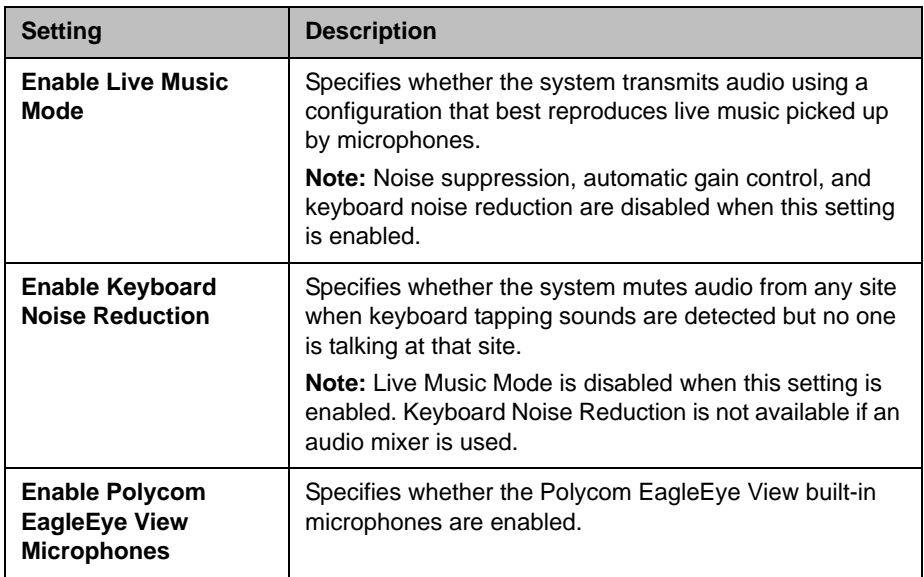

#### To configure audio input/output settings:

- 1 Go to **System > Admin Settings >Audio > Inputs/Outputs.**
- 2 Configure these settings on the Audio Input screen:

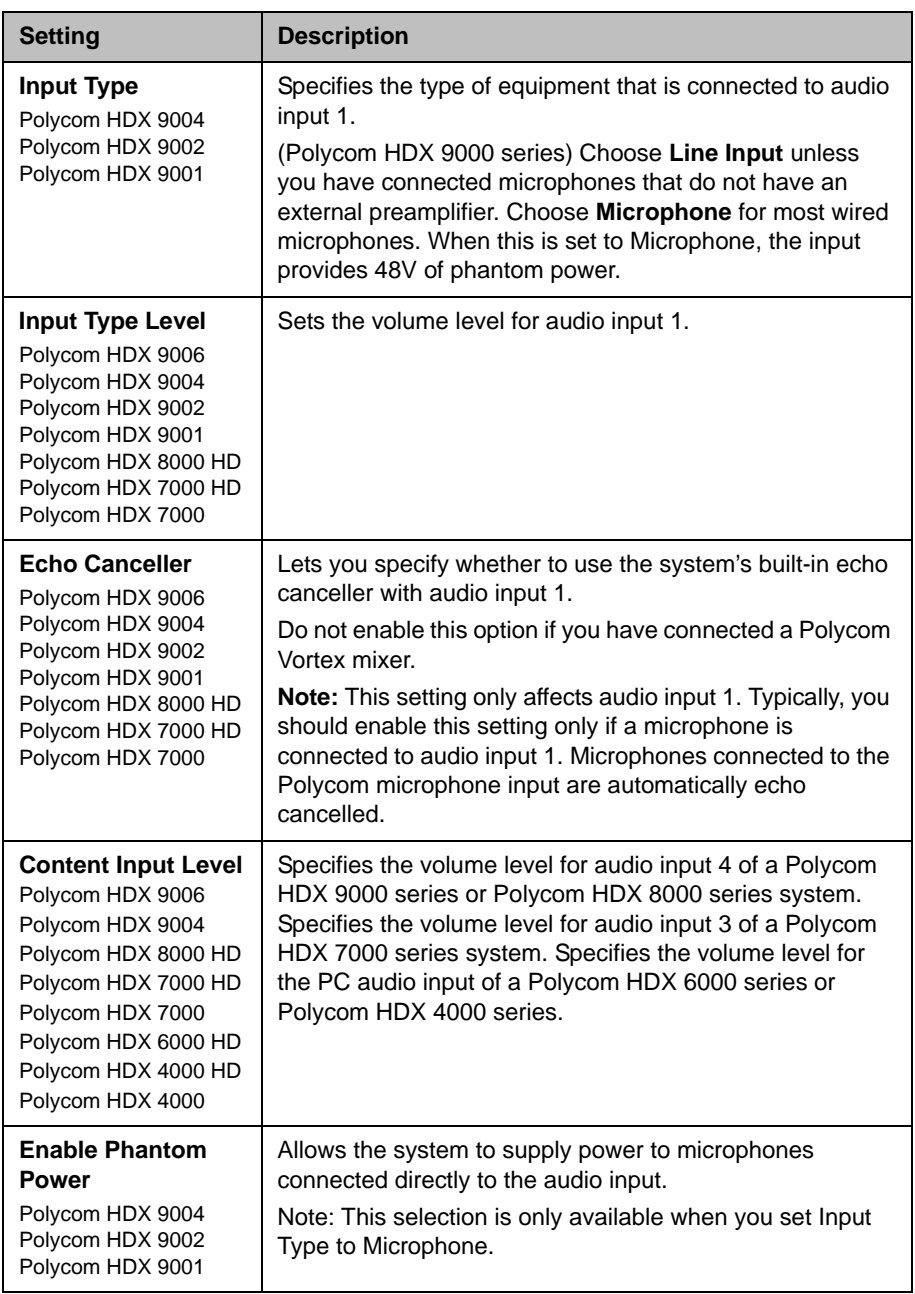

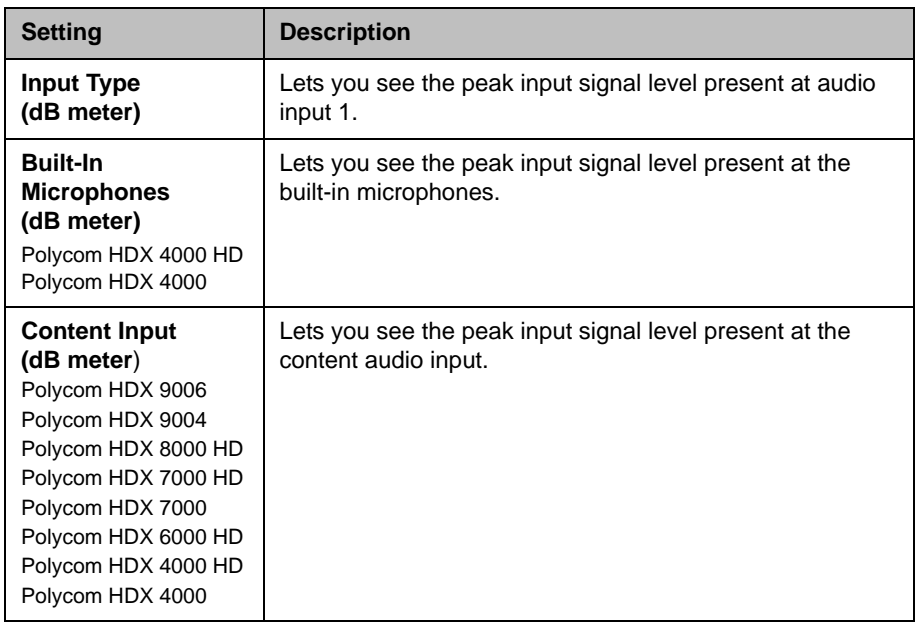

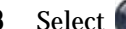

3 Select **a**nd enter these settings on the Audio Output screen:

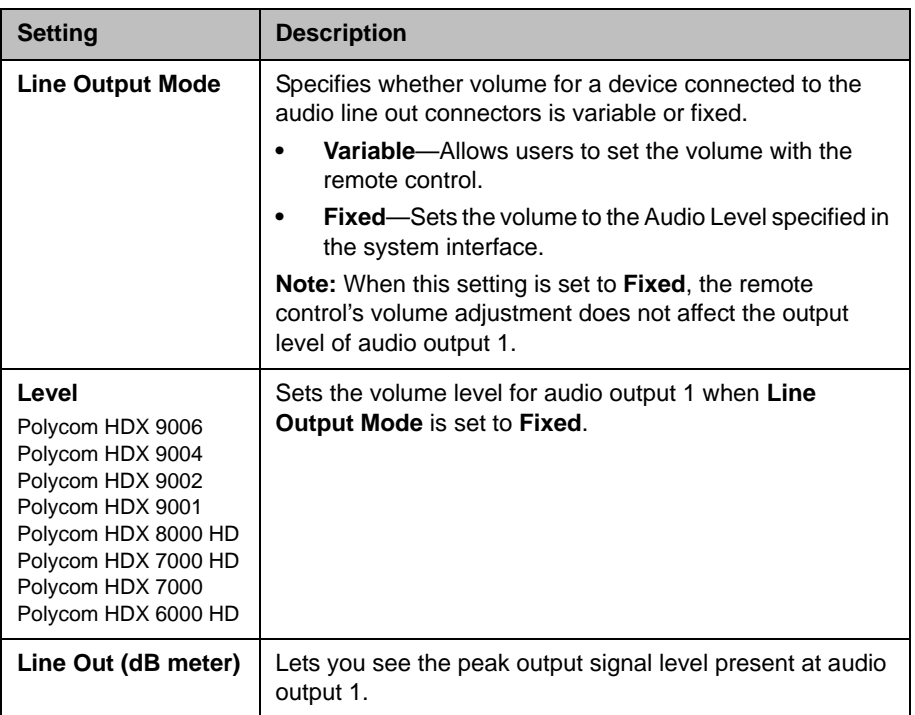

4 Select **a** and enter these settings on the VCR/DVD screen for a Polycom HDX 9000 series, Polycom HDX 8000 series, or Polycom HDX 7000 series system:

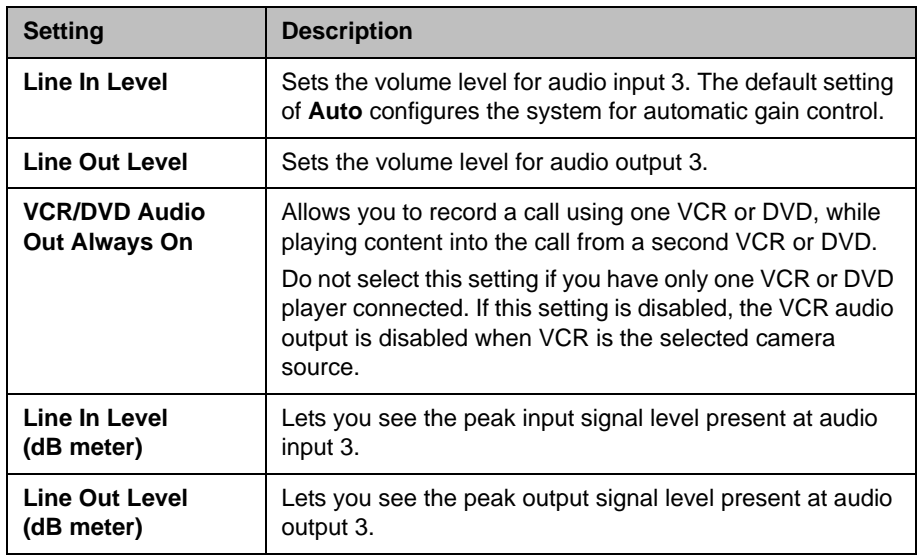

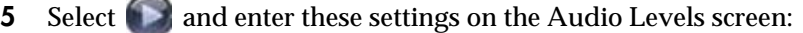

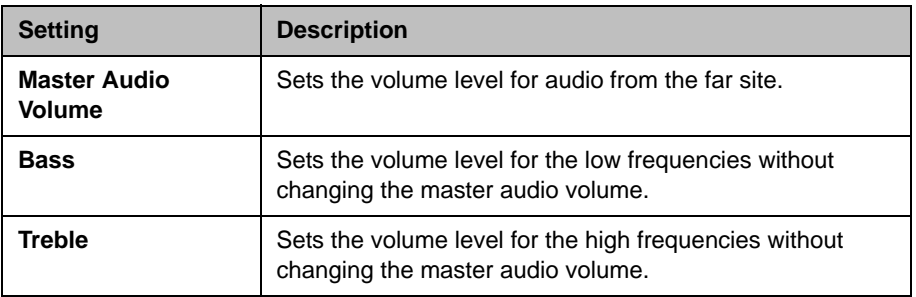

### <span id="page-105-0"></span>StereoSurround Settings

To send or receive stereo audio, make sure your Polycom HDX system equipment is set up as described in [Connecting Devices to the Polycom HDX](#page-90-1)  [Microphone Input](#page-90-1) on page [4-3](#page-90-1) and [Connecting Audio Output](#page-97-0) on page [4-10.](#page-97-0) Then configure the system to use Polycom StereoSurround, test the system configuration, and place a test call.

If you are in a call with a far site that is sending audio in stereo mode, you can receive in stereo. In multipoint calls where some sites can send and receive stereo and some sites cannot, any site that is set up to send or receive stereo will be able to do so.

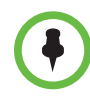

Some audio settings are unavailable when a SoundStructure digital mixer is connected to the Polycom HDX system. For more information, refer to [Connecting](#page-96-0)  [Non-Polycom Microphones or a Mixer to a Polycom HDX System](#page-96-0) on page [4-9](#page-96-0).

#### To configure stereo settings:

- 1 Go to **System > Admin Settings >Audio > Stereo Settings.**
- 2 Configure these settings on the Stereo Settings screen:

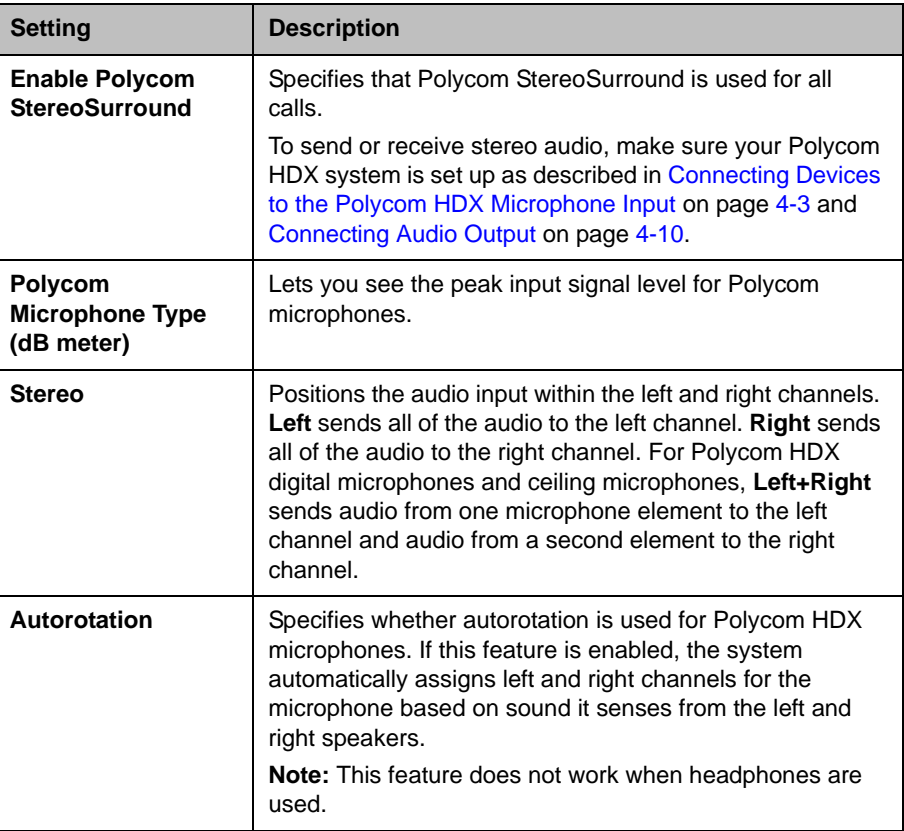

### Audio Meters

The audio meters in the user interface allow you to identify left and right channels. The meters also indicate peak signal levels. Set signal levels so that you see peaks between +3 dB and +7 dB with normal speech and program material. Occasional peaks of +12 dB to +16 dB with loud transient noises are acceptable. If you see +20 on the audio meter, the audio signal is 0 dBFS and the audio might be distorted.

### Testing StereoSurround

After you configure the system to use Polycom StereoSurround, test the system configuration and place a test call.

#### To test your stereo configuration:

1 Make sure the microphones are positioned correctly.

Refer to [Placing Polycom Microphones to Send Stereo from Your Site](#page-95-0) on page [4-8](#page-95-0).

2 Go to **System > Admin Settings > Audio > Stereo Settings.**

Gently blow on the left leg and right leg of each Polycom microphone while watching the Left and Right meters to identify the left and right inputs.

3 Select **.**

Test the speakers to check volume and verify that audio cables are connected. If the system is in a call, the far site hears the tone.

Exchange the right and left speakers if they are reversed.

Adjust the volume control on your external audio amplifier so that the test tone sounds as loud as a person speaking in the room. If you are using a Sound Pressure Level (SPL) meter, it should measure about 80-90 dBA in the middle of the room.

#### To make a test call in stereo:

>> Select **Polycom Austin Stereo** from the directory Sample Sites group, or enter stereo. polycom. com in the dialing field and press **Call** on the remote control or keypad.

The Polycom Austin Stereo site demonstrates the stereo feature with an entertaining and informative presentation.

### <span id="page-107-0"></span>Polycom HDX System Settings for a Polycom Vortex Mixer

To configure a Polycom HDX 9000 series, Polycom HDX 8000 series, or Polycom HDX 7000 series system to use a Polycom Vortex mixer:

- 1 (Polycom HDX 9000 series) Go to **System > Admin Settings > Audio > Inputs/Outputs.**
	- **—** Set **Input type** to **Line Input**.
	- **—** Disable **Echo Canceller**.
- 2 Go to **System > Admin Settings > General Settings > Serial Ports.** Set **RS-232 Mode** to **Vortex Mixer** for the appropriate port.
Refer to the Polycom Vortex documentation for details on configuring the mixer.

## Settings for Non-Polycom Microphones

To configure a Polycom HDX 9004,Polycom HDX 9002, or Polycom HDX 9001 system to use devices connected directly to audio input 1:

- >> Go to **System > Admin Settings > Audio > Inputs/Outputs.**
	- a Set **Input Type** to **Microphone**.
	- b Enable **Echo Canceller**.
	- c (Polycom HDX 9000 series) Enable **Phantom Power** if the microphone is not amplified.
	- d Adjust the audio **Input Type Level** if necessary.
	- e Speak into the microphones that are connected to the audio line inputs. The audio meter should peak at about 5 dB for normal speech.

# Content and Closed Captions

You can present content during calls when you use sources such as the following:

- **•** A VCR or DVD player connected directly to a Polycom HDX 9000 series, Polycom HDX 8000 series, or Polycom HDX 7000 series system
- **•** People+Content IP installed on a computer, with any Polycom HDX system
- **•** A computer connected directly to a Polycom HDX system

For more information about sharing content during a call, refer to the *User's Guide for Polycom HDX Systems*.

# Connecting VCR/DVDs

You can connect a VCR or DVD player to a Polycom HDX 9000 series, Polycom HDX 8000 series, or Polycom HDX 7000 series system to play videotapes or DVDs into calls. Or you can connect a VCR or DVD player to record your video conference. You can also connect two VCRs or DVD players, to play material and record the call at the same time.

# Configuring VCR/DVD Player Settings

You can connect a VCR or DVD player to Polycom HDX 9000 series, Polycom HDX 8000 series, or Polycom HDX 7000 series systems.

### Playing a Videotape or DVD

The VCR/DVD inputs are active when you select the camera source configured as VCR. The microphone inputs remain active while the VCR or DVD player is playing. Call participants may wish to mute the microphones while playing videotapes or DVDs.

To configure VCR/DVD audio settings for playing a videotape or DVD:

- 1 Go to System > Admin Settings > Audio > Inputs/Outputs > **8** > **8** .
- 2 Set **Line In Level** for playback volume of the VCR/DVD player relative to other audio from the system.
- 3 Enable **VCR/DVD Audio Out Always On** unless you have the VCR/DVD inputs and outputs both connected to the same device to play and record.

## Recording a Call to Videotape or DVD

All audio from the near site and far site is recorded, along with the VCR/DVD Record Source video as configured on the Monitors screens. VCR and DVD video output is standard-definition format. Polycom HDX systems scale other formats to standard definition.

#### To configure VCR/DVD video settings for recording a call:

- 1 Go to **System > Admin Settings > Monitors > Monitors >**  $\bullet$  **>**  $\bullet$ **.**
- 2 Set the aspect ratio and video format for recording.
- 3 Select one or more sources for the **VCR/DVD Record Source**.

If you select both near and far, the Polycom HDX system automatically switches recording to the site that is talking. If you select content as a record source, it is recorded (when available) regardless of who is talking. For more information about configuring VCR/DVD settings for recording a call, refer to the Monitor 3 settings described on page [3-7.](#page-66-0)

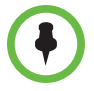

Polycom HDX systems record video in standard definition (SD) format only.

#### To configure VCR/DVD audio settings for recording a call:

1 Go to **System > Admin Settings > Audio > Stereo Settings.** 

Clear **Enable Polycom StereoSurround**.

2 Go to System > Admin Settings > Audio > Inputs/Outputs >  $\bullet$  >  $\bullet$  .

Adjust the **Line Out Level** for playback volume, if necessary.

Enable **VCR/DVD Audio Out Always On** unless you have the VCR/DVD inputs and outputs both connected to the same device to play and record.

# Connecting Computers to Polycom HDX Systems

You can connect a computer directly to a Polycom HDX system. When you do this, other call participants can see everything that you see on your computer.

When you connect to video and audio from your computer, the audio is muted unless the computer is selected as a video source.

For more information about connecting computers as content video sources for Polycom HDX systems, refer to [Connecting Cameras](#page-72-0) on page [3-13](#page-72-0). Refer to your system's setup sheet for connection details.

# Configuring Content Sharing

To configure the content display:

- 1 Go to **System > Admin Settings > Monitors > Monitors**, and select **Display Content** for the monitor that will display content. (not available on the Polycom HDX 6000 series)
- 2 Go to **System > Admin Settings > Network > Call Preference**.
- 3 Enable **H.239**.
- 4 Go to **System > Admin Settings > Audio > Inputs/Outputs**. Set the **Content Input Level**. (not available on the Polycom HDX 9002 or Polycom HDX 9001)

# Configuring Content Display with People+Content IP

People+Content IP enables a presenter to show content from a computer to other sites in a video conference using only an IP network connection. The presenter can show PowerPoint® slides, video clips, spreadsheets, or any other type of content from a computer. People+Content IP supports any computer desktop resolution with color set to 16-bit or higher.

Before a presenter can use a computer to show content with People+Content IP, you need to:

**•** Download the People+Content IP software application from the Polycom web site to the computer(s) that the presenter will use to show content.

You don't need to change the computer resolutions and you don't need special cables or hardware, but the computer(s) must meet these requirements:

- **—** Operating System: Windows 2000, Windows XP Home, or Windows XP Professional
- **—** Minimum computer: 500 MHz Pentium® III (or equivalent); 256 MB memory Recommended computer: 1 GHz Pentium III (or equivalent); 512 MB memory
- **•** Connect the computer(s) to the IP network.

#### To install People+Content IP on a computer:

- 1 On a computer with Windows XP or Windows 2000, open a web browser and go to the Polycom web site at [www.polycom.com/support.](http://www.polycom.com/support)
- 2 Navigate to your product page.
- 3 Download and install the People+Content IP software.

# Configuring People on Content™

 Polycom People on Content allows you to show yourself on top of content that you are sharing. The effect is similar to a weather report on television.

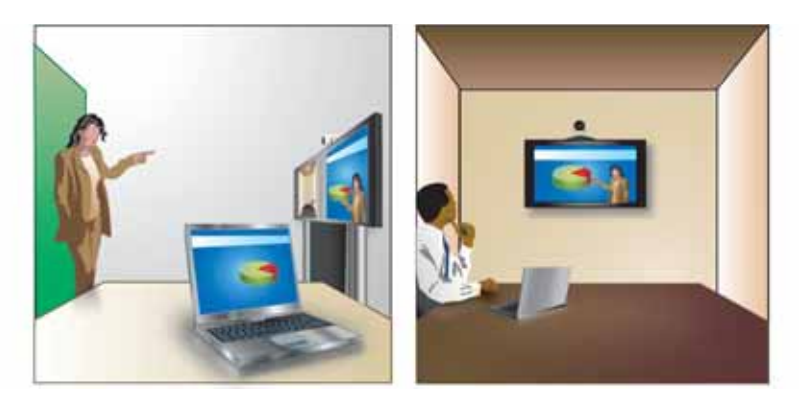

This feature is available for Polycom HDX 9000 series, Polycom HDX 8000 series, and Polycom HDX 4000 series systems. For more information about using this feature, refer to the *User's Guide for Polycom HDX Systems*.

## Setting Up the Room for People on Content

For the best results, follow these guidelines for People on Content:

- **•** Polycom recommends using the Polycom EagleEye HD or Polycom EagleEye 1080 camera when setting up Polycom HDX 9000 series and Polycom HDX 8000 series systems to use People on Content. If you are using a Polycom EagleEye 1080 or Polycom EagleEye View camera, activating People on Content automatically reduces the resolution to 720p.
- **•** Create a flat, consistent background color using a screen or matte-finish paint in green or blue. Make sure that the background does not have shadows or glare.
- **•** Make sure that the background and the presenter are well lit. For example, use a minimum of two 250 W halogen lights on the background and one on the presenter.
- **•** Experiment with different room arrangements, lighting, and backgrounds.

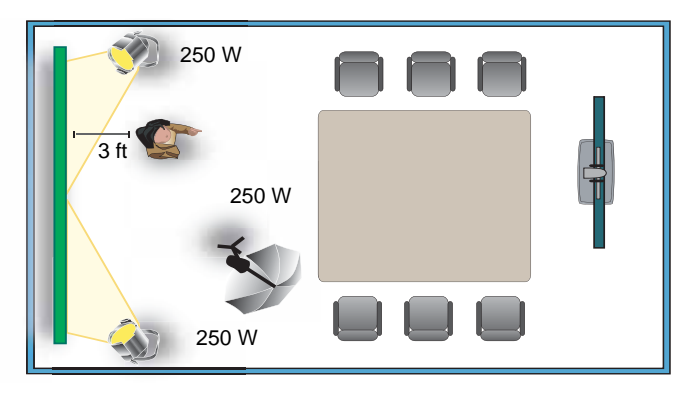

### Enabling and Calibrating People on Content on the System

Before using People on Content, configure and calibrate the system so that presenters can use People on Content during calls.

To configure and calibrate the system for People on Content:

- 1 Go to **System > Admin Settings > Cameras > People on Content**.
- 2 Configure these settings on the People on Content screen:

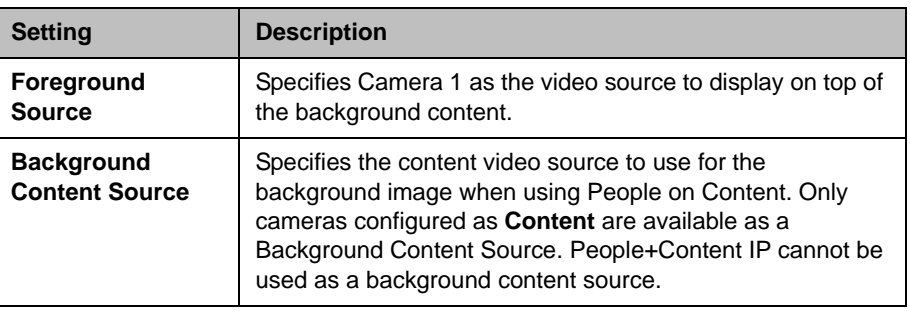

- 3 Select **Next** to go to the People on Content calibration screen. Follow the instructions on the screen to calibrate the camera for People on Content. Calibration does the following:
	- **—** A camera preset is created for the green screen area.
	- **—** The camera calibrates to the background color.

# Configuring Closed Captioning

You can provide real-time text transcriptions or language translations of the video conference by displaying closed captions on your system. When you provide captions for a conference, the captioner may be present, or may use a telephone or web browser to listen to the conference audio. When the captioner sends a unit of text, all sites see it on the main monitor for 15 seconds. The text then disappears automatically.

Closed captions are supported between Polycom HDX systems with any software version and Polycom VSX® systems with software version 7.0 or later.

Captions may be provided in any language that uses the Latin alphabet.

Depending on the capabilities of the system, the captioner may enter caption text using one of the following methods:

- **•** Remotely, via a dial-up connection to the system's serial RS-232 port
- **•** In the room using equipment connected directly to the serial port
- **•** In the room or remotely, using the Polycom HDX web interface

# Via a Dial-Up Connection to the Systems' RS-232 Serial Port

Closed captioners can provide captions from inside the conference room, or from a remote location, via a dial-up connection to the serial port of the Polycom HDX 9000 series, Polycom HDX 8000 series, or Polycom HDX 7000 series system, as shown in the following diagram.

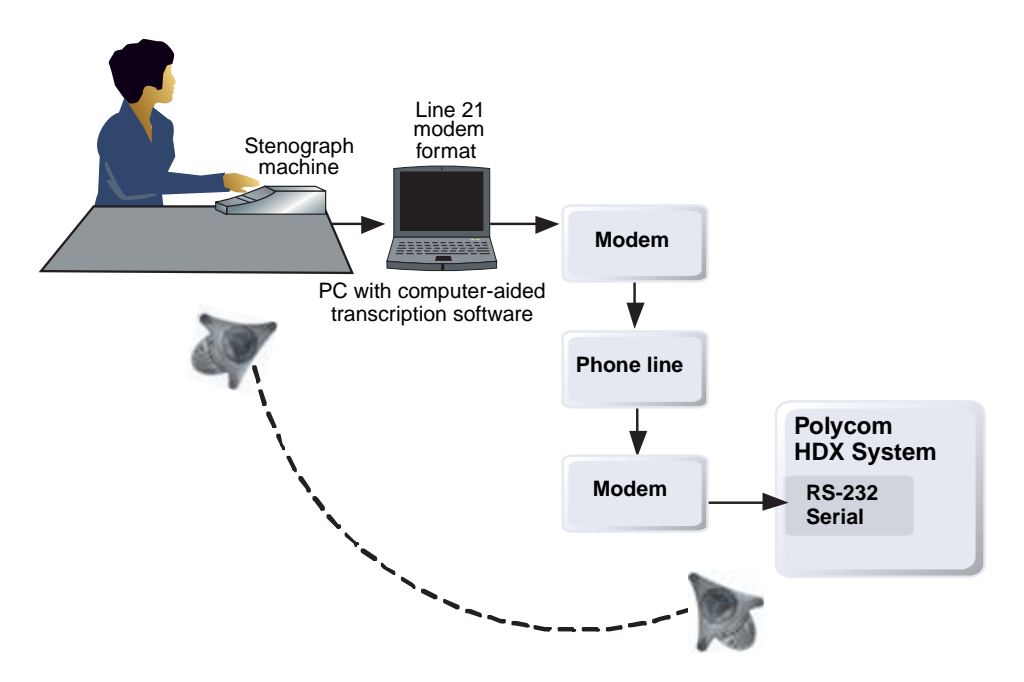

#### To supply closed captions via a dial-up connection:

- 1 Ensure that the computer and the Polycom HDX system are configured to use the same baud rate and parity settings.
- 2 Go to **System > Admin Settings > General Settings > Serial Ports** and set the RS-232 Mode to **Closed Caption**.
- 3 Establish a dial-up connection between the computer and the Polycom HDX system.
	- a Connect a null modem adapter to the RS-232 serial port.
	- **b** Connect an RS-232 cable to the modem and to the null modem adapter.
	- c Connect the modem to a phone line.
	- d Configure the modem for 8 bits, no parity.

You may need to configure the modem to answer automatically. You may also need to configure it to ignore DTR signals.

- 4 On the computer, start the transcription application.
- 5 Enter text using the stenographic machine connected to the computer.

**6** To stop sending closed captions, close the transcription application.

# Via the System's Serial RS-232 Port

Closed captioners can provide captions from inside the conference room, using equipment connected directly to the serial port of the Polycom HDX 9000 series, Polycom HDX 8000 series, or Polycom HDX 7000 series system, as shown in the following diagram.

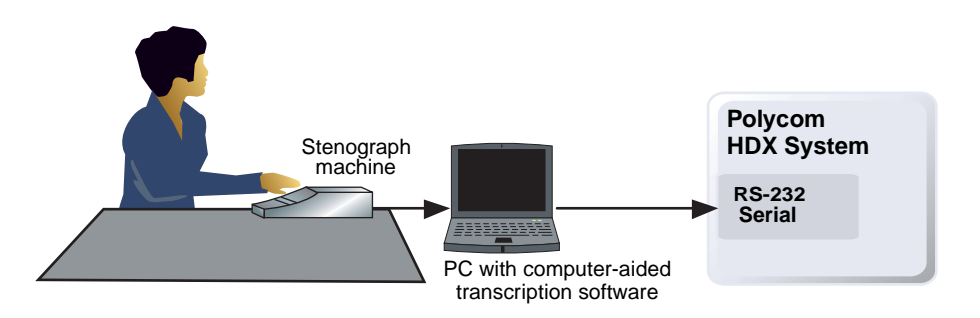

To supply closed captions using equipment connected directly to the serial port:

- 1 Ensure that the computer and the Polycom HDX system are configured to use the same baud rate and parity settings.
- 2 Go to **System > Admin Settings > General Settings > Serial Ports** and set the RS-232 mode to **Closed Caption**.
- 3 On the computer, start the transcription application.
- 4 Enter text using the stenographic machine connected to the computer.
- 5 To stop sending closed captions, close the transcription application.

### Via the Polycom HDX Web Interface

Closed captioners can provide captions from inside the conference room, or from a remote location, by entering the captions directly into the Polycom HDX web interface, as shown in the following diagram.

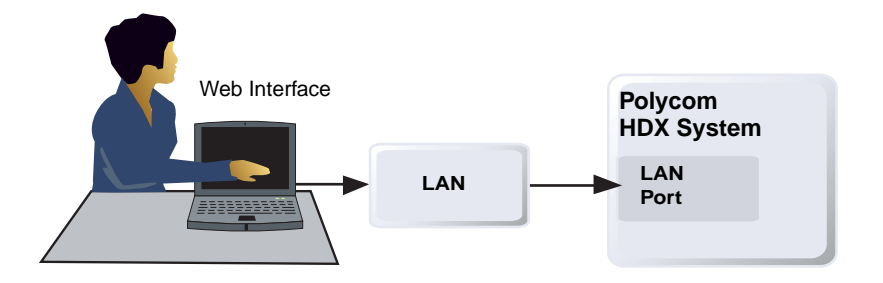

### To supply closed captions for a conference using the Polycom HDX web interface:

- 1 On a computer, open a web browser.
- 2 In the browser address line, enter the IP address of the system, for example, http://10.11.12.13, to go to the system's web interface.
- 3 Go to **Utilities > Closed Caption**.
- 4 Log in using this information if prompted:

**User Name:** Your name.

**Password:** Meeting password defined for your video conferencing system.

- 5 In the Closed Caption screen, type the caption text into the text field. Text wraps to the next line after 32 characters.
- 6 Press **Send** to send the text to the sites in the conference.

# Calling and Answering

# Configuring Call Settings

The Call Settings screens provide access to high-level options for the entire system. For convenience, some of the User Settings options are repeated on these screens.

To configure call settings:

- 1 Go to **System > Admin Settings > General Settings > System Settings > Call Settings**.
- 2 Configure these settings on the Call Settings screen:

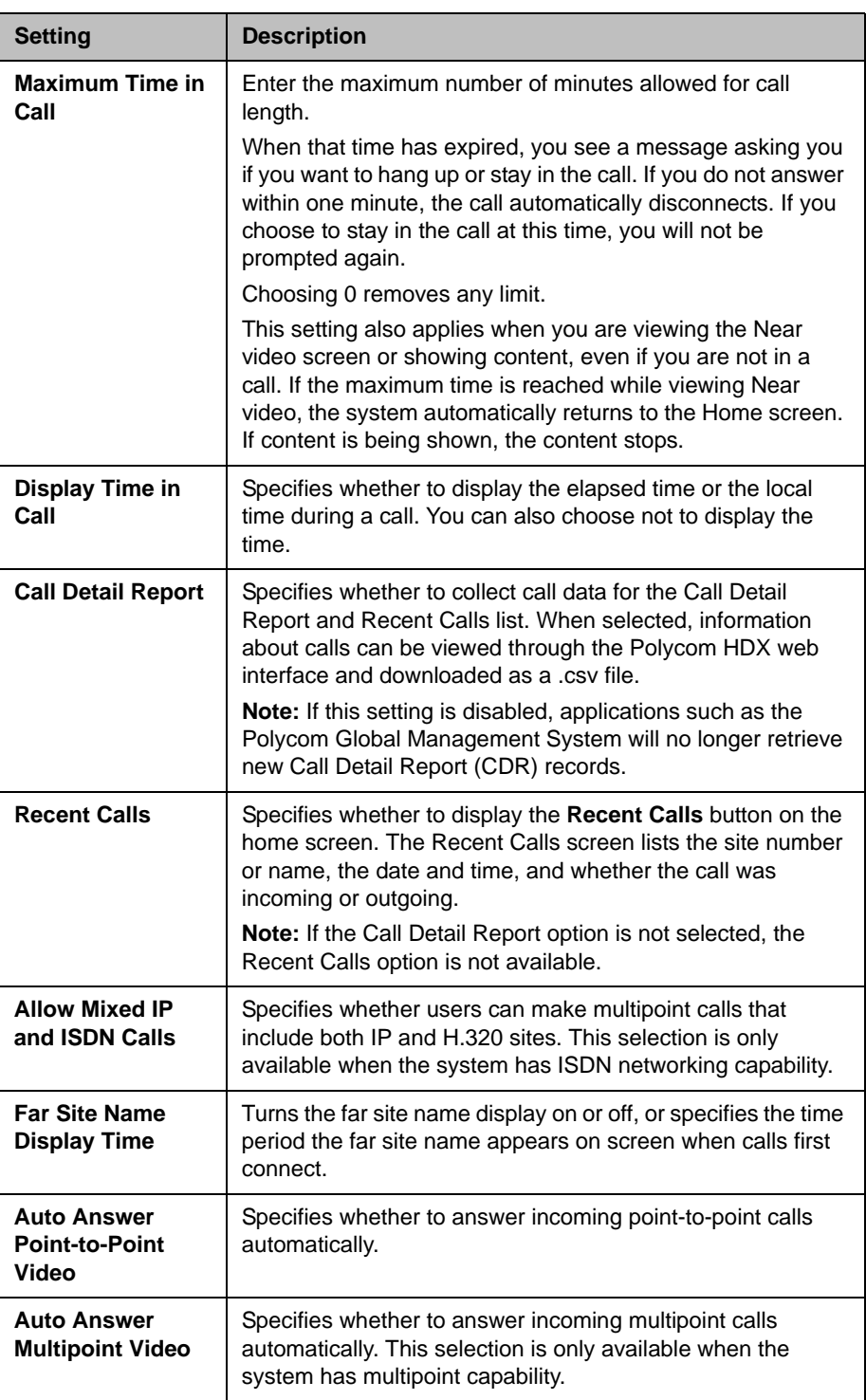

# Setting the Call Answering Mode

To set the call answering mode:

- 1 Go to **System > Admin Settings > General Settings > System Settings > Call Settings**.
- 2 Select **Auto Answer Point-to-Point Video** to set the answer mode for calls with one site, or select **Auto Answer Multipoint Video** to set the mode for calls with two or more other sites.
- 3 Select one of the following:
	- **Yes** Answers calls automatically.
	- **No** Enables you to answer calls manually.
	- **Do Not Disturb** Refuses incoming calls automatically. The caller receives a message that the call is rejected.

# Configuring Multipoint Calling

You can use your Polycom HDX system to participate in multipoint conferences. Multipoint conferences include multiple video sites and can also include analog phone, Voice Over ISDN, H.323 audio-only, or SIP audio-only sites. The first analog phone or Voice Over ISDN connection does not count toward the number of sites in a call. Additional analog phone or Voice Over ISDN connections, as well as all H.323 audio-only and SIP audio-only connections, do count toward the number of sites in a call. Multipoint calls require a multipoint conferencing unit (MCU) or a hosting system. Depending on the system's configuration, Polycom HDX systems can host multipoint calls. Polycom HDX systems may also be able to use the Conference on Demand feature for multipoint calling.

Depending on your Polycom HDX system model, you may need to enter a multipoint option key to enable multipoint calling.

Polycom HDX 9001, Polycom HDX 7000, Polycom HDX 6000 series, and Polycom HDX 4000 systems can participate in SD multipoint calls, but they cannot host HD or SD multipoint calls.

For more information about multipoint calls, refer to [Configuring Multipoint](#page-69-0)  [Viewing Modes](#page-69-0) on page [3-10](#page-69-0) and [HD and SD Multipoint Calls](#page-86-0) on page [3-27.](#page-86-0)

## Entering a Multipoint Option Key

Before placing multipoint calls, you may need to enter a multipoint option key. A five-minute multipoint trial is available.

For information about purchasing a multipoint call option, please contact your Polycom distributor.

#### To enter the multipoint option key:

- 1 Go to **System > Admin Settings > General Settings > Options**.
- 2 Enter the multipoint (MP) option key.

#### To enable or disable multipoint trial mode:

- 1 Go to **System > Admin Settings > General Settings > Options**.
- 2 Select **Enable Multipoint Trial** to allow five-minute multipoint calling without the multipoint option key.

### Configuring the Conference on Demand Feature

If your organization uses Polycom's PathNavigator, Readi*Manager* SE200, or Polycom CMA system, you may be able to use the Conference on Demand feature to place multipoint calls with up to 10 sites, including the site that places the call.

In order to place calls using Conference on Demand, you need to:

- **•** Register your Polycom HDX system with PathNavigator, Readi*Manager* SE200, or Polycom CMA system
- **•** Configure your Polycom HDX system to use Conference on Demand for multipoint calls (see [Configuring the System to Use a Gatekeeper](#page-30-0) on page [2-7](#page-30-0))
- **•** Create a group in the directory that can be used to place the multipoint call

## **Points to note about Conference on Demand:**

- **•** Once the call begins, users cannot add another site to the call, even if the site was in the call originally and is attempting to rejoin. Because of this, you cannot place cascaded multipoint calls through Conference on Demand.
- **•** The Polycom MGC or RMX system must have enough ports available to complete the call. The system displays a message if the bridge does not have enough ports (resources) available to connect all the sites.

# Including Multiple Sites in a Cascaded Call

You can include multiple sites in a cascaded call if the sites you call have internal multipoint capability. The following diagram shows how to do this.

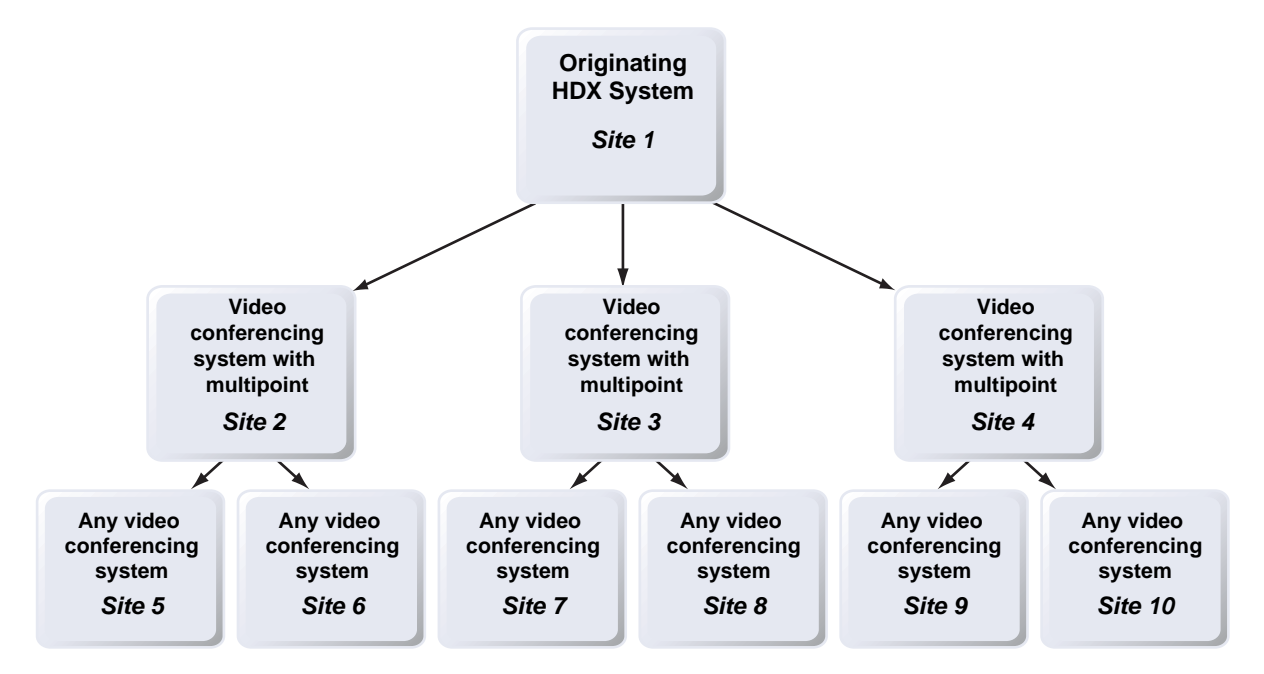

#### To place a cascaded call:

- 1 Create and call a group in the directory, or place calls one at a time to several other sites.
- 2 Ask each far site to call additional sites. Along with these additional sites, each far site in the original multipoint call can add one audio-only connection.

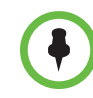

#### **Points to note about cascaded calls:**

- **•** You cannot place cascaded multipoint calls using Conference on Demand.
- **•** Chair control, People+Content, and H.239 are not supported in cascaded calls.
- **•** Cascaded multipoint is not supported in SIP calls.
- **•** HD/SD multipoint is not supported when the Polycom HDX system is hosting a cascaded call.
- **•** Only Full Screen multipoint mode is available in cascaded calls.
- **•** The encryption padlock icon might not accurately indicate whether a cascaded call is encrypted.

# Configuring Directory Settings

To configure system settings:

- 1 Go to **System > Admin Settings > General Settings > System Settings > Directory**.
- 2 Configure these settings on the Directory screen:

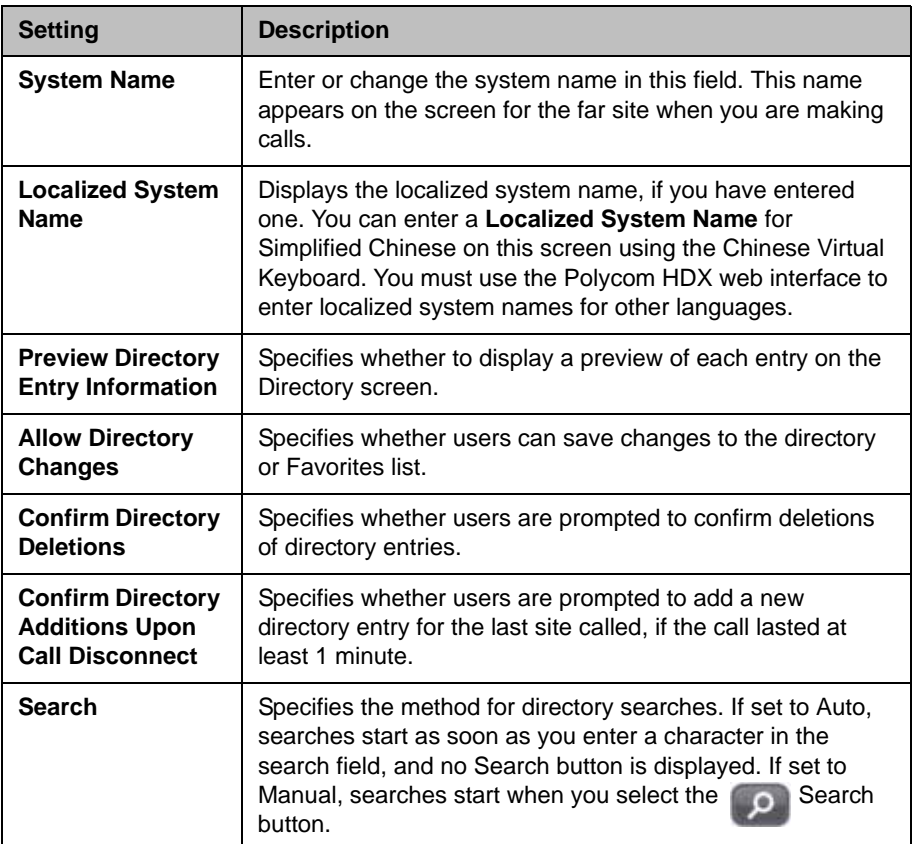

### Creating a Localized System Name with the Polycom HDX Web Interface

Polycom HDX systems send the localized system name to the far site as the caller ID. The localized system name is displayed if the user interface of the far-site system is set to that same language. If the far-site system and localized system name are in different languages, the far-site system displays the English system name. The English name is the name used by the Global Directory Server, the gatekeeper, and other systems that do not support localized system names, and it is also the name that shows up in the Recent Calls list.

#### To create a localized system name using the Polycom HDX web interface:

- 1 On a computer, open a web browser.
- 2 In the browser address line, enter the system's IP address, for example, http://10.11.12.13, to go to the Polycom HDX web interface.
- 3 Go to **Admin Settings > General Settings > System Settings**.
- 4 Enter the localized system name in the appropriate language field.
- 5 Click **Update**.

### Managing Directories with the Polycom HDX Web Interface

The Polycom HDX Web Interface import/export directory feature allows you to maintain consistency of Polycom HDX system directories in your organization efficiently. It is particularly useful for administrators managing multiple systems that call the same locations. You can:

- **•** Transfer existing directory entries between Polycom HDX systems
- **•** Develop directory entries on one system, save them to your computer, and then distribute them to other systems
- **•** Create localized directory entries

Only local directories can be downloaded. Local directory entries are saved to a PC in. xml format only in version 2.6. Version 2.6 or later can import. CSV files saved in a previous HDX version or . xml files saved in version 2.6 or later. However, you cannot import .xml files into an older HDX version.

#### To download a Polycom HDX system directory to your computer using the Polycom HDX web interface:

- 1 On a computer, open a web browser.
- 2 In the browser address line, enter the system's IP address, for example, http: //10.11.12.13, to go to the Polycom HDX web interface.
- 3 Go to **Utilities > Import/Export Directory**.
- 4 Click **HDX —> PC** to download the .xml file from the Polycom HDX system.
- 5 Save the file to a location on your computer.

#### To upload Polycom HDX system directory entries using the Polycom HDX web interface:

- 1 On a computer, open a web browser.
- 2 In the browser address line, enter the system's IP address, for example, http://10.11.12.13, to go to the Polycom HDX web interface.
- 3 Go to **Utilities > Import/Export Directory**.
- 4 Click **PC —> HDX**.
- 5 Click **Browse** and browse to the location of the .csv or .xml file on your computer.
- 6 Click **Import Directory** to upload the file to the Polycom HDX system.

#### To create a localized directory entry using the Polycom HDX web interface:

- 1 On a computer, open a web browser.
- 2 In the browser address line, enter the system's IP address, for example, http://10.11.12.13, to go to the Polycom HDX web interface.
- 3 Go to **Place a Call > Directory**.
- 4 Select an entry.
- 5 Edit the entry to enter a localized directory entry name in the **Localized Name** field, and specify the language for the localized directory entry.

# Configuring the Global Directory

The global directory provides a list of other systems that are registered with the Global Directory Server and available for calls. The other systems appear in the directory, allowing users to place calls to other users by selecting their names.

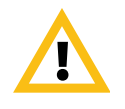

When making a connection from a web browser to configure the HDX system, always enter the address of the HDX system in one of the following formats: https://hostname or https://10.11.12.13.

Using the HTTPS protocol ensures that the configuration of all login credentials (such as user names and passwords) are transmitted using an encrypted channel. This includes those credentials used to communicate with third-party systems on your network. Using the HTTPS protocol severely limits the ability of anyone on the network to discover these credentials.

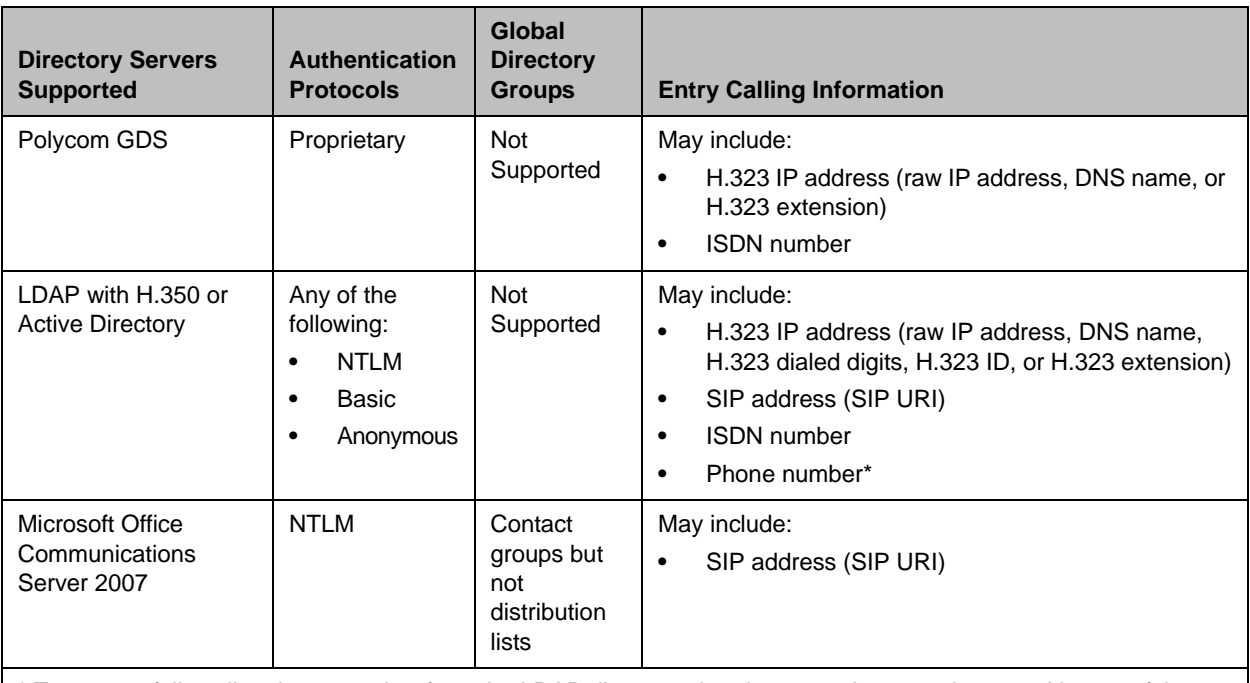

You can configure the system to use one of the following directory servers in standard operating mode.

\* To successfully call a phone number from the LDAP directory, the phone number must be stored in one of the following formats:

**•** +Country Code.Area Code.Number

**•** +Country Code.(National Direct Dial Prefix).Area Code.Number

You can configure the system to use the following directory server when the system is automatically provisioned by a Polycom CMA system.

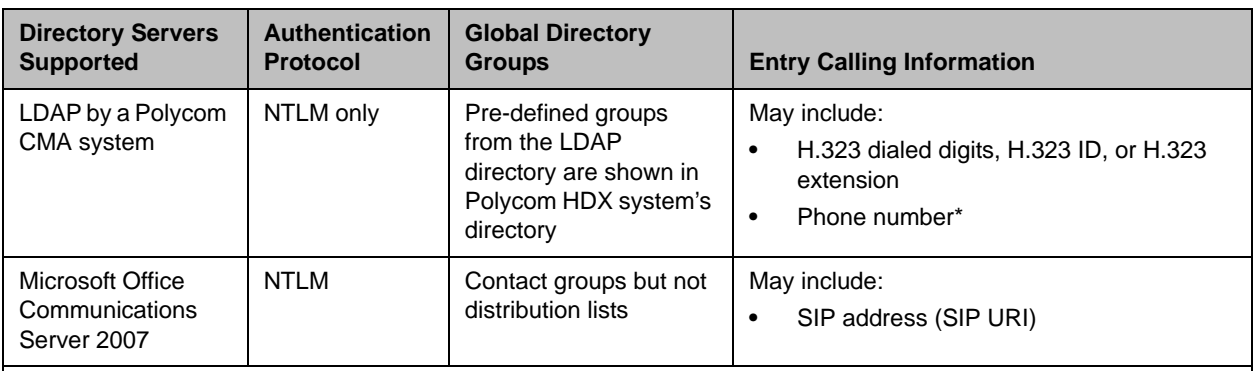

\* To successfully call a phone number from the LDAP directory, the phone number must be stored in one of the following formats:

**•** +Country Code.Area Code.Number

**•** +Country Code.(National Direct Dial Prefix).Area Code.Number

### To choose a directory server:

- 1 Go to **System > Admin Settings > Global Services > Directory Servers**.
- 2 Enable **LDAP, Polycom GDS, or Microsoft Office Communications Server**.
- 3 Select **Edit** to edit the connection information for the desired server.

### To configure the Polycom GDS settings:

- 1 Go to **System > Admin Settings > Global Services > Directory Servers** > **Edit**.
- 2 Configure these settings on the Global Directory Servers screen:

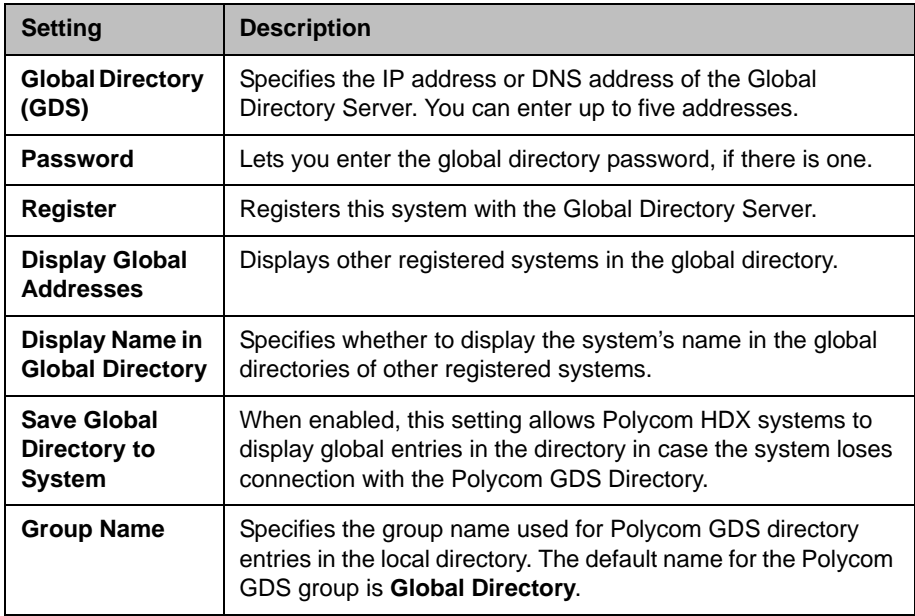

### To configure the LDAP settings:

- 1 Go to **System > Admin Settings > Global Services > Directory Servers** > **Edit**.
- 2 Configure these settings on the LDAP screen.

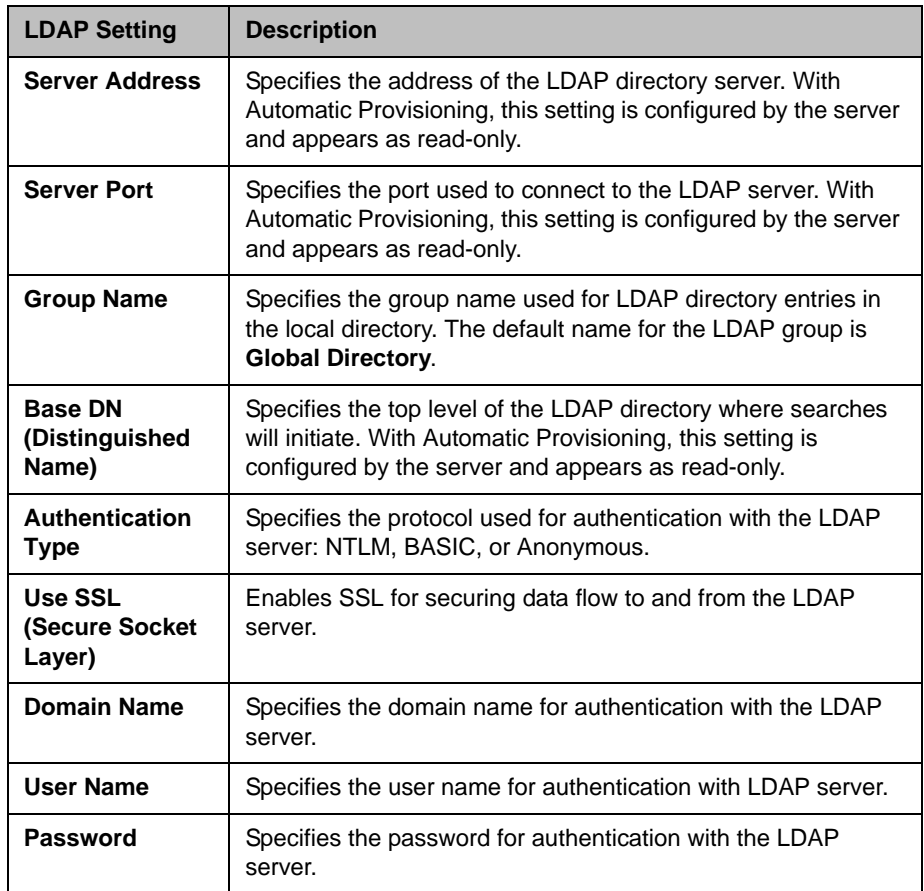

To configure the Microsoft Office Communications Server directory settings:

1 Go to **Admin Settings** > **Network** > **IP** > **SIP Settings** and configure the SIP settings as described in [Configuring SIP Settings for Integration with](#page-36-0)  [Microsoft Office Communications Server 2007](#page-36-0) on page [2-13.](#page-36-0)

Connect to the Office Communications Server on the Go to **System > Admin Settings > Global Services > Directory Servers** > **Edit**.

2 Configure these settings on the Microsoft Office Communications Server screen.

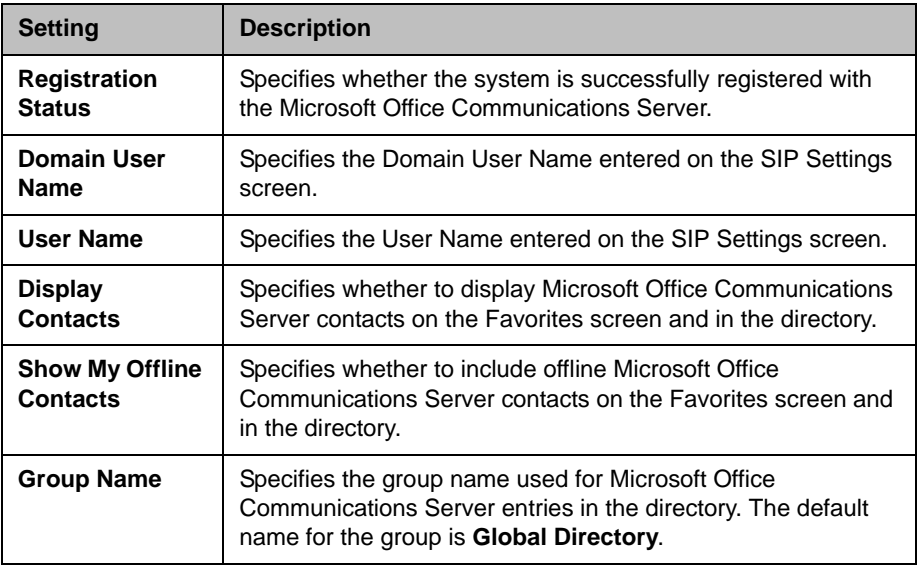

# Directory Groups

Having groups in the directory can help users find calling information quickly and easily. Polycom HDX systems support global groups and local groups.

Polycom HDX systems support up to 1,000 local contacts that users create within Favorites. It can also support one of the following:

- **•** Up to 200 additional contacts with presence, which appear in Favorites, when registered with Microsoft Office Communications Server 2007.
- **•** Up to 200 additional contacts with presence, which appear in Favorites, when registered with Polycom CMA.
- **•** Up to 4,000 contacts from up to 5 servers, which appear in the Global Directory group, when registered with to Polycom GDS server.

Polycom HDX systems support up to 200 local groups that users create within Favorites. If the system is connected to a global directory server, it can also support one of the following:

- **•** Up to 64 additional groups from the Microsoft Office Communications Server, which appear in the Favorites group.
- **•** Up to 200 additional distribution groups from Polycom CMA, which appear in the Global Directory group.

# Global Directory Groups

Global directory entries are assigned to a global group with the name that you specify in the Directory Server configuration. Up to 200 search results can be displayed at a time from an LDAP or Microsoft global directory. Users cannot edit or delete global directory entries or global directory groups.

### Local Directory Groups

The Favorites group is a local directory group that contains the types of Contacts shown in the following table. Local directory entries are also displayed on the Favorites screen.

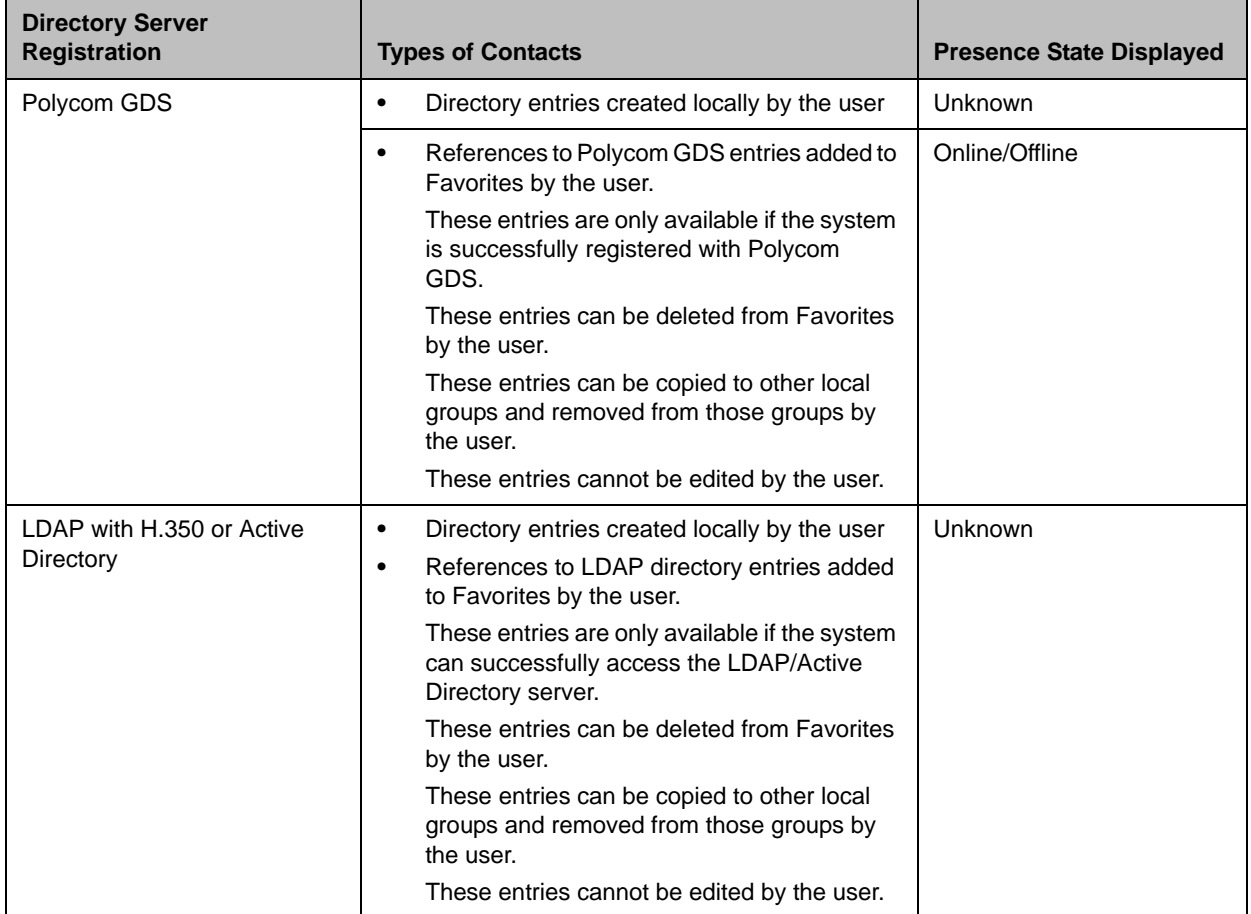

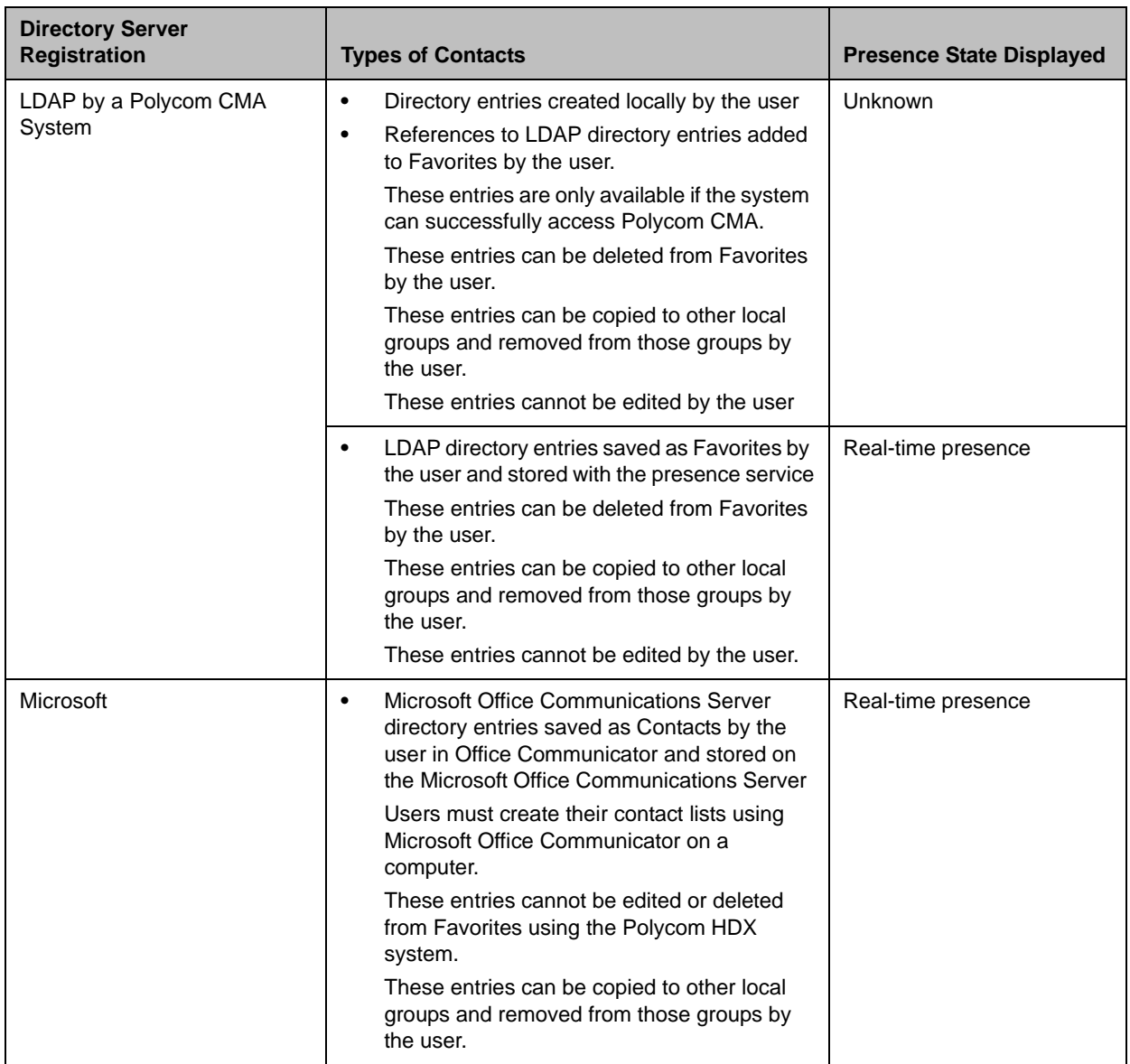

Users can create, edit, and delete local directory entries and local directory groups.

# Polycom Conferencing for Microsoft Outlook

Polycom HDX systems can connect to Microsoft Exchange Server 2007 and retrieve calendar information. Connecting to a calendaring service allows the Polycom HDX system to:

- **•** Display the day's scheduled meetings, along with details about each.
- **•** Hide or show details about meetings marked Private, depending on the configuration of the system.
- **•** Display a meeting reminder before each scheduled meeting, along with a reminder tone.

In addition, if the meeting was created using the Polycom Conferencing Add-in for Microsoft Outlook, the Polycom HDX system can:

- **•** Identify video-enabled meetings with an icon displayed on the system calendar.
- **•** Let users join the meeting without knowing the connection details.

#### To configure Calendaring properties:

- 1 Go to **System > Admin Settings > Global Services > Calendaring Service**.
- 2 Configure these settings on the Calendaring Service screen:

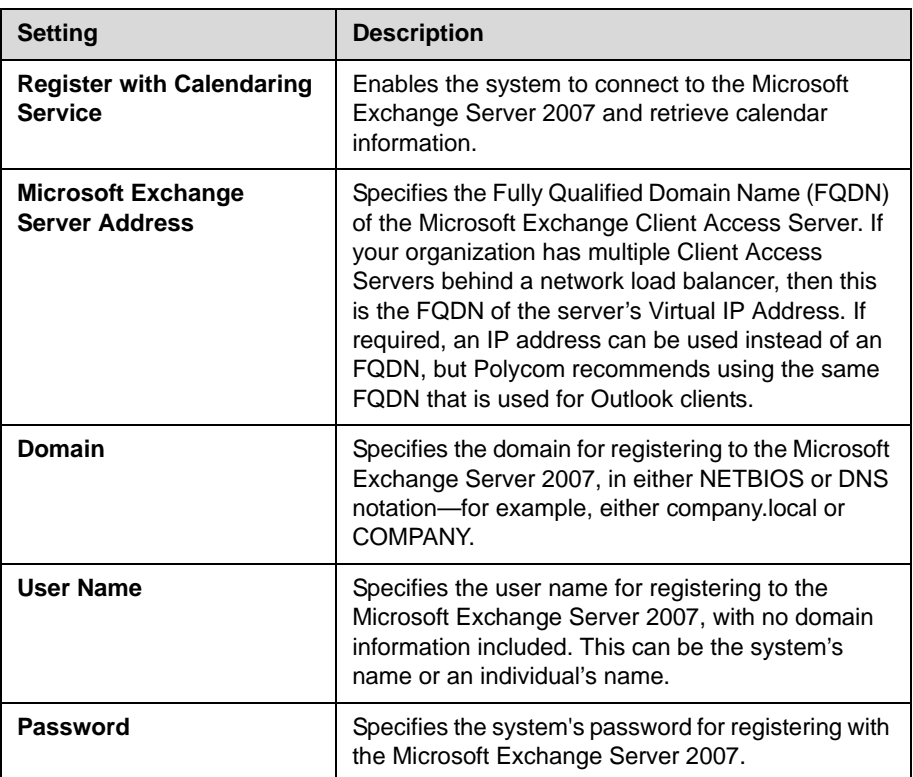

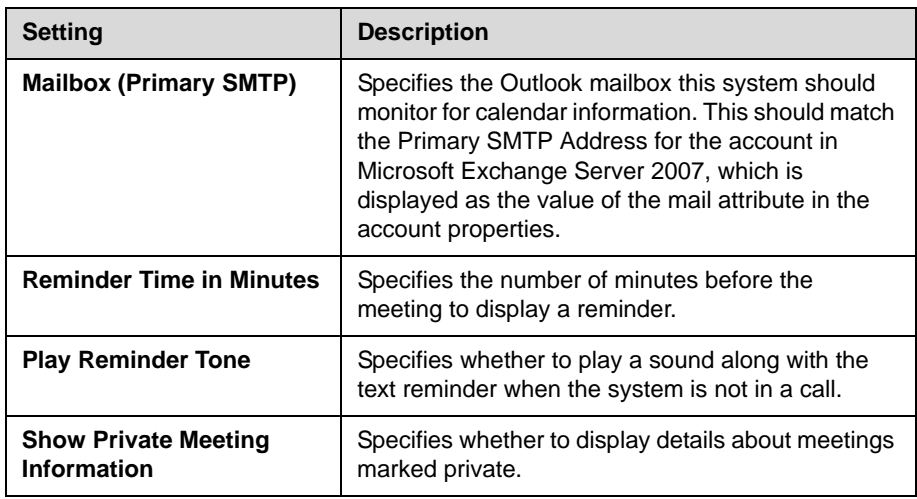

For information about displaying the Calendar button on the Home screen, refer to [Customizing the Home Screen](#page-140-0) on page [7-3.](#page-140-0) For more information about using Polycom Conferencing for Microsoft Outlook, refer to the *User's Guide for Polycom HDX Systems*. For more information about setting up Microsoft Exchange Server 2007 accounts to use the calendaring service, refer to the *Deploying Visual Communications Administration Guide* available on the Polycom website.

7

# System Location, Appearance, and Tones

# Configuring Regional Settings

To configure country, language, and **I**ong-distance dialing, go to **System > Admin Settings > General Settings > Location**. For more information about each setting, highlight the setting and press **Info** on the remote control.

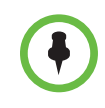

In order to place ISDN and Analog Phone calls appropriately, leave **Always Dial Area Code** disabled if the country you call does not have area codes. Keep **Always Dial Area Code** enabled if you want to do 10 digit dialing.

- 1 To set the date, time, and location, go to **System > Admin Settings > General Settings > Location**.
- 2 Select **and configure these settings on the Time Zone screen:**

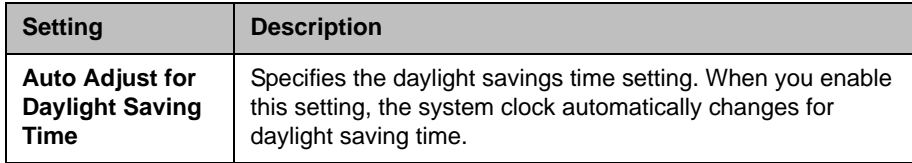

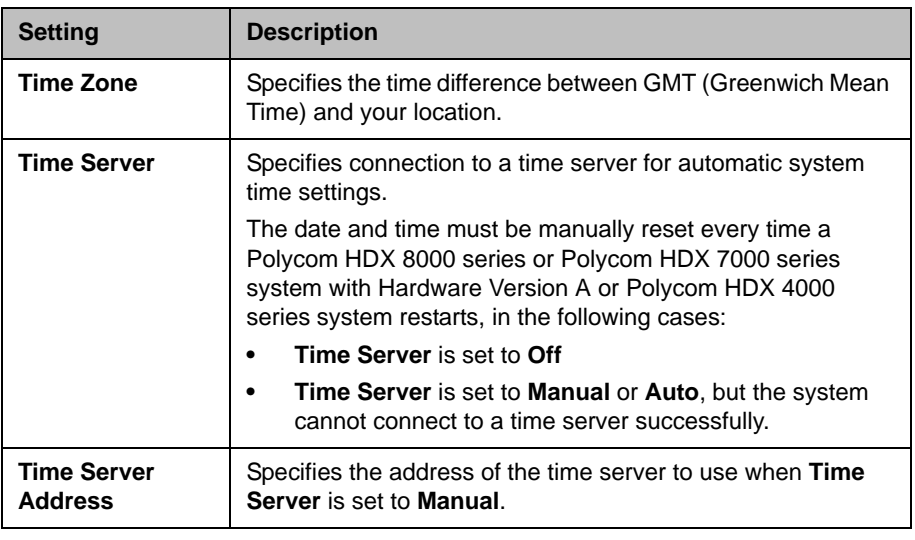

3 Select  $\bigcirc$  and configure these settings on the Date and Time screen:

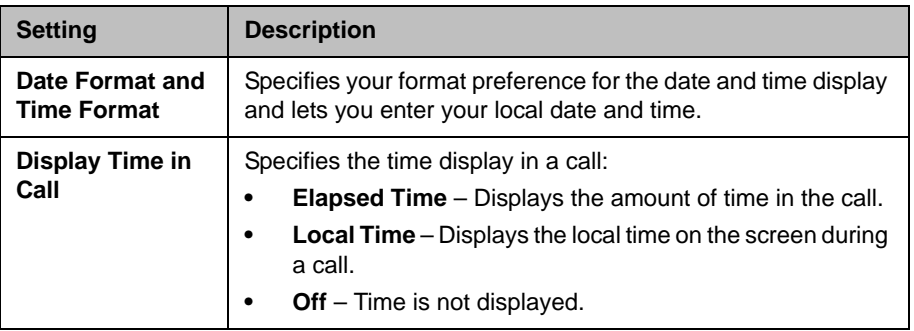

# <span id="page-140-0"></span>Customizing the Home Screen

The home screen configuration lets you set up the system functionality according to your users' needs, skill levels, and environments. The following configurations show several ways you might want to set up the system.

#### **Infrequent Users (Kiosk Mode)**

Provide a simple interface with a few specific items so that no training is needed:

- **•** Provide access to pre-defined speed dial numbers
- **•** Use the marquee to add instructions on screen
- **•** Disable Allow Directory Changes and other Home screen items.

#### **New Users and Conference Rooms**

Provide more options but keep it simple:

- **•** Provide access to manual dialing on the Place a Call screen
- **•** Provide access to the directory, Recent Calls, and Favorites

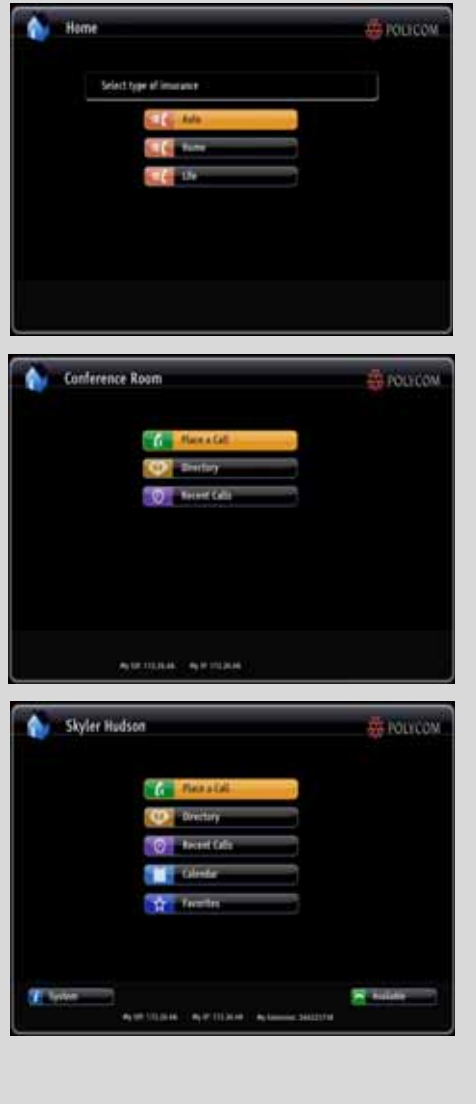

#### **Advanced Users**

Provide additional options for advanced video conferencing users:

- **•** Enable the System button for access to system settings, Diagnostics, and System Information
- **•** Access to Calendar to join scheduled meetings
- **•** Access to Favorites to place calls to frequently-called contacts

Use the system's web interface to configure the buttons in the middle of the new Home screen.

#### To configure the Home screen buttons using the Polycom HDX web interface:

- 1 On a computer, open a web browser.
- 2 In the browser address line, enter the system's IP address, for example, http://10.11.12.13, to go to the Polycom HDX web interface.
- 3 Go to **Admin Settings > Home Screen Settings**.
- 4 Choose up to six of the following buttons to display in the center of the Home screen:
	- **Marquee**: You can configure Button 1 to be marquee text that scrolls across the top of the Home screen. In the field that appears next to the Marquee button selection, enter the text to display.
	- **Favorites:** You can configure any button to be a link to the Favorites list of contacts.
	- **Directory:** You can configure any button to be a link to the Directory screen.
	- **Place a Call:** You can configure any button to be a link to the Place a Call screen for manual dialing.
	- **Recent Calls:** You can configure any button to be a link to the Recent Calls screen.
	- **Calendar:** You can configure any button to be a link to the Calendar screen.
	- **Speed Dial:** You can configure any or all of the buttons to place a call to a specific contact or group. Click the **Select Contact** button that appears next to the Speed Dial selection in the web interface to choose a contact or group from the directory for that button.

Enable the other items that you want to display on the Home screen such as system name, local time and date, System button, and Availability Control.

### To design the home screen:

- 1 Go to **System > Admin Settings > General Settings > Home Screen Settings**.
- 2 Configure these settings on the Home Screen Settings screen:

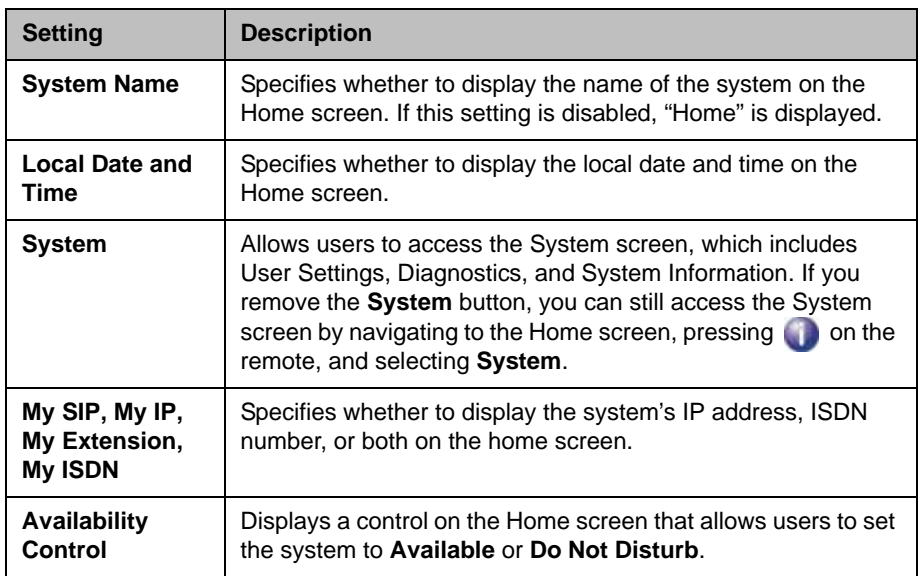

## 3 Select  $\bigcirc$  and configure these settings for the Place a Call Screen:

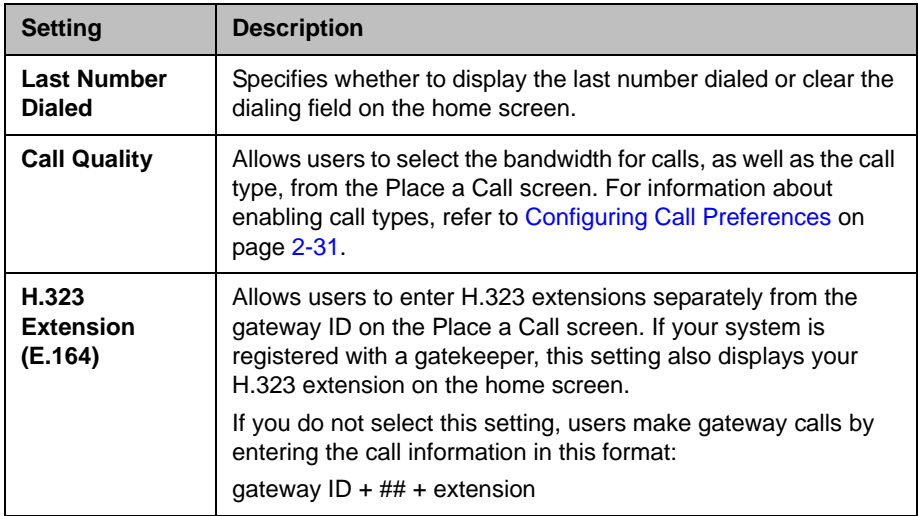

# Displaying Speed Dial Entries

You can display up to six speed dial entries on the Home screen, depending on whether you have selected other items to display on that screen.

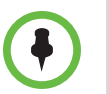

Up to six individual speed dial buttons replace the "Speed Dial" or "Sites" drop-down menu available in previous versions. If you need more than six speed dial entries in version 2.6, consider using Favorites.

#### To configure speed dial entries using the Polycom HDX web interface:

To configure speed dial entries in version 2.6, use the web interface.

- 1 On a computer, open a web browser.
- 2 In the browser address line, enter the system's IP address, for example, http://10.11.12.13, to go to the Polycom HDX web interface.
- 3 Go to **Admin Settings > Home Screen Settings**.
- 4 Select **Speed Dial** for any or all of the buttons.
- 5 Click the **Select Contact** button that appears next to the Speed Dial selection to choose a contact or group from the directory for that button.

### Adding Marquee Text

You can create marquee text to display in the dialing entry field on the home screen. You can create context-specific instructions for your users or the marquee text can provide information that helps users choose which site to call.

#### To enter marquee text using the Polycom HDX web interface:

- 1 On a computer, open a web browser.
- **2** In the browser address line, enter the system's IP address, for example, http://10.11.12.13, to go to the Polycom HDX web interface.
- **3** Enter the Admin ID and remote access password, if a password has been established.
	- **—** Click **Admin Settings > General Settings > Home Screen Settings** and select **Marquee** for Button 1. In the field that appears next to the Marquee selection, type the text to display on the Home screen.
## Customizing Camera Names and Icons

Customizing the way cameras appear on screen helps users select the correct camera input during a call. You can enter camera names and assign icons. You can choose camera icons from categories including Corporate, Education, Justice, Manufacturing, and Medical.

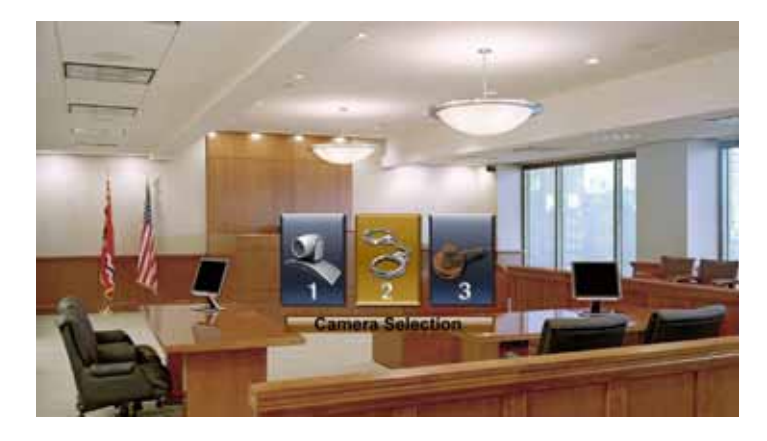

To customize camera names and icons:

- 1 Go to **System > Admin Settings > Cameras**.
- 2 For each camera or video source, enter a name and choose an icon.

## Screen Savers

For information about setting the Screen Saver Wait Time, refer to page [3-8.](#page-67-0)

## Adding Screen Saver Text

You can customize the Polycom HDX system to display text when the system is in sleep mode. For instance, you can display on-screen instructions to assist users with what steps they should take next.

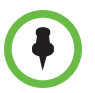

**Output upon Screen Saver Activation** on the Monitors screen must be set to **Black** if you want to display screen saver text.

#### To enter screen saver text using the Polycom HDX web interface:

- 1 On a computer, open a web browser.
- 2 In the browser address line, enter the system's IP address, for example, http://10.11.12.13, to go to the Polycom HDX web interface.
- **3** Enter the Admin ID and remote access password, if a password has been established.
- 4 Click **Utilities > Screen Saver** and enter:
	- **Screen Saver Text** Appears as scrolling text when the system is in sleep mode. You can use this scrolling text to provide instructions or next steps for users of the system.
	- **Logo Screen Text** Appears underneath the logo before the system goes into sleep mode.
- 5 Click **Update**.

## Adding a Screen Saver Logo

You can customize the Polycom HDX system to display your own logo instead of the Polycom logo.

### To upload a screen saver logo using the Polycom HDX web interface:

- 1 On a computer, open a web browser.
- 2 In the browser address line, enter the system's IP address, for example, http://10.11.12.13, to go to the Polycom HDX web interface.
- **3** Enter the Admin ID and remote access password, if a password has been established.
- 4 Click **Utilities > Screen Saver**, click **Next**, and follow the onscreen instructions for uploading a logo file.

## **Security**

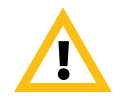

When making a connection from a web browser to configure the HDX system, always enter the address of the HDX system in one of the following formats: https://hostname or https://10.11.12.13.

Using the HTTPS protocol ensures that the configuration of all login credentials (such as user names and passwords) are transmitted using an encrypted channel. This includes those credentials used to communicate with third-party systems on your network. Using the HTTPS protocol severely limits the ability of anyone on the network to discover these credentials.

## Screens that Require a Password for Access

You can configure Polycom HDX systems to provide two levels of access for people who are in the room with the system. You can require a user login to use the system. In addition, you can require an administrator login to configure system Admin Settings.

The following illustration shows which screens could require a user login and which screens could require an administrator login.

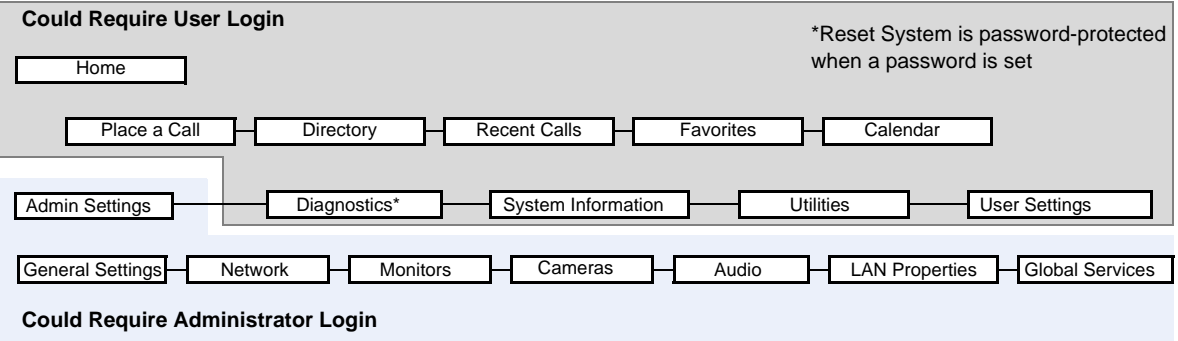

You can set an Admin Remote Access Password to restrict who can upgrade the Polycom HDX system software or perform other remote management from a computer.

## Configuring Security Options

## To set passwords and security options:

- 1 Go to **System > Admin Settings > General Settings > Security > Security Settings**.
- 2 Configure these settings on the Security screen:

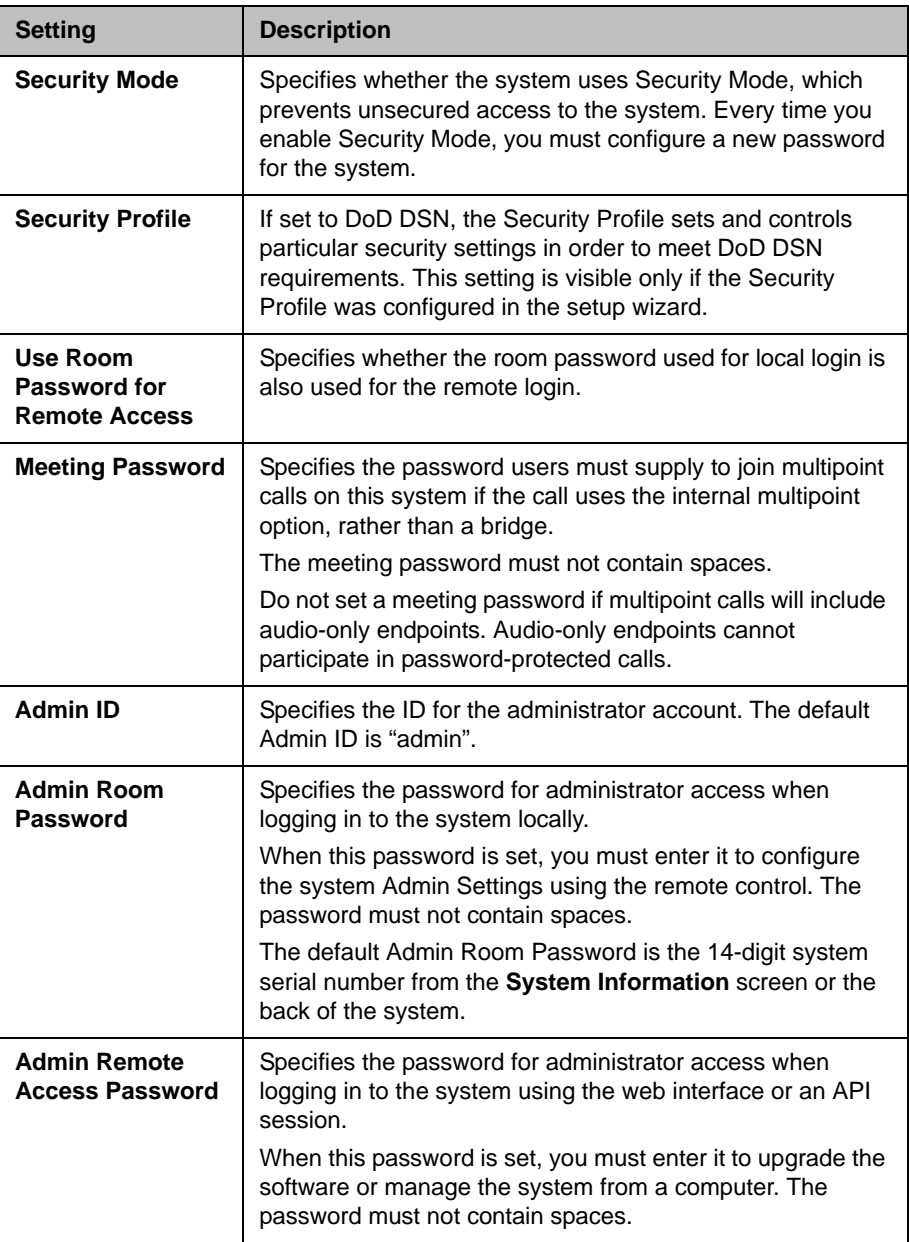

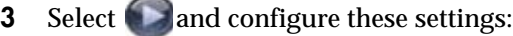

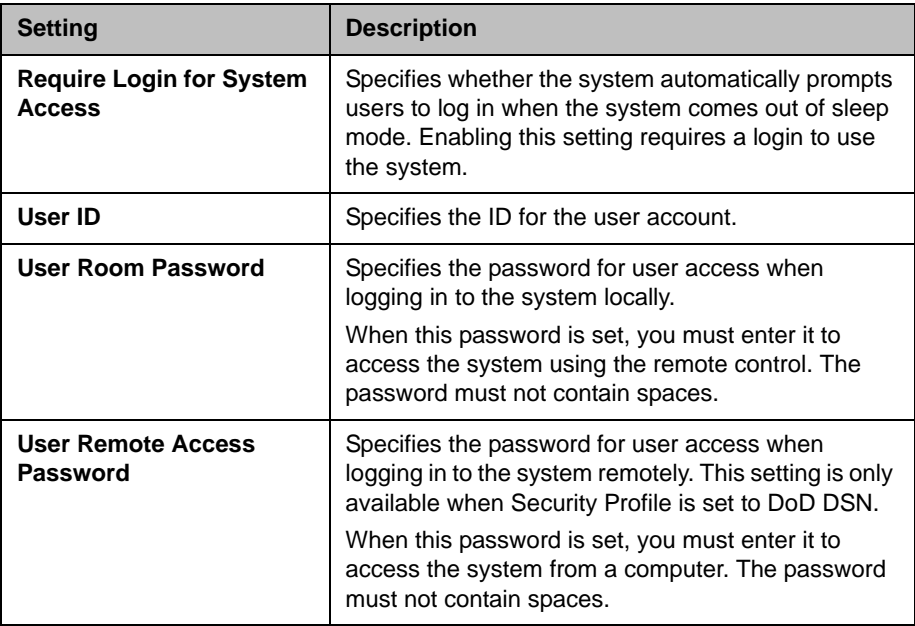

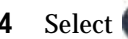

4 Select  $\bigcap$  and configure these settings:

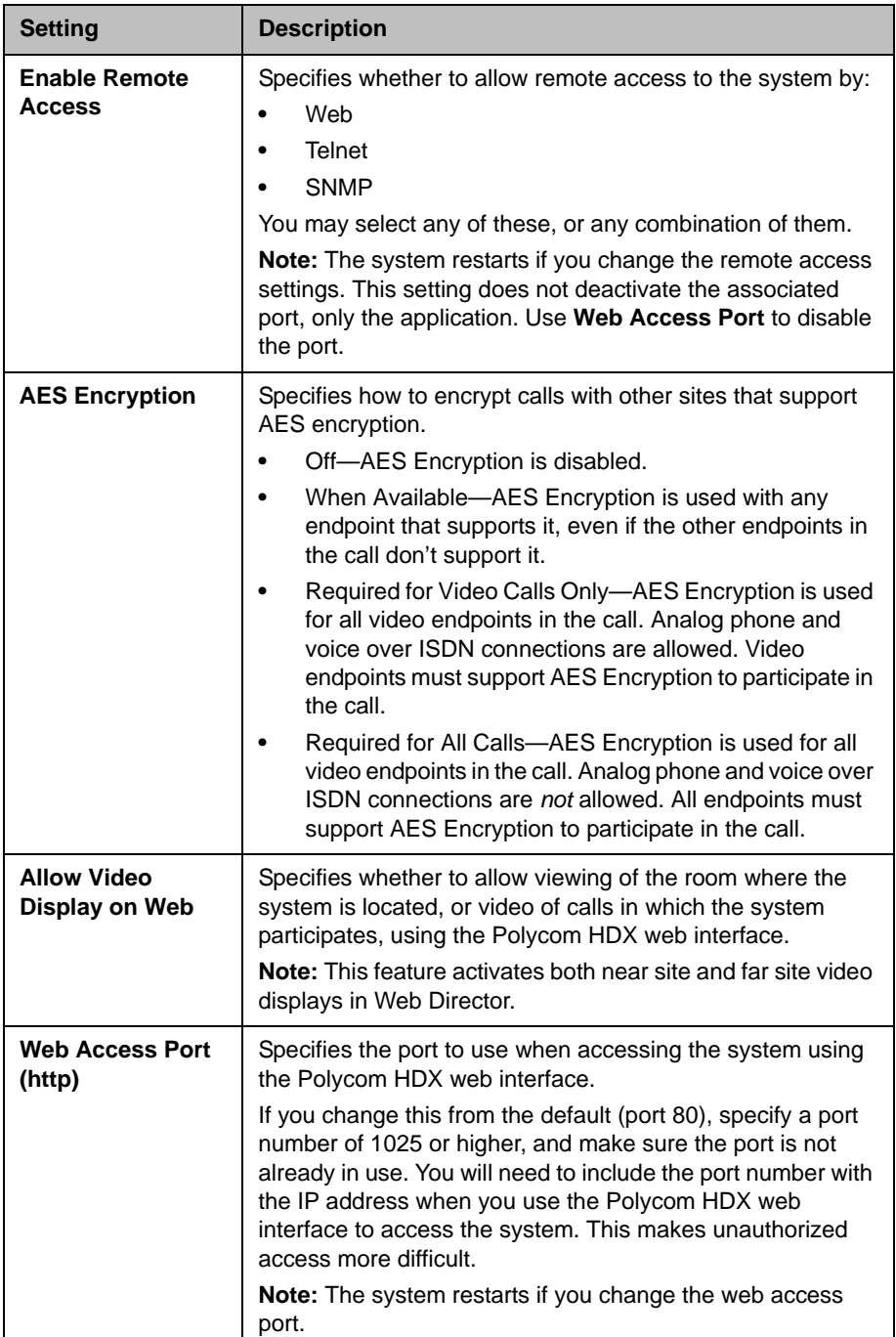

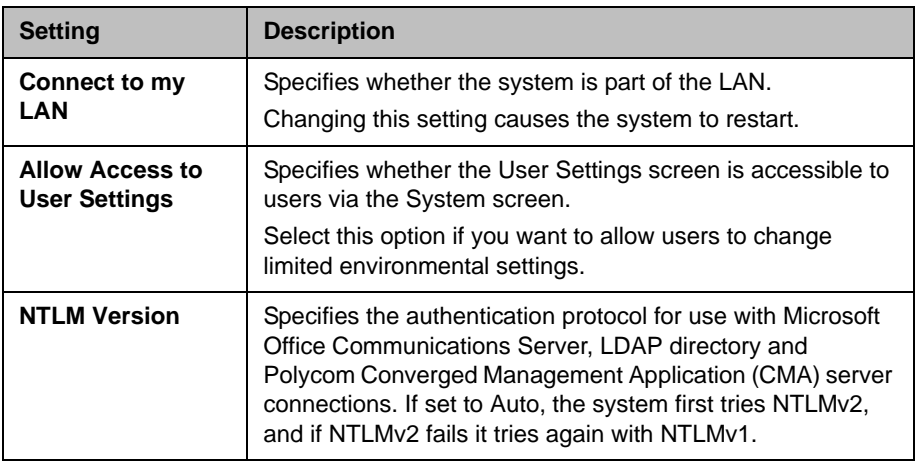

5 Select  $\bigcirc$  and configure this setting:

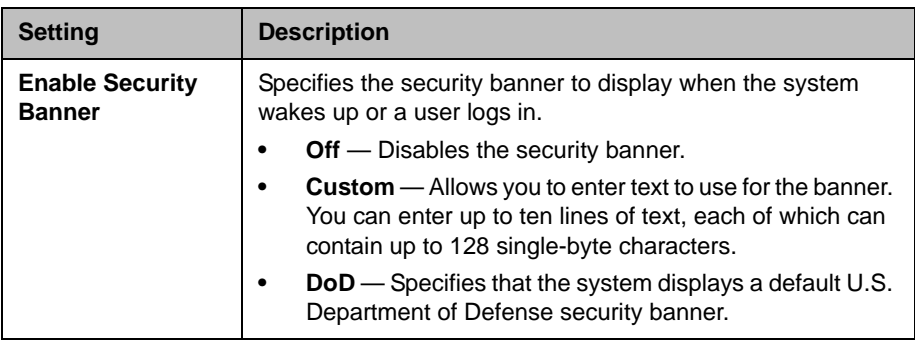

## Configuring Security Mode

You can configure Polycom HDX systems to use Security Mode, which provides secure access to the system. Security Mode utilizes TLS, HTTPS, AES, digital signatures, and other security protocols, algorithms, and mechanisms to put the system into a secure mode. These protocols encrypt management communication over IP, preventing access by unauthorized users.

Every time you enable Security Mode, you must configure new passwords for the Admin, User, and Meeting passwords that are currently configured. The passwords cannot be blank and they cannot be the default value (serial number).

Security Mode requires secure access and a configured Admin password.

When you enable Security Mode, the following settings are set and controlled by the system.

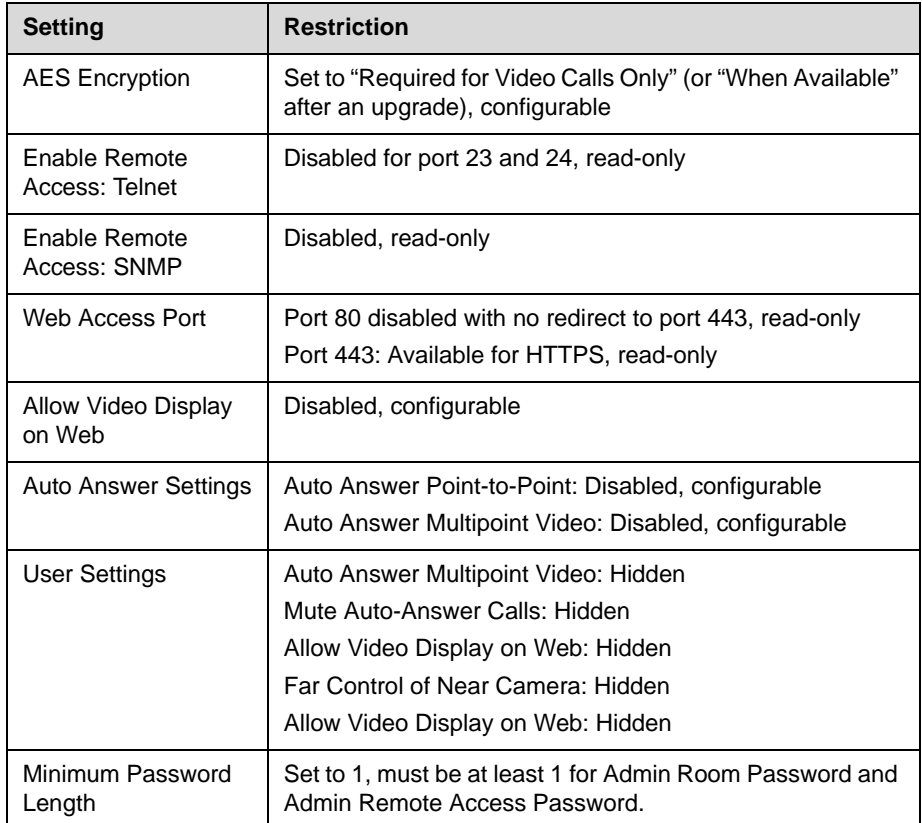

### To configure the system to use Security Mode:

- 1 Go to **System > Admin Settings > General Settings > Security > Security Settings**.
- 2 Enable **Security Mode**.

When you change this setting, the Polycom HDX system restarts. Every time a Polycom HDX system is powered on or restarts in Security Mode, it verifies that the system software is authentic Polycom software.

#### **Points to note about Security Mode:**

- **•** SNMP access is not available in Security Mode.
- **•** Global Management System, Readi*Manager* SE200, and Polycom CMA systems cannot monitor Polycom HDX systems in Security Mode.
- **•** The web interface allows only HTTPS connections using TLS when Security Mode is enabled. Make sure that your web browser has TLS capabilities enabled.

### To access a Polycom HDX system in Security Mode using the Polycom HDX web interface:

- 1 Enter the IP address of the system using secure HTTPS access, for example, https://10.11.12.13.
- 2 Click **Yes** in the security dialogs that appear. This access uses port 443.
- 3 To access Admin Settings using the Polycom HDX web interface when a Admin Remote Access Password is set, enter the Admin ID as the user name (default is "admin").

## Enabling a Security Profile

You can configure a Security Profile in the setup wizard only. If set to **DoD DSN**, the Security Profile sets and controls particular security settings in order to meet DoD DSN requirements. For a list of pre-defined values and additional restrictions applied by the Security Profile, refer to the *U.S. DoD DSN Deployment Guide* available on the Polycom web site.

#### To enable a Security Profile:

>> In the setup wizard, enable **Security Mode** and set **Security Profile** to **DoD DSN**.

The setup wizard is available during initial setup, after a software update or system reset with system settings deleted, or after using the restore button.

#### To view the Security Profile setting:

>> Go to **System > Admin Settings > General Settings > Security > Security Settings**.

If you do not see the Security Profile setting, it is set to **None** and no settings are controlled by the Security Profile.

## Enabling AES Encryption

AES encryption is a standard feature on all Polycom HDX systems. When it is enabled, the system automatically encrypts calls to other systems that have AES encryption enabled.

#### To enable AES encryption:

>> Go to **System > Admin Settings > General Settings > Security > Security Settings > >** and set **AES Encryption**.

If encryption is enabled on the system, a padlock icon appears on the monitor to indicate whether a call is encrypted or unencrypted. In a multipoint call, some connections might be encrypted while others are not. The padlock icon might not accurately indicate whether the call is encrypted if the call is cascaded or includes an audio-only endpoint. To avoid security risks, Polycom recommends that all participants communicate the state of their padlock icon verbally at the beginning of a call.

#### **Points to note about AES Encryption:**

- **•** AES Encryption is not supported in Basic Mode.
- **•** AES Encryption is not supported on systems registered to an Avaya H.323 gatekeeper.
- **•** For Polycom HDX 8000 series systems, the maximum speed for encrypted SIP calls is 4 Mbps.
- **•** For Polycom HDX 8000 series systems, the maximum speed for encrypted calls with Security Mode enabled is 4 Mbps.

## Configuring Encryption Settings for Integration with Microsoft Office Communications Server 2007

Polycom HDX systems use the SRTP standard to support media encryptions in calls with Office Communicator. The encryption settings for each component also affect the ability to place encrypted calls.

Both the Microsoft Office Communications Server pool and the Polycom HDX system need to be configured to support encryption in order for calls to connect with encryption. If both components have encryption turned off, calls connect without encryption. If one component is set to require encryption and the other is not, calls fail to connect.

Calls from a Polycom HDX system to a Polycom RMX system using Microsoft Office Communications Server require that the Polycom HDX system have encryption set to Off or When Available.

For more information about encryption configuration in a Microsoft Office Communications Server environment, refer to the *Deploying Visual Communications Administration Guide*.

## **Setting Password Policies**

You can configure password policies for Admin, User, and Meeting passwords. These password settings can ensure that strong passwords are used.

To configure password policies:

- 1 Go to **System > Admin Settings > General Settings > Security > Password Settings** in the local system interface.
- 2 Select **Admin Room Password**, **User Room Password**, **Meeting Password**, or **Remote Access Passwords**.

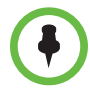

When **Use Room Password for Remote Access** is enabled, the room password policy is applied to both room and remote access passwords.

Changes to most password policy settings do not take effect until the next time the password is changed. Changes take effect immediately for Minimum Password Age in Days, Maximum Password Age in Days, and Password Expiration Warning in Days. Changing Minimum Length from Off to some other value also takes effect immediately.

1 Configure these settings:

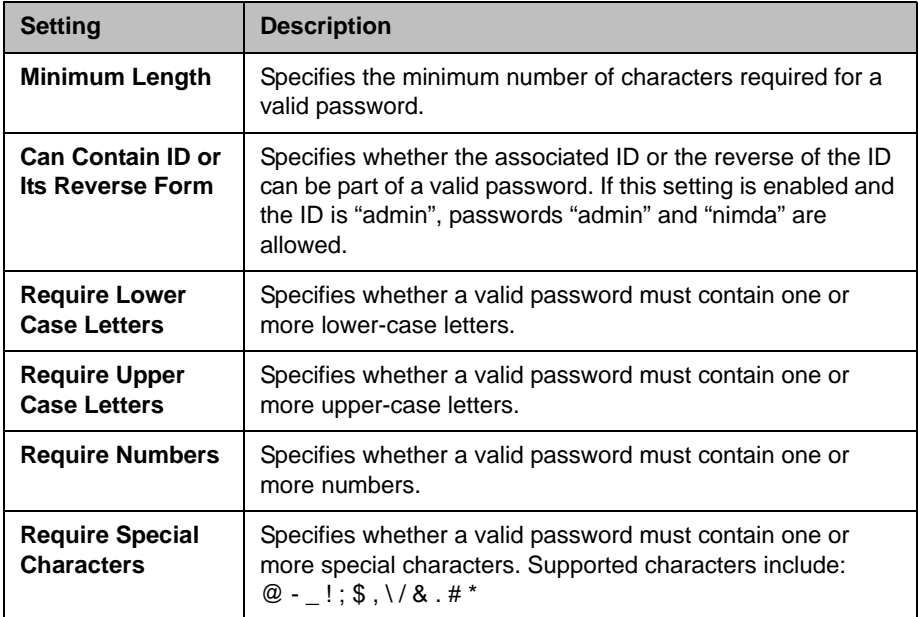

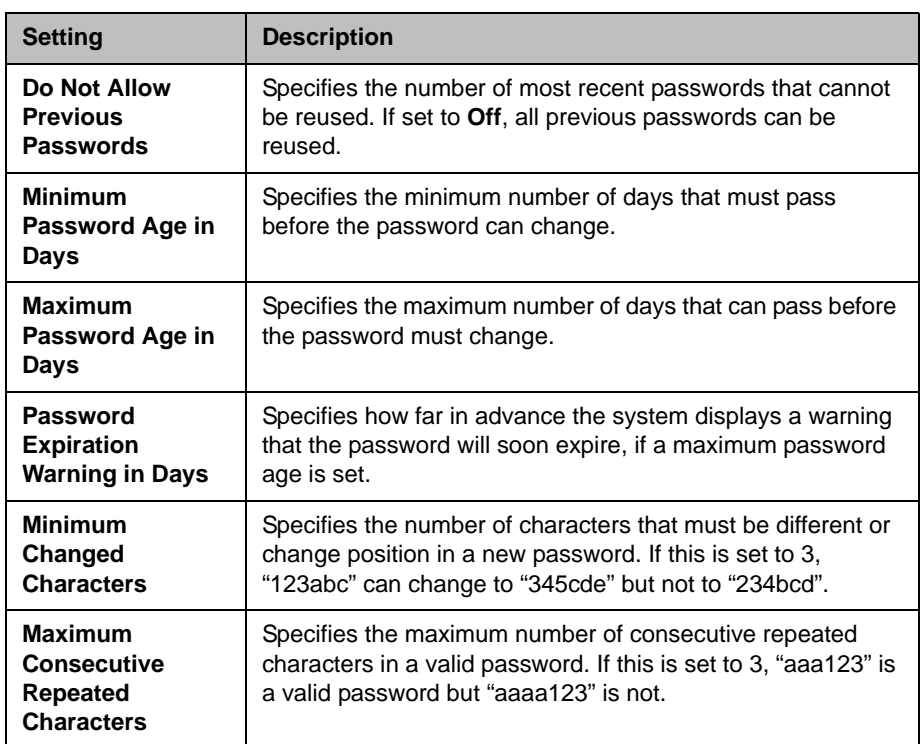

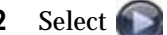

2 Select  $\bigcap$  and configure these settings:

## Setting the Room and Remote Access Passwords

You can set the Admin Room Password, Admin Remote Access Password, User Room Password, and User Remote Access Password to set various levels of access to the system using the remote control or keypad, or from a computer.

All passwords appear as a series of asterisks as you type them in a configuration or login screen. To enter numbers in a password field, use the remote or keypad number buttons. To enter letters in a password field, press **Keyboard** on the remote or keypad.

To use the same password for both local and remote access:

- 1 Go to **System > Admin Settings > General Settings > Security > Security Settings**.
- 2 Select **Use Room Password for Remote Access**.

#### To reset a forgotten password:

If you forget an Admin or User password, you must use the restore button to run the setup wizard again in order to access the Admin Settings and reset the password. For more information, refer to Using the Restore Button on page 12-2.

After the system restarts, it leads you through the setup wizard. You can enter new passwords when you set up the system.

## Setting an Account Lockout

You can configure and enforce an account lockout if someone fails to log in correctly. After a certain number of failed login attempts, the account is locked for an amount of time specified by the administrator.

#### To configure the account lockout feature:

- 1 Go to **System > Admin Settings > General Settings > Security > Account Management**.
- 2 Select **Admin Account** or **User Account**.
- 3 Configure these settings on the Admin Account or User Account screen:

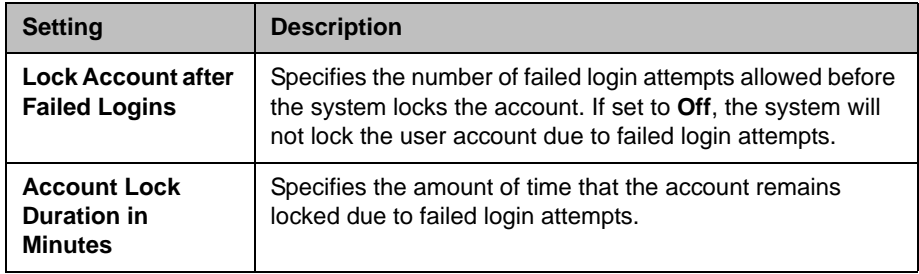

## Managing User Access to Settings and Features

You can manage user access to settings and features by using passwords and by configuring the system to show only those options you want your users to see.

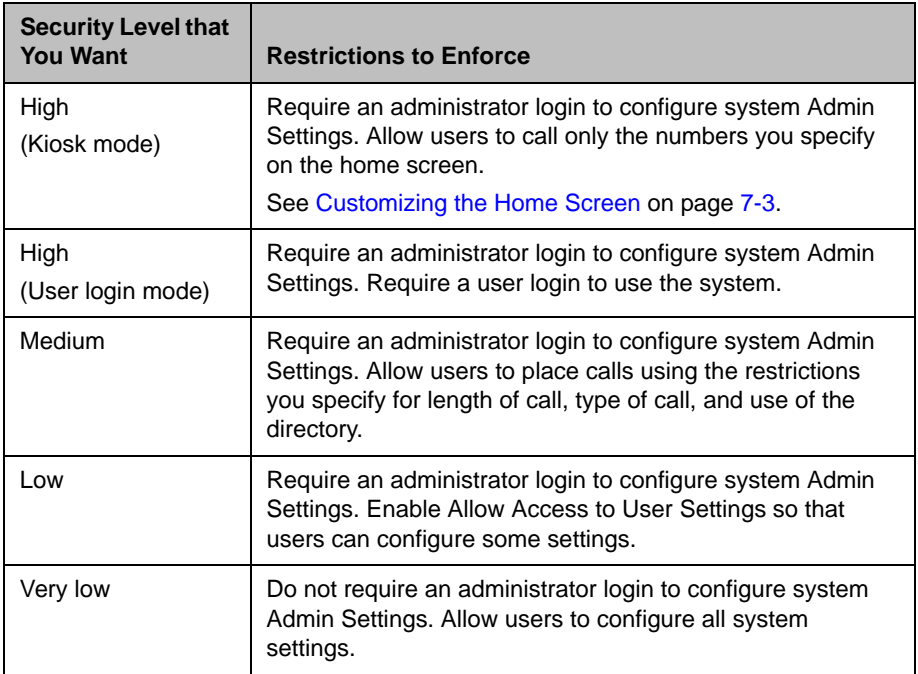

You can allow users to change common user preferences by providing access to the User Settings screen.

#### To allow users to customize the workspace:

- 1 Go to **System > Admin Settings > General Settings > Security > Security Settings > >** .
- 2 Select the **Allow Access to User Settings** option to make the **User Settings** button available to users on the **System** screen.

User Settings contains the following options, which are also available to administrators on the Admin Settings screens:

- **•** Backlight Compensation
- **•** Far Control of Near Camera
- **•** Meeting Password
- **•** Auto Answer Point-to-Point or Multipoint Video
- **•** Mute Auto-Answer Calls
- **•** PIP (not available on the Polycom HDX 4000 series)
- **•** Keypad Audio Confirmation
- **•** Far Site Name Display Time
- **•** Dual Monitor Emulation (not available on the Polycom HDX 4000 series)
- **•** Allow Video Display on Web

## Setting up Log Management

You can manage log files from the system's local interface. The log files consist of the following information:

- **•** System logs
- **•** Call Detail Report (CDR)
- **•** Configuration profile

You can transfer the log to an external USB storage device manually, or automatically based on a configurable percent-filled threshold. When the log fills up past the threshold, the following actions are triggered:

- **•** Transfers the log to the USB device if Transfer Frequency is set to "Auto at Threshold"
- **•** Creates a log entry indicating that the threshold has been reached
- **•** Displays an alert on the home screen
- **•** Displays an indicator on the System Status screen

To view the log file status, go to **System > Diagnostics > System Status**. Highlight **Log Threshold** and press **Info** on the remote or keypad.

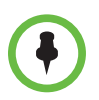

When the Log Threshold indicator is yellow or red, automatic log transfers cannot be completed, and data may be lost.

## To configure log management:

- 1 Go to **System > Admin Settings > General Settings > Security > Log Management**.
- 2 Configure these settings on the Log Management screen:

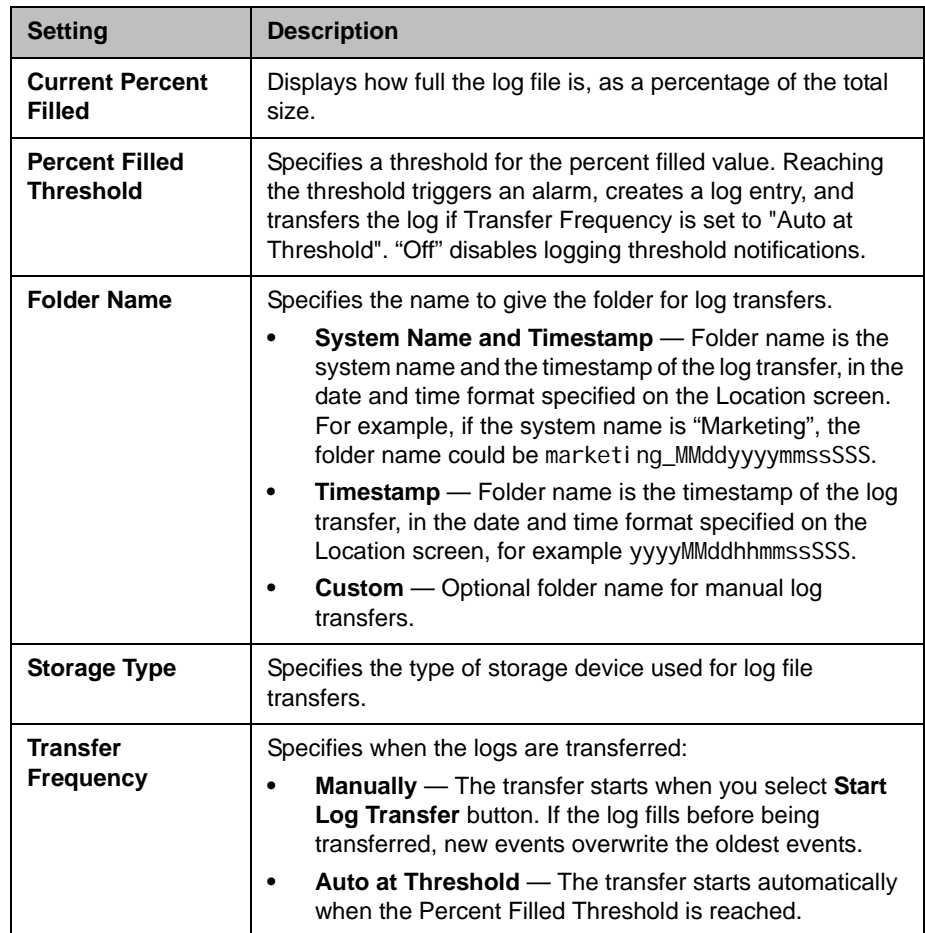

To transfer the log manually:

- 1 Go to **System > Admin Settings > General Settings > Security > Log Management**.
- 2 Specify a Folder Name.
- 3 Click **Start Log Transfer**.

If the specified folder name already exists, the system prompts you to specify a new folder name.

4 Wait until the system displays a message that the log transfer has completed successfully before you remove the storage device.

# Managing the System Remotely

You can configure, manage, and monitor the system from a computer using the system's web interface. You can also use the Polycom Global Management System, Polycom Readi*Manager* SE200, Polycom CMA, SNMP, or the API commands.

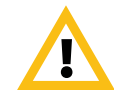

When making a connection from a web browser to configure the HDX system, always enter the address of the HDX system in one of the following formats: https://hostname or https://10.11.12.13.

Using the HTTPS protocol ensures that the configuration of all login credentials (such as user names and passwords) are transmitted using an encrypted channel. This includes those credentials used to communicate with third-party systems on your network. Using the HTTPS protocol severely limits the ability of anyone on the network to discover these credentials.

- **•** The Polycom HDX Web Interface requires only a web browser.
- **•** Polycom Global Management System, Polycom Readi*Manager* SE200, and Polycom CMA require the management application to be installed on your network.
- **•** SNMP requires network management software on your network management station.
- **•** For more information about the API commands, refer to the *Integrator's Reference Manual for Polycom HDX Systems*.

## Using the Polycom HDX Web Interface

You can use the Polycom HDX web interface to perform most of the calling and configuration tasks you can perform on the local system.

## Accessing the Polycom HDX Web Interface

#### To configure your browser to use the Polycom HDX web interface:

- 1 Be sure that you use Microsoft Internet Explorer 6.x, 7.x, or 8.0 as your web browser.
- 2 Configure the browser to allow cookies.

#### To access the system using the Polycom HDX web interface:

- 1 On a computer, open a web browser.
- 2 In the browser address line, enter the system's host name or IP address, for example, http://10.11.12.13, to go to the Polycom HDX web interface.

If Security Mode is enabled on the system, you must use secure HTTPS access, for example, https://10.11.12.13. Click **Yes** in the security dialog boxes that appear.

3 Enter the Admin ID as the user name (default is "admin"), and enter the Admin Remote Access Password, if one is set.

## Monitoring a Room or Call with the Polycom HDX Web Interface

The monitoring feature within the Polycom HDX web interface allows administrators of Polycom HDX systems to view a call or the room where the system is installed.

#### To enable room and call monitoring:

- 1 Go to **System > Admin Settings > General Settings > Security > Security Settings**.
- 2 Select >  $\blacktriangleright$  > and enable **Allow Video Display on Web** to allow the room or call to be viewed remotely.

#### To view a room or call using the Polycom HDX web interface:

- 1 On a computer, open a web browser.
- 2 In the browser address line, enter the system's IP address, for example, http://10.11.12.13, to go to the Polycom HDX web interface.
- 3 Go to **Utilities > Web Director**.
- 4 Perform any of the following tasks:
	- **—** Place or end a call
	- **—** View near and far sites
- **—** Change camera sources
- **—** Adjust camera position
- **—** Zoom cameras
- **—** Adjust system volume settings
- **—** Mute and unmute the microphones

You can view near and far sites without opening Web Director by selecting **Tools > Remote Monitoring**.

## Managing System Profiles with the Polycom HDX Web Interface

Administrators managing systems that support multiple applications can change system settings quickly and easily using profiles. You can store a Polycom HDX system profile on a computer as a .profile file using the Polycom HDX web interface. There is no limit to the number of profiles you can save.

The following settings are included in a profile:

- **•** Home screen settings
- **•** User access levels
- **•** Icon selections
- **•** Option keys
- **•** System behaviors

Passwords are not included when you store a profile.

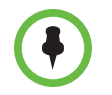

Polycom recommends using profiles only as a way to back up system settings. Attempting to edit a stored profile or upload it to more than one system on the network can result in instability or unexpected results.

#### To store a profile using the Polycom HDX web interface:

- 1 On a computer, open a web browser.
- 2 In the browser address line, enter the system's IP address, for example, http://10.11.12.13, to go to the Polycom HDX web interface.
- 3 Go to **Utilities > Profile Center**.
- 4 Click **HDX —> PC** to download the profile file from the Polycom HDX system.
- 5 Save the file to a location on your computer.

#### To upload a profile using the Polycom HDX web interface:

- 1 Reset the Polycom HDX system to restore default settings.
- 2 On a computer, open a web browser.
- 3 In the browser address line, enter the system's IP address, for example, http://10.11.12.13, to go to the Polycom HDX web interface.
- 4 Go to **Utilities > Profile Center**.
- 5 Click **Browse** and browse to the location of the profile file on your computer.
- 6 Click  $PC \rightarrow HDX$  to upload the .csv file to your system.

## Sending a Message

If you are experiencing difficulties with connectivity or audio, you may want to send a message to the system that you are managing.

Only the near site can see the message; it is not broadcast to all the sites in the call.

#### To send a message using the Polycom HDX web interface:

- 1 On a computer, open a web browser.
- 2 In the browser address line, enter the system's IP address, for example, http://10.11.12.13, to go to the Polycom HDX web interface.
- 3 Enter the Admin ID as the user name (default is "admin"), and enter the Admin Remote Access Password, if one is set.
- 4 Go to **Diagnostics > Send a Message**.
- 5 In the Send a Message page, enter a message (up to 100 characters in length), then click **Send**.

The message is displayed for 15 seconds on the screen of the system that you are managing.

## Configuring Global Services

If your organization uses the Polycom Global Management System, you can configure, manage, and monitor the Polycom HDX system using the Global Management System server. Global Management System is a web-based client/server software tool that allows administrators to manage a network of video conferencing systems.

## Viewing the Management Servers List

On networks managed by the Global Management System, several Global Servers may be configured to manage this system remotely. The system also has a primary Global Management System server that performs account validation. You can view information about these servers, but this information can only be changed by the Global Management System Administrator.

To view the management servers list:

>> Go to **System > Admin Settings > Global Services > Management Servers.**

## Requiring an Account Number for Calls

If your system is set up for use with the Global Management System, the system can prompt the user to enter an account number before placing a call. The account number is added to the Global Management System's Call Detail Record (CDR) and the system's local CDR file (localcdr.csv), and this information can be used for call tracking and billing purposes.

If you do not configure the system to validate account numbers, calls are completed and the entered account number is recorded on the CDR. If you configure the system to validate account numbers, calls are completed only when placed using a valid account number. Account numbers are set up in Global Management System by the Global Management System administrator.

For more information about account validation, please contact your Global Management System administrator.

#### To require an account number for calls:

- 1 Go to **System > Admin Settings > Global Services > Account Validation**.
- **2** Specify whether to require an account number for placing calls and whether that number should be validated by the Global Management System server.

## Adding Information for the Global Management System **Administrator**

If your system is managed by Global Management System, you can configure the Polycom HDX system so that users can request help from the Global Management System administrator.

To configure Global Management contact information:

- 1 Go to **System > Admin Settings > Global Services > My Information**.
- **2** Enter the contact information for the Global Management System administrator for technical support.

The following section illustrates the interaction between Global Management System and the system you are configuring.

## Requesting Technical Support from the Global Management System Administrator

If you need to contact the Global Management System administrator, press  $\Box$  on the remote control or keypad from the Place a Call screen, select **Support** and enter a phone number where the administrator can call you back. Then press  $\cdot$  . The administrator receives an alert to call you at the number you specified.

## **Setting Up SNMP**

The Polycom HDX system sends SNMP (Simple Network Management Protocol) reports to indicate conditions, including the following:

- **•** All alert conditions found on the Polycom HDX system alert page
- **•** Details of jitter, latency, and packet loss
- **•** Low battery power is detected in the remote control
- **•** A system powers on
- **•** Administrator logon is successful or unsuccessful
- **•** A call fails for a reason other than a busy line
- **•** A user requests help
- **•** A telephone or video call connects or disconnects

Polycom HDX systems are compatible with SNMP versions 1 and 2c.

## Downloading MIBs

In order to allow your SNMP management console application to resolve SNMP traps and display human readable text descriptions for those traps, you need to install Polycom MIBs (Management Information Base) on the computer you intend to use as your network management station. The MIBs are available for download from the Polycom HDX web interface.

#### To download the Polycom MIBs using the Polycom HDX web interface:

1 On a computer, open a web browser.

- 2 In the browser address line, enter the IP address of the system, for example, http://10.11.12.13, to go to the Polycom HDX web interface.
- 3 Go to **Admin Settings > Global Services > SNMP**.
- 4 Click **Download MIB** and follow the onscreen instructions.

## Configuring for SNMP Management

#### To configure the Polycom HDX system for SNMP Management:

- 1 Access the SNMP configuration screen either in the Polycom HDX web interface or on the Polycom HDX system. In the Polycom HDX web interface go to **Admin Settings > Global Services > SNMP**. On the Polycom HDX system go to **System > Admin Settings > Global Services > SNMP**.
- 2 Configure these settings on the SNMP screen:

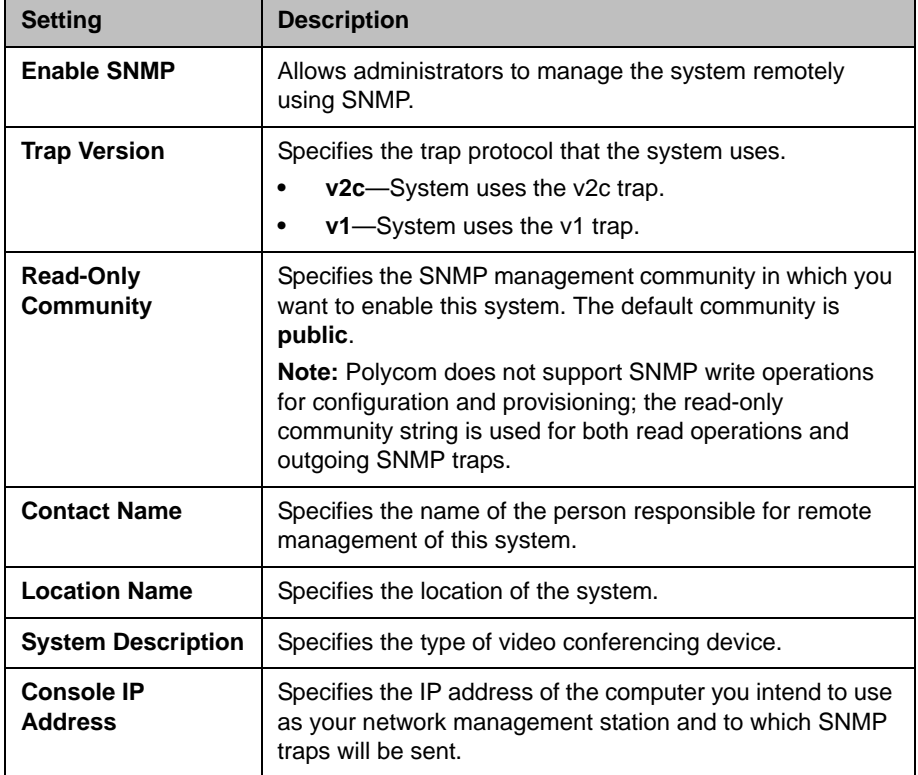

## Using a Provisioning Service

If your organization uses the Polycom CMA system, you can manage Polycom HDX systems in VC2 mode. In VC2 mode, which is also known as dynamic management mode, the following may be true:

- **•** Register Polycom HDX systems with a standards-based presence service, so that presence states are shared with Contacts
- **•** Provide Polycom HDX systems with access to a corporate directory that supports LDAP access
- The Domain, User Name, Password, and Server Address fields are populated on the Provisioning Service screen.
- Every time the system restarts, and at regular intervals (of between 5 minutes to 24 hours, as defined by the service), it checks for updates from the service. If updates are available, the Polycom HDX system automatically sets any configuration items provided by the provisioning service.
- Configuration settings that are provisioned, or that are dependent on provisioned values, are read-only on the Polycom HDX system.
- The Polycom HDX system checks for new software from the Polycom CMA system server every time it restarts and at an interval set by the service. It automatically accesses and runs any software updates made available by the Polycom CMA system server.
- **•** If the system has previously registered successfully with a provisioning service but fails to detect the service when it restarts or checks for updates, an alert appears on the System Status screen. If the system loses registration with the provisioning service, it continues operating with the most recent configuration that it received from the provisioning service.

## Enabling or Disabling the Provisioning Service

You can register the Polycom HDX system with the Polycom CMA system in several ways:

**•** If the system detects a provisioning service on the network while running the setup wizard, it prompts you to enter information for registration with the service. Similarly, if the system detects provisioning data on a USB device while the running the setup wizard, it uses that information to attempt to register with the service.

The setup wizard is available during initial setup, after a software update or system reset with system settings deleted, or after using the restore button. For information about the USB device data, or about configuring the Polycom CMA system server so that Polycom HDX systems detect and register with it, refer to the *Deploying Visual Communications Administration Guide*.

• You can enter the registration information and attempt to register in the Polycom HDX system's Admin Settings.

#### To enable a provisioning service in the Admin Settings:

- 1 Go to **System > Admin Settings > Global Services > Provisioning Service** in the system's local interface.
- 2 Enter the Domain, User Name, Password, and Server Address for automatic provisioning. Multiple Polycom HDX systems can be registered to a single user.
- 3 Select **Register**. The system tries to register with the Polycom CMA system using NTLM authentication.

#### To disable a provisioning service:

To disable automatic provisioning on a Polycom HDX system, run the setup wizard and cancel registration with the provisioning service.

- 1 Select **System > Diagnostics > Reset System**.
- 2 Enter the system serial number, and enable **Delete System Settings**.
- 3 Select **Reset System**. The system restarts and runs the setup wizard.
- 4 Remove your information from the Provisioning Service screen when it appears in the setup wizard. Then select **Cancel** when you get the message that registration failed.

## Provisioning Service Settings

If automatic provisioning is enabled but the system does not register successfully with the provisioning service, you might need to change the Domain, User Name, Password, or Server Address used for registration. For example, users might be required to periodically reset passwords used to log into the network from a computer. If such a network password is also used as the provisioning service password, you must update it on the Polycom HDX system, too. To avoid unintentionally locking a user out of network access in this case, Polycom HDX systems will not automatically retry registration until you update the settings and register manually on the Provisioning Service screen.

#### To configure the provisioning service settings:

- 1 Go to **System > Admin Settings > Global Services > Provisioning Service** in the system's local interface or web interface.
- 2 Configure these settings.

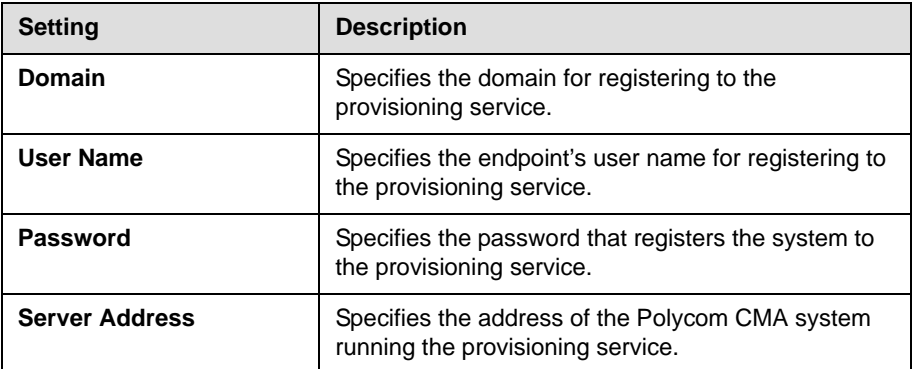

## Keeping your Software Current

If you have Internet access and a software key, you can update the Polycom HDX system software. If you do not have Internet access, your reseller can supply you with the Polycom HDX system software update on CD-ROM.

Refer to the *Release Notes for Polycom HDX Systems* for information about the latest software version. Refer to *Installing Polycom HDX Software and Options*  for detailed information about obtaining software key codes and using the Software Update.

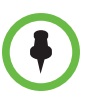

If your organization uses a management system for provisioning endpoints, your Polycom HDX system may get software updates automatically.

#### To download the software package:

- 1 On a computer, open Internet Explorer version 6.x, 7.x, or 8.0.
- 2 [Go to w](http://www.polycom.com/support)ww.polycom.com/support.
- **3** Navigate to your product downloads.
- 4 Download the appropriate software package.
- 5 Use the web-based Software Update or the USB port on the system to update the Polycom HDX system software.

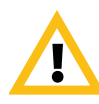

Do not power off the system during the software upgrade process. If the upgrade is interrupted, the system may become unusable.

#### To update system software using the Polycom HDX Web Interface:

1 In the browser address line, enter the system's IP address, for example, http: //10.11.12.13, to go to the Polycom HDX web interface.

If Security Mode is enabled on the system, you must use secure HTTPS access, for example, https://10.11.12.13. Click **Yes** in the security dialog boxes that appear.

- 2 Enter the Admin ID as the user name (default is "admin"), and enter the Admin Remote Access Password, if one is set.
- 3 Go to **Admin Settings > General Settings > Software Update**, and follow the instructions on the screen.

#### To update system software using the USB port on a Polycom HDX system:

After version 2.0 or higher is installed on a Polycom HDX system, you can install software using the USB port on the system.

- 1 Save a single software package (. pup) file and single key code (. txt) file to the root of a USB storage device.
- **2** Connect the USB storage device to the USB port on the system.

A prompt appears for installing the software found on the USB device.

3 Follow the instructions on the screen.

If you choose to cancel the installation, you can install the software at a later time by pressing  $\equiv$  **Option** on the remote control or keypad and selecting **Software Update**.

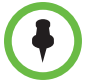

If you follow the procedure to restore the system to factory defaults while a USB storage device is connected, the system restores from the USB device instead of the system's factory partition.

# 10

## Control Devices

## Configuring Remote Control Behavior

You can customize the behavior of the remote control to support the users' environment.

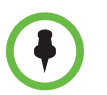

Polycom HDX 6000 series, Polycom HDX 7000 series, and Polycom HDX 8000 series systems *must* have a Polycom EagleEye HD or Polycom EagleEye 1080 camera connected to receive signals from the remote control.

## To configure remote control behavior:

- 1 Go to **System > Admin Settings > General Settings > System Settings > Remote Control/Keypad**.
- 2 Configure these settings on the Remote Control/Keypad screen:

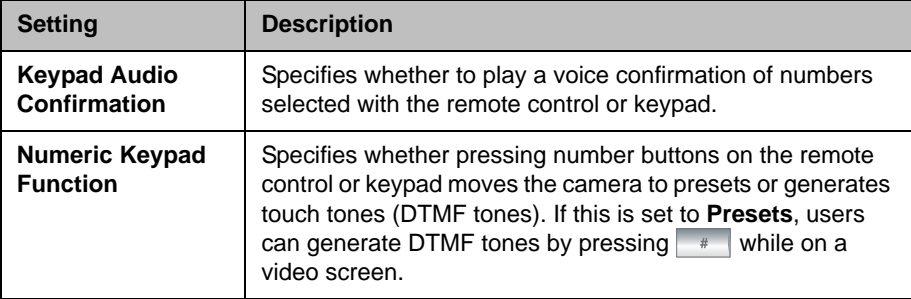

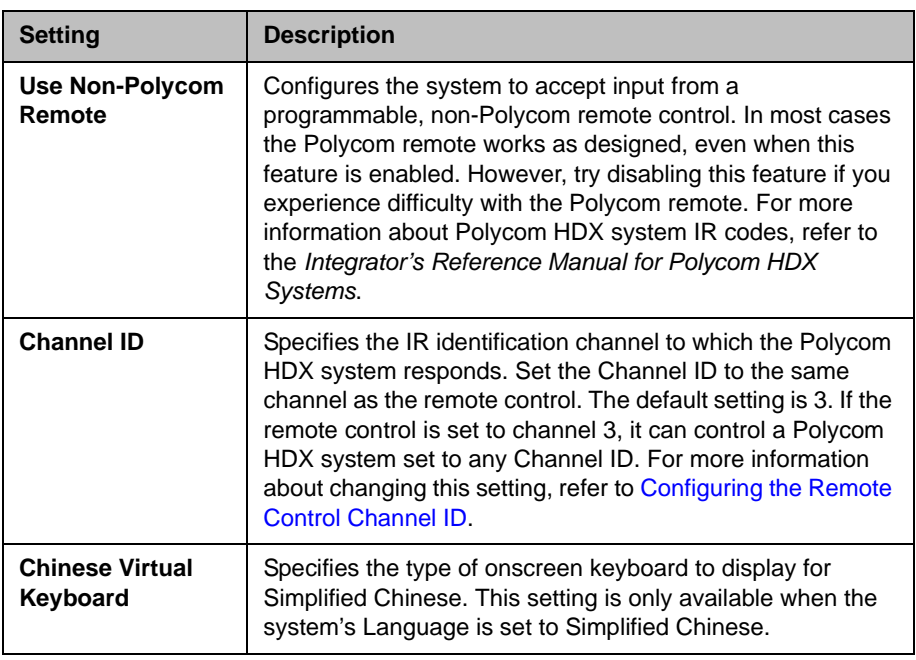

## <span id="page-173-0"></span>Configuring the Remote Control Channel ID

You can configure the Channel ID so that the remote control affects only one Polycom HDX system, even if there are other systems in the same room.

If the remote control is set to channel 3, it can control a Polycom HDX system set to any Channel ID. If the system does not respond to the remote control, set the remote control channel ID to 3 starting with step 3 in the following procedure. Then follow the entire procedure to configure the system and remote control channel ID settings.

To configure the channel ID for a Polycom HDX system and remote control:

- 1 Go to **System > Admin Settings > General Settings > System Settings > Remote Control/Keypad**.
- 2 Set the **Channel ID**.
- 3 While blocking the IR signal from the remote control using your hand or some other object, press and hold the  $\equiv$  **Option** button for 5 seconds.
- 4 Press once to **Set ID**.
- 5 Press the right arrow to change the setting.
- 6 Press or to select the channel ID that you configured on the system.
- **7** Press  $\left\{ \cdot \right\}$  to select the new setting.

## Configuring the Remote to Control a Recording Device

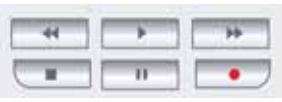

You can program the Polycom HDX system remote control to control a specific recording or playback device such as a VCR or DVD player.

For a list of codes, refer to [Codes for Remote Control Recording Device Buttons](#page-228-0) on page [D-1.](#page-228-0)

#### To program the remote to control a recording device:

- **1** Press and hold the  $\equiv$  **Option** button for 5 seconds.
- 2 Press the right arrow to select **Set Code**.
- 3 Enter the four-digit code for your recording device.
- **4** Press  $\rightarrow$  to select the new setting.

The remote control can also be used to control a Polycom RSS™ 2000 system by sending audible DTMF tones across the call. For more information, refer to the *Polycom RSS 2000 User Guide* available on the Polycom web site.

## Connecting Control and Accessibility Equipment

The Polycom HDX 9004 provides two serial ports. The Polycom HDX 9002, Polycom HDX 9001, Polycom HDX 8000 series, and Polycom HDX 7000 series systems provide one serial port. Depending on your system's capabilities, you may be able to use the RS-232 serial ports to:

- **•** Connect a modem and use a closed captioning service
- **•** Pass data from a device connected to your system to a device connected to the far site system
- **•** Control the system through a touch-panel using the API (not available on the Polycom HDX 7000 series)
- **•** Provide control signals for an additional camera
- **•** Provide control signals for a Polycom Vortex mixer

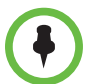

You will need to configure the RS-232 equipment according to the manufacturer's instructions, and you will need to configure the RS-232 serial port on the system exactly the same way.

Make sure that the system is powered off before you connect devices to it.

## Connecting Touch-Panel Controls

You can connect an AMX or Crestron control panel to a Polycom HDX 9000 series or Polycom HDX 8000 series system RS-232 serial port as part of a custom room installation. You will need to program the control panel. Refer to the *Integrator's Reference Manual for Polycom HDX Systems* for information about the API commands.

## Connecting IR Sensors to Polycom HDX Systems

The Polycom HDX 9000 series provides a connector for an external IR sensor. Refer to your system's setup sheet for connection details.

The Polycom HDX 9000 series is compatible with the following IR sensors:

- **•** Xantech® 480-00
- **•** Xantech 490-90
- **•** Xantech 780-80
- **•** Xantech 780-90

## Configuring RS-232 Serial Port Settings

- 1 Go to **System > Admin Settings > General Settings > Serial Ports.**
- 2 Configure these settings for a Polycom HDX 9000 series, Polycom HDX 8000 series, or Polycom HDX 7000 series system:

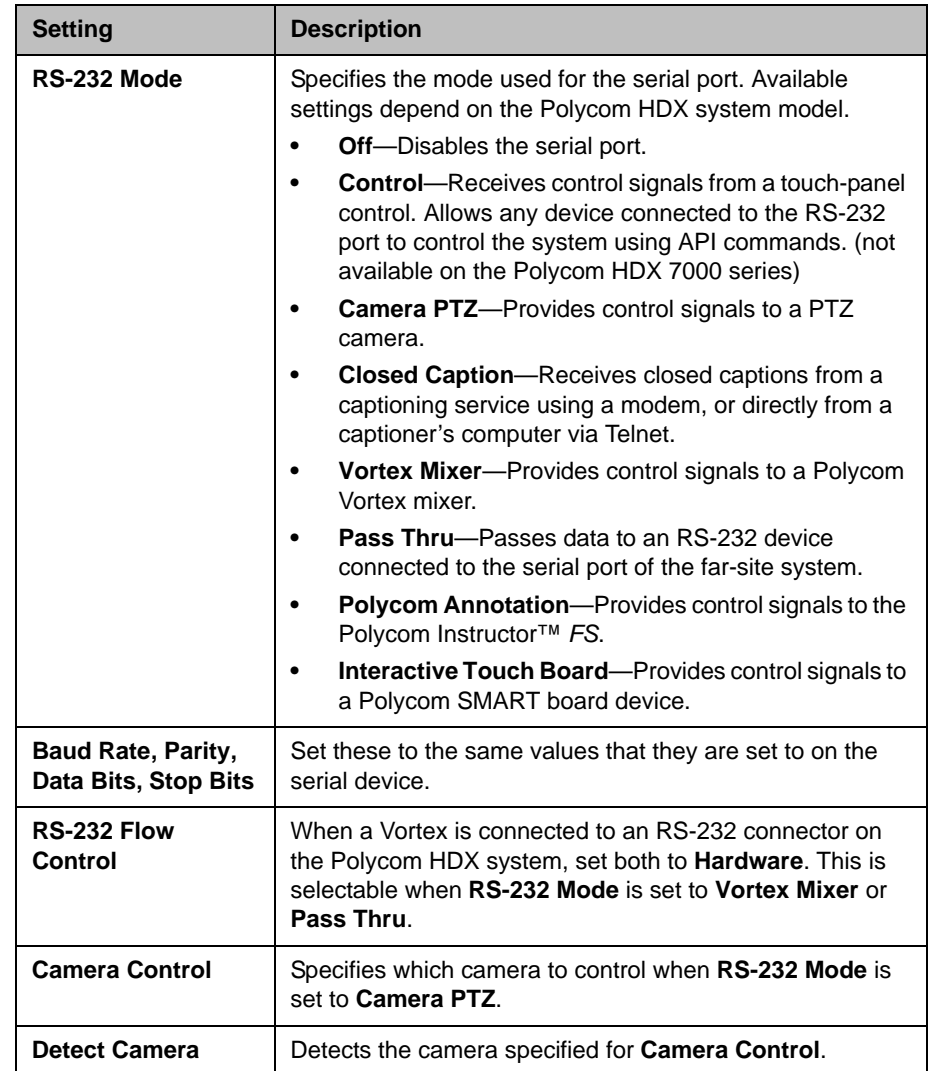

3 For a Polycom HDX 9004, select  $\bigcirc$  and configure the settings for port 2.

# 11

# Statistics and Diagnostics

The Polycom HDX system provides various screens that allow you to review information about calls made by the system and to review network usage and performance.

## Diagnostic Screens

The following Diagnostics screens are available on the system and in the Polycom HDX web interface.

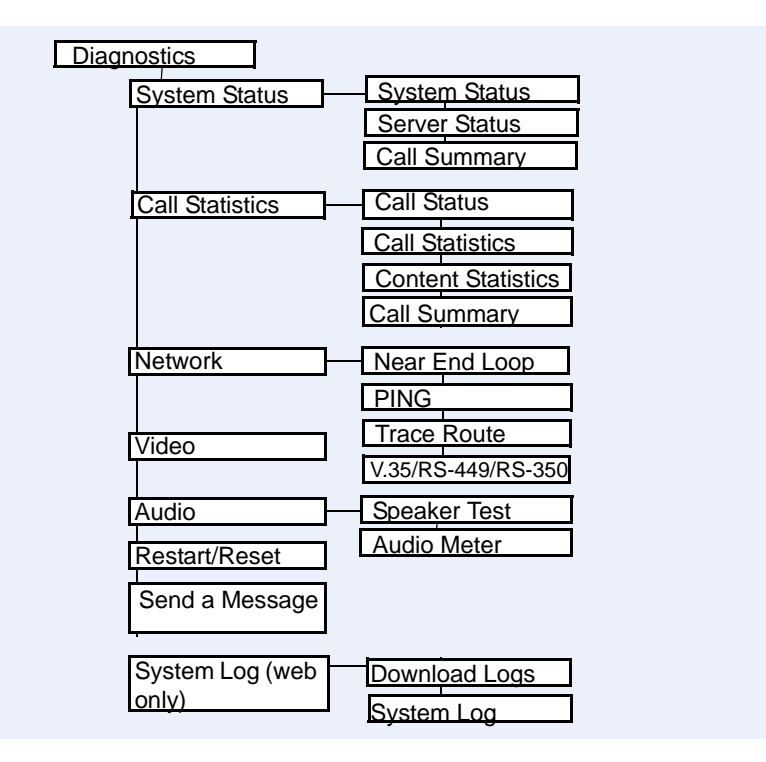

To access the Diagnostics screens on the system:

>> Go to **System > Diagnostics.** 

## To access the Diagnostics screens using the Polycom HDX web interface:

- 1 On a computer, open a web browser.
- 2 *In the browser address line,* enter the system's IP address, for example, http://10.11.12.13, to go to the Polycom HDX web interface.
- 3 Enter the Admin ID as the user name (default is "admin"), and enter the Admin Remote Access Password, if one is set.
- 4 Click **Diagnostics** from any page in the Polycom HDX web interface.

## **System Status**

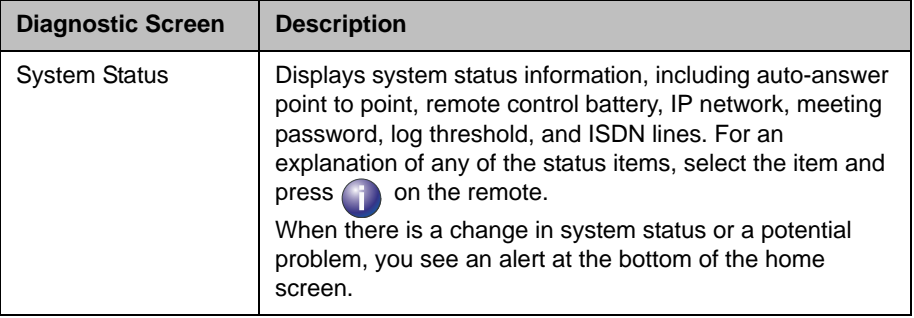

## Server Status

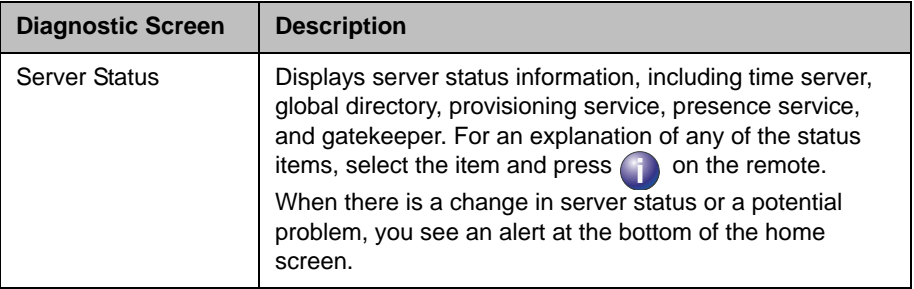
## **Call Statistics**

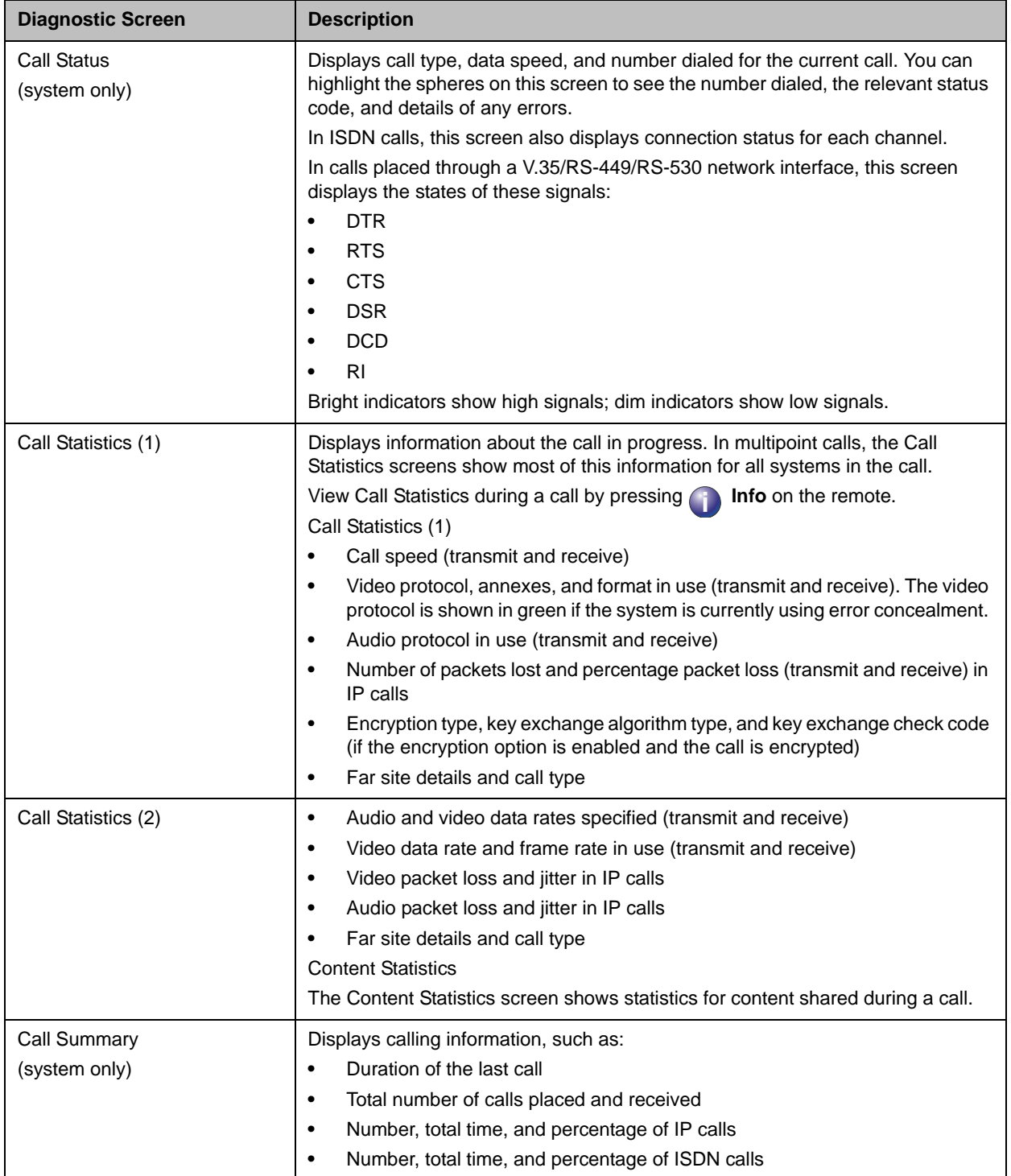

## **Network**

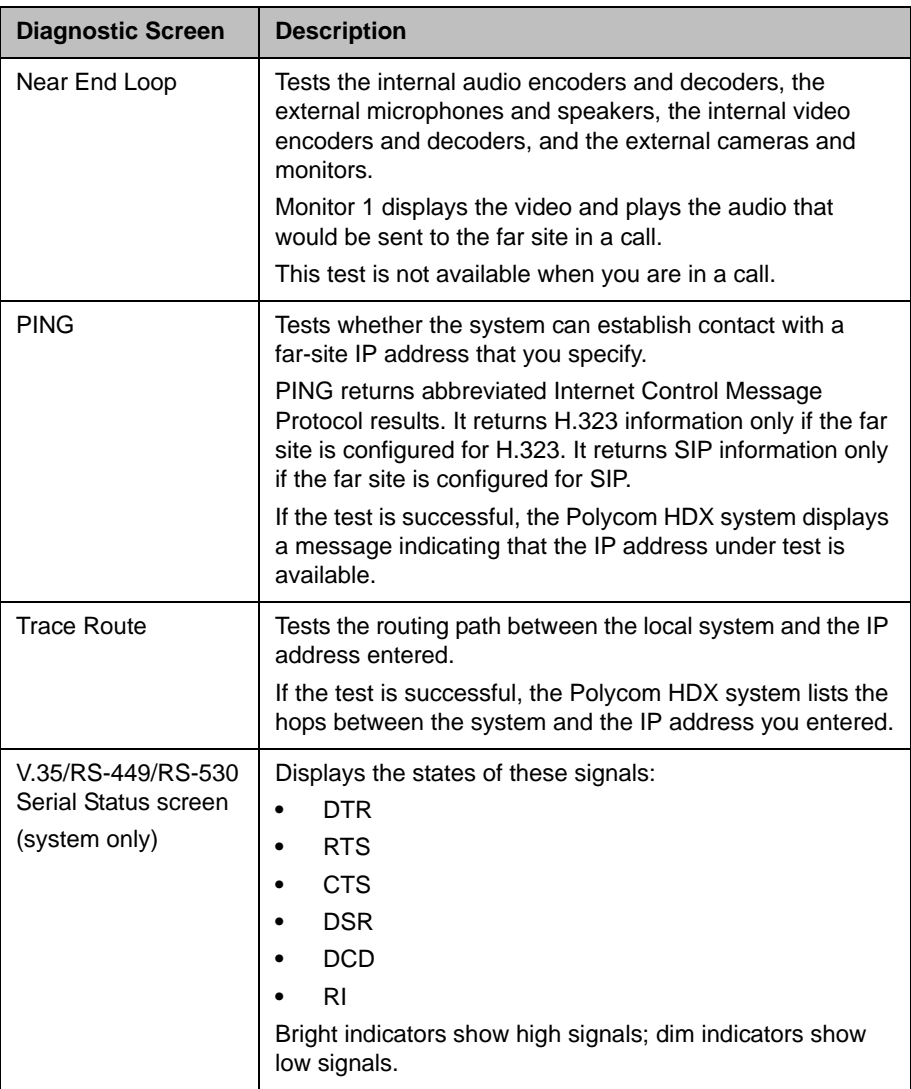

## Video

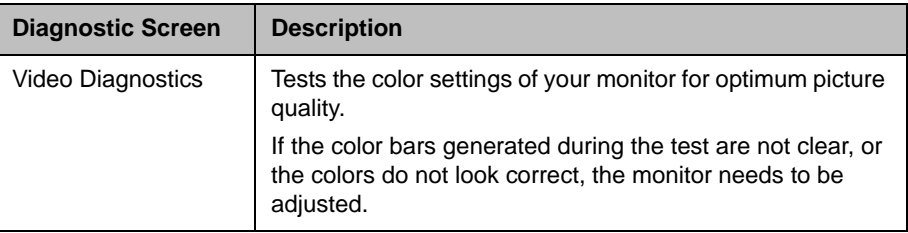

## Audio

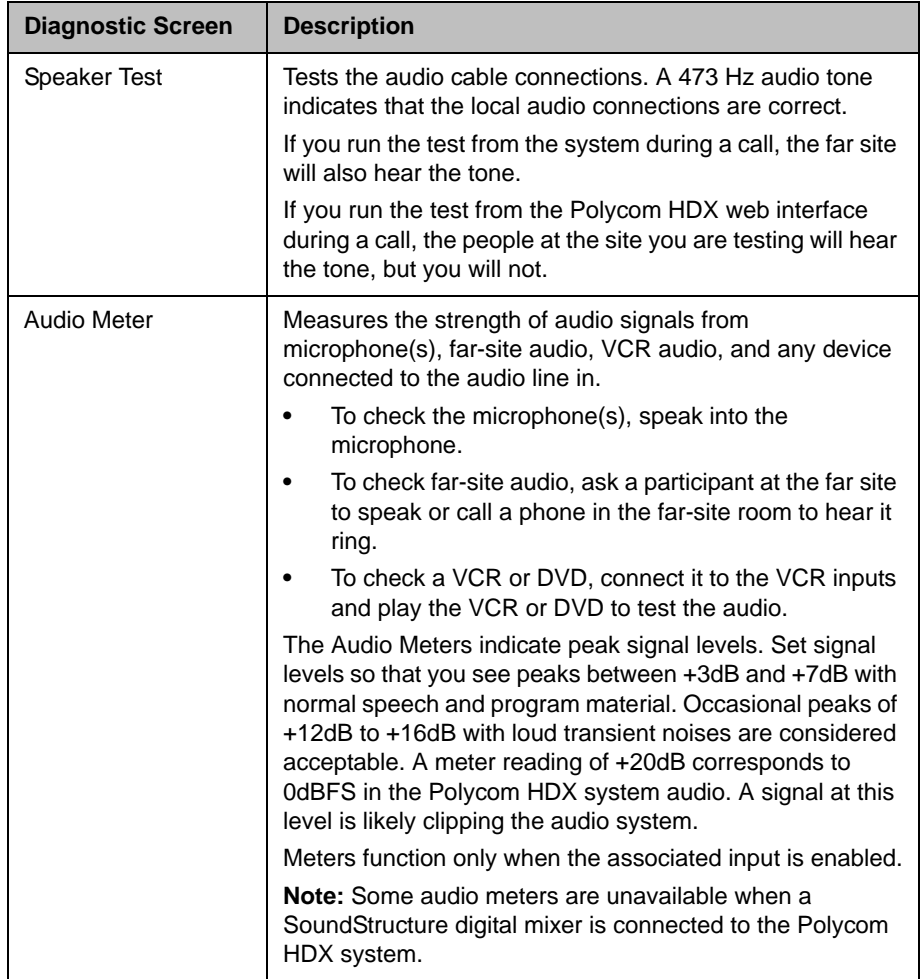

## Reset or Restart System

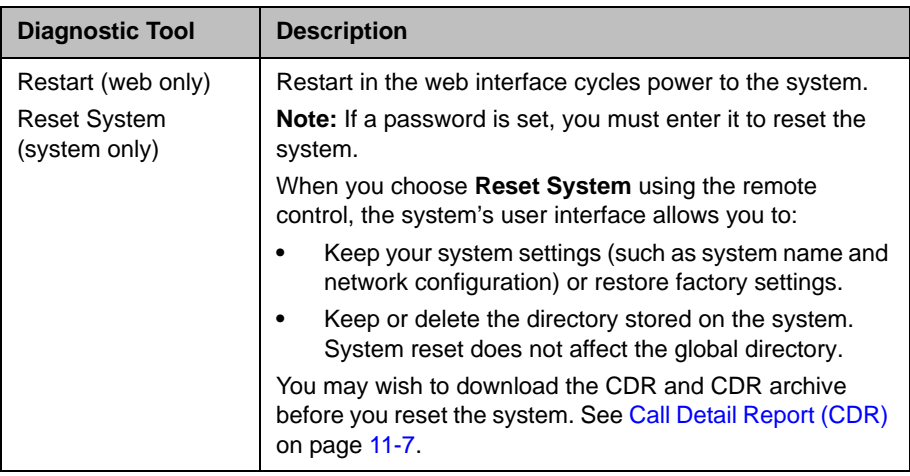

## Recent Calls

When the **Call Detail Report** setting is enabled, Recent Calls shows a list of up to 99 calls made by the system. It includes the following information:

- **•** Site name or number
- **•** Date and time
- **•** Call in or out

The Recent Calls list shows incoming and outgoing calls that connect, as well as outgoing calls that do not connect.

If Do Not Disturb has been enabled, any incoming calls attempted by other sites will not be listed.

The home screen can be configured to include Recent Calls. For more information about including the Recent Calls list on the home screen, see [Customizing the Home Screen](#page-140-0) on page [7-3](#page-140-0).

#### To view the Recent Calls screen:

>> Go to **System > Admin Settings > Network > Recent Calls.**

You can see more detail about any call by highlighting an entry and pressing **Info** on the remote. Information includes the far site's number and name, and the type, speed (bandwidth), and duration of the call.

If you need even more detail about calls, you can view or download the Call Detail Report (CDR) from the Polycom HDX web interface. For more information about the CDR, see [Call Detail Report \(CDR\)](#page-184-0) on page [11-7.](#page-184-0)

## <span id="page-184-0"></span>Call Detail Report (CDR)

When enabled, the Call Detail Report (CDR) provides the system's call history. You can view the CDR from the Polycom HDX web interface. Within 5 minutes of the end of the call, the CDR is written to memory and then you can download the data in CSV format for sorting and formatting.

Every call that connects is added to the CDR, whether it is a call that you make or that you receive. If a call does not connect, the report shows the reason. In multipoint calls, each far site is shown as a separate call, but all have the same conference number.

The CDR does not include incoming calls that the Polycom HDX system does not answer, so if calls were missed while Do Not Disturb was enabled, details will not be included in the CDR.

#### To view and download the CDR using the Polycom HDX web interface:

- 1 On a PC, open a web browser.
- 2 *In the browser address line,* enter the system's IP address, for example, http://10.11.12.13, to go to the Polycom HDX web interface.
- 3 Enter the Admin ID as the user name (default is "admin"), and enter the Admin Remote Access Password, if one is set.
- 4 Click **Utilities > Call Detail Report** to view the details of the file.
- 5 Click **Save** and then specify a location on your computer to save the file.

## Information in the CDR

The following table describes the data fields in the CDR.

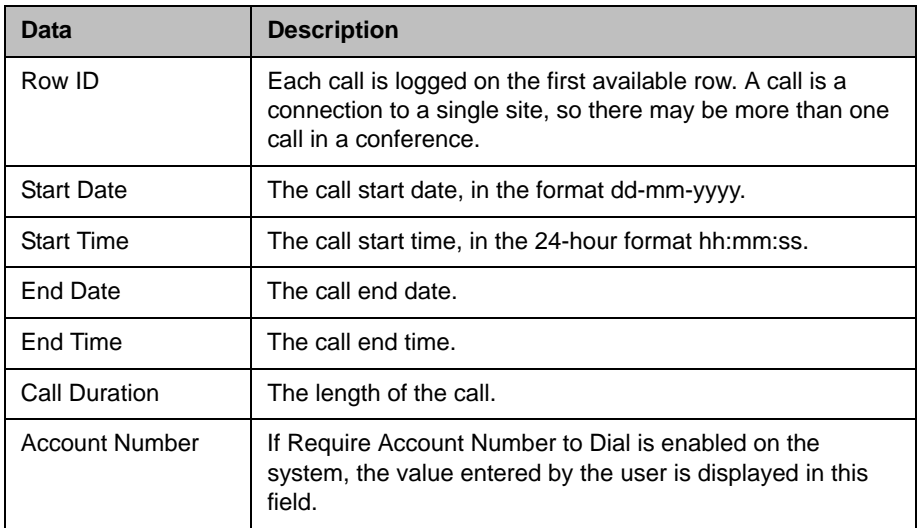

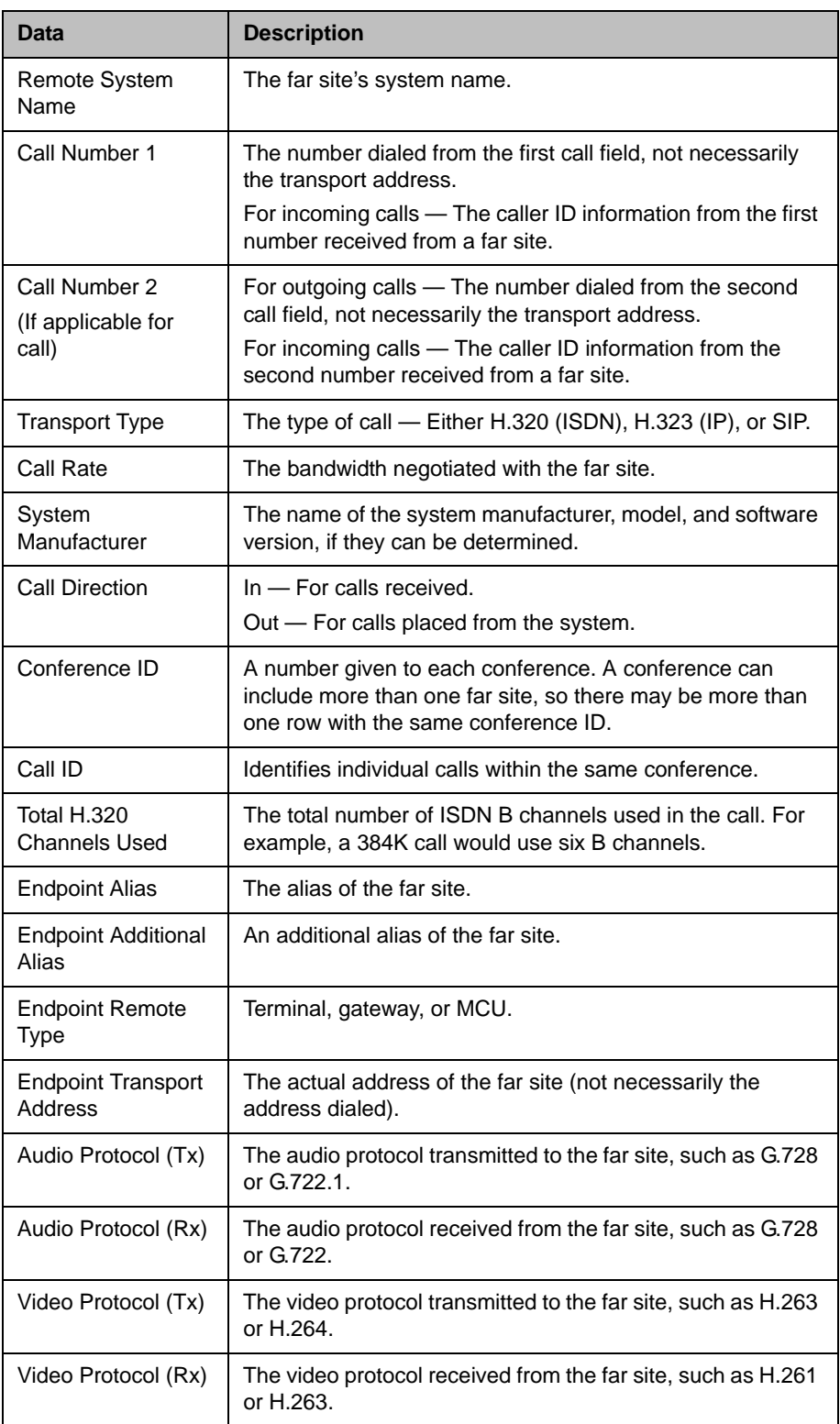

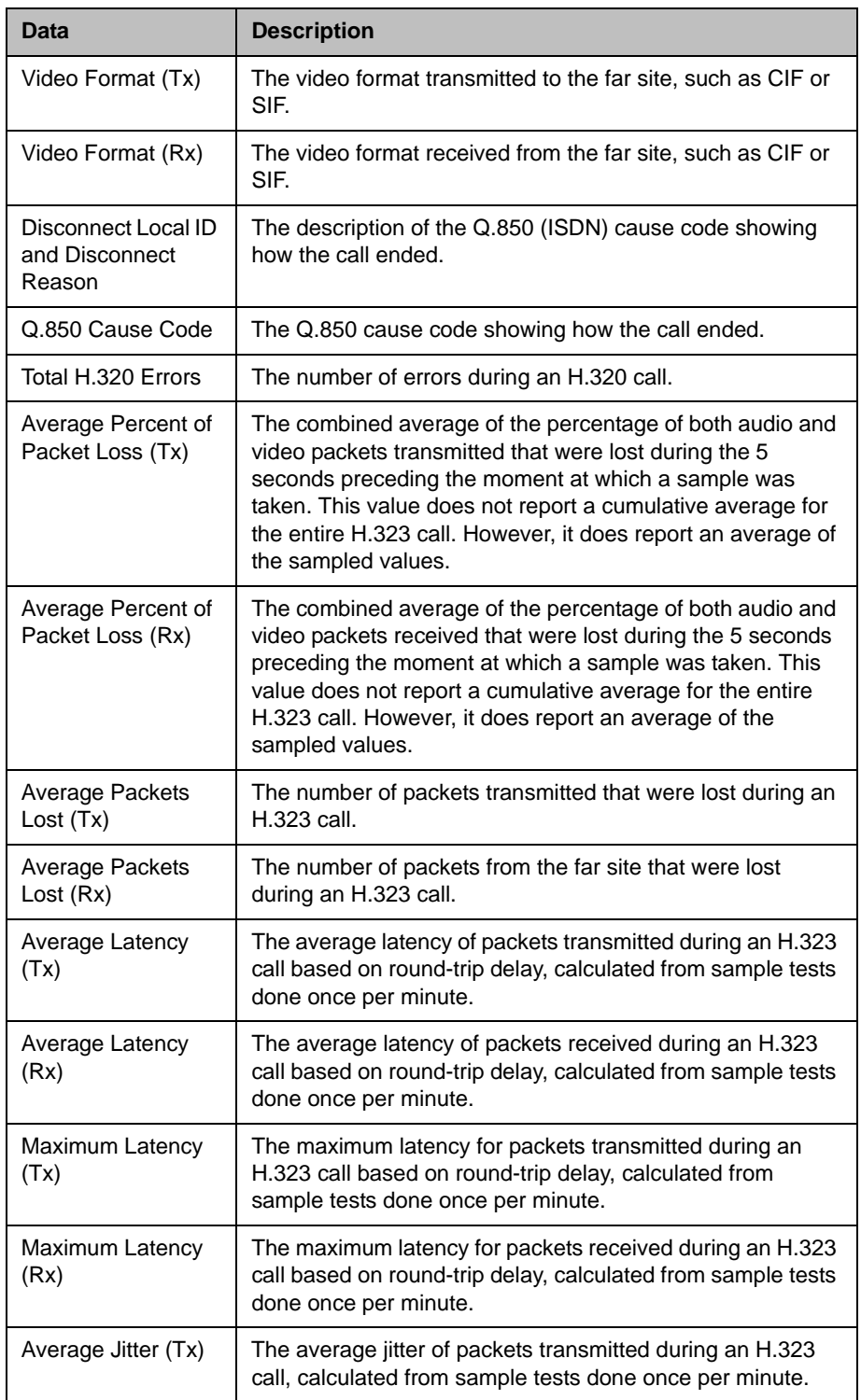

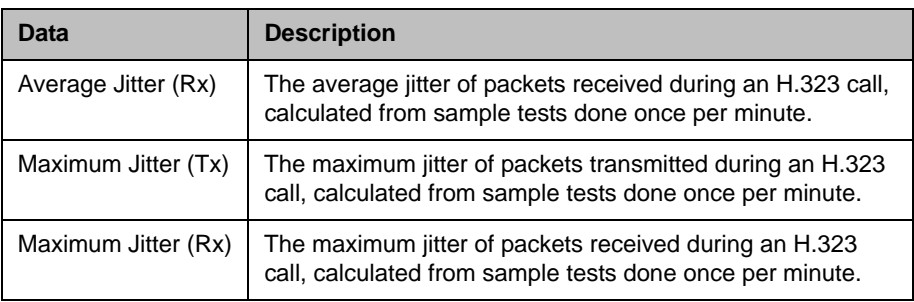

## Call Detail Report Archives

Calls are added to the CDR until the file size reaches 50 KB, which is equivalent to about 150 calls. The system then automatically archives the CDR and creates a new CDR file. If an archive is already present, the new archive overwrites it.

The CDR starts with Row 1, but the conference numbers continue from the file most recently archived. Conference numbering restarts at 1 after the system assigns conference number 100,000.

#### To view and download a CDR archive using the Polycom HDX web interface:

- 1 On a PC, open a web browser.
- 2 In the browser address line, enter the system's IP address, for example, http://10.11.12.13, to go to the Polycom HDX web interface.
- 3 Enter the Admin ID as the user name (default is "admin"), and enter the Admin Remote Access Password, if one is set.
- 4 Click **Utilities > Call Detail Report** to view the details of the file.
- 5 Click **Save Archive** and then specify a location on your computer to save the file.

## System Logs

You can use the Polycom HDX system local interface or web interface to download system logs. For information about downloading logs from the local interface, refer to [Setting up Log Management](#page-158-0) on page [8-13](#page-158-0).

## Downloading System Logs from the Polycom HDX Web Interface

The support information package contains logs, configuration settings, and other diagnostic information.

#### To download a system log using the Polycom HDX web interface:

- 1 On a PC, open a web browser.
- 2 In the browser address line, enter the system's IP address, for example, http://10.11.12.13, to go to the Polycom HDX web interface.
- **3** Enter the Admin ID as the user name (default is "admin"), and enter the Admin Remote Access Password, if one is set.
- 4 Click **Diagnostics > System Log > Download Logs**.
- 5 Click **Download support information package** and then specify a location on your computer to save the file.

## System Log Settings in the Polycom HDX Web Interface

#### To configure system log settings using the Polycom HDX web interface:

- 1 On a PC, open a web browser.
- 2 In the browser address line, enter the system's IP address, for example, http://10.11.12.13, to go to the Polycom HDX web interface.
- 3 Enter the Admin ID as the user name (default is "admin"), and enter the Admin Remote Access Password, if one is set.
- 4 Click **Diagnostics > System Log > System Log Settings**.

5 Configure these settings:

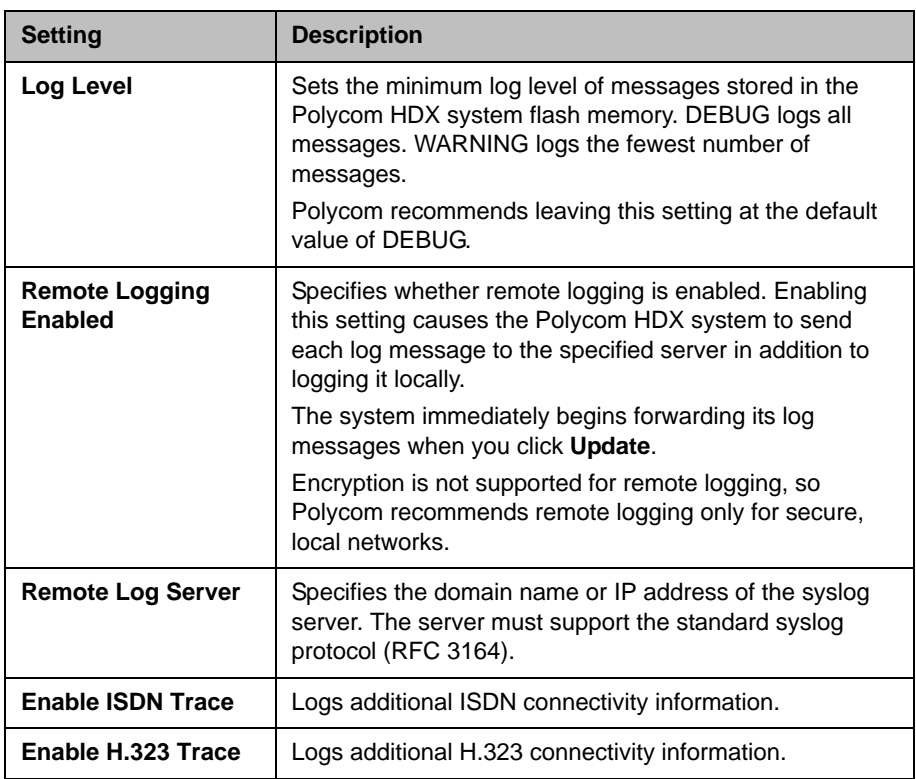

## Troubleshooting

For more troubleshooting information, you can search the Knowledge Base at [www.polycom.com/support](http://www.polycom.com/support).

## Placing a Test Call

When you finish configuring the system, you can use one of the sample numbers in the directory to test your setup.

#### To place a test call:

- 1 On the home screen, select  $(\Box)$  **Directory**.
- 2 Select **Group**.
- 3 Select **Sample Sites** and highlight a location.
- **4** Press **(** $\lambda$ **)** Call on the remote control or keypad.

You can also find a list of worldwide numbers that you can use to test your Polycom HDX system at [www.polycom.com/videotest](http://www.polycom.com/videotest).

If you have trouble making video calls:

- **•** Make sure the number you dialed is correct, then try the call again. For example, you may need to dial 9 for an outside line or include a long distance access code or country code.
- **•** To find out if the problem exists in your system, ask the person you were trying to reach to call you instead.
- **•** Find out if the system you are calling has its power turned on and is functioning properly.
- **•** If you can make calls but not receive them, make sure that your system is configured with the correct number.

## Enabling Basic Mode

Basic Mode is a limited operating mode that uses H.261 for video and G.711 for audio. It provides administrators with a workaround for interoperability issues that cannot be solved using other methods. The Basic Mode setting stays in effect until you change it.

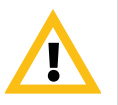

Basic Mode disables many system features such as content sharing, far end camera control, AES encryption, and advanced audio and video algorithms. Audio and video quality is degraded in this mode. Use Basic Mode only when calling systems that fail to operate properly with these advanced features.

#### To enable Basic Mode in the Polycom HDX system interface:

- 1 Go to **System > Admin Settings > Network > Call Preference**.
- 2 Select **Basic Mode**.

#### To enable Basic Mode using the Polycom HDX web interface:

- 1 On a computer, open a web browser.
- 2 In the browser address line, enter the system's IP address, for example, http://10.11.12.13, to go to the Polycom HDX web interface.
- 3 Go to **Admin Settings > Network > Call Preference**.
- 4 Select **Enable Basic Mode**.

## Using the Restore Button

You can use the hardware restore button on the Polycom HDX system to reset the system in one of these ways:

- **•** Restoring configuration—Restores the configuration, which resets most system settings to default values.
- **•** Factory restore—Completely erases the system and restores it to the software version and default configuration stored in its factory partition. If you follow this procedure while a USB storage device is connected, the system restores from the USB device instead of the system's factory partition.

The restore button is on the front of the Polycom HDX 9000 series system, as shown in the following figure.

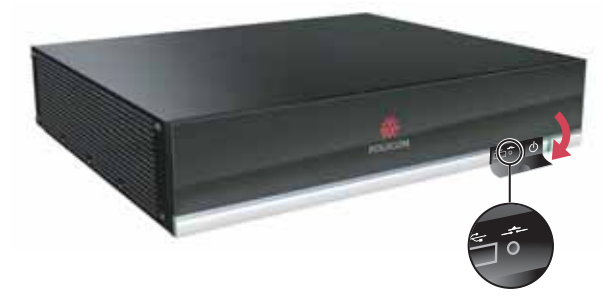

The restore button is on the front of the Polycom HDX 8000 series, Polycom HDX 7000 series, and Polycom HDX 4000 series systems, as shown in the following figure.

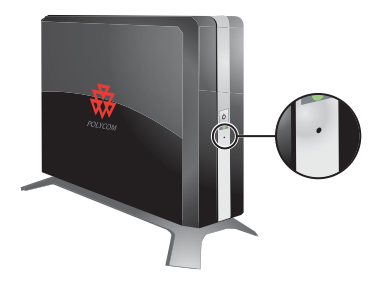

### Restoring Configuration

If the system is not functioning correctly or you have forgotten the Admin Room Password, you can use the restore button to delete system settings and restart the system. This operation is similar to using the Reset System feature on the system Diagnostics screen with **Delete System Settings** enabled.

The following items are saved:

- **•** Current software version
- **•** Option keys
- **•** Remote control channel ID setting
- **•** Directory entries
- **•** CDR data and logs

#### To reset system configuration using the restore button:

>> While the system is powered on, press and hold the restore button for at least 15 seconds.

After 15 seconds, the system restarts and displays the setup wizard.

### Performing a Factory Restore

If the Polycom HDX system will not start up or develops serious problems after a software update, you can use the restore button to restart the system with its factory partition software. This operation completely erases the system's flash memory and reinstalls the software version and default configuration stored in its factory partition.

The following items are *not* saved:

- **•** Software updates
- **•** All system settings including option keys and the remote control channel ID
- **•** Directory entries
- **•** CDR data

If you follow the procedure to restore the system to factory defaults while a USB storage device is connected, the system restores from the USB device instead of the system's factory partition.

#### To reset the system to its factory partition software using the restore button:

- 1 While the system is powered off, press and hold the restore button.
- 2 While holding the restore button, press the power button once.
- **3** Keep holding the restore button for 5 more seconds, then release it.

During the factory restore process, the system displays the Polycom startup screen on component monitors. Other types of monitors will be blank. Do not power off the system during the factory restore process. The system restarts automatically when the process is complete.

### Deleting Files

You can remove customer data and configuration information from the system for security purposes.

#### To perform a logical delete of the system files:

- 1 Power off the system by holding down the Power button for 3 to 5 seconds.
- 2 Unplug all network connections.
- 3 Perform a factory restore.
- 4 Wait for the system to start up and display the setup wizard.
- 5 While the system is powered on, press and hold the restore button for at least 15 seconds. After 15 seconds, the system restarts and displays the setup wizard.
- 6 Power off the system.

## Changing the Video Format

If you cannot see the user interface on the system's monitor, make sure that the system and the monitor are both powered on, and then do one of the following:

- **•** Go to the Polycom HDX web interface, select **Admin Settings > Monitors**, change the **Video Format,** and click **Update**.
- **Press and hold**  $\Box$  **Display** on the remote control for 5 seconds. Press

or  $\left\langle \right\rangle$  to display the new video format in the remote control

window, then press  $\left\| \cdot \right\|$  to save your change. If you select a format that is

not supported by the system, the default output format is applied.

## How to Contact Technical Support

If you are not able to make test calls successfully and you have verified that the equipment is installed and set up correctly, contact your Polycom distributor or Polycom Technical Support.

To contact Polycom Technical Support, go to [www.polycom.com/support](http://www.polycom.com/support).

Enter the following information, then ask a question or describe the problem. This information helps us to respond faster to your issue:

- **•** The 14-digit serial number from the **System Information** screen or the back of the system
- **•** The software version (from the **home** screen, select **System > System Information**)
- **•** Information about your network
- **•** Troubleshooting steps you have already tried

## Polycom Solution Support

Polycom Implementation and Maintenance services provide support for Polycom solution components only. Additional services for supported third-party Unified Communications (UC) environments integrated with Polycom solutions are available from Polycom Global Services, and its certified Partners, to help customers successfully design, deploy, optimize, and manage Polycom visual communication within their third-party UC environments. UC Professional Services for Microsoft Integration is mandatory for Polycom Conferencing for Microsoft Outlook and Microsoft Office Communications Server integrations. For additional information and details please see

[http://www.polycom.com/services/professional\\_services/index.html](http://www.polycom.com/services/professional_services/index.html) or contact your local Polycom representative.

#### **Important Safeguards**

Read and understand the following instructions before using the system:

- **•** Close supervision is necessary when the system is used by or near children. Do not leave unattended while in use.
- **•** Only use electrical extension cords with a current rating at least equal to that of the system.
- **•** Always disconnect the system from power before cleaning and servicing and when not in use.
- **•** Do not spray liquids directly onto the system when cleaning. Always apply the liquid first to a static free cloth.
- **•** Do not immerse the system in any liquid or place any liquids on it.
- **•** Do not disassemble this system. To reduce the risk of shock and to maintain the warranty on the system, a qualified technician must perform service or repair work.
- **•** Connect this appliance to a grounded outlet.
- **•** Only connect the system to surge protected power outlets.
- **•** Keep ventilation openings free of any obstructions.
- **•** If the system or any accessories are installed in an enclosed space such as a cabinet, ensure that the air temperature in the enclosure does not exceed 40°C (104° F). You may need to provide forced cooling to keep the equipment within its operating temperature range.
- **•** Caution To reduce the risk of fire, use only No. 26AWG or larger telecommunication line cord.
- **•** Do not use this product near water.
- **•** Avoid using this product during an electrical storm. There may be a remote risk of electric shock from lightning. SAVE THESE INSTRUCTIONS.

#### **Electrical Specifications**

Polycom HDX 9004, Polycom HDX 9002, Polycom HDX 9001: 100-240 VAC, 50-60 Hz, 4 A Polycom HDX 9006, Polycom HDX 8000 series: 100-240 VAC, 50-60 Hz, 2.3 A Polycom HDX 7000 series: 100-240 VAC, 50-60 Hz, 2.3 A Polycom HDX 6000 series: 100-240 VAC, 50-60 Hz, 1.6 A Polycom HDX 4000 series system: 100-240 VAC, 50-60 Hz, 2.3 A Polycom HDX 4000 series monitor: 100-240 VAC, 50-60 Hz, 1.5 A

#### **License Restrictions**

#### THE SOFTWARE PROGRAMS CONTAINED OR DESCRIBED HEREIN ARE CONFIDENTIAL INFORMATION AND PROPRIETARY PRODUCTS OF POLYCOM, INC. OR ITS LICENSORS.

Buyer shall not sublicense or otherwise distribute any of the Subject Programs except to End Users and/or resellers who have entered into a Sublicense Agreement. For purposes of this Agreement a "Sublicense Agreement" shall mean a written license agreement between the Buyer and its purchaser, or, in the case of any sale by Buyer to a reseller, between such reseller and the End User, that is either 1) signed by the End User or 2) included with the Documentation, in such a manner that the End User reasonably indicates its acceptance of the Sublicense Agreement by turning on and using the Computer Equipment. Polycom, Inc. shall include so-called "break the seal software licenses" with the Documentation, and Buyer shall not remove or alter any such Sublicense Agreements or any notifications or warning stickers relating thereto. Buyer shall not waive, amend, or otherwise modify any Sublicense Agreement without Polycom's prior consent.

Title to all Subject Programs shall at all times remain and vest solely with Polycom, Inc. and its licensors. Buyer acknowledges Polycom's claim that the Subject Programs are its trade secret and confidential property, and shall treat them as such. Buyer will not attempt to disassemble, decompile, reverse-engineer or otherwise endeavor to discover or disclose the methods and concepts embodied in the Subject Programs. Except as expressly allowed under this Agreement, the Buyer shall not copy, modify, transcribe, store, translate, sell, lease, or otherwise transfer or distribute any of the Subject Programs in whole or in part, without prior authorization, in writing, from Polycom, Inc. Buyer shall not remove or destroy any copyright, patent, trademark or other proprietary mark or notice on Computer Equipment, and shall reproduce any such marks on any copies of Subject Programs that it makes hereunder.

You shall not, and shall not allow, any third party to 1) decompile, disassemble, or otherwise reverse-engineer or attempt to reconstruct or discover any source code or underlying ideas or algorithms of the software by any means whatsoever or 2) remove any product.

#### **Warranty Information**

LIMITED WARRANTY. Polycom warrants to the end user ("Customer") that the product will be free from defects in workmanship and materials, under normal use and service, for one year, or such longer period as Polycom may announce publicly from time to time for particular products, from the date of purchase from Polycom or its authorized reseller. This warranty covers the product acquired by the consumer including all of its accessories, components, and parts thereto.

Polycom's sole obligation under this express warranty shall be, at Polycom's option and expense, to repair the defective product or part, deliver to Customer an equivalent product or part to replace the defective item, or if neither of the two foregoing options is reasonably available, Polycom may, in its sole discretion, refund to Customer the purchase price paid for the defective product. All products that are replaced will become the property of Polycom. Replacement products or parts may be new or reconditioned. Polycom warrants any replaced or repaired product or part for ninety (90) days from shipment, or the remainder of the initial warranty period, whichever is longer.

Products returned to Polycom must be sent prepaid and packaged appropriately for safe shipment, and it is recommended that they be insured or sent by a method that provides for tracking of the package. Responsibility for loss or damage does not transfer to Polycom until the returned item is received by Polycom. The repaired or replaced item will be shipped to Customer, at Polycom's expense, not later than thirty (30) days after Polycom receives the defective product, and Polycom will retain risk of loss or damage until the item is delivered to Customer.

#### **Warranty Information**

EXCLUSIONS. Polycom will not be liable under this limited warranty if its testing and examination disclose that the alleged defect or malfunction in the product does not exist or results from:

- **•** Failure to follow Polycom's installation, operation, or maintenance instructions.
- **•** Unauthorized product modification or alteration.
- **•** Unauthorized use of common carrier communication services accessed through the product.
- **•** Abuse, misuse, negligent acts or omissions of Customer and persons under Customer's control; or
- **•** Acts of third parties, acts of God, accident, fire, lightning, power surges or outages, or other hazards.

WARRANTY EXCLUSIVE. IF A POLYCOM PRODUCT DOES NOT OPERATE AS WARRANTED ABOVE, CUSTOMER'S SOLE REMEDY FOR BREACH OF THAT WARRANTY SHALL BE REPAIR, REPLACEMENT, OR REFUND OF THE PURCHASE PRICE PAID, AT POLYCOM'S OPTION. TO THE FULL EXTENT ALLOWED BY LAW, THE FOREGOING WARRANTIES AND REMEDIES ARE EXCLUSIVE AND ARE IN LIEU OF ALL OTHER WARRANTIES, TERMS, OR CONDITIONS, EXPRESS OR IMPLIED, EITHER IN FACT OR BY OPERATION OF LAW, STATUTORY OR OTHERWISE, INCLUDING WARRANTIES, TERMS, OR CONDITIONS OF MERCHANTABILITY, FITNESS FOR A PARTICULAR PURPOSE, SATISFACTORY QUALITY, CORRESPONDENCE WITH DESCRIPTION, AND NON-INFRINGEMENT, ALL OF WHICH ARE EXPRESSLY DISCLAIMED. POLYCOM NEITHER ASSUMES NOR AUTHORIZES ANY OTHER PERSON TO ASSUME FOR IT ANY OTHER LIABILITY IN CONNECTION WITH THE SALE, INSTALLATION, MAINTENANCE OR USE OF ITS PRODUCTS.

SUPPORT & SERVICE AGREEMENTS. If you purchased your product from a Polycom Authorized Reseller, contact the Authorized Reseller for information about support and service agreements applicable to your product. For information on Polycom service, go to the Polycom web site www.polycom.com, products and services menu, or call 1-800-765-9266, outside the US call 1-408-526-9000, or your local Polycom Office, as listed on the Polycom Web site.

LIMITATION OF LIABILITY. TO THE FULL EXTENT ALLOWED BY LAW, POLYCOM EXCLUDES FOR ITSELF AND ITS SUPPLIERS ANY LIABILITY, WHETHER BASED IN CONTRACT OR TORT (INCLUDING NEGLIGENCE), FOR INCIDENTAL, CONSEQUENTIAL, INDIRECT, SPECIAL, OR PUNITIVE DAMAGES OF ANY KIND, OR FOR LOSS OF REVENUE OR PROFITS, LOSS OF BUSINESS, LOSS OF INFORMATION OR DATA, OR OTHER FINANCIAL LOSS ARISING OUT OF OR IN CONNECTION WITH THE SALE, INSTALLATION, MAINTENANCE, USE, PERFORMANCE, FAILURE, OR INTERRUPTION OF ITS PRODUCTS, EVEN IF POLYCOM OR ITS AUTHORIZED RESELLER HAS BEEN ADVISED OF THE POSSIBILITY OF SUCH DAMAGES, AND LIMITS ITS LIABILITY TO REPAIR, REPLACEMENT, OR REFUND OF THE PURCHASE PRICE PAID, AT POLYCOM'S OPTION. THIS DISCLAIMER OF LIABILITY FOR DAMAGES WILL NOT BE AFFECTED IF ANY REMEDY PROVIDED HEREIN SHALL FAIL OF ITS ESSENTIAL PURPOSE.

DISCLAIMER. Some countries, states, or provinces do not allow the exclusion or limitation of implied warranties or the limitation of incidental or consequential damages for certain products supplied to consumers, or the limitation of liability for personal injury, so the above limitations and exclusions may be limited in their application to you. When the implied warranties are not allowed to be excluded in their entirety, they will be limited to the duration of the applicable written warranty. This warranty gives you specific legal rights which may vary depending on local law.

GOVERNING LAW. This Limited Warranty and Limitation of Liability shall be governed by the laws of the State of California, U.S.A., and by the laws of the United States, excluding their conflicts of laws principles. The United Nations Convention on Contracts for the International Sale of Goods is hereby excluded in its entirety from application to this Limited Warranty and Limitation of Liability.

#### **Warning**

This is a Class A product. In a domestic environment, this product may cause radio interference in which case the user may be required to take adequate measures.

#### **USA and Canadian Regulatory Notices**

#### **FCC Notice**

#### **Class A Digital Device or Peripheral**

This equipment has been tested and found to comply with the limits for a Class A digital device, pursuant to Part 15 of the FCC Rules. These limits are designed to provide reasonable protection against harmful interference when the equipment is operated in a commercial environment. This equipment generates, uses, and can radiate radio frequency energy and, if not installed and used in accordance with the instruction manual, may cause harmful interference to radio communications. Operation of this equipment in a residential area is likely to cause harmful interference in which case the user will be required to correct the interference at his own expense.

In accordance with Part 15 of the FCC rules, the user is cautioned that any changes or modifications not expressly approved by Polycom Inc. could void the user's authority to operate this equipment.

The socket outlet to which this apparatus is connected must be installed near the equipment and must always be readily accessible.

#### **Part 15 FCC Rules**

This device complies with part 15 of the FCC rules. Operation is subject to the following two conditions:

1) This device may not cause harmful interference, and

2) this device must accept any interference received, including interference that may cause undesired operation.

#### **Part 68 FCC Rules**

This equipment complies with part 68 of the FCC rules and the rules adopted by the ACTA. On the Network Interface Module of this equipment is a label that contains, among other information, a product identifier in the format US:AAAEQ#TXXX. If requested, this number must be provided to the telephone company.

This equipment may not be used on a coin service or party line.

If you experience trouble with your Polycom HDX system, disconnect it from the telephone line to determine if the registered equipment is malfunctioning. For repair or warranty information, please contact Polycom Inc. at 1-888-248-4143 or 4750 Willow Road, Pleasanton, CA 94588-2708, USA. Contact information may also be found at http://www.polycom.com. If the system is causing harm to the network, the telephone company may request that you disconnect it until the problem is corrected.

If your Polycom HDX system causes harm to the telephone network, the telephone company will notify you in advance that temporary discontinuance of service may be required. However, if advance notice is not practical, you will be notified as soon as possible. You will be advised of your right to file a complaint with the FCC if you believe it is necessary.

Your telephone company may make changes in its facilities, equipment, operations, or procedures that could affect the operation of your equipment. If they do, you will be given advance notice so that you may make any changes necessary to maintain uninterrupted service.

The REN is useful to determine the quantity of devices that may be connected to the telephone line. Excessive RENs on the telephone line may result in the devices not ringing in response to an incoming call. In most, but not all areas, the sum of RENs of all devices that may be connected to a line, is determined by the total RENs, contact the local telephone company.

FCC compliant telephone cords and modular plugs are provided with this equipment. This equipment is designed to be connected to the telephone network or premises' wiring using a compatible modular jack, which is Part 68 compliant. See installation instructions for details.

#### WHEN PROGRAMMING EMERGENCY NUMBERS AND/OR MAKING TEST CALLS TO EMERGENCY NUMBERS:

1) Remain on the line and briefly explain to the dispatcher the reason for the call.

2) Perform such activities in the off-peak hours, such as early morning or late evening.

#### **Industry Canada (IC)**

This Class [A] digital apparatus complies with Canadian ICES-003.

Cet appareil numerique de la Classe [A] est conforme à la norme NMB-003 du Canada.

The Industry Canada label identifies certified equipment. This certification means that the equipment meets telecommunications network protective, operational and safety requirements as prescribed in the appropriate Terminal Equipment Technical Requirements document(s). The Department does not guarantee the equipment will operate to the user's satisfaction.

Before installing this equipment, users should ensure that it is permissible to be connected to the facilities of the local telecommunications company. The equipment must also be installed using an acceptable method of connection. The customer should be aware that compliance with the above conditions may not prevent degradation of service in some situations. Repairs to certified equipment should be coordinated by a representative designated by the supplier. Any repairs or alterations made by the user to this equipment, or equipment malfunctions, may give the telecommunications company cause to request the user to disconnect the equipment.

Users should ensure for their own protection that the electrical ground connections of the power utility, telephone lines and internal metallic water pipe system, if present, are connected together. This precaution may be particularly important in rural areas.

Caution: Users should not attempt to make such connections themselves, but should contact the appropriate electric inspection authority, or electrician, as appropriate.

The Ringer Equivalence Number (REN) assigned to each relevant terminal device provides an indication of the maximum number of terminals allowed to be connected to a telephone interface. The termination on an interface may consist of any combination of devices subject only to the requirement that the sum of the RENs of all the devices does not exceed 5.

The REN of this equipment is either marked on the unit or included in the new style USA FCC registration number. In the case that the REN is included in the FCC number, the user should use the following key to determine the value:

The FCC number is formatted as US:AAAEQ#TXXX.

# is the Ringer Equivalence Number without a decimal point (e.g. REN of 1.0 will be shown as 10, REN of 0.3 will be shown as 03). In the case of a Z ringer, ZZ shall appear. In the case of approved equipment without a network interface or equipment not to be connected to circuits with analog ringing supplied, NA shall appear.

#### Mexico Regulatory Notices

Información del contacto para el importador de México Polycom MÉXICO Paseo de los Tamarindos #400-A 5to piso Suite: 21 Bosques de las Lomas Cuajimalpa 05120 México, D.F. Teléfono: +52-55-5091-4341 Fax: +52-55-5091-4472

#### Brazil Regulatory Notices

Este produto suporta apenas discagem DTMF (Tom). Projetado para uso em escritório sempre conectado a um PABX.

#### **EEA Regulatory Notices**

#### **CE Mark R & TTE Directive**

This Polycom HDX system has been marked with the CE mark. This mark indicates compliance with EEC Directives 89/336/EEC, 73/23/EEC 1999/5/EC. A full copy of the Declaration of Conformity can be obtained from Polycom Ltd., 270 Bath Road, Slough UK SL1 4DX.

#### **Declaration of Conformity:**

Hereby, Polycom Ltd. declares that this Polycom HDX system is in compliance with the essential requirements and other relevant provisions of Directive 1999/5/EC.

#### Konformitetserklæring:

Hermed erklærer Polycom Ltd., at indestående Polycom HDX system er i overensstemmelse med de grundlæggende krav og de relevante punkter i direktiv 1999/5/EF.

#### Konformitätserklärung:

Hiermit erklärt Polycom Ltd., dass der Polycom HDX system die grundlegenden Anforderungen und sonstige maßgebliche Bestimmungen der Richtlinie 1999/5/EG erfüllt.

#### Δήλωση Συμμόρφωσης:

Δια του παρόντος, η εταιρεία Polycom Ltd. δηλώνει ότι η παρούσα συσκευή (δρομολογητής) VSX System; πληροί τις βασικές απαιτήσεις και άλλες βασικές προϋποθέσεις της Οδηγίας 1999/5/ΕΚ.

#### Vaatimustenmukaisuusvakuutus:

Polycom Ltd. vakuuttaa täten, että Polycom HDX system on direktiivin 1999/5/EC keskeisten vaatimusten ja sen muiden tätä koskevien säännösten mukainen.

#### Déclaration de conformité:

Par la présente, Polycom Ltd. déclare que ce Polycom HDX system est conforme aux conditions essentielles et à toute autre modalité pertinente de la Directive 1999/5/CE.

#### Dichiarazione di conformità:

Con la presente Polycom Ltd. dichiara che il Polycom HDX system soddisfa i requisiti essenziali e le altre disposizioni pertinenti della direttiva 1999/5/CE.

#### Verklaring van overeenstemming:

Hierbij verklaart Polycom Ltd. dat diens Polycom HDX system voldoet aan de basisvereisten en andere relevante voorwaarden van EG-richtlijn 1999/5/EG.

#### Declaração de Conformidade:

Através da presente, a Polycom Ltd. declara que este Polycom HDX system se encontra em conformidade com os requisitos essenciais e outras disposições relevantes da Directiva 1999/5/CE.

#### Declaración de conformidad:

Por la presente declaración, Polycom Ltd. declara que este Polycom HDX system cumple los requisitos esenciales y otras cláusulas importantes de la directiva 1999/5/CE.

#### Överensstämmelseförklaring:

Polycom Ltd. förklarar härmed att denna Polycom HDX system överensstämmer med de väsentliga kraven och övriga relevanta stadganden i direktiv 1999/5/EG.

#### **CE Mark LVD and EMC Directive**

This Polycom HDX system has been marked with the CE mark. This mark indicates compliance with EEC Directives 89/336/EEC and 73/23/EEC. A full copy of the Declaration of Conformity can be obtained from Polycom Ltd., 270 Bath Road, Slough UK SL1 4DX, UK.

#### **Mains Powered POTS Voice Telephony Without Emergency 000 Dialing**

Warning: This equipment will be inoperable when mains power fails.

この装置は、情報処理装置等電波障害自主規制協議会(VCCI)の基準に基づくク ラスA情報技術装置です。この装置を家庭環境で使用すると電波妨害を引き起こすこと があります。この場合には使用者が適切な対策を講ずるよう要求されることがありま ず。

声 明

此为 A 级产品, 在生活环境中, 该产品可能会造成无线电干扰。在这种情 况下,可能需要用户对其干扰采取切实可行的措施。

#### A급 기기 (업무용 정보통신기기)

이 기기는 업무용으로 전자파적합등록을 한 기기이오니<br>판매자 또는 사용자는 이 점을 주의하시기 바라며, 만약<br>잘못판매 또는 구입하였을 때에는 가정용으로 교환하시기 바람니다.

#### **Underwriters Laboratories Statement**

The system is intended to be powered only by the supplied power supply unit.

#### **Special Safety Instructions**

Follow existing safety instructions and observe all safeguards as directed.

#### **Installation Instructions**

Installation must be performed in accordance with all relevant national wiring rules.

故障の原因となりますので、システムの電源がオンになっているときは、 マイク入力への機器の接続や取り外しをしないでください。

#### **Plug Acts as Disconnect Device**

The socket outlet to which this apparatus is connected must be installed near the equipment and must always be readily accessible.

#### **Restriction of Hazardous Substances Directive (RoHS)**

Polycom products are RoHS compliant, which means we have eliminated or brought to within acceptable limits: Lead, Mercury, Cadmium, Hexavalent Chromium, Polybrominated Biphenyls, and Polybrominated Diphenylethers. **End of Life Products**

Polycom encourages you to recycle your end-of-life Polycom products in an environmentally considerate way.

[In accordance with the requirements of the European Waste Electronic and Electrical Equipment \(WEEE\) Directive,](http://www.polycom.com/WEEE)  all Polycom products are marked with the crossed wheelie bin symbol shown below. Products that carry this symbol should be not be disposed of in the household or general waste stream. Detail of the options open to you and the guidance on the requirements for the recycling and environmentally considerate disposal of your end of life [Polycom products can be found at h](http://www.polycom.com/WEEE)ttp://www.polycom.com/WEEE.

#### **Battery Guidelines**

#### **Battery Usage**

Observe battery polarity when you install or replace batteries in the remote control.

Replace batteries as a complete set, using new, quality batteries of the correct size and rating.

Do not short circuit batteries.

Batteries should be treated and used in accordance with the battery manufacturers guidance.

#### **Battery Disposal**

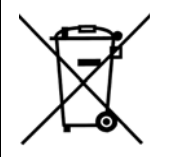

When the remote control batteries have reached the end of their working life, remove them and take them to a collection point where they can be recycled or disposed of in an environmentally friendly manner. Do not dispose of batteries in unsorted municipal waste.

[Do not dispose of batteries in the fire. Detail on recycling and disposal of waste batteries can be](http://www.polycom.com/batteries)  [found at h](http://www.polycom.com/batteries)ttp://www.polycom.com/batteries.

# A

## System Back Panel Views

## Video Inputs and Outputs

## Polycom HDX 9006

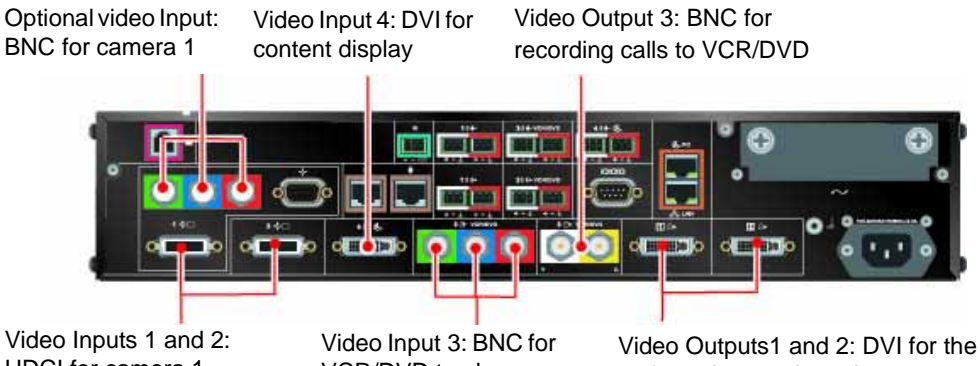

HDCI for camera 1 and camera 2

VCR/DVD to play content into calls

main and second monitor

## Polycom HDX 9004

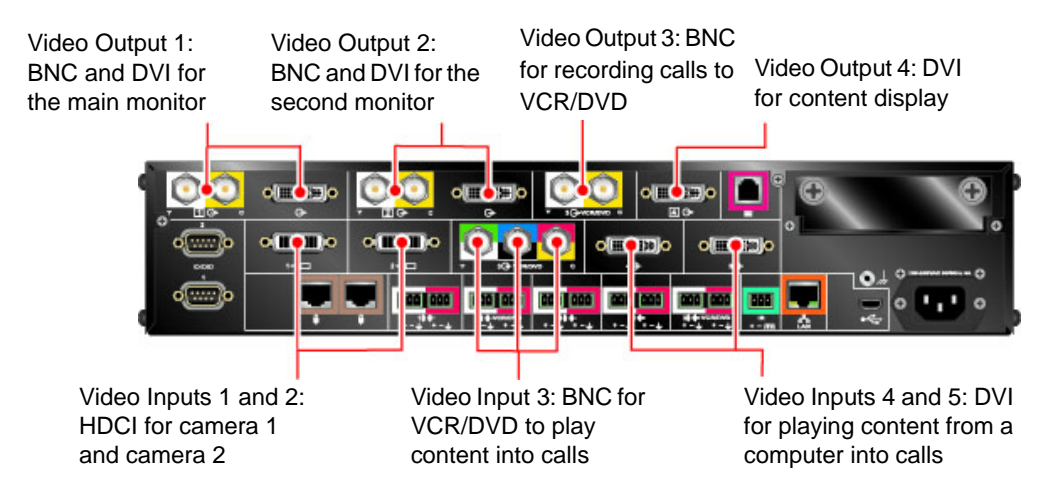

## Polycom HDX 9001 and Polycom HDX 9002

Video Output 1: BNC and Video Output 2: BNC and Video Output 3: BNC for DVI for the main monitor DVI for the second monitor recording calls to VCR/DVD oli Osajo **OIDE**  $\bullet$  $\circ$  CCD  $\circ$  $\circ$ ECEI $\circ$ **olling**io ताबा **Times** 00 **[30**] μ. 0 п

Video Inputs 1 and 2: HDCI for camera 1 and camera 2

Video Input 3: BNC for VCR/DVD to play content into calls

Video Input 4: DVI for playing content from a computer into calls

## Polycom HDX 8000 Series System

Video Inputs 1 and 2: HDCI for camera 1 and camera 2

Video Output 3: S-Video for recording calls to VCR/DVD

Video Output 1: DVI for the main monitor

Video Output 2: DVI for the second monitor

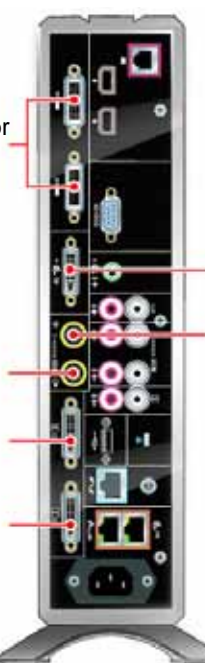

Video Input 3: S-Video for VCR/DVD to play content into calls Video Input 4: DVI for playing content from a computer into calls

## Polycom HDX 7000 Series System

Video Input 1: HDCI for camera 1

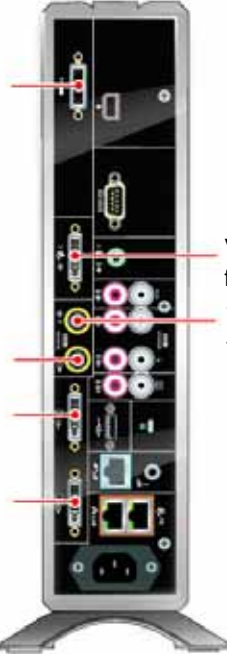

Video Input 2: S-Video for VCR/DVD to play content into calls Video Input 3: DVI for playing content from a computer into calls

Video Output 3: S-Video for recording calls to VCR/DVD

Video Output 1: DVI for the main monitor

Video Output 2: DVI for the second monitor

## Polycom HDX 6000 Series System

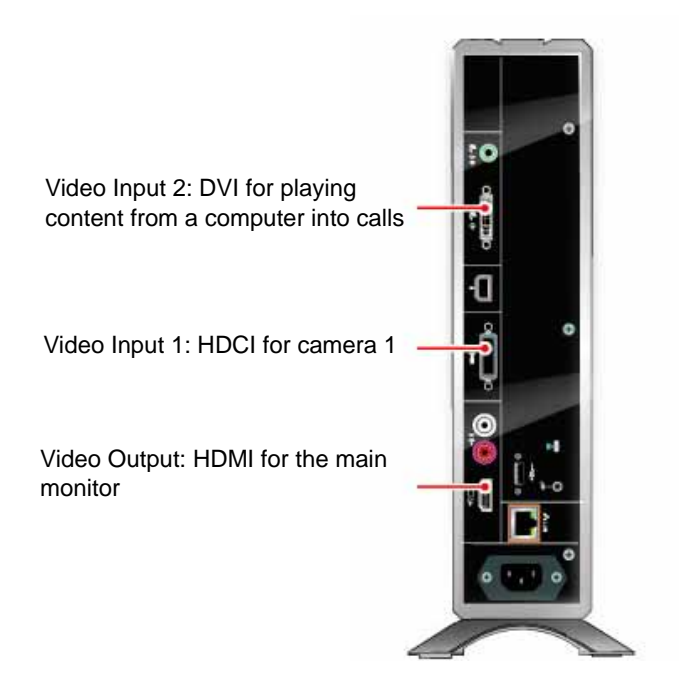

## Polycom HDX 4000 Series System

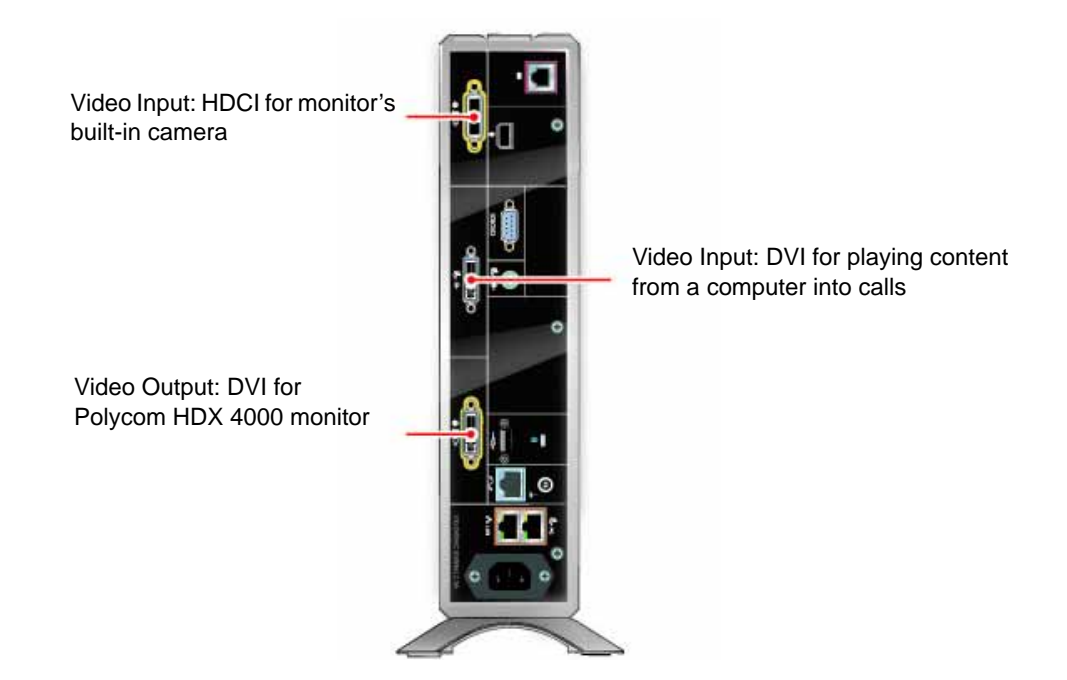

## Audio Inputs and Outputs

## Polycom HDX 9006

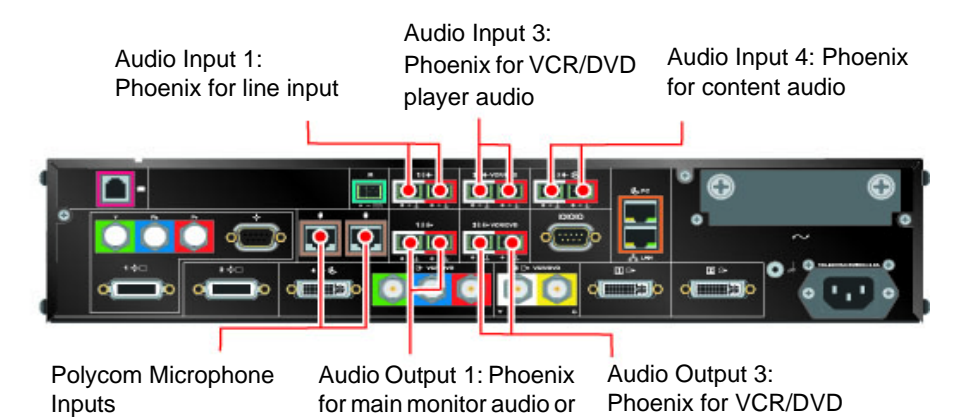

external speaker system

player audio

## Polycom HDX 9004

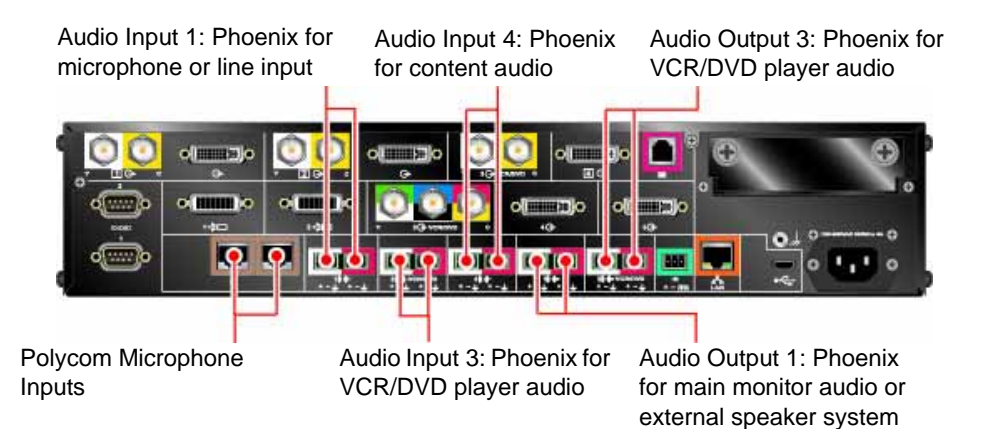

## Polycom HDX 9001 and Polycom HDX 9002

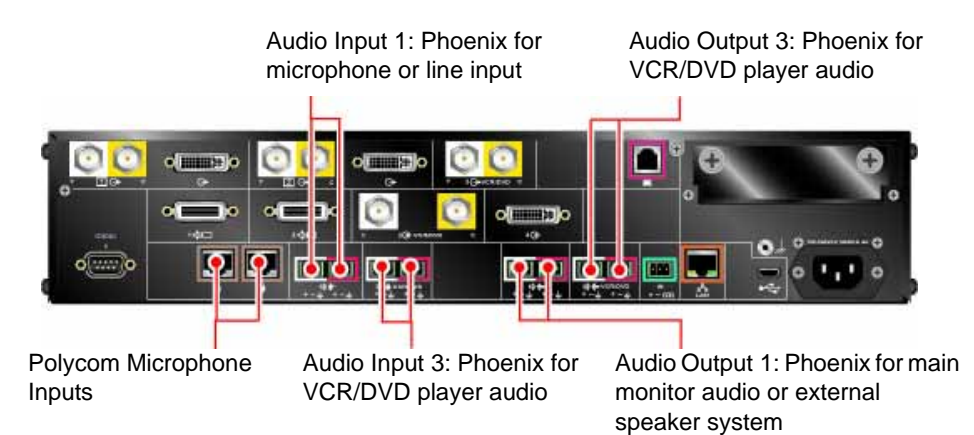

## Polycom HDX 8000 Series System

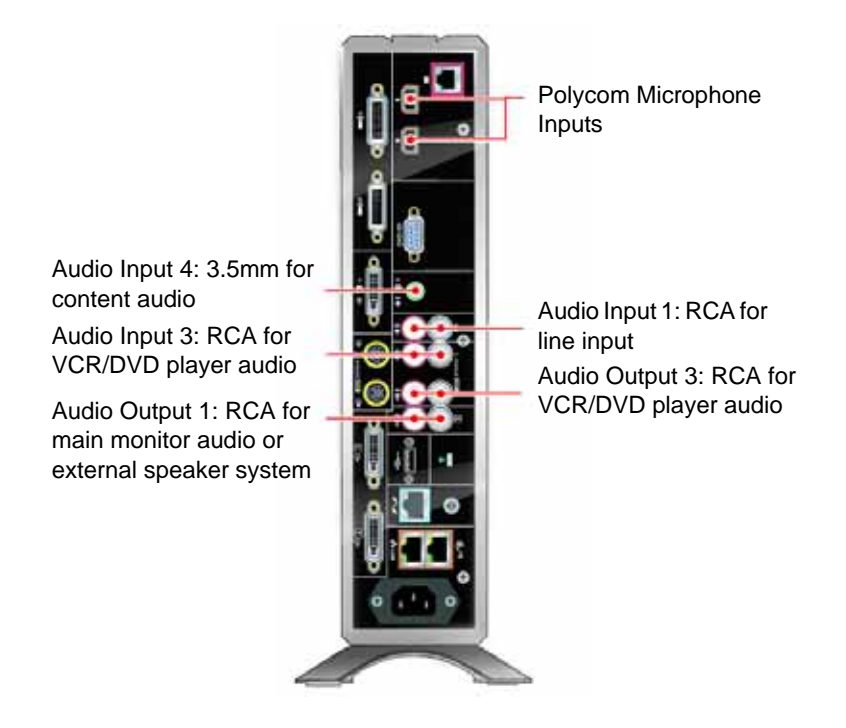

## Polycom HDX 7000 Series System Polycom Microphone Input Audio Input AUX: RCA for line input Audio Output 1: RCA for main monitor audio or external speaker system Audio Input 2: RCA for VCR/DVD player audio <br> **Audio Output 3: RCA for** VCR/DVD player audio Audio Input 3: 3.5mm for content audio

## Polycom HDX 6000 Series System

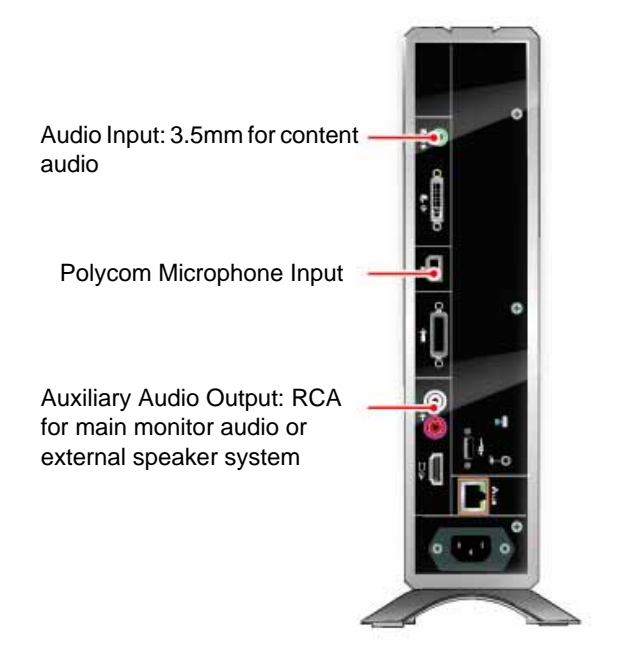

## Polycom HDX 4000 Series System

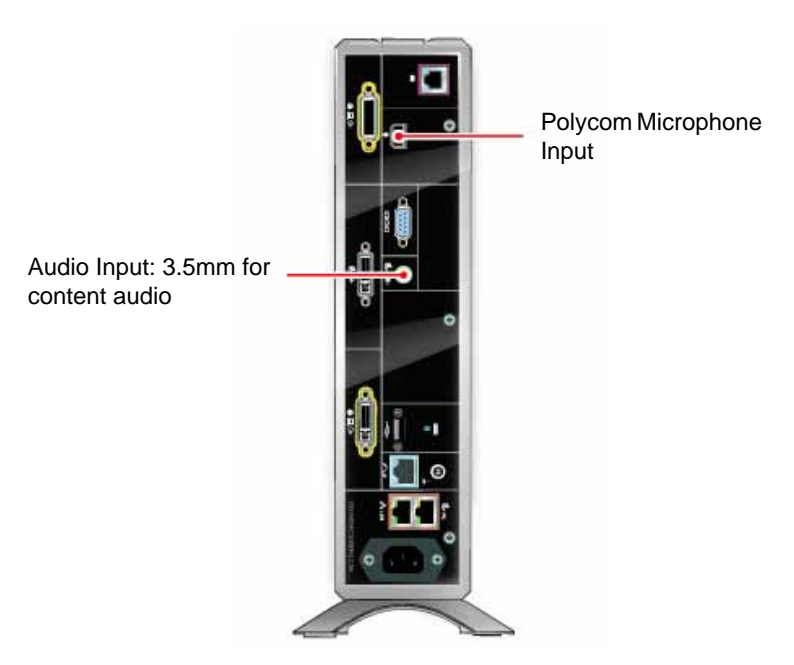

## Network/Power/Control Inputs and Outputs

## Polycom HDX 9006

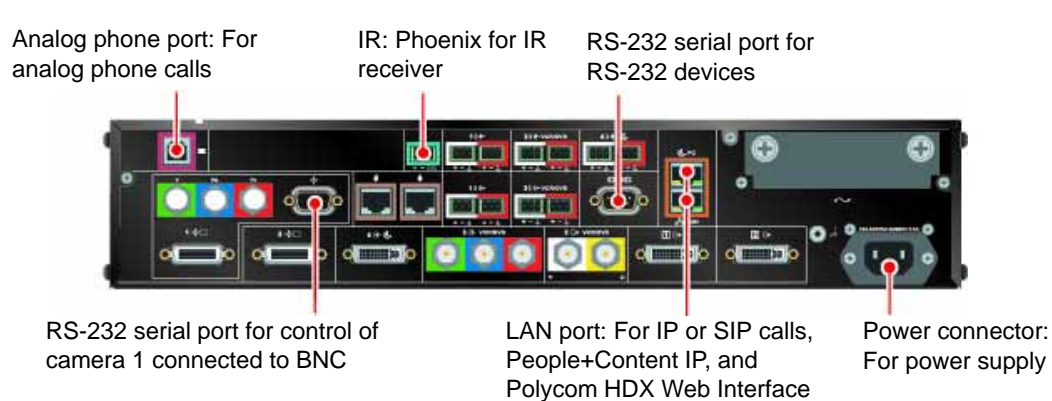

## Polycom HDX 9004

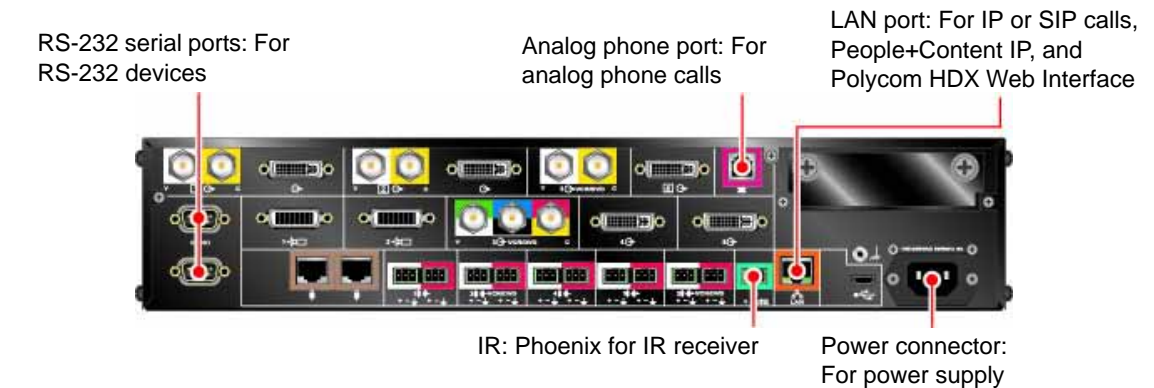

## Polycom HDX 9001 and Polycom HDX 9002

LAN port: For IP or SIP calls, RS-232 serial port: Analog phone port: People+Content IP, and Polycom HDX For RS-232 devices For analog phone calls Web Interface O ¢. ol G r. ol iDo [10] [10]<br>| 19] [10] 100 | 000 000 000 o Essa

IR: Phoenix for IR receiver

Power connector: For power supply

## Polycom HDX 8000 Series System

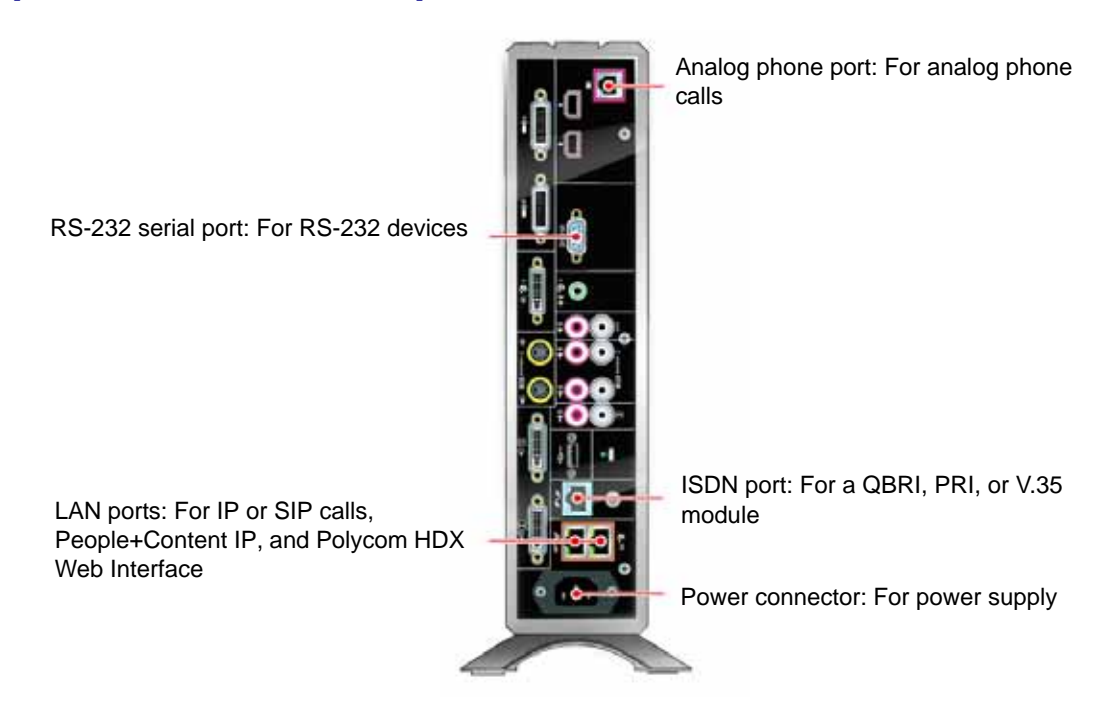

## Polycom HDX 7000 Series System

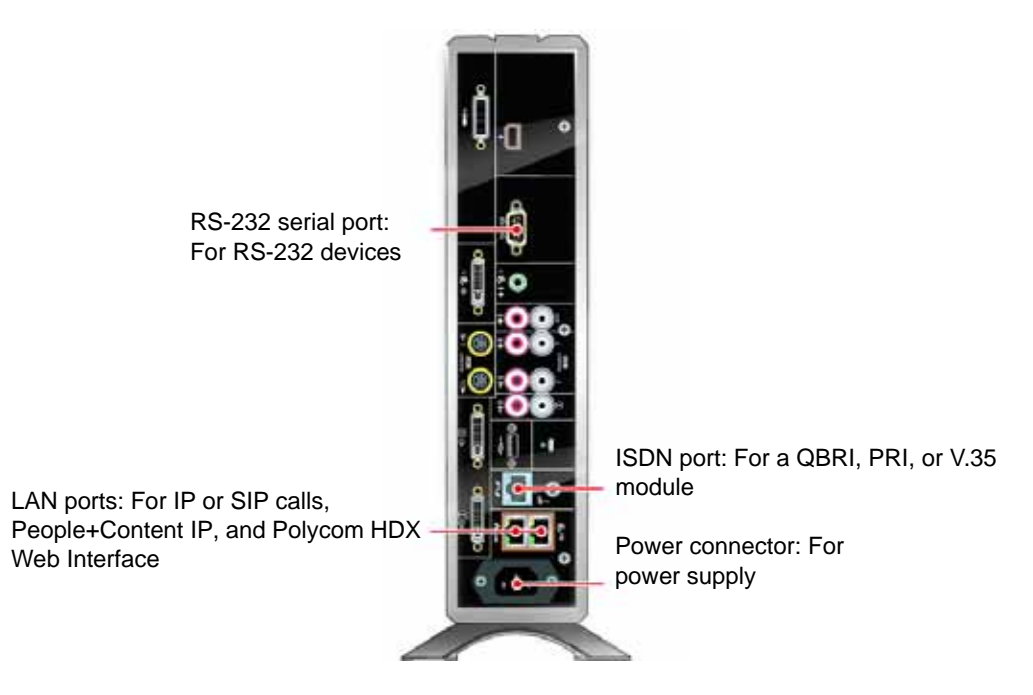

## Polycom HDX 6000 Series System

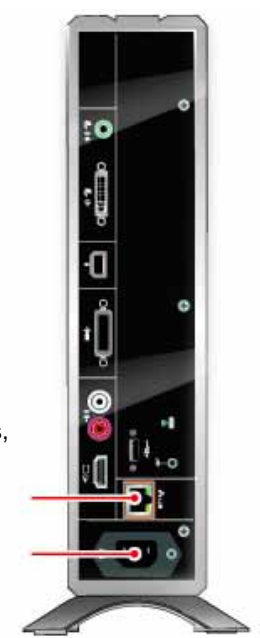

LAN ports: For IP or SIP calls, People+Content IP, and Polycom HDX Web Interface

> Power connector: For power supply

## Polycom HDX 4000 Series System

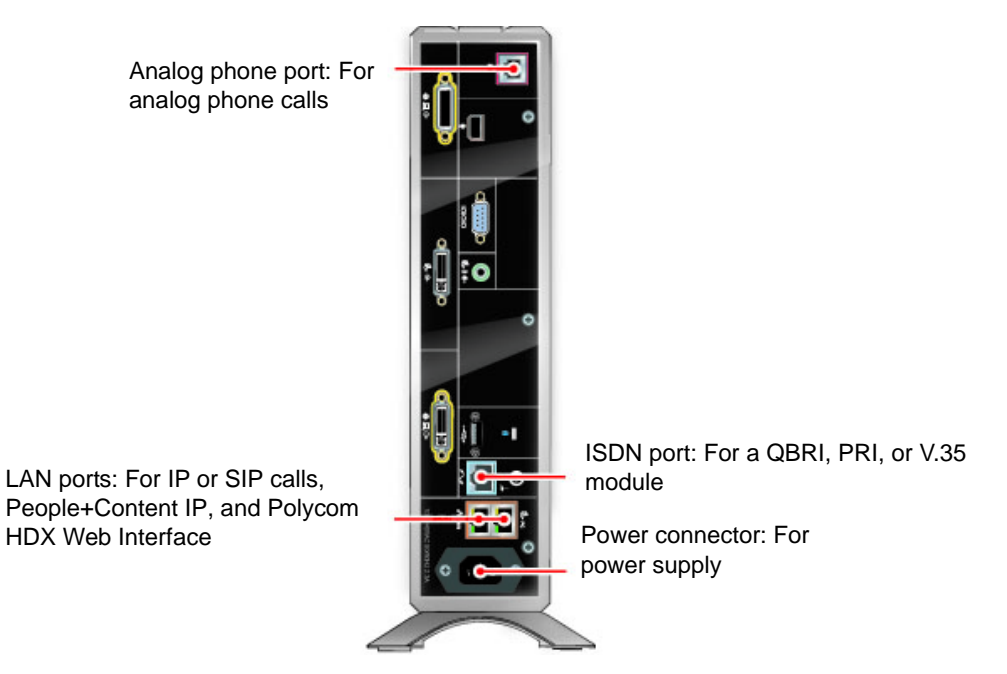
B

# Port Usage

You may need this information when you configure your network equipment for video conferencing.

The following table shows IP port usage.

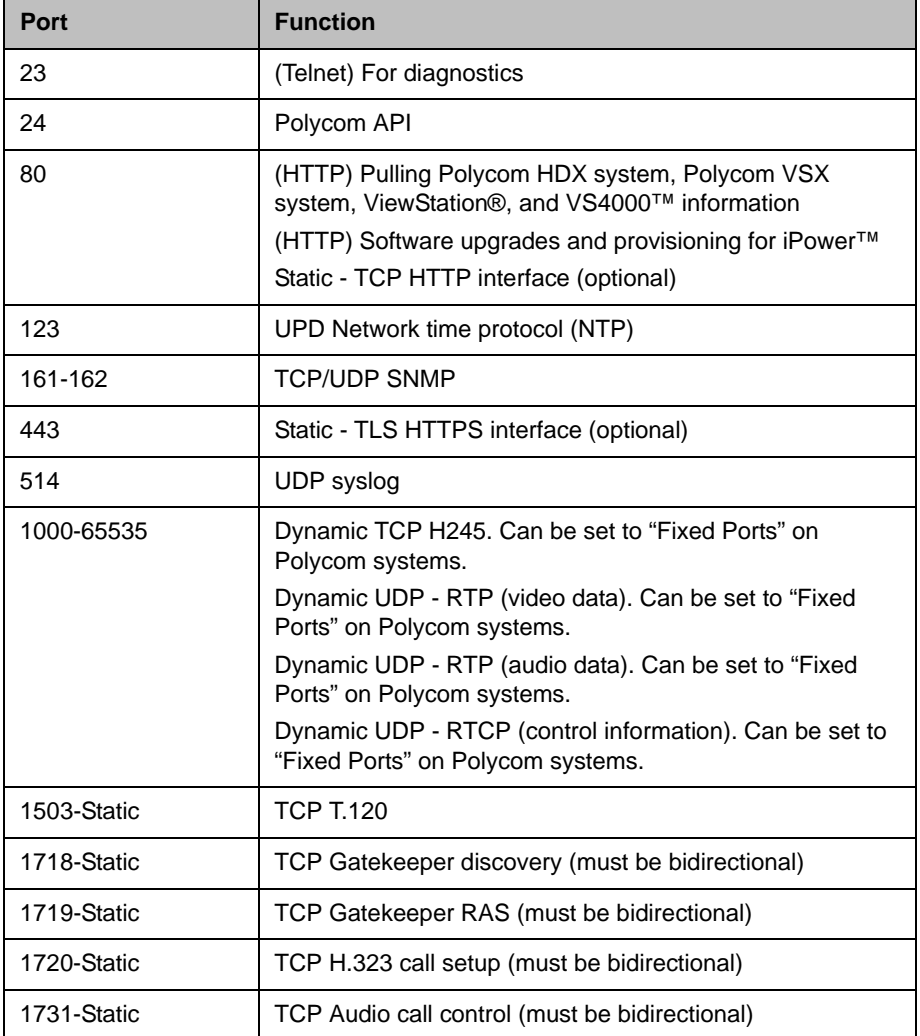

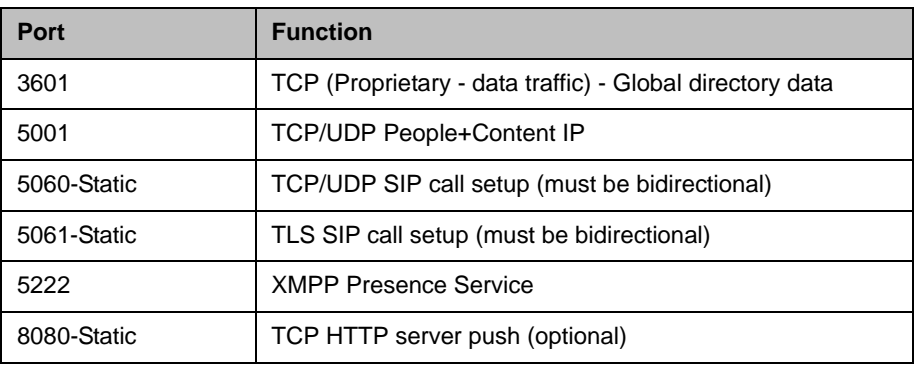

# Call Speeds and Resolutions

## Point-to-Point Dialing Speeds

<span id="page-218-1"></span>The following table shows the maximum allowable H.323/SIP point-to-point dialing speeds for each system.

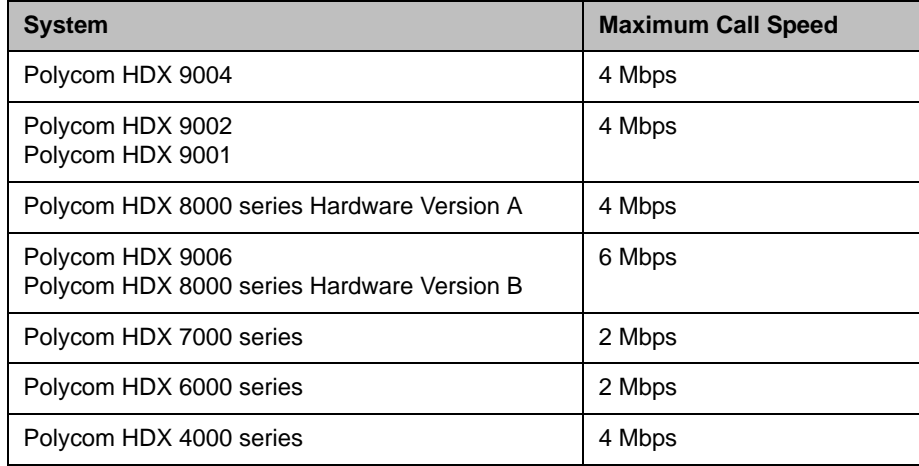

## Multipoint Dialing Speeds

<span id="page-218-0"></span>The following table shows the maximum allowable H.323/SIP dialing speeds for the number of sites in a call, with Transcoding and AES Encryption disabled. Maximum speeds can be further limited by the communications equipment.Multipoint option keys are required for some of the capabilities shown in the table.

The first analog phone or Voice Over ISDN connection does not count toward the number of sites in a call. Additional analog phone or Voice Over ISDN connections, as well as all H.323 audio-only and SIP audio-only connections, do count toward the number of sites in a call.

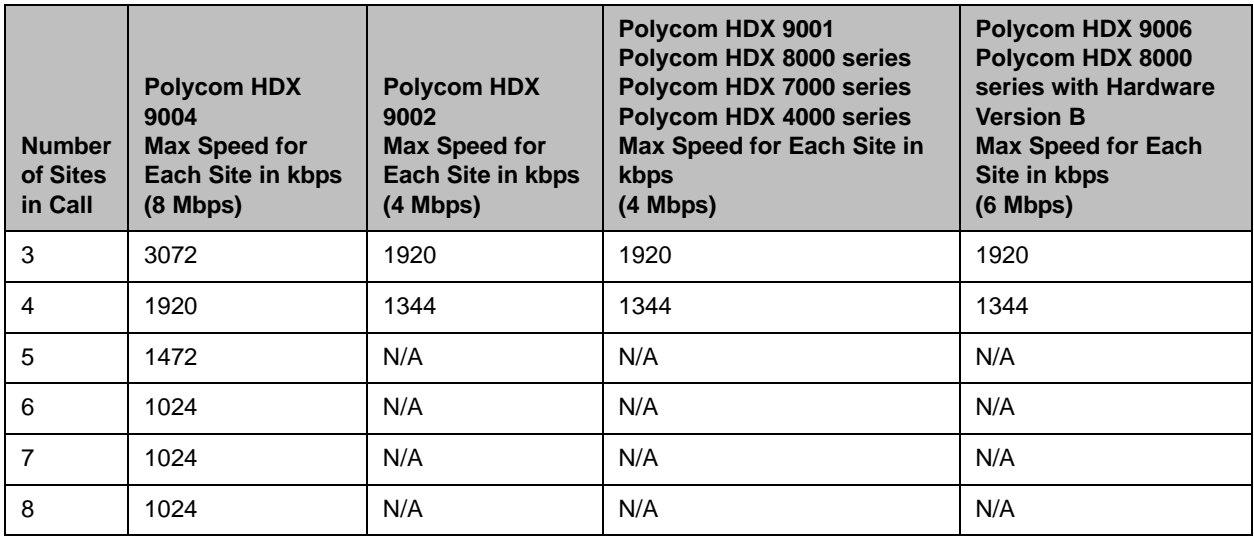

The following table shows the maximum allowable PRI dialing speeds for the number of sites in a call.

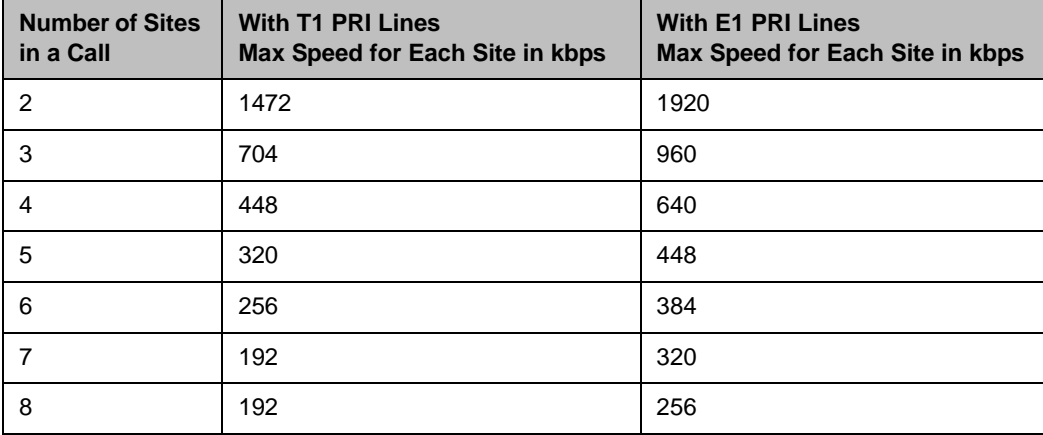

The following table shows the maximum allowable BRI dialing speeds for the number of sites in a call.

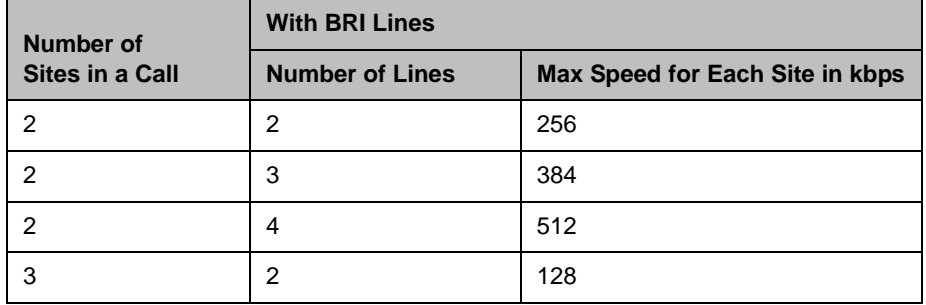

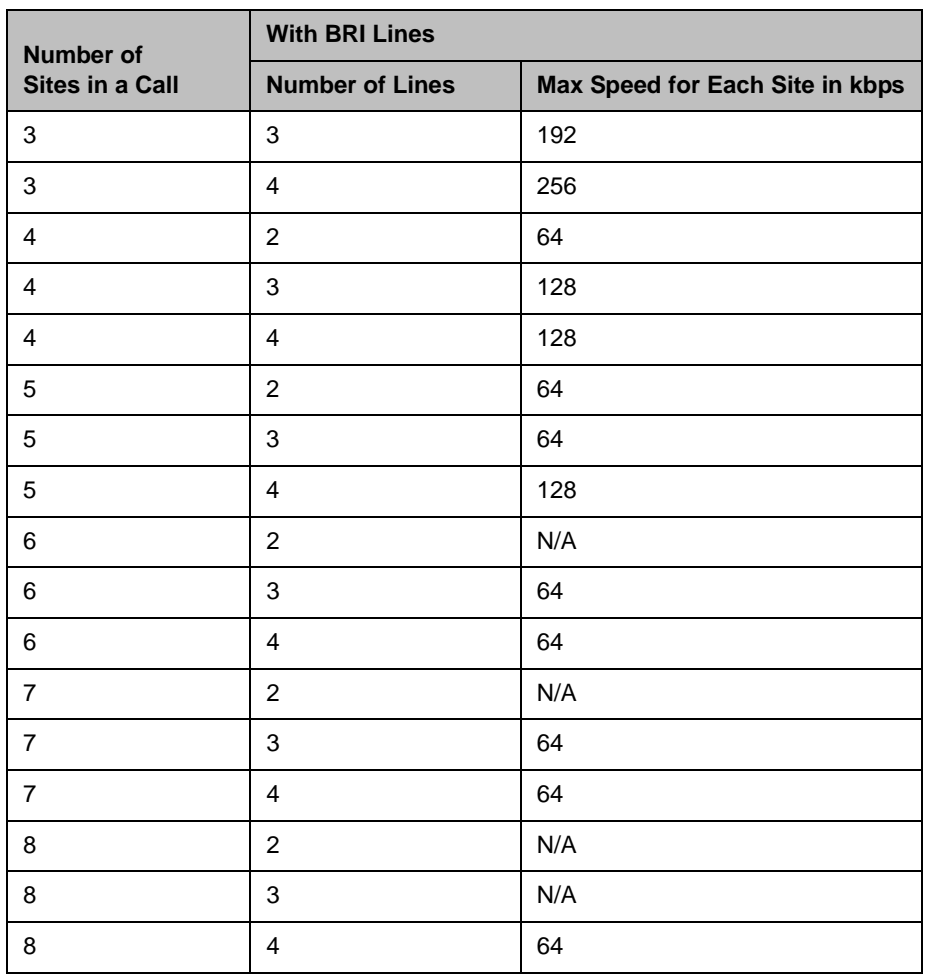

## Call Speeds and Resolutions

<span id="page-221-0"></span>The following illustrations show the resolution and frame rate sent in a call, depending on the speed of the call and the Video Quality setting on your system.

The numbers shown in this section are for NTSC values, but PAL values are similar—for example, 2SIF 352x480 for NTSC relates to 2CIF 352x576 for PAL.

### SD Systems (NTSC)

The following illustration shows the resolutions for People video on these Polycom HDX systems (NTSC):

- **•** Polycom HDX 9001
- **•** Polycom HDX 7000
- **•** Polycom HDX 4000

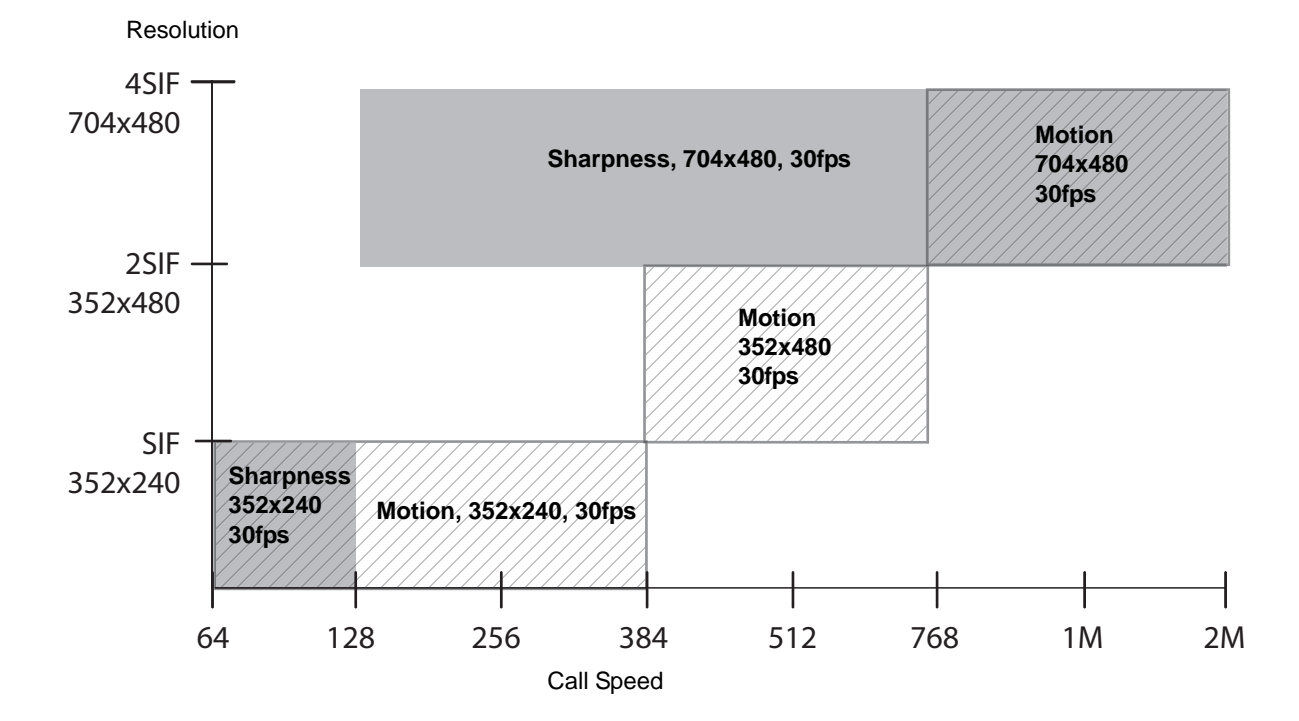

### HD 720p Systems (NTSC)

The following illustration shows the resolutions for People video on these Polycom HDX systems (NTSC):

- **•** Polycom HDX 9004
- **•** Polycom HDX 9002
- **•** Polycom HDX 8000 series with Hardware Version A
- **•** Polycom HDX 7000 HD with Hardware Version A or B
- **•** Polycom HDX 6000 HD
- **•** Polycom HDX 4000 HD

This illustration does not cover scenarios that involve High Profile or the 1080p Resolution option.

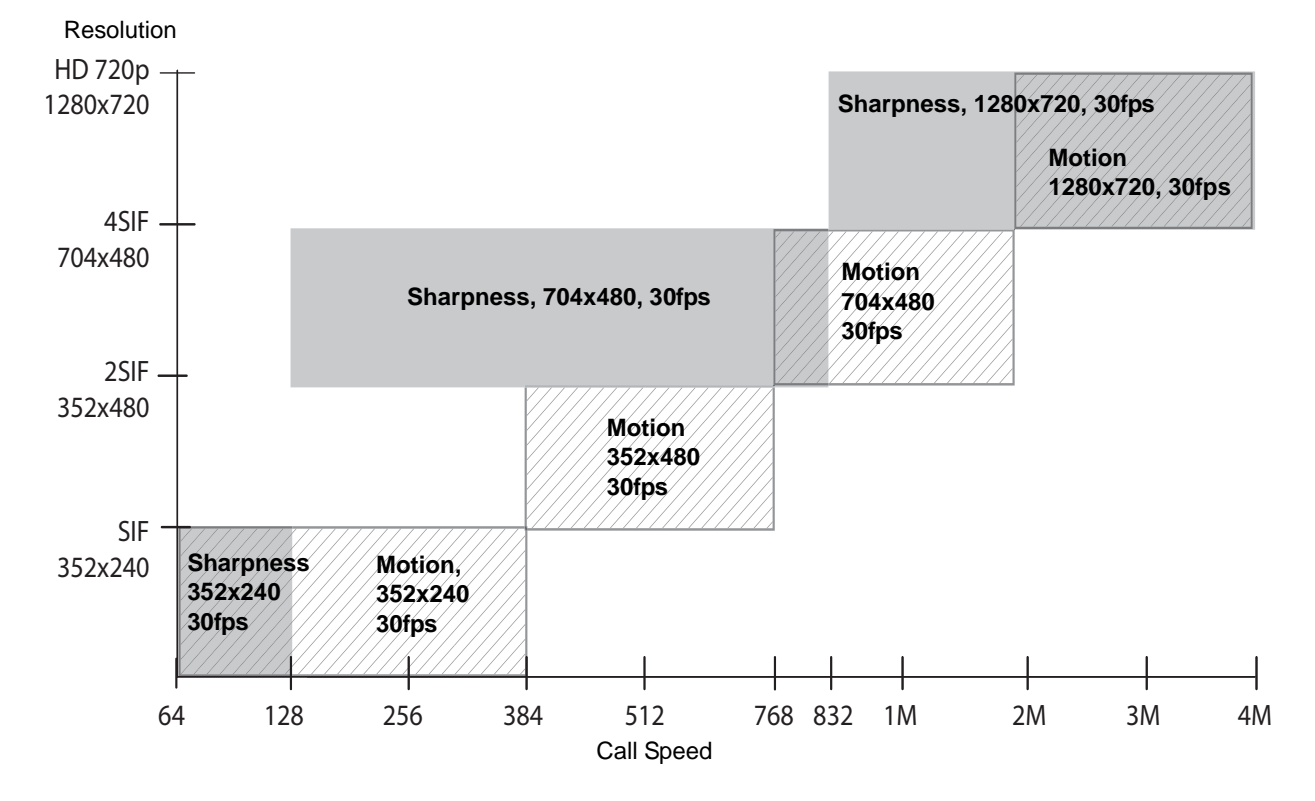

### HD 1080p Systems (NTSC)

The following illustration shows the resolutions for People video on these Polycom HDX systems (NTSC):

Polycom HDX 9006

Polycom HDX 8000 series systems with Hardware Version B

Polycom HDX 7000 series systems with Hardware Version C

This illustration does not cover scenarios that involve High Profile.

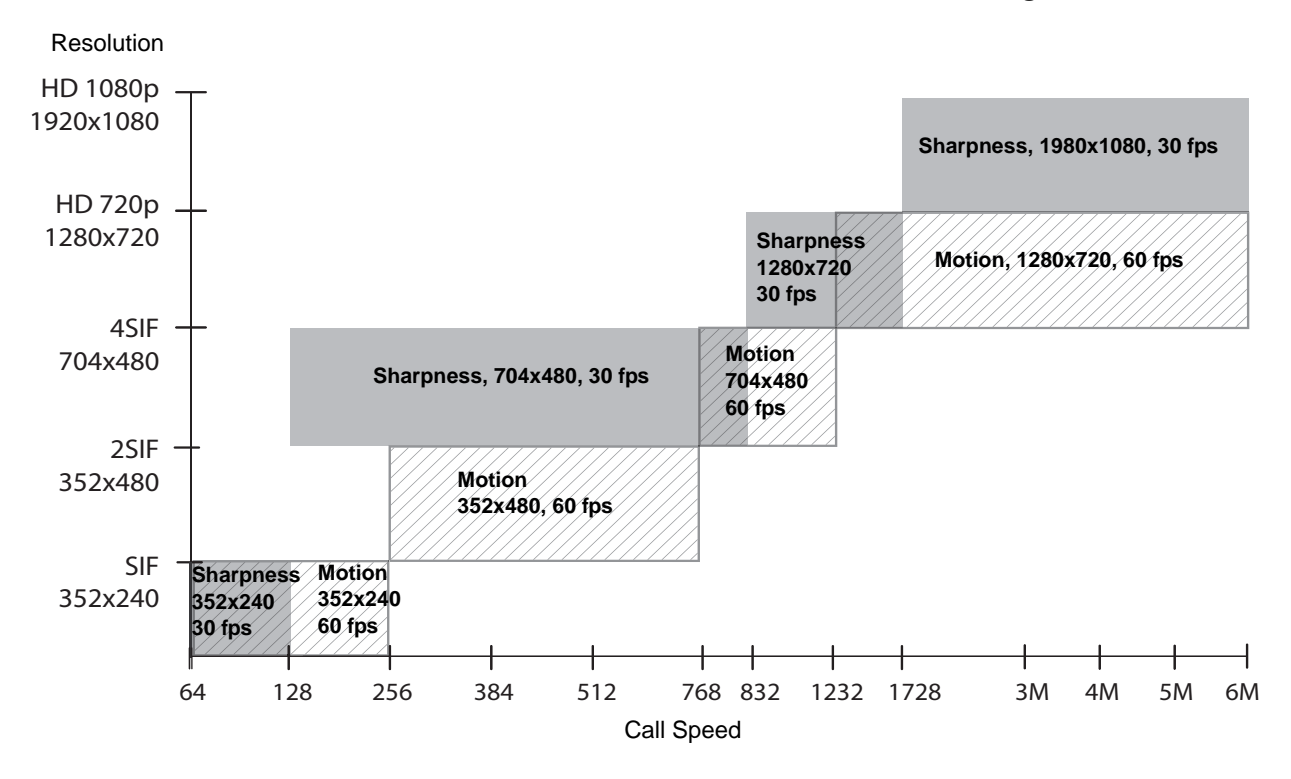

### <span id="page-224-0"></span>H.264 High Profile

H.264 High Profile video encoding and decoding provides improved resolution in point-to-point H.323 or SIP calls between the following systems:

- **•** Polycom HDX 6000 HD
- **•** Polycom HDX 7000 HD with Hardware Version C
- **•** Polycom HDX 8000 HD with Hardware Version B
- **•** Polycom HDX 9006

#### High Profile on Polycom HDX 6000 HD

The following illustration shows the resolutions based on call speed for High Profile 1080p People video on Polycom HDX 6000 HD systems with the 1080p Resolution option key installed.

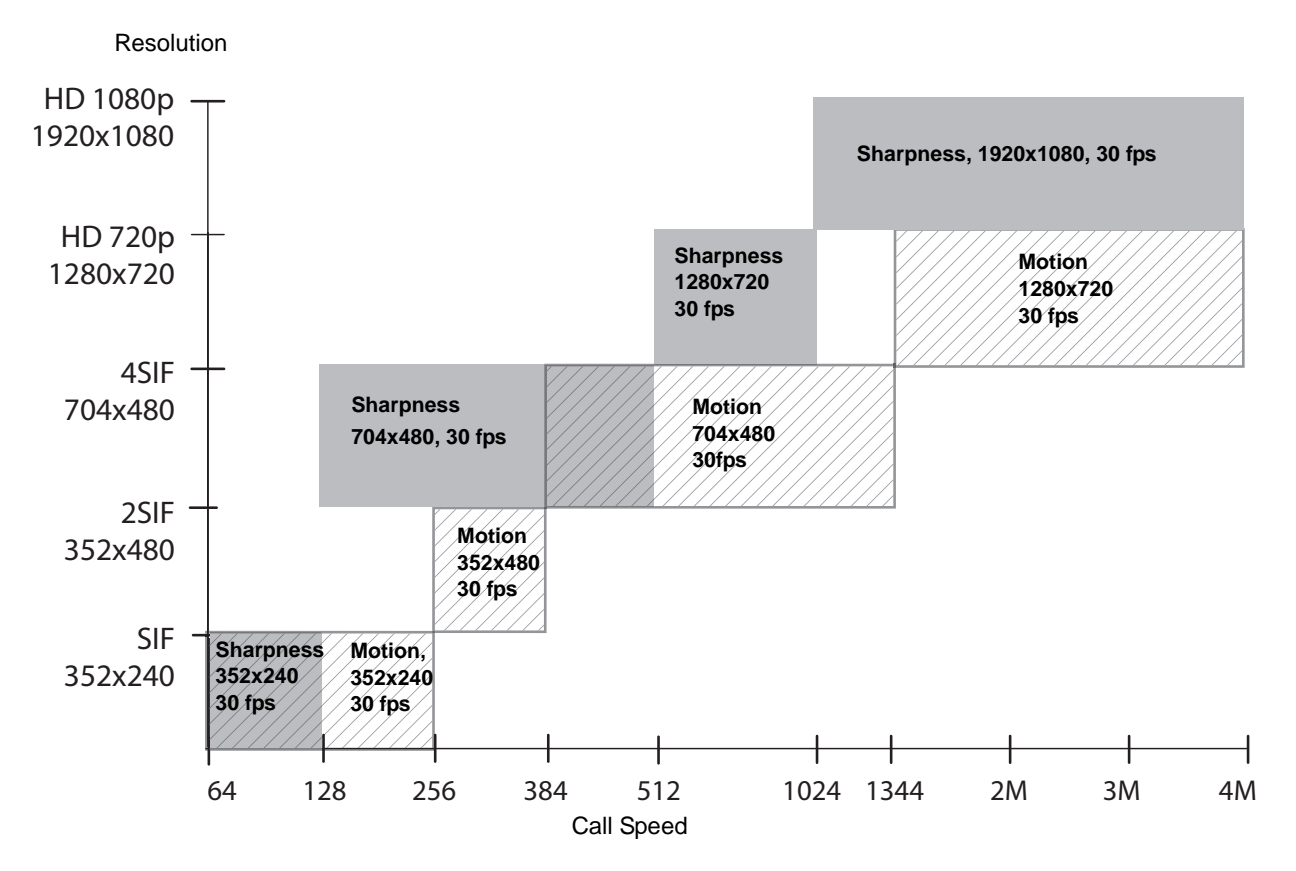

#### High Profile on Polycom HDX 7000 HD, Polycom HDX 8000 HD, and Polycom HDX 9006

The following illustration shows the resolutions based on call speed for High Profile 1080p People video on these Polycom HDX systems (NTSC) with the 1080p Resolution option key installed:

- **•** Polycom HDX 7000 HD with Hardware Version C
- **•** Polycom HDX 8000 HD with Hardware Version B

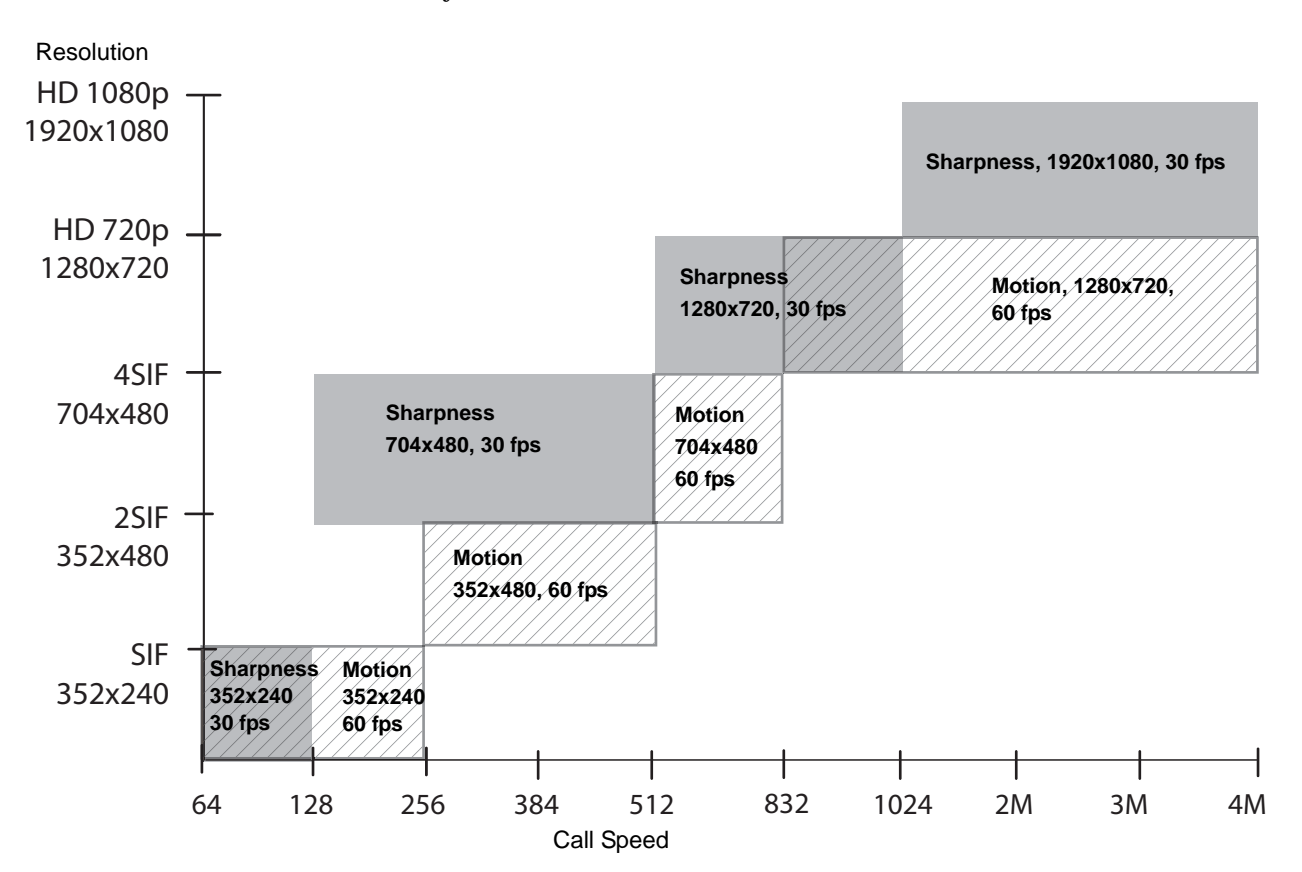

**•** Polycom HDX 9006

### <span id="page-226-0"></span>Maximum Resolution (720p) on Polycom HDX 7000 Systems

The following illustration shows the resolutions based on call speed for People video on Polycom HDX 7000 systems with **Maximum Resolution** enabled (NTSC).

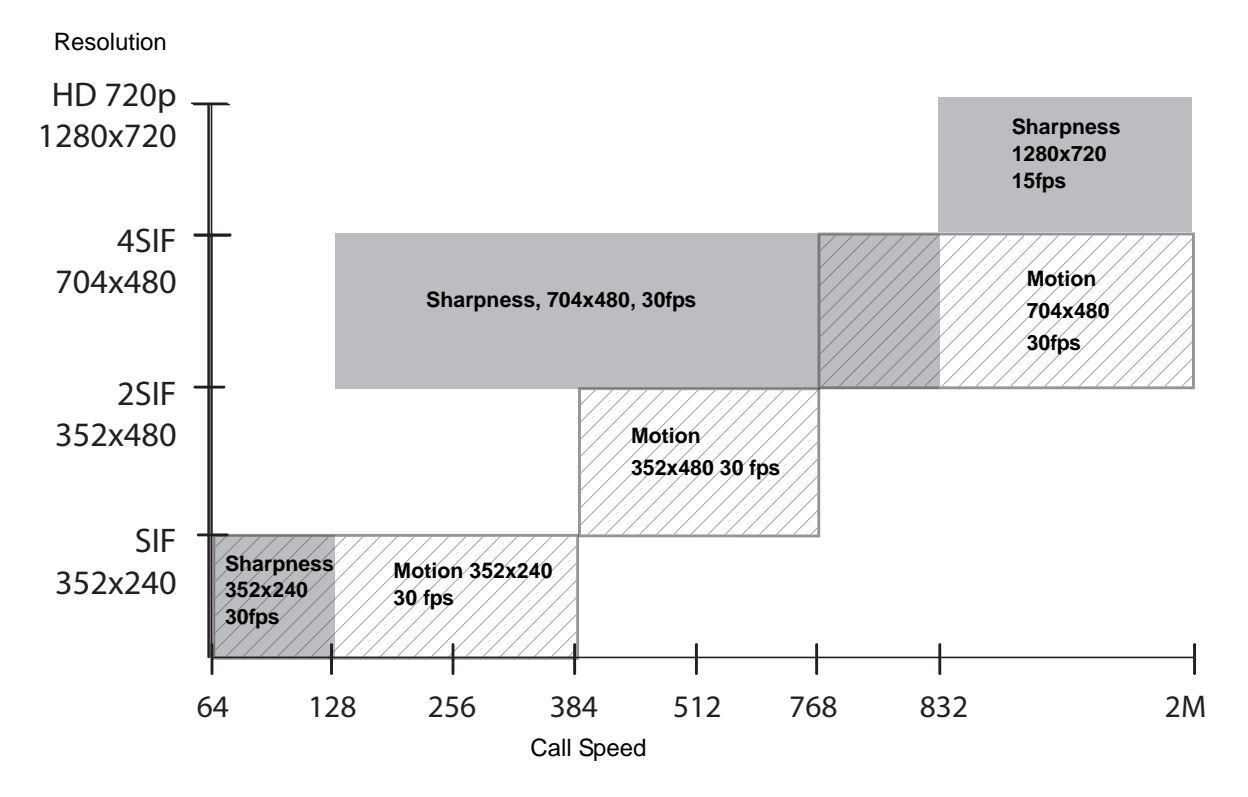

### <span id="page-227-0"></span>Maximum Resolution (1080p) on Polycom HDX 6000 Systems

The following illustration shows the resolutions based on call speed for People video on Polycom HDX 6000 HD systems with the 1080p Resolution option key installed and **Maximum Resolution** enabled (NTSC).

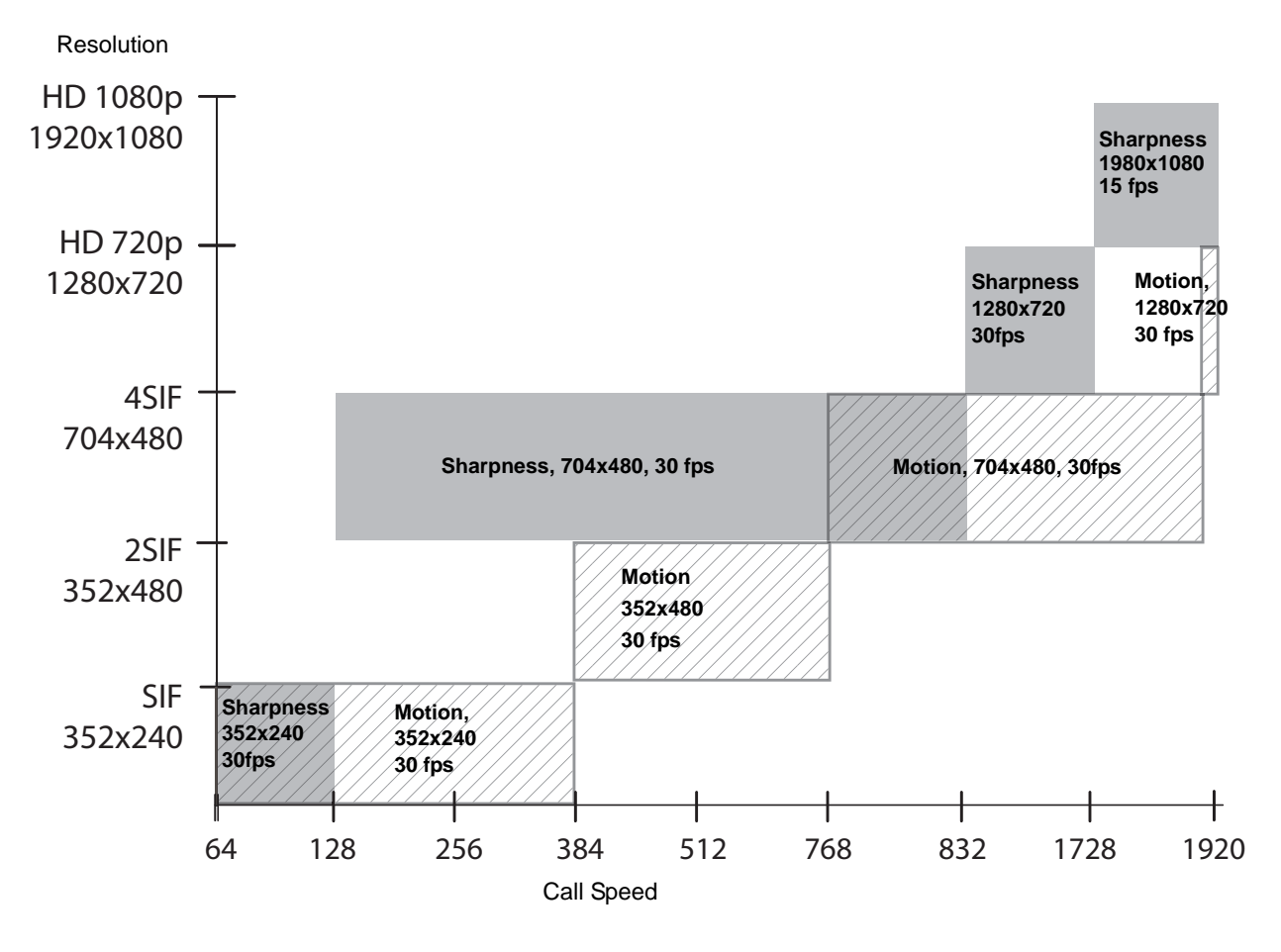

D

# Codes for Remote Control Recording Device Buttons

<span id="page-228-0"></span>The following tables list codes for programming the Polycom remote control to control specific recording devices. For information about how to program these codes into the remote control, refer to [Configuring the Remote to Control](#page-174-0)  [a Recording Device](#page-174-0) on page [10-3](#page-174-0).

### DVD Player Codes

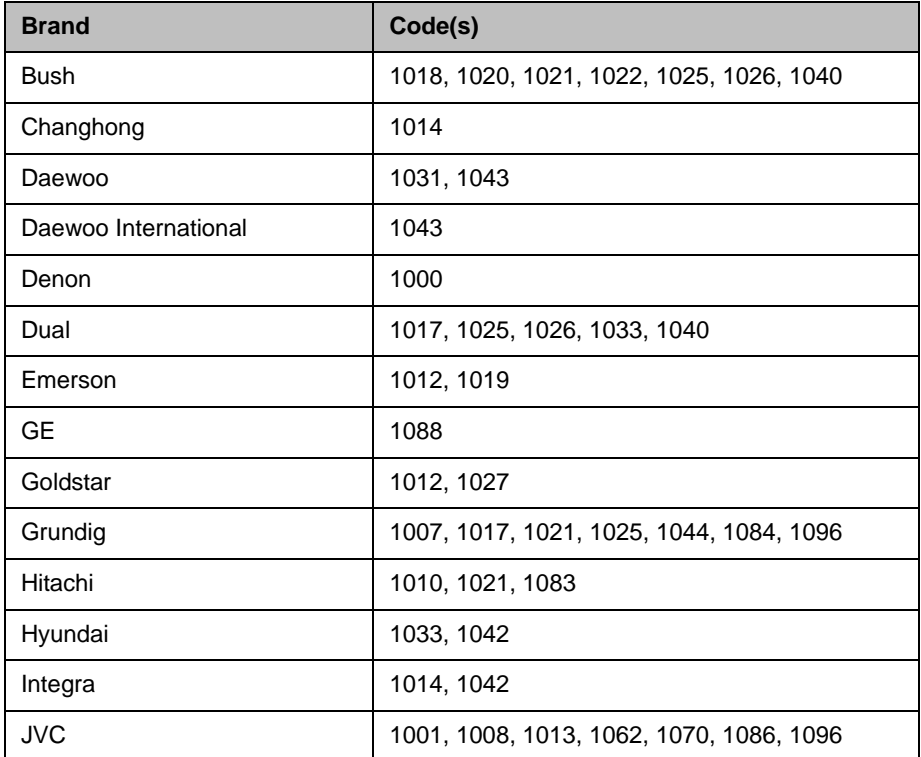

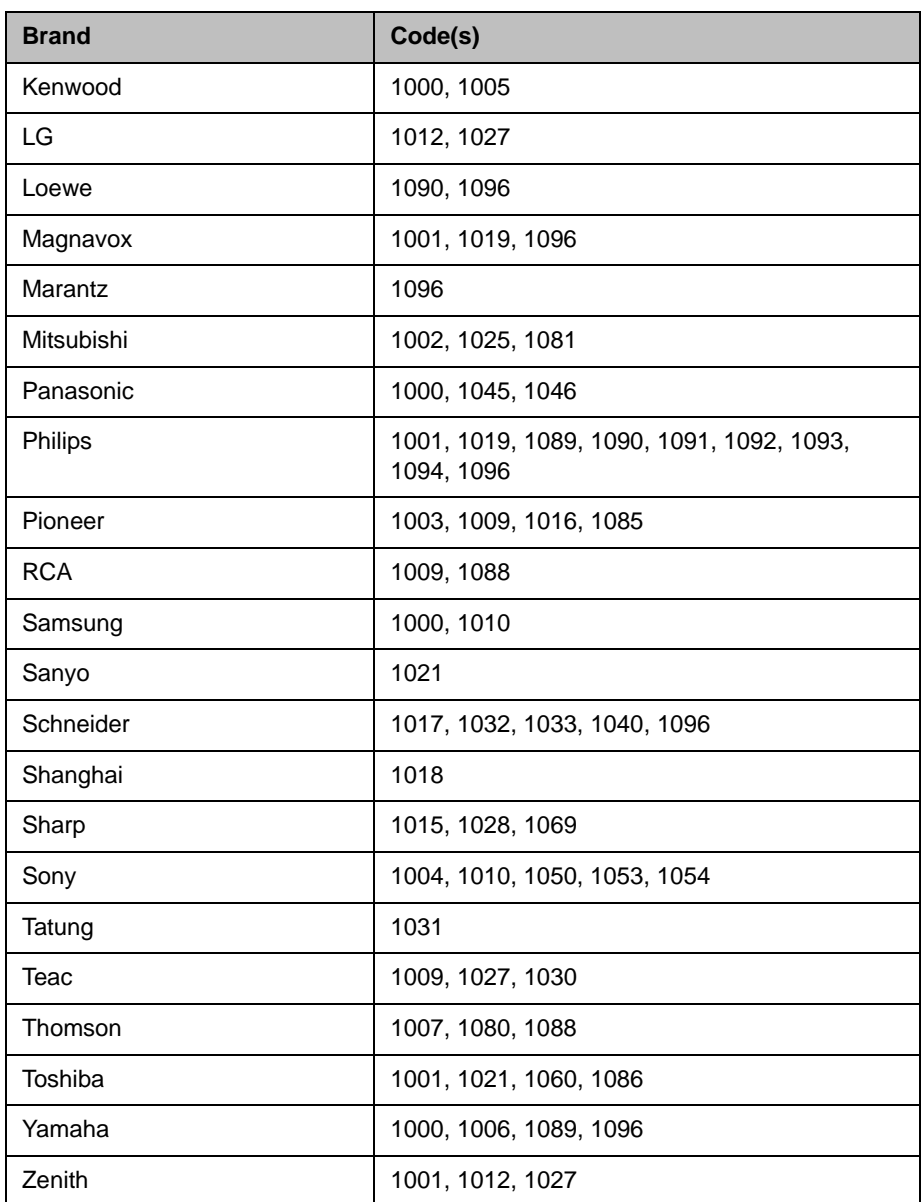

# DVD Recorder Codes

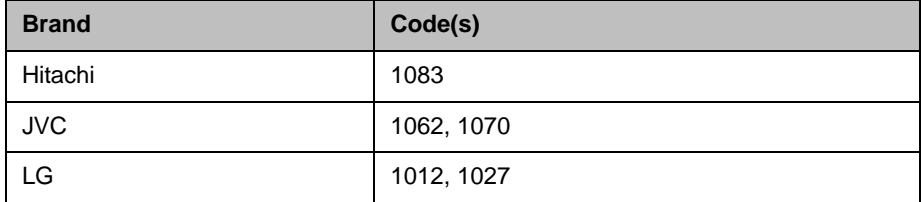

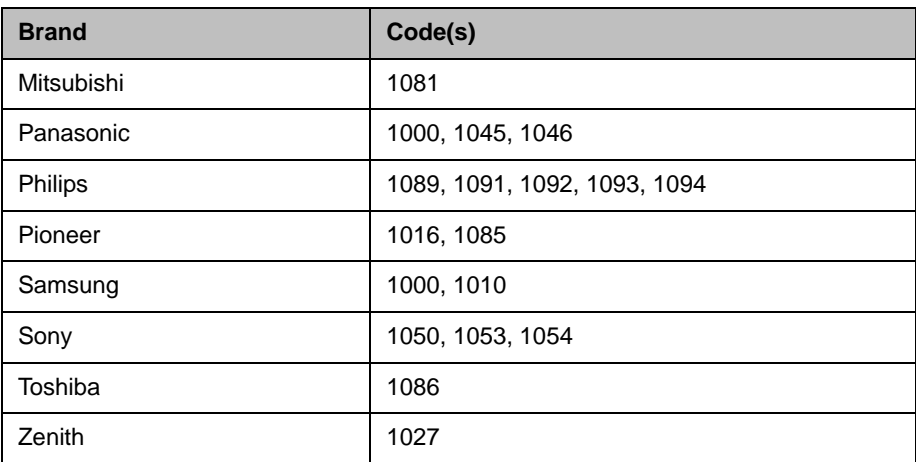

# VCR Device Codes

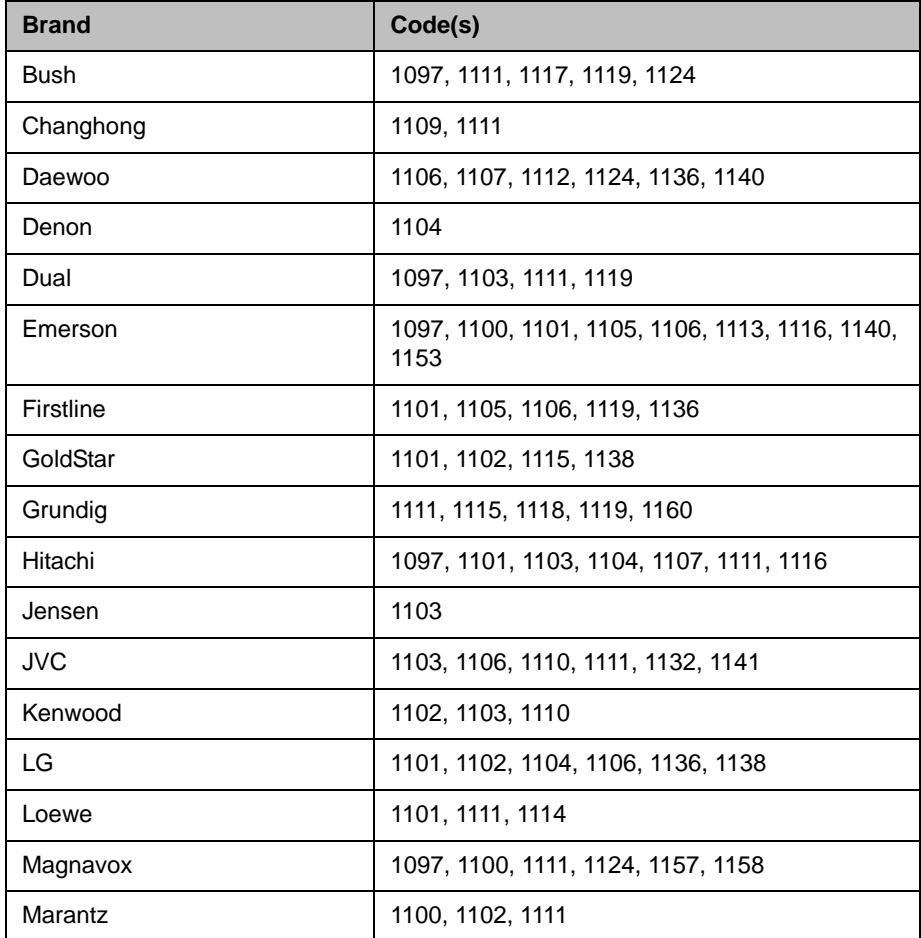

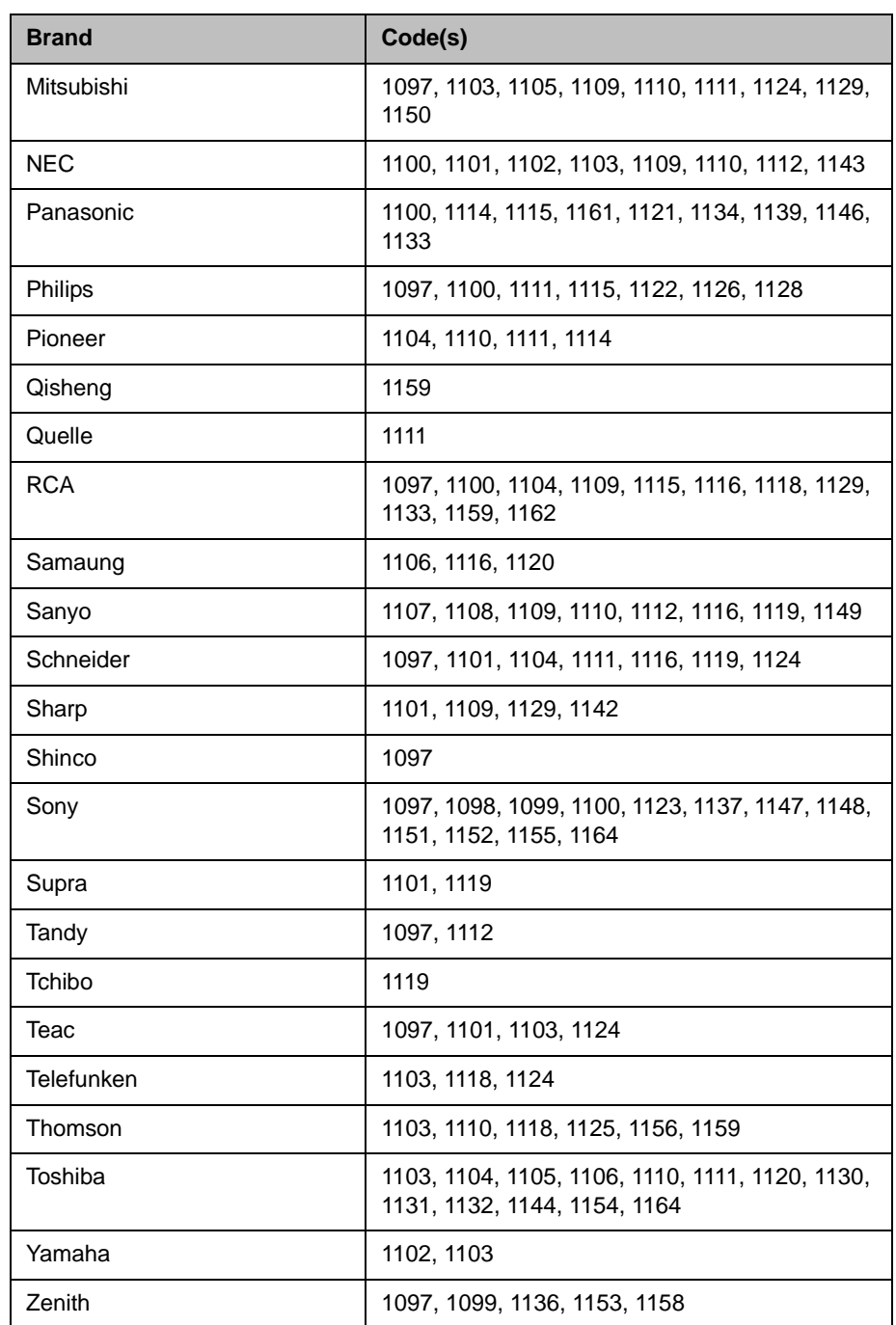

## PVR Device Codes

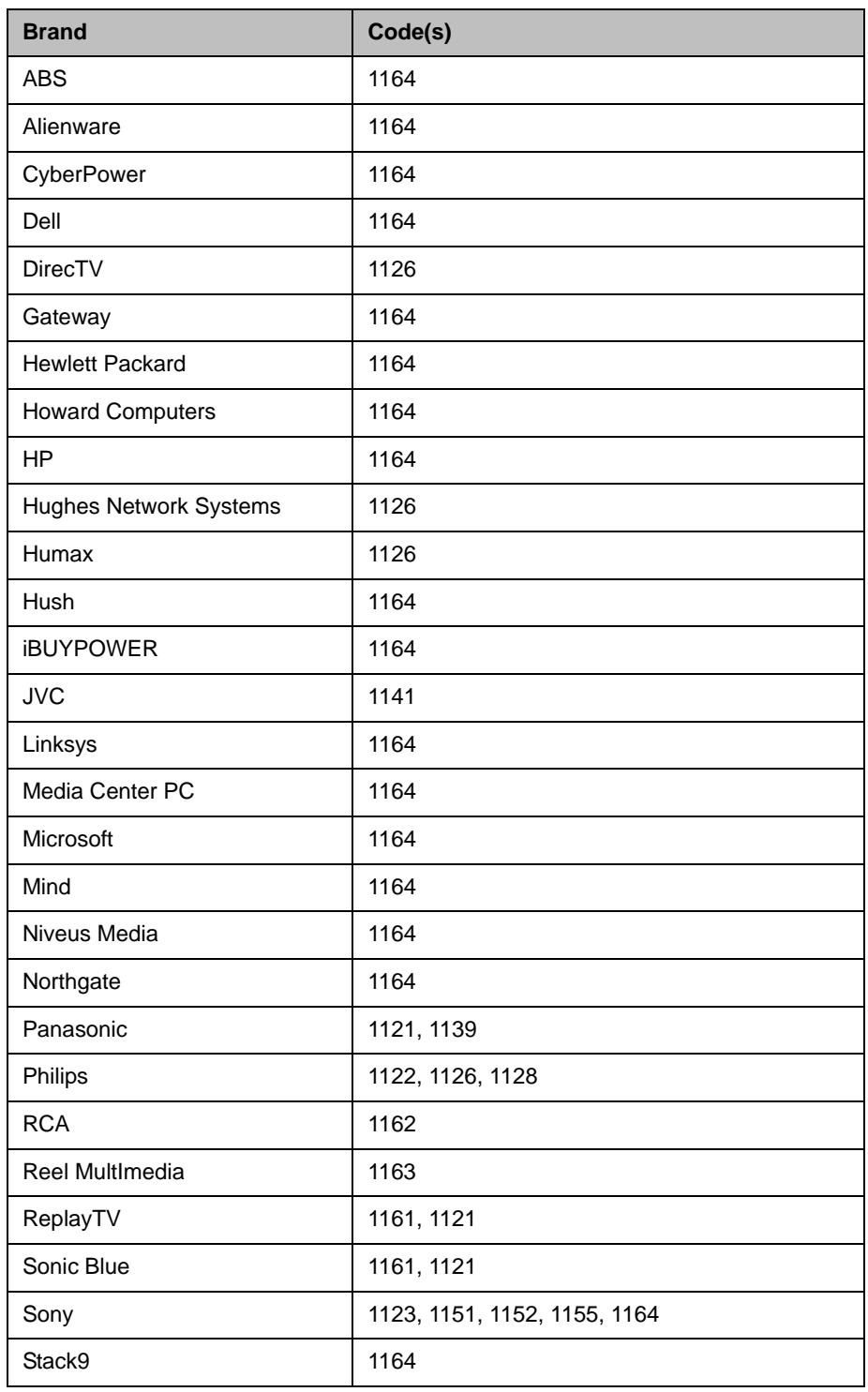

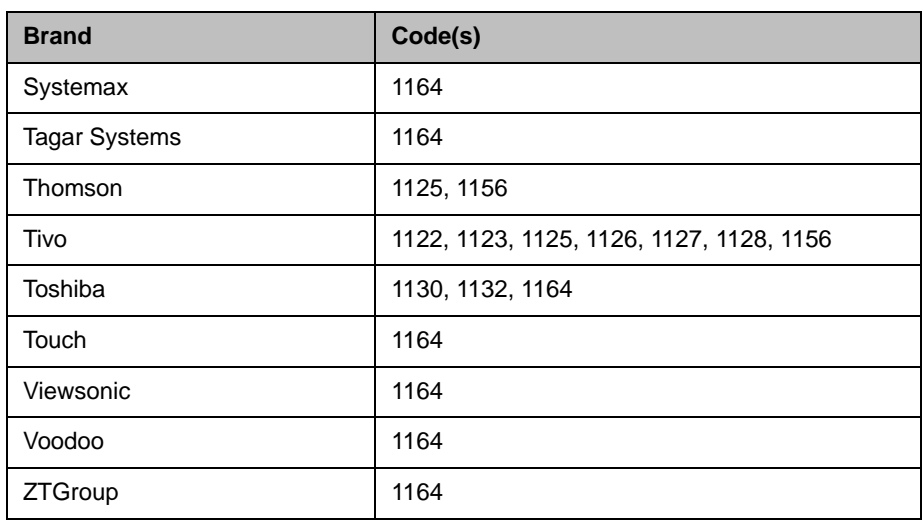

# Index

#### **Numerics**

802.1 [2–6](#page-29-0)

#### A

access allowing [7–5](#page-142-0), [8–4](#page-149-0), [8–5](#page-150-0), [8–12](#page-157-0) levels [7–3](#page-140-0), [8–12](#page-157-1) limiting [1–10](#page-22-0), [6–6](#page-125-0), [7–3](#page-140-1), [8–2](#page-147-0), [8–4](#page-149-1), [8–12](#page-157-1) remote [1–11](#page-22-1), [8–4](#page-149-0) Account Lock Duration in Minutes (setting) [8–11](#page-156-0) account lockout [8–11](#page-156-1) account number recorded in CDR [9–5](#page-164-0) requiring [9–5](#page-164-0) validating [9–5](#page-164-0) Account Validation (screen) [9–5](#page-164-1) Active Directory [6–9](#page-128-0), [6–14](#page-133-0) adapter, null modem [5–7](#page-116-0) address SIP [2–12](#page-35-0), [2–14](#page-37-0) [Address Displayed in Global Directory \(setting\)](#page-41-0)  $2 - 18$ addresses directory, displaying [2–18](#page-41-0) displaying [7–5](#page-142-1) gatekeeper [2–8](#page-31-0) Global Directory Server [6–10](#page-129-0) IP [2–3](#page-26-0) NAT public (WAN) [2–18](#page-41-1) SIP proxy server [2–13](#page-36-0), [2–15](#page-38-0) SIP registrar server [2–13](#page-36-1), [2–15](#page-38-1) Admin Account screen [8–11](#page-156-2) Admin ID (setting) [8–2](#page-147-1) Admin Settings [1–11](#page-22-2) AES encryption enabling [8–7](#page-152-0) *[See also](#page-152-1)* encryption AES Encryption (setting) [8–4](#page-149-2), [8–7](#page-152-2) alert tones [4–14](#page-101-0) alerts [11–2](#page-179-0)

Allow Access to User Settings (setting) [8–5](#page-150-0), [8–12](#page-157-0) Allow Directory Changes (setting) [6–6](#page-125-0) Allow Mixed IP and ISDN Calls (setting) [6–2](#page-121-0) Allow Video Display on Web (setting) [8–4](#page-149-3), [9–2](#page-161-0) Alternate Gatekeepers (setting) [2–8](#page-31-1) Always Dial Area Code (setting) [7–1](#page-138-0) analog phone configuring [2–30](#page-53-0) number [2–30](#page-53-1) Analog Phone (setting) [2–31](#page-54-0) analog phone, connecting [2–29](#page-52-0) Answer on DSR (setting) [2–28](#page-51-0) answering calls automatically [6–2](#page-121-1), [6–3](#page-122-0) Area Code (setting) [2–10](#page-33-0), [2–24](#page-47-0), [2–25](#page-48-0), [2–27](#page-50-0), [7–1](#page-138-0) aspect ratio monitor 1 [3–3](#page-62-0) monitor 2 [3–5](#page-64-0), [3–6](#page-65-0), [3–7](#page-66-0) audio autorotation [4–19](#page-106-0) balanced, configuring [4–16](#page-103-0) configuring equipment type [4–16](#page-103-0) data rate (call statistics) [11–3](#page-180-0) guidelines for using Polycom microphones [4–3](#page-90-0) meter test [11–5](#page-182-0) meters [4–17](#page-104-0), [4–18](#page-105-0), [4–19](#page-106-1), [4–20](#page-107-0), [4–21](#page-108-0) output mix [4–11](#page-98-0) protocol (call statistics) [11–3](#page-180-1) sound effects volume [4–14](#page-101-0) stereo setting [4–19](#page-106-2) StereoSurround [4–19](#page-106-3) VCR/DVD settings [5–2](#page-111-0) volume [4–18](#page-105-1) Audio Input (screen) [4–15](#page-102-0) audio input formats [4–1](#page-88-0), [4–2](#page-89-0) audio inputs [A–5](#page-208-0) Audio Levels (screen) [4–18](#page-105-2) audio mixer connecting [4–9](#page-96-0) Audio Output (screen) [4–17](#page-104-1) audio output formats [4–11](#page-98-0)

audio outputs [A–5](#page-208-0) Audio Priority (setting) [2–6](#page-29-1) Audio Protocol (setting), for broadcasting [2–29](#page-52-1) Audio Settings (screen) [4–14](#page-101-1) Authentication PIN (setting) [2–8](#page-31-2) Authentication Type (setting) [6–11](#page-130-0) [Auto Adjust for Daylight Saving Time \(setting\)](#page-138-1) 7–1 Auto Answer Multipoint Video (setting) [6–2](#page-121-2) Auto Answer Point-to-Point Video (setting) [6–2](#page-121-1) Auto BRI Configuration (setting) [2–23](#page-46-0) Auto Duplex Mode [2–5](#page-28-0) Auto LAN Speed [2–5](#page-28-1) Auto mode (multipoint display) [3–10](#page-69-0) Auto NAT Configuration [2–18](#page-41-2) Auto Preferred Dialing Method [2–33](#page-56-0) auto-answer, muting [4–14](#page-101-2) automatic provisioning [9–9](#page-168-0) automatic restart, actions that cause [2–3](#page-26-1), [2–5](#page-28-2), [8–4](#page-149-4), [8–5](#page-150-1) automatically detect SPIDs [2–24](#page-47-1) Autorotation (setting) [4–19](#page-106-0) Availability Control (setting) [7–5](#page-142-2) Avaya network integration [2–9](#page-32-0)

#### B

back panel views [A–1](#page-204-0), [A–5](#page-208-0) Background Content Source (setting) [5–6](#page-115-0) Backlight Compensation (setting) [3–21](#page-80-0) balanced audio, configuring [4–16](#page-103-0) bandwidth allowing users to specify [7–5](#page-142-3) dynamic [2–17](#page-40-0), [3–22](#page-81-0) managing [2–11](#page-34-0), [2–17](#page-40-1), [2–34](#page-57-0) specifying [2–17](#page-40-1) [specifying allocations for People and Content](#page-81-1) 3–22 Bandwidth (screen) [2–17](#page-40-2) [bandwidth,](#page-81-0) *See also* call speed [bandwidth,](#page-40-0) *See* call speed Base DN (Distinguished Name) [6–11](#page-130-1) basic mode [12–2](#page-191-0) Basic Mode (setting) [2–31](#page-54-1), [12–2](#page-191-1) bass adjustment [4–18](#page-105-3) Baud Rate (setting) [10–5](#page-176-0) black level, setting for Polycom EagleEye [3–23](#page-82-0) Bonding (setting) [2–25](#page-48-1) BRI network interface

channels to dial in parallel [2–23](#page-46-1) configuring  $2-23$ ,  $2-24$ connecting to systems [2–20](#page-43-0) enabling/disabling lines [2–24](#page-47-3) hardware requirements [2–20](#page-43-1) lights  $2-21$ ,  $2-22$ specifying B1 and B2 channel numbers [2–24](#page-47-4) voice algorithm [2–23](#page-46-3) brightness, setting for Polycom EagleEye [3–23](#page-82-0) broadcast mode configuring [2–29](#page-52-2) enabling [2–29](#page-52-3) browser, configuring to use Polycom HDX web interface [9–2](#page-161-1) Built-In Microphones (dB meter) [4–17](#page-104-2) burn-in preventing on monitors [3–11](#page-70-0) burn-in, preventing on monitors [3–12](#page-71-0)

#### C

cable connections [A–1](#page-204-0), [A–5](#page-208-0) cables, microphone [4–4](#page-91-0), [4–5](#page-92-0), [4–6](#page-93-0), [4–7](#page-94-0) Calendar button [6–17](#page-136-0), [7–4](#page-141-0) calendaring service [6–16](#page-135-0) Call Detail Report (CDR) account numbers [9–5](#page-164-2) archives [11–10](#page-187-0) description [11–7](#page-184-0) information provided [11–7](#page-184-1) Call Detail Report (screen) [11–7](#page-184-2), [11–10](#page-187-1) Call Detail Report (setting) [6–2](#page-121-3) Call Preference (screen) [2–31](#page-54-2) Call Preference (setting) [2–33](#page-56-1) Call Quality (setting) [2–34](#page-57-1), [7–5](#page-142-3) Call Settings (screen) [6–1](#page-120-0) call speed allowing users to specify [7–5](#page-142-3) call statistics [11–3](#page-180-2) serial V.35/RS-449/RS-530 [2–27](#page-50-1) setting gateway prefixes/suffixes [2–11](#page-34-0) setting preferences [2–34](#page-57-2) [call speed,](#page-81-0) *See also* bandwidth Call Speeds (screen) [2–34](#page-57-3) Call Statistics (screen) [11–3](#page-180-3) Call Status (screen) [11–3](#page-180-4) Call Summary (screen) [11–3](#page-180-5) call type allowing users to specify [7–5](#page-142-3) listed in call statistics [11–3](#page-180-6) Call-by-Call (setting) [2–26](#page-49-0) Calling Profile (setting) [2–27](#page-50-2)

calls analog voice-only, enabling [2–31](#page-54-3) answer mode [6–3](#page-122-1) auto-answer [6–2](#page-121-1), [6–3](#page-122-0) auto-answer, muting [4–14](#page-101-2) basic troubleshooting [12–1](#page-190-0) cascaded [6–5](#page-124-0) elapsed time, displaying [7–2](#page-139-0) gateway [2–35](#page-58-0) [history,](#page-184-3) *See* Call Detail Report (CDR) ISDN voice-only, enabling [2–32](#page-55-0) mixed, allowing [6–2](#page-121-0) preferences, configuring [2–31](#page-54-4) recent [11–6](#page-183-0) refusing [7–5](#page-142-2) [refusing,](#page-122-2) *See* Do Not Disturb test [12–1](#page-190-1) time, maximum [6–2](#page-121-4) tracking [9–5](#page-164-3) type [7–5](#page-142-3), [11–3](#page-180-7) Camera 1 (setting) [3–17](#page-76-0) Camera 2 (setting) [3–18](#page-77-0) Camera 3 (setting) [3–19](#page-78-0) Camera 4 (setting) [3–20](#page-79-0) Camera 5 (setting) [3–21](#page-80-1) Camera Control (setting) [10–5](#page-176-1) Camera Pan Direction (setting) [3–22](#page-81-2) camera presets deleting [3–25](#page-84-0) setting [3–25](#page-84-1) Camera PTZ (setting) [10–5](#page-176-2) cameras backlight compensation [3–21](#page-80-0) configuring [3–17](#page-76-1)–[3–25](#page-84-2) connecting [3–13](#page-72-0), [3–14](#page-73-0), [3–15](#page-74-0), [3–16](#page-75-0) control, configuring [10–5](#page-176-2) customizing icons [3–17](#page-76-2), [3–18](#page-77-1), [3–19](#page-78-1), [3–20](#page-79-1), [3–21](#page-80-2), [7–7](#page-144-0) customizing names [3–17](#page-76-3), [3–18](#page-77-2), [3–19](#page-78-2), [3–20](#page-79-2), [3–21](#page-80-3), [7–7](#page-144-0) direction of movement, specifying [3–22](#page-81-2) far control of near camera [3–21](#page-80-4) input formats [3–14](#page-73-1), [3–15](#page-74-1), [3–16](#page-75-1) positioning [1–4](#page-15-0), [1–5](#page-16-0) primary, specifying [3–21](#page-80-5) restoring EagleEye settings [3–23](#page-82-1) setting presets [3–25](#page-84-1) white balance setting for EagleEye [3–24](#page-83-0) Cameras (screen) [3–17](#page-76-4) Can Contain or Reverse User ID (setting) [8–9](#page-154-0) cascaded calls placing [6–5](#page-124-1)

restrictions [6–5](#page-124-2) Channel ID (setting) [10–2](#page-173-0) channels to dial in parallel [2–23](#page-46-1), [2–26](#page-49-1) Clock Source (read-only setting) [2–26](#page-49-2) closed captions configuring RS-232 serial port [5–8](#page-117-0) configuring the modem [5–7](#page-116-1) configuring to receive [10–5](#page-176-3) providing audio to the captioner [5–6](#page-115-1) providing by modem [5–7](#page-116-2) [providing using Polycom HDX web interface](#page-118-0) 5–9 providing using the web interface [5–8](#page-117-1), [5–9](#page-118-1) [providing with equipment connected locally](#page-117-2) 5–8 RS-232 serial port configuration [5–7](#page-116-3) ways to provide [5–6](#page-115-2) codes for programming remote control [D–1](#page-228-0) color balance adjustment [3–12](#page-71-1) color bar test [3–12](#page-71-2), [11–4](#page-181-0) color saturation, setting for Polycom EagleEye [3–23](#page-82-0) computers connecting to system [5–3](#page-112-0) sharing content by connecting to system [5–3](#page-112-0) Conference On Demand [2–9](#page-32-1) configuring systems to use [6–4](#page-123-0) multipoint calls [2–8](#page-31-3) restrictions [6–4](#page-123-0) configuring admin settings [1–11](#page-22-2) audio for content [5–2](#page-111-0) for recording calls [5–2](#page-111-1) balanced audio inputs [4–16](#page-103-0) BRI [2–23](#page-46-2), [2–24](#page-47-2) call preferences [2–31](#page-54-4) call settings [6–1](#page-120-0) camera control [10–5](#page-176-2) cameras [3–17](#page-76-1)–[3–25](#page-84-2) content display [5–3](#page-112-1) directory settings [6–6](#page-125-1) dual monitor emulation [3–4](#page-63-0) firewalls [2–18](#page-41-3) for analog phone [2–30](#page-53-2) for closed captions [10–5](#page-176-3) for PathNavigator [6–4](#page-123-0) for VPN [2–18](#page-41-4) IP network [2–7](#page-30-0)–[2–18](#page-41-5) LAN properties [2–3](#page-26-2) microphones Polycom [4–14](#page-101-3)

modem to receive closed captions [5–7](#page-116-1) monitor settings [3–3](#page-62-1) monitors color, sharpness, brightness [3–12](#page-71-3) for dual monitor emulation [3–9](#page-68-0) multipoint calls [3–10](#page-69-1) NAT [2–18](#page-41-3) network, using the setup wizard [1–11](#page-22-3) PIP [3–4](#page-63-1) PRI [2–25](#page-48-2), [2–26](#page-49-3) remote control [10–1](#page-172-0) RS-232 serial port [10–5](#page-176-4) serial V.35/RS-449/RS-530 [2–28](#page-51-1), [2–29](#page-52-4) signal polarity, serial V.35/RS-449/RS-530 [2–28](#page-51-2) SIP [2–12](#page-35-1), [2–13](#page-36-2) SNMP [9–7](#page-166-0) StereoSurround [4–19](#page-106-3) to use a gatekeeper [2–8](#page-31-4) to use a gateway [2–11](#page-34-1) to use Global Directory 6-10, 6-11 touch-panel control  $10-5$ VCR/DVD [5–2](#page-111-0) video to be recorded [3–7](#page-66-1) Vortex mixer [4–20](#page-107-1), [10–5](#page-176-6) Confirm Directory Additions Upon Call Disconnect (setting) [6–6](#page-125-2) Confirm Directory Deletions (setting) [6–6](#page-125-3) Connect to my LAN (setting) [8–5](#page-150-1) connectors [A–1](#page-204-0), [A–5](#page-208-0) audio input [4–1](#page-88-0), [4–2](#page-89-0) audio output [4–11](#page-98-0) video inputs [3–14](#page-73-1), [3–15](#page-74-1), [3–16](#page-75-1) outputs [3–1](#page-60-0), [3–2](#page-61-0) Console IP Address (setting) [9–7](#page-166-1) Contact Name (setting) [9–7](#page-166-2) content display, configuring [3–4](#page-63-0), [5–3](#page-112-1) Content Input (dB meter) [4–17](#page-104-3) Content Input Level (setting) [4–16](#page-103-1) Content Video Adjustment (setting) [3–8](#page-67-0) Content video source [3–18](#page-77-3), [3–19](#page-78-3), [3–20](#page-79-3), [3–21](#page-80-6) continuous presence [3–11](#page-70-1), [3–27](#page-86-0) control panel [10–4](#page-175-0) Control Priority (setting) [2–6](#page-29-2) Country (setting) [7–1](#page-138-2) Country Code (setting) [2–10](#page-33-1) Crypto Resync (setting) [2–28](#page-51-3)

cryptographic equipment, configuring to use  $2 - 28$ CSU (channel service unit) [2–25](#page-48-3) CTS signal polarity [2–28](#page-51-5) Current Percent Filled (setting) [8–14](#page-159-0)

#### D

D Channel Location (read-only setting) [2–26](#page-49-4) Data Bits (setting) [10–5](#page-176-0) [data collaboration,](#page-54-5) *See* sharing content date and time displaying [7–5](#page-142-4) setting [7–1](#page-138-3) Date and Time (screen) [7–2](#page-139-1) Date Format (setting) [7–2](#page-139-2) daylight saving time adjustment [7–1](#page-138-1) DCD signal polarity [2–28](#page-51-6) Default Gateway (IPv4) (setting) [2–3](#page-26-3) Default Gateway (IPv6) (setting) [2–4](#page-27-0) Delayed DCD Hangup (setting) [2–28](#page-51-7) Detect Camera (setting) [3–17](#page-76-5), [3–18](#page-77-4), [3–19](#page-78-4), [3–20](#page-79-4), [3–21](#page-80-7), [10–5](#page-176-7) Detect Cameras (setting) [3–22](#page-81-3) diagnostic screens [11–1](#page-178-0) diagnostics system log [11–11](#page-188-0) Dial 1+ for all USA Calls [7–1](#page-138-0) dialing last number dialed [7–5](#page-142-5) order [2–33](#page-56-2) preferred method [2–33](#page-56-3) RS-366 [2–27](#page-50-3) Dialing Order (setting) [2–35](#page-58-1) dialing prefix ISDN or analog, for outside line [2–30](#page-53-3) ISDN, for international calls [2–26](#page-49-5) ISDN, for outside line [2–23](#page-46-4), [2–25](#page-48-4) serial V.35/RS-449/RS-530, for outside line [2–27](#page-50-4) DiffServ [2–16](#page-39-0) Direct Inward Dial (setting) [2–11](#page-34-2) directory allowing changes [6–6](#page-125-0) button  $7-4$ confirm changes [6–6](#page-125-3) creating localized entry names [6–8](#page-127-0) downloading to a computer [6–7](#page-126-0) groups [6–12](#page-131-0), [6–13](#page-132-0) localized entries [6–8](#page-127-1)

[managing with Polycom HDX web interface](#page-126-1) 6–7 searching [6–6](#page-125-4) settings [6–6](#page-125-1) uploading from a computer [6–7](#page-126-2) Directory (screen) [6–6](#page-125-5) Directory Numbers (setting) [2–24](#page-47-4) Discussion mode (multipoint display) [3–10](#page-69-2) Display Contacts (setting) [6–12](#page-131-1) Display Content (setting) [3–4](#page-63-2), [3–5](#page-64-1), [3–8](#page-67-1) Display Far Video (setting) [3–4](#page-63-3), [3–5](#page-64-2) Display Global Addresses (setting) [6–10](#page-129-2) Display H.323 Extension (setting) [2–7](#page-30-1) Display Icons in a Call (setting) [3–8](#page-67-2) display modes, multipoint auto  $3-10$ discussion [3–10](#page-69-2) full screen [3–10](#page-69-3) presentation [3–10](#page-69-4) voice-activated switching [3–10](#page-69-3) Display Name in Global Directory (setting) [6–10](#page-129-3) Display Near Video (setting) [3–4](#page-63-4), [3–5](#page-64-3) Display Time in Call (setting) [6–2](#page-121-5), [7–2](#page-139-0) [displays,](#page-69-5) *See also* monitors DNS name Global Directory Server [6–10](#page-129-0) SIP proxy server [2–13](#page-36-0), [2–15](#page-38-0) SIP registrar server [2–13](#page-36-1), [2–15](#page-38-1) system [2–5](#page-28-2) DNS Servers (setting) [2–5](#page-28-3) Do Not Allow Previous Passwords (settings) [8–10](#page-155-0) Do Not Disturb [7–5](#page-142-6) Do Not Disturb (setting) [6–3](#page-122-2) DoD DSN [8–2](#page-147-2), [8–3](#page-148-0) DoD DSN setting [8–7](#page-152-3) DoD security banner [8–5](#page-150-2) Domain (setting) [6–16](#page-135-1), [9–10](#page-169-0) Domain Name (setting) [2–5](#page-28-4), [6–11](#page-130-3) Domain User Name (setting) [6–12](#page-131-2) SIP [2–12](#page-35-2), [2–14](#page-37-1) Download Logs [11–11](#page-188-1) DSR signal polarity [2–28](#page-51-8) DTMF tones [10–1](#page-172-1) DTR Pulse Duration (setting) [2–28](#page-51-9) DTR signal polarity [2–28](#page-51-10) dual monitor emulation configuring [3–9](#page-68-0) description [3–9](#page-68-0)

Dual Monitor Emulation (setting) [3–4](#page-63-0) Duplex Mode (setting) [2–5](#page-28-5) [DVD/VCR,](#page-111-2) *See* VCR/DVD Dynamic Bandwidth [2–15](#page-38-2) Dynamic Bandwidth (setting) [2–17](#page-40-0), [3–22](#page-81-0) dynamic management mode [9–8](#page-167-0)

#### E

E.164 alias [2–11](#page-34-3) E.164 extension [2–7](#page-30-2), [2–8](#page-31-5), [2–10](#page-33-2) EAP [2–6](#page-29-0) echo cancellation not compatible with StereoSurround [4–16](#page-103-2) not compatible with Vortex mixer [4–16](#page-103-2) Echo Canceller (setting) [4–16](#page-103-2), [4–21](#page-108-1) elapsed time, displaying [6–2](#page-121-5), [7–2](#page-139-0) Enable 802.1p/Q (setting) [2–6](#page-29-3) Enable Basic Mode (setting) [12–2](#page-191-2) Enable Broadcast Mode (setting) [2–29](#page-52-5) Enable Built-In Microphones (setting) [4–14](#page-101-4) Enable EAP/802.1X (setting) [2–6](#page-29-0) Enable H.323 Trace (setting) [11–12](#page-189-0) Enable H.460 Firewall Traversal (setting) [2–18](#page-41-6) Enable IP H.323 (setting) [2–31](#page-54-6) Enable ISDN H.320 (setting) [2–23](#page-46-5), [2–25](#page-48-5), [2–32](#page-55-1) Enable ISDN Trace (setting) [11–12](#page-189-1) Enable Keyboard Noise Reduction (setting) [4–15](#page-102-1) Enable Live Music Mode (setting) [4–15](#page-102-2) Enable Multipoint Trial (setting) [6–4](#page-123-1) Enable PC LAN Port (setting) [2–6](#page-29-4) Enable People+Content (setting) [2–29](#page-52-2) Enable Phantom Power (setting) [4–16](#page-103-3) Enable Polycom EagleEye View Microphones (setting)  $4-\overline{1}5$ Enable Polycom Microphones (setting) [4–14](#page-101-5) Enable Polycom StereoSurround (setting) [4–19](#page-106-3) Enable PVEC (setting) [2–16](#page-39-1) Enable Remote Access (setting) [8–4](#page-149-0) Enable RSVP (setting) [2–16](#page-39-2) Enable Security Banner (setting) [8–5](#page-150-3) Enable SIP (setting) [2–31](#page-54-7) Enable SNMP (setting) [9–7](#page-166-3) Enable V.35/RS-449/RS-530 (setting) [2–27](#page-50-5) encryption call statistics [11–3](#page-180-7) enabling [8–4](#page-149-2), [8–7](#page-152-0) Enter IP Address Manually (setting) [2–3](#page-26-4)

error concealment [2–16](#page-39-1) extensions E.164 [2–7](#page-30-2), [2–8](#page-31-5), [2–10](#page-33-2) entering on home screen [7–5](#page-142-7) H.323 [2–7](#page-30-1), [2–8](#page-31-5), [2–10](#page-33-2), [7–5](#page-142-7) External CSU (setting) [2–25](#page-48-3) external CSU cable length [2–25](#page-48-6) external IR sensor [10–4](#page-175-1) [external speaker system,](#page-97-0) *See* speakers

#### F

factory restore [12–4](#page-193-0) Far Control of Near Camera (setting) [3–21](#page-80-4) far site allowing to control near camera [3–21](#page-80-4) system information (call statistics) [11–3](#page-180-7) Far Site Name Display Time (setting) [6–2](#page-121-6) Favorites [7–4](#page-141-2) favorites [6–12](#page-131-3), [6–13](#page-132-1), [6–14](#page-133-1), [6–15](#page-134-0) Firewall (screen) [2–18](#page-41-7) firewall traversal, enabling [2–19](#page-42-0) firewalls configuring [2–18](#page-41-3) *[See also](#page-40-3)* NAT *and* security Fixed Ports (setting) [2–18](#page-41-8) Folder Name (setting) [8–14](#page-159-1) Foreground Source (setting) [5–6](#page-115-3) Frame Rate (setting), for broadcasting [2–29](#page-52-6) Full Screen mode (multipoint display) [3–10](#page-69-3)

#### G

gatekeeper alternate [2–8](#page-31-1) IP address [2–8](#page-31-6) name [2–8](#page-31-6) specifying [2–8](#page-31-4) Gatekeeper (screen) [2–8](#page-31-7) Gatekeeper IP Address (setting) [2–8](#page-31-0) gateway call speed prefix/suffix [2–11](#page-34-0) calling through [2–35](#page-58-0) configuring to use [2–11](#page-34-1) default [2–3](#page-26-3) specifying number [2–10](#page-33-3) Gateway (screen) [2–10](#page-33-4) Gateway Number Type (setting) [2–11](#page-34-4) generating DTMF tones [10–1](#page-172-1) Global Address (setting) [2–4](#page-27-1) Global Directory [6–10](#page-129-4), [6–11](#page-130-4), [6–12](#page-131-4)

allowing system name to be displayed [6–10](#page-129-3) configuring to use [6–10](#page-129-1), [6–11](#page-130-2) copying to local system [6–10](#page-129-5) displaying [6–10](#page-129-2) displaying addresses [2–18](#page-41-0) Global Directory (GDS) (setting) [6–10](#page-129-0) Global Directory Server DNS name [6–10](#page-129-0) IP address [6–10](#page-129-0) password [6–10](#page-129-6) registering to [6–10](#page-129-7) Global Directory Servers screen [6–10](#page-129-8) Global Management System account number, requiring [9–5](#page-164-4) account number, validating [9–5](#page-164-4) description [9–4](#page-163-0) management servers list [9–5](#page-164-5) requesting support from administrator [9–6](#page-165-0) Global Services, configuring [9–4](#page-163-1) Group Name (setting) [6–10](#page-129-9), [6–11](#page-130-5), [6–12](#page-131-5) groups directory [6–12](#page-131-0), [6–13](#page-132-0) favorites [6–13](#page-132-1)

#### H

H.239 (setting) [2–31](#page-54-8) [H.239,](#page-54-5) *See also* sharing content H.264 High Profile [C–7](#page-224-0) [H.320,](#page-55-2) *See* ISDN H.323 enabling [2–31](#page-54-9) extension [2–7](#page-30-1), [2–8](#page-31-5), [2–10](#page-33-2) H.323 Extension (E.164) (setting) [2–7](#page-30-2), [2–8](#page-31-5), [2–10](#page-33-2), [7–5](#page-142-7) H.323 Name (setting) [2–7](#page-30-3), [2–8](#page-31-8) H.323 Settings (screen) [2–8](#page-31-9) [H.323,](#page-54-9) *See also* IP [H.331,](#page-52-7) *See* broadcast mode HD multipoint [3–11](#page-70-1) HD multipoint calls [3–27](#page-86-1) help from GMS administrator [9–5](#page-164-6) high profile (H.264) [C–7](#page-224-0) high-definition video network readiness services [2–1](#page-24-0) receiving [3–26](#page-85-0) sending [3–26](#page-85-1) home screen customizing [7–3](#page-140-2) settings [7–5](#page-142-8)

Home Screen Settings [7–4](#page-141-3) Home Screen Settings (screen) [7–5](#page-142-9) Horizontal Position (setting) [3–20](#page-79-5), [3–21](#page-80-8) Host Name (setting) [2–5](#page-28-2)

#### I

icons camera [3–17](#page-76-2), [3–18](#page-77-1), [3–19](#page-78-1), [3–20](#page-79-1), [3–21](#page-80-2), [7–7](#page-144-0) displaying [3–8](#page-67-2) Identity (setting) [2–6](#page-29-5) Import Directory (utility) [6–7](#page-126-3) [IMUX,](#page-43-2) *See* BRI network interface Incoming Video Call (setting) [4–14](#page-101-6) [indicator lights,](#page-44-0) *See* lights initial system configuration [1–11](#page-22-4) input formats audio [4–1](#page-88-0), [4–2](#page-89-0) video [3–14](#page-73-1), [3–15](#page-74-1), [3–16](#page-75-1) Input Type (dB meter) [4–17](#page-104-0) Input Type (setting) [4–16](#page-103-0) instructions, on-screen [7–6](#page-143-0), [7–7](#page-144-1), [9–4](#page-163-2) Interactive Touch Pad RS-232 mode [10–5](#page-176-8) internal CSU, output attenuation [2–25](#page-48-7) International Dialing Prefix (setting) [2–26](#page-49-5), [7–1](#page-138-0) International ISDN Video Calls (setting) [2–34](#page-57-4) interoperability issues, resolving [12–2](#page-191-0) [inverse multiplexer,](#page-43-2) *See* BRI network interface IP address default gateway [2–3](#page-26-3) displaying [7–5](#page-142-1) DNS server [2–5](#page-28-3) entering manually [2–3](#page-26-5) gatekeeper [2–8](#page-31-6) Global Directory Server [6–10](#page-129-0) obtaining [2–3](#page-26-6) SIP proxy server [2–13](#page-36-0), [2–15](#page-38-0) SIP registrar server [2–13](#page-36-1), [2–15](#page-38-1) SNMP network management workstation [9–7](#page-166-1) IP Address (IPv4) (setting) [2–3](#page-26-0) IP Address (setting) [2–3](#page-26-7) IP calls, enabling [2–31](#page-54-6) IP Gateway (setting) [2–32](#page-55-3) IP network, configuring [2–7](#page-30-0)–[2–18](#page-41-5) IP precedence [2–16](#page-39-3) IPv4 [2–3](#page-26-8) IPv6 [2–4](#page-27-2) IR sensors, connecting to the system [10–4](#page-175-1) ISDN BRI, configuring [2–23](#page-46-6)

calls, enabling [2–23](#page-46-5), [2–25](#page-48-5) channels dialed in parallel [2–23](#page-46-1), [2–26](#page-49-1) dialing prefix for outside line [2–25](#page-48-4) enabling [2–32](#page-55-4) line signaling protocol [2–25](#page-48-8) network hardware requirements [2–20](#page-43-3) numbers, displaying [7–5](#page-142-1) PRI, activating/deactivating channels [2–26](#page-49-6) PRI, configuring [2–25](#page-48-2), [2–26](#page-49-3) restore PRI defaults [2–26](#page-49-7) SPIDs [2–23](#page-46-0), [2–24](#page-47-5) switch protocol [2–24](#page-47-6), [2–25](#page-48-9) voice-only calls, enabling [2–32](#page-55-0) ISDN (screen) [2–23](#page-46-7), [2–25](#page-48-10) ISDN Gateway (setting) [2–32](#page-55-5) ISDN Switch Protocol (setting) [2–23](#page-46-8) ISDN Video Calls (H.320) (setting) [2–34](#page-57-5) ISDN Voice Algorithm (setting) [2–23](#page-46-3), [2–25](#page-48-11)

#### J

jitter (call statistics) [11–3](#page-180-8)

#### K

keyboard noise reduction [4–15](#page-102-1) Keypad Audio Confirmation (setting) [10–1](#page-172-2) kiosk mode [7–3](#page-140-0), [8–12](#page-157-1)

#### $\mathbf{L}$

LAN [2–2](#page-25-0) configuring [2–3](#page-26-2) connector [A–8](#page-211-0) status lights [2–2](#page-25-0) LAN port [2–6](#page-29-4) LAN Properties (screen) [2–3](#page-26-9), [2–5](#page-28-6) LAN Speed (setting) [2–5](#page-28-7) Language (setting) [7–1](#page-138-4) Last Number Dialed (setting) [7–5](#page-142-5) LDAP [6–9](#page-128-1), [6–14](#page-133-2), [6–15](#page-134-1), [9–8](#page-167-1) LDAP screen [6–11](#page-130-6) Level (setting) [4–16](#page-103-4), [4–17](#page-104-4) lighting and backlight compensation [3–21](#page-80-0) lights BRI network interface [2–21](#page-44-0), [2–22](#page-45-0) LAN status [2–2](#page-25-0) microphone [4–9](#page-96-1) power [1–7](#page-18-0), [1–8](#page-19-0), [1–9](#page-20-0), [1–10](#page-21-0) Line Build Out (setting) [2–25](#page-48-12) Line In Level (dB meter) [4–18](#page-105-0) Line Out (dB meter) [4–17](#page-104-5) Line Out Level (dB meter) [4–18](#page-105-4)

Line Output Mode (setting) [4–17](#page-104-6) Line Signaling (setting) [2–25](#page-48-13) Line Termination (read-only setting) [2–26](#page-49-8) Link-Local (setting) [2–4](#page-27-3) live music mode [4–15](#page-102-2) Local Date and Time (setting) [7–5](#page-142-4) Localized Name (setting) [6–8](#page-127-1) Localized System Name (setting) [6–6](#page-125-6) Location (screen) [2–24](#page-47-7), [7–1](#page-138-5) Location Name (setting) [9–7](#page-166-4) location settings [7–1](#page-138-2), [7–2](#page-139-2) Lock Account after Failed Logins (setting) [8–11](#page-156-3) Log Level (setting) [11–12](#page-189-2) Log Management screen [8–14](#page-159-2) logging [8–13](#page-158-0), [8–14](#page-159-3), [11–11](#page-188-0) login [8–3](#page-148-1), [8–11](#page-156-3) logo, screen saver [7–8](#page-145-0)

#### M

Mailbox (Primary SMTP) [6–17](#page-136-1) Management Servers (screen) [9–5](#page-164-7) Marquee [7–6](#page-143-1) Marquee (setting) [7–4](#page-141-4) marquee text [7–6](#page-143-0) Master Audio Volume (setting) [4–18](#page-105-1) maximum call duration [6–2](#page-121-4) Maximum Consecutive Repeated Characters (setting) [8–10](#page-155-1) Maximum Password Age in Days (setting) [8–10](#page-155-2) Maximum Receive Bandwidth (setting) [2–17](#page-40-4) Maximum Resolution [C–9](#page-226-0), [C–10](#page-227-0) Maximum Resolution (setting) [2–32](#page-55-6) [Maximum Speed for Receiving Calls \(setting\)](#page-57-6) 2–34 Maximum Time in Call (setting) [6–2](#page-121-4) Maximum Transmission Unit Size (setting) [2–16](#page-39-4) Maximum Transmit Bandwidth (setting) [2–17](#page-40-1) meeting password [8–2](#page-147-3) messages sending to call participants [9–4](#page-163-2) meters, audio [4–17](#page-104-0), [4–18](#page-105-0), [4–19](#page-106-1), [4–20](#page-107-0), [4–21](#page-108-0) MIBs, downloading [9–6](#page-165-1) microphones configuring [4–14](#page-101-3), [4–21](#page-108-2) configuring for stereo [4–20](#page-107-2) connecting [4–9](#page-96-0) EagleEye View [4–3](#page-90-1) enabling [4–14](#page-101-5)

lights [4–9](#page-96-1) monaural operation [4–3](#page-90-2) placement for stereo [4–8](#page-95-0) positioning [4–3](#page-90-0) positioning for stereo [4–12](#page-99-0) stereo operation [4–3](#page-90-2) supported cable configurations [4–4](#page-91-0), [4–5](#page-92-0), [4–6](#page-93-0),  $4 - 7$ swapping right and left [4–20](#page-107-2) Microsoft [6–15](#page-134-2) Microsoft Exchange Server Address (setting) [6–16](#page-135-2) Microsoft Office Communications Server integration with Polycom HDX systems [2–13](#page-36-3) Microsoft Office Communications Server (setting) [2–13](#page-36-4), [2–15](#page-38-3) Microsoft Office Communications Server 2007 [6–9](#page-128-2), [6–12](#page-131-6) Microsoft Outlook [6–16](#page-135-0) Minimum Changed Characters (setting) [8–10](#page-155-3) Minimum Length (setting) [8–9](#page-154-1) Minimum Password Age in Days (setting) [8–10](#page-155-4) mixed calls, allowing [6–2](#page-121-0) [mixer,](#page-107-1) *See* Vortex mixer modem configuring for closed captions [10–5](#page-176-3) Monitor 1 (setting) [3–3](#page-62-0), [3–7](#page-66-2) Monitor 2 (setting) [3–5](#page-64-4), [3–6](#page-65-0), [3–7](#page-66-0) Monitor 3 (VCR/DVD) (setting) [3–6](#page-65-1) monitors aspect ratio, specifying [3–3](#page-62-0), [3–5](#page-64-0), [3–6](#page-65-0), [3–7](#page-66-0) brightness adjustment [3–11](#page-70-0) burn-in prevention [3–11](#page-70-0), [3–12](#page-71-0) color balance adjustment [3–12](#page-71-1) configuring [3–3](#page-62-1), [3–12](#page-71-3) configuring for dual monitor emulation [3–9](#page-68-0) connecting [3–1](#page-60-1), [3–2](#page-61-1) output formats [3–1](#page-60-0), [3–2](#page-61-0) screen saver output [3–4](#page-63-5), [3–5](#page-64-5), [3–7](#page-66-3), [3–8](#page-67-3) sharpness setting [3–11](#page-70-0) specifying what to display [3–6](#page-65-1), [3–7](#page-66-2) video format, specifying [3–3](#page-62-0), [3–5](#page-64-0), [3–6](#page-65-0), [3–7](#page-66-0) Monitors (screen) [3–3](#page-62-2) Motion (setting) [3–17](#page-76-6), [3–18](#page-77-5), [3–19](#page-78-5), [3–20](#page-79-6), [3–21](#page-80-9) mounting brackets, installing [1–3](#page-14-0) multipoint calls cascaded [6–5](#page-124-0) configuring [3–10](#page-69-1) display mode [3–10](#page-69-0) HD and SD [3–11](#page-70-1), [3–27](#page-86-2) option key [6–4](#page-123-2)

trial mode [6–4](#page-123-1) using PathNavigator [2–8](#page-31-3), [2–9](#page-32-1), [6–4](#page-123-3) Multipoint Mode (setting) [3–10](#page-69-6) Mute Auto-Answer Calls (setting) [4–14](#page-101-2) My Extension(setting) [7–5](#page-142-1) My Information (screen) [9–6](#page-165-2) My IP (setting) [7–5](#page-142-1) My ISDN (setting) [7–5](#page-142-1) My SIP (setting) [7–5](#page-142-1)

#### N

name camera [3–17](#page-76-3), [3–18](#page-77-2), [3–19](#page-78-2), [3–20](#page-79-2), [3–21](#page-80-3), [7–7](#page-144-0) DNS, system [2–5](#page-28-2) H.323 [2–7](#page-30-3), [2–8](#page-31-8) host [2–5](#page-28-2) SIP [2–12](#page-35-2), [2–14](#page-37-1) system, displaying [7–5](#page-142-10) system, in Simplified Chinese [6–6](#page-125-6) system, setting [6–6](#page-125-7) Name (setting) [3–17](#page-76-7), [3–18](#page-77-6), [3–19](#page-78-6), [3–20](#page-79-7), [3–21](#page-80-10) NAT configuring [2–18](#page-41-3) Public (WAN) Address (setting) [2–18](#page-41-1) UPnP certified [2–18](#page-41-9) NAT Configuration (setting) [2–18](#page-41-9) NAT is H.323 Compatible (setting) [2–18](#page-41-10) Near End Loop test [11–4](#page-181-1) network configuring using the setup wizard [1–11](#page-22-4) connectors [A–8](#page-211-0) HD readiness services [2–1](#page-24-0) IP, configuring [2–7](#page-30-0)–[2–18](#page-41-5) preparing [2–1](#page-24-1) [Network Address Translation,](#page-40-5) *See* NAT Network Dialing (screen) [2–33](#page-56-4) network hardware requirements for BRI [2–20](#page-43-3) for PRI [2–20](#page-43-3) for serial V.35/RS-449/RS-530 [2–20](#page-43-3) network interfaces [2–20](#page-43-4) BRI [2–20](#page-43-0) BRI, configuring [2–23](#page-46-2), [2–24](#page-47-2) BRI, lights [2–21](#page-44-0), [2–22](#page-45-0) connecting [2–21](#page-44-1) PRI [2–20](#page-43-5) PRI, configuring [2–25](#page-48-2) serial V.35/RS-449/RS-530 [2–20](#page-43-6), [2–28](#page-51-1), [2–29](#page-52-4), [2–32](#page-55-7) Network Mode (read-only setting) [2–26](#page-49-9) NTLM Version (setting) [8–5](#page-150-4)

null modem adapter [5–7](#page-116-0) Number (setting), gateway [2–10](#page-33-3) Number + Extension (setting) [2–11](#page-34-5) Number of Active Channels (read-only setting) [2–26](#page-49-10) Number of Digits in DID Number (setting) [2–11](#page-34-6) Number of Digits in Extension (setting) [2–11](#page-34-7) Number of ISDN Channels to Dial in Parallel (setting) [2–23](#page-46-1), [2–26](#page-49-1) Numbering Plan (setting) [2–23](#page-46-9), [2–26](#page-49-11) Numeric Keypad Function (setting) [10–1](#page-172-1)

#### O

Obtain IP Address Automatically (setting) [2–3](#page-26-6) on-screen instructions, providing [7–6](#page-143-0), [7–7](#page-144-1), [9–4](#page-163-2) option key, multipoint [6–4](#page-123-2) options multipoint calling [6–4](#page-123-2) multipoint trial mode [6–4](#page-123-4) People on Content [5–5](#page-114-0) Options (screen) [6–4](#page-123-5) output formats audio [4–11](#page-98-0) video [3–1](#page-60-0), [3–2](#page-61-0) Output upon Screen Saver Activation (setting) [3–4](#page-63-5), [3–5](#page-64-5), [3–7](#page-66-3), [3–8](#page-67-3) Outside Line Dialing Prefix (setting) [2–23](#page-46-4), [2–25](#page-48-4), [2–30](#page-53-3)

#### P

packet loss (call statistics) [2–15](#page-38-2), [11–3](#page-180-9) Parity (setting) [10–5](#page-176-0) Password (setting) [2–6](#page-29-6), [6–11](#page-130-7), [6–16](#page-135-3), [9–10](#page-169-1) [Password Expiration Warning in Days \(setting\)](#page-155-5) 8–10 passwords Global Directory [6–10](#page-129-6) length [8–9](#page-154-1) meeting, setting [8–2](#page-147-3) password-protected screens [8–1](#page-146-0) policies [8–9](#page-154-2) provisioning service [9–10](#page-169-1) remote access, setting and deleting [8–2](#page-147-4) room, default [1–11](#page-22-5) room, setting and deleting [1–11](#page-22-5), [8–2](#page-147-5), [8–11](#page-156-4) Security Mode requirements [8–5](#page-150-5) SIP authentication [2–12](#page-35-3), [2–14](#page-37-2) PathNavigator, using for multipoint calls [2–8](#page-31-3), [2–9](#page-32-1), [6–4](#page-123-3) PC LAN port [2–6](#page-29-4)

People On Content configuring [5–5](#page-114-1) People on Content calibration screen [5–6](#page-115-4) option key [5–5](#page-114-0) overview [5–4](#page-113-0) People Video Adjustment (setting) [3–8](#page-67-4) People video source [3–18](#page-77-3), [3–19](#page-78-3), [3–20](#page-79-3), [3–21](#page-80-6) People+Content enabling for H.331 broadcasting [2–29](#page-52-2) People+Content IP installing on a computer [5–4](#page-113-1) requirements [5–4](#page-113-2) supported resolutions [5–3](#page-112-2) Percent Filled Threshold (setting) [8–14](#page-159-4) Phase (setting) [3–20](#page-79-5), [3–21](#page-80-11) phone connector [A–8](#page-211-0) Phone Dialing Order (setting) [2–33](#page-56-5) phone line, connecting [2–29](#page-52-0) [picture-in-picture,](#page-63-1) *See* PIP PING test [11–4](#page-181-2) PIP configuring [3–4](#page-63-1) displaying [3–4](#page-63-6) [Place a Call \(screen\),](#page-142-8) *See* home screen Place a Call button [7–4](#page-141-5) placing test calls [12–1](#page-190-1) plasma monitors and burn-in prevention [3–11](#page-70-0) plasma televisions [3–12](#page-71-4) Play Reminder Tone (setting) [6–17](#page-136-2) Polycom Annotation RS-232 mode [10–5](#page-176-9) Polycom Conferencing for Microsoft Outlook [6–16](#page-135-0) Polycom GDS [6–9](#page-128-3), [6–12](#page-131-7), [6–14](#page-133-3) Polycom Microphone Type (dB meter) [4–19](#page-106-1) ports fixed, specifying [2–18](#page-41-8) serial V.35/RS-449/RS-530 [2–27](#page-50-6) SIP proxy server [2–13](#page-36-0), [2–15](#page-38-0) SIP registrar server [2–13](#page-36-1), [2–15](#page-38-1) TCP and UDP, specifying [2–18](#page-41-11) positioning speakers, for stereo [4–12](#page-99-1), [4–13](#page-100-0) system [1–3](#page-14-1), [1–5](#page-16-1) [POTS,](#page-53-4) *See* analog phone power connector [A–8](#page-211-0) indicator light [1–7](#page-18-0), [1–8](#page-19-0), [1–9](#page-20-0), [1–10](#page-21-0) switch [1–6](#page-17-0), [1–7](#page-18-1), [1–8](#page-19-1), [1–9](#page-20-1)

Power Frequency (setting) [3–22](#page-81-4) Preferred Dialing Method (setting) [2–33](#page-56-3) Preferred Speed for Placing Calls (setting) [2–34](#page-57-2) Preferred Speeds (screen) [2–34](#page-57-7) prefix, gateway [2–11](#page-34-0) presence states [6–14](#page-133-4) Presentation mode (multipoint display) [3–10](#page-69-4) [presets,](#page-83-1) *See* camera presets [Preview Directory Entry Information \(setting\)](#page-125-8) 6–6 PRI Line Type (read-only setting) [2–26](#page-49-12) PRI network interface activating/deactivating channels [2–26](#page-49-6) capabilities [2–20](#page-43-5) configuring [2–25](#page-48-2), [2–26](#page-49-3) connecting to systems [2–20](#page-43-7) hardware requirements [2–20](#page-43-1) line signaling formats [2–25](#page-48-8) restore defaults [2–26](#page-49-7) PRI Video Number (setting) [2–25](#page-48-14) Primary Camera (setting) [3–21](#page-80-5) profiles [managing with Polycom HDX web interface](#page-162-0) 9–3 settings that are included [9–3](#page-162-1) storing on a computer [9–3](#page-162-2) uploading from a computer [9–4](#page-163-3) protocol ISDN line signaling [2–25](#page-48-8) ISDN switch [2–23](#page-46-8), [2–24](#page-47-6), [2–25](#page-48-9) transport, for SIP network [2–12](#page-35-4), [2–14](#page-37-3) Provisioning Service [9–8](#page-167-2), [9–9](#page-168-1) Proxy Server (setting) [2–13](#page-36-0), [2–15](#page-38-0) Pulse Width (setting) [2–29](#page-52-8) PVEC (Polycom Video Error Concealment) [2–15](#page-38-2), [2–16](#page-39-1)

#### Q

Quality of Service [2–15](#page-38-2) Quality of Service (screen) [2–16](#page-39-5), [2–17](#page-40-6) Quality Preference (setting) [3–22](#page-81-1)

#### R

rack mounting brackets, installing [1–3](#page-14-0) Read-Only Community (setting) [9–7](#page-166-5) rear panel views [A–1](#page-204-0), [A–5](#page-208-0) Recent Calls button [7–4](#page-141-6) button on home screen [6–2](#page-121-7) calls not listed [11–6](#page-183-0)

list [6–2](#page-121-7), [11–6](#page-183-0) recent calls *[See](#page-183-1)* Call Detail Report (CDR) recording calls [5–2](#page-111-3) configuring audio [5–2](#page-111-1) configuring video source [3–7](#page-66-1) setting volume [4–18](#page-105-5) while playing a VCR/DVD [4–18](#page-105-6) refusing calls [6–3](#page-122-3), [7–5](#page-142-2) Register with Calendaring Service (setting) [6–16](#page-135-4) registering with Global Directory Server [6–10](#page-129-7) Registrar Server (setting) [2–15](#page-38-1) Registration Status (setting) [6–12](#page-131-8) Reminder Time in Minutes (setting) [6–17](#page-136-3) remote access enabling [8–4](#page-149-0) Remote Access Password (setting) [8–2](#page-147-4) remote control channel ID [10–2](#page-173-1) configuring [10–1](#page-172-0) controlling a recording device [10–3](#page-174-1) keypad audio confirmation [10–1](#page-172-2) programming codes [D–1](#page-228-0) Remote Control (screen) [10–1](#page-172-3) Remote Log Server (setting) [11–12](#page-189-3) Remote Logging Enabled (setting) [11–12](#page-189-4) remote management [1–11](#page-22-6), [8–4](#page-149-0) Require Login for System Access (setting) [8–3](#page-148-1) Require Lower Case Letters (setting) [8–9](#page-154-3) Require Numbers (setting) [8–9](#page-154-4) Require Special Characters (setting) [8–9](#page-154-5) Require Upper Case Letters (setting) [8–9](#page-154-6) requirements [browser, for Polycom HDX web interface](#page-161-1) [1–11](#page-22-7), 9–2 for People+Content IP [5–4](#page-113-2) for using PathNavigator Conference On Demand [2–9](#page-32-1) hardware, for BRI network [2–20](#page-43-8) hardware, for PRI network [2–20](#page-43-8) hardware, for serial V.35/RS-449/RS-530 network [2–20](#page-43-8) resetting system defaults [11–6](#page-183-2) resetting the system [12–2](#page-191-3) Resolution (setting) [3–3](#page-62-3), [3–5](#page-64-6), [3–8](#page-67-5) resolution, VGA, for People+Content IP [5–3](#page-112-2) restart system actions that cause [2–3](#page-26-1), [2–5](#page-28-2), [8–4](#page-149-4), [8–5](#page-150-1) restarting system [11–6](#page-183-2)

restore button [12–2](#page-191-3) Restore Defaults (setting) [2–26](#page-49-7) ring tones setting [4–14](#page-101-6) volume [4–14](#page-101-0) room monitoring enabling  $8-4$ ,  $9-2$ viewing a room or call [9–2](#page-161-3) room password default [1–11](#page-22-5) screens that require [8–1](#page-146-0) setting and deleting [1–11](#page-22-5), [8–2](#page-147-5), [8–11](#page-156-4) Room Telephone Number (setting) [2–30](#page-53-5) RS-232 Flow Control (setting) [10–5](#page-176-10) RS-232 Mode (setting) [10–5](#page-176-11) RS-232 serial port configuring for a Vortex mixer [4–20](#page-107-3) configuring for closed captions [5–7](#page-116-3), [5–8](#page-117-0) connectors [A–8](#page-211-0) data pass-through [10–5](#page-176-12) equipment used with [10–3](#page-174-2) RS-366 Dialing (setting) [2–27](#page-50-3) [RS-449,](#page-50-7) *See* serial V.35/RS-449/RS-530 [RS-530,](#page-50-7) *See* serial V.35/RS-449/RS-530 RSVP (Resource Reservation Setup Protocol) [2–16](#page-39-6) RT signal polarity [2–28](#page-51-11) RTS signal polarity [2–28](#page-51-12)

#### S

Save Global Directory to System (setting) [6–10](#page-129-5) screen saver logo [7–8](#page-145-0) text [7–7](#page-144-1) screen saver output monitor 1 [3–4](#page-63-5), [3–5](#page-64-5), [3–7](#page-66-3), [3–8](#page-67-3) Screen Saver Wait Time (setting) [3–8](#page-67-6) SD multipoint [3–11](#page-70-1) SD multipoint calls [3–27](#page-86-3) Search (setting) [6–6](#page-125-4) search button [6–6](#page-125-4) security allowing mixed calls [6–2](#page-121-0) controlling remote access [8–4](#page-149-0), [9–2](#page-161-4) room monitoring [9–2](#page-161-5) Security Mode setting [8–6](#page-151-0) System screen access [7–5](#page-142-0) systems outside firewalls [2–19](#page-42-1) Security (screen) [8–2](#page-147-6), [9–2](#page-161-6) Security Mode

enabling [8–6](#page-151-0) limitations [8–6](#page-151-1) Security Mode (setting) [8–2](#page-147-7) Security Profile (setting) [8–7](#page-152-4) Send a Message (screen, web interface) [9–4](#page-163-4) Send Content When PC Connects (setting) [3–22](#page-81-5) sensor, IR [10–4](#page-175-1) serial connectors [A–8](#page-211-0) serial dialing [2–26](#page-49-13) Serial Port (screen) [5–7](#page-116-3), [5–8](#page-117-0), [10–5](#page-176-13) [serial port,](#page-174-2) *See* RS-232 serial port serial V.35/RS-449/RS-530 network interface call speed [2–27](#page-50-1) calling profile [2–27](#page-50-2) configuring [2–28](#page-51-1), [2–29](#page-52-4) configuring signal polarity [2–28](#page-51-2) connecting  $2-\overline{2}0$ crypto resync pulse [2–28](#page-51-13), [2–29](#page-52-9) enabling [2–32](#page-55-7) hardware requirements [2–20](#page-43-1) Server Address (address) [6–11](#page-130-8) Server Address (setting) [9–10](#page-169-2) Server Port (setting) [6–11](#page-130-9) Server Status (screen) [11–2](#page-179-1) setup wizard [1–11](#page-22-4), [9–8](#page-167-3) sharing content configuring display [5–3](#page-112-1) enabling H.239 [2–31](#page-54-8) using People+Content IP [5–3](#page-112-3) Sharpness (setting) [3–17](#page-76-8), [3–18](#page-77-7), [3–19](#page-78-7), [3–20](#page-79-8), [3–21](#page-80-12) Show My Offline Contacts (setting) [6–12](#page-131-9) Show Private Meeting Information (setting) [6–17](#page-136-4) signal polarity CTS [2–28](#page-51-5) DCD [2–28](#page-51-6) DSR [2–28](#page-51-8) DTR [2–28](#page-51-10) RT [2–28](#page-51-11) RTS [2–28](#page-51-12) ST [2–28](#page-51-14) SIP address [2–12](#page-35-0), [2–14](#page-37-0) configuring  $2-12$ ,  $2-13$ enabling [2–12](#page-35-5), [2–31](#page-54-7) name [2–14](#page-37-1) password [2–12](#page-35-3), [2–14](#page-37-2) proxy server [2–13](#page-36-0), [2–15](#page-38-0) registrar server [2–13](#page-36-1), [2–15](#page-38-1) restrictions [2–13](#page-36-5) transport protocol [2–12](#page-35-4), [2–14](#page-37-3) user name [2–12](#page-35-2)

SIP address displaying [7–5](#page-142-1) SIP Registrar Server (setting) [2–13](#page-36-1) SIP Settings (screen) [2–12](#page-35-6) Site-Local (setting) [2–4](#page-27-4) siting considerations [1–4](#page-15-0), [1–5](#page-16-0), [4–3](#page-90-3) SNMP access, controlling [8–4](#page-149-5) conditions reported [9–6](#page-165-3) configuring [9–7](#page-166-0) downloading and installing MIB [9–6](#page-165-4) SNMP (screen) [9–7](#page-166-6) SNMP screen [9–7](#page-166-7) Software Update [9–11](#page-170-0) software update [9–10](#page-169-3) software, updating [9–10](#page-169-3) Sound Effects Volume (setting) [4–14](#page-101-0) Source (setting) [3–18](#page-77-8), [3–19](#page-78-8), [3–20](#page-79-9), [3–21](#page-80-13) Speaker Test [4–13](#page-100-1) speakers connecting [4–10](#page-97-1) positioning for stereo [4–12](#page-99-0), [4–13](#page-100-0) testing [11–5](#page-182-1) volume [4–13](#page-100-2) Specify with PIN (gatekeeper setting) [2–8](#page-31-10) Speed (setting) [2–27](#page-50-1) Speed Dial [7–4](#page-141-7), [7–6](#page-143-2) speeds call speeds and resolutions [C–4](#page-221-0) multipoint call [C–1](#page-218-0) point-to-point call [C–1](#page-218-1) SPIDs automatic configuration [2–23](#page-46-0), [2–24](#page-47-1) entering manually [2–24](#page-47-5) ST signal polarity [2–28](#page-51-14) Start Log Transfer [8–14](#page-159-5) statistics call [11–3](#page-180-3) content [11–3](#page-180-10) Stereo (setting) [4–19](#page-106-2) stereo audio room layouts [4–8](#page-95-0) Stereo Settings (screen) [4–19](#page-106-4) StereoSurround adjusting volume [4–20](#page-107-4) autorotation setting [4–19](#page-106-0) enabling [4–19](#page-106-3) not compatible with echo cancellation [4–16](#page-103-2) positioning microphones [4–12](#page-99-0) positioning speakers [4–12](#page-99-0), [4–13](#page-100-0)

stereo setting [4–19](#page-106-2) swapping microphones [4–20](#page-107-2) testing [4–20](#page-107-5) StereoSurround kit [4–12](#page-99-2) Stop Bits (setting) [10–5](#page-176-0) Storage Type (setting) [8–14](#page-159-6) Subnet Mask (setting) [2–3](#page-26-10) subwoofer, positioning [4–13](#page-100-3) suffix, gateway [2–11](#page-34-0) Switch Protocol (setting) [2–25](#page-48-9) switch protocol, ISDN [2–23](#page-46-8), [2–24](#page-47-6) system configuration, initial [1–11](#page-22-4) name [2–7](#page-30-3), [2–8](#page-31-8) name, displaying [7–5](#page-142-10) name, displaying in Simplified Chinese [6–6](#page-125-6) positioning [1–3](#page-14-1), [1–5](#page-16-1) resetting [11–6](#page-183-2) restarting [11–6](#page-183-2) System (setting) [7–5](#page-142-0) System Description (setting) [9–7](#page-166-8) System Log Settings [11–11](#page-188-2) System Name (setting) [6–6](#page-125-7), [7–5](#page-142-10) System Phone Number (setting) [2–30](#page-53-1) system profiles [managing with Polycom HDX web interface](#page-162-0)  $\bar{9}$ – $\bar{3}$ settings that are included [9–3](#page-162-1) storing on a computer [9–3](#page-162-2) uploading from a computer [9–4](#page-163-3) System screen, allowing access [7–5](#page-142-0) System Status (screen) [11–2](#page-179-2)

#### T

TCP Ports (setting) [2–18](#page-41-12) technical support contacting [12–5](#page-194-0) from GMS administrator [9–5](#page-164-6), [9–6](#page-165-5) web page address [12–5](#page-194-1) Telephony (screen) [2–30](#page-53-6) telephony, configuring [2–30](#page-53-2) Telnet access, controlling [8–4](#page-149-6) using in Security Mode [8–7](#page-152-5) Terminal Endpoint ID (read-only setting) [2–26](#page-49-14) test calls [12–1](#page-190-1) test calls, stereo [4–20](#page-107-6) tests audio meter [11–5](#page-182-0) color bar [3–12](#page-71-2), [11–4](#page-181-0)

speaker [11–5](#page-182-1) time daylight saving [7–1](#page-138-1) displaying [7–5](#page-142-4) elapsed, displaying [6–2](#page-121-5), [7–2](#page-139-0) setting [7–1](#page-138-3) to display far site name [6–2](#page-121-6) Time Between Pulses (setting) [2–29](#page-52-10) Time Format (setting) [7–2](#page-139-2) Time Server (setting) [7–2](#page-139-3) Time Server Address (setting) [7–2](#page-139-4) Time Zone (screen) [7–1](#page-138-6) Time Zone (setting) [7–2](#page-139-5) timeout [6–2](#page-121-4) time-out, screen saver [3–8](#page-67-6) tones [10–1](#page-172-4) alert [4–14](#page-101-7) DTMF [10–1](#page-172-1) ring [4–14](#page-101-6) touch tones [10–1](#page-172-1) touch-panel control [10–4](#page-175-0) configuring [10–5](#page-176-5) Trace Route test [11–4](#page-181-3) tracking calls [9–5](#page-164-3) Transcoding (setting) [2–32](#page-55-8) Transfer Frequency (setting) [8–14](#page-159-7) transferring logs [8–14](#page-159-3) Transport Protocol (setting) [2–12](#page-35-4), [2–14](#page-37-3) Trap Version (setting) [9–7](#page-166-9) treble adjustment [4–18](#page-105-7) troubleshooting test calls [12–1](#page-190-0) Type of Service (setting) [2–16](#page-39-7) Type of Service Value (setting) [2–16](#page-39-8)

#### U

UDP Ports (setting) [2–18](#page-41-12) updating software [9–10](#page-169-3) Use Gatekeeper (setting) [2–8](#page-31-4) Use Non-Polycom Remote (setting) [10–2](#page-173-2) [Use PathNavigator for Multipoint Calls \(setting\)](#page-31-3) 2–8 [Use Room Password for Remote Access \(setting\)](#page-147-8) 8–2 Use RTS Signal for Resync Pulse (setting) [2–29](#page-52-11) Use SSL (Secure Socket Layer) [6–11](#page-130-10) User Account screen [8–11](#page-156-5) User Alert Tones (setting) [4–14](#page-101-7) User ID (setting) [8–3](#page-148-2)

User Name (setting) [6–11](#page-130-11), [6–12](#page-131-10), [6–16](#page-135-5) provisioning service [9–10](#page-169-4) SIP [2–12](#page-35-0), [2–14](#page-37-0) User Password (setting) [8–3](#page-148-3) User Remote Access Password (setting) [8–3](#page-148-4) user settings allowing access [8–5](#page-150-0) backlight compensation [3–21](#page-80-0) camera presets [3–25](#page-84-3) far control of near camera [3–21](#page-80-4) list [8–12](#page-157-2) muting auto-answer calls [4–14](#page-101-2) PIP [3–4](#page-63-6) User Settings (screen) [8–5](#page-150-6), [8–12](#page-157-3) utilities Call Detail Report [11–7](#page-184-4), [11–10](#page-187-2) Import Directory [6–7](#page-126-3) Web Director (room monitoring) [9–2](#page-161-3)

#### V

V.35 Ports Used (setting) [2–27](#page-50-6) V.35/RS-449/RS-530 (screen) [2–27](#page-50-8) V.35/RS-449/RS-530 (setting) [2–32](#page-55-7) V.35/RS-449/RS-530 Serial Status (screen) [11–4](#page-181-4) [V.35/RS-449/RS-530,](#page-43-6) *See also* serial V.35/RS-449/RS-530 VBP firewall traversal [2–19](#page-42-2) VCR/DVD configuring audio [5–2](#page-111-0) connecting [5–1](#page-110-0) controlling with remote control [10–3](#page-174-1) playing videotapes in calls [5–1](#page-110-1) recording calls [5–2](#page-111-3) VCR/DVD (screen) [4–18](#page-105-8) VCR/DVD Audio Out Always On (setting) [4–18](#page-105-6) VCR/DVD In Level (setting) [4–18](#page-105-9) VCR/DVD Out Level (setting) [4–18](#page-105-5) VCR/DVD Record Source (setting) [3–7](#page-66-1) Vertical Position (setting) [3–20](#page-79-10), [3–21](#page-80-14) VGA Input settings [3–21](#page-80-15) VGA resolution for People+Content IP [5–3](#page-112-2) video brightness adjustment [3–11](#page-70-0) color balance adjustment [3–12](#page-71-1) data rate (call statistics) [11–3](#page-180-0) error concealment [2–16](#page-39-1) format, monitor 1 [3–3](#page-62-0) format, monitor 2 [3–5](#page-64-0), [3–6](#page-65-0), [3–7](#page-66-0) frame rate (call statistics) [11–3](#page-180-0) input formats [3–14](#page-73-1), [3–15](#page-74-1), [3–16](#page-75-1)

inputs [A–1](#page-204-0) Motion setting [3–17](#page-76-6), [3–18](#page-77-5), [3–19](#page-78-5), [3–20](#page-79-6), [3–21](#page-80-9) output formats [3–1](#page-60-0), [3–2](#page-61-0) outputs [A–1](#page-204-0) protocol (call statistics) [11–3](#page-180-11) sharpness adjustment [3–11](#page-70-0) sharpness setting [3–17](#page-76-8), [3–18](#page-77-7), [3–19](#page-78-7), [3–20](#page-79-8), [3–21](#page-80-12) specifying bandwidth for People and Content [3–22](#page-81-1) specifying what monitors display [3–6](#page-65-1), [3–7](#page-66-2) Video Diagnostics (screen) [11–4](#page-181-0) Video Dialing Order (setting) [2–33](#page-56-2) Video Format (setting) [3–3](#page-62-4), [3–5](#page-64-7), [3–7](#page-66-4) Video Format (setting), for broadcasting [2–29](#page-52-12) Video Priority (setting) [2–6](#page-29-7) Video Protocol (setting), for broadcasting [2–29](#page-52-13) Video Quality (setting) [3–17](#page-76-9), [3–18](#page-77-9), [3–19](#page-78-9), [3–20](#page-79-11), [3–21](#page-80-16) video sources connecting [3–14](#page-73-2), [3–15](#page-74-0), [3–16](#page-75-0) VLAN ID (setting) [2–6](#page-29-8) voice algorithm for ISDN [2–23](#page-46-3), [2–25](#page-48-11) Voice Over ISDN (setting) [2–32](#page-55-9) voice-activated switching mode (multipoint display) [3–10](#page-69-3) voice-only calls, enabling [2–31](#page-54-3), [2–32](#page-55-0) volume audio line in [4–16](#page-103-4) bass [4–18](#page-105-3) for recording calls [4–18](#page-105-5) master control [4–18](#page-105-1) sound effects [4–14](#page-101-0) speakers [4–13](#page-100-2) treble [4–18](#page-105-7) VCR/DVD playback [4–18](#page-105-9) Vortex mixer configuring [4–20](#page-107-1), [10–5](#page-176-6) not compatible with echo cancellation [4–16](#page-103-2) VPN, configuring [2–18](#page-41-4)

#### W

Web Access Port (setting) [8–4](#page-149-1) web access, controlling [8–4](#page-149-7) web browser configuring to use Polycom HDX web interface [9–2](#page-161-1) requirements [1–11](#page-22-7) Web Director [8–4](#page-149-8), [9–2](#page-161-3) web interface accessing [9–2](#page-161-7)

accessing in Security Mode [8–7](#page-152-5) Call Detail Report, downloading [11–7](#page-184-4) Call Detail Report, downloading archives [11–10](#page-187-2) configuring browser [9–2](#page-161-1) managing directories [6–7](#page-126-1) managing system profiles [9–3](#page-162-0) providing closed captions [5–9](#page-118-0)

room monitoring [8–4](#page-149-3), [9–2](#page-161-2) sending messages to call participants [9–4](#page-163-2) system log, downloading [11–11](#page-188-0) White Balance (setting) [3–24](#page-83-0) wide-screen monitors, configuring [3–3](#page-62-0), [3–5](#page-64-0), [3–6](#page-65-0), [3–7](#page-66-0), [3–8](#page-67-4)